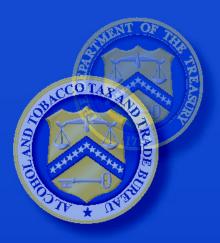

U.S. Department of the Treasury

Alcohol and Tobacco Tax and Trade Bureau (TTB)

DEPARTMENT OF THE TREASURY ALCOHOL AND TOBACCO TAX AND TRADE BUREAU (TTB) 1310 G Street N.W. Washington, D.C. 20220

# Formulas Online (FONL) 1.2 Online Industry Member User Manual

Prepared by: Office of the Chief Information Officer TTB RFC# TTB-2012-0258

# FOR OFFICIAL USE ONLY

Dated: October 23, 2012

| Version Number | Date       | Author     | Description                                |
|----------------|------------|------------|--------------------------------------------|
| 1.0            | 08/27/2010 | A. Sharifi | Initial Version                            |
| 1.1            | 08/31/2010 | A. Sharifi | Incorporated comments from internal review |
| 1.2            | 09/03/2010 | A. Sharifi | Incorporated comments from internal review |
| 1.3            | 09/10/2010 | A. Sharifi | Performed minor format and edit            |
| 1.4            | 09/13/2010 | A. Sharifi | Incorporated comments from internal review |
| 1.5            | 09/20/2010 | A. Sharifi | Performed minor format and edit            |
| 1.6            | 09/22/2010 | A. Sharifi | Performed minor format and edit            |
| 2.0            | 09/09/2011 | A. Sharifi | Updated for Formulas Online 1.1            |
| 2.1            | 09/12/2011 | A. Sharifi | Incorporated comments from internal review |
| 2.2            | 09/26/2011 | A. Sharifi | Performed minor format and edit            |
| 2.3            | 09/27/2011 | A. Sharifi | Performed minor format and edit            |
| 3.0            | 03/02/2012 | A. Sharifi | Updated for Formulas Online 1.1.1          |
| 4.0            | 09/07/2012 | A. Sharifi | Updated for Formulas Online 1.2            |
| 4.1            | 10/23/2012 | A. Sharifi | Incorporated comments from internal review |

# **Revision History**

## **Table of Contents**

| 1 | INTROD         | UCTION                                                                                                    | 1  |
|---|----------------|----------------------------------------------------------------------------------------------------|----|
|   | 1.1 BAC        | KGROUND                                                                                                    | 1  |
|   | 1.2 Pur        | POSE AND SCOPE                                                                                                  | 1  |
|   | 1.3 Ord        | GANIZATION OF THE USER MANUAL                                                                                   |    |
|   | 1.3.1          | Conventions of the User Manual                                                                                  | 2  |
|   | 1.4 Glo        | SSAR Y                                                                                                    | 3  |
| 2 | SYSTEM         | I CAPABILITIES                                                                                                  | 5  |
|   | 2.1 Gen        | IERAL DESCRIPTION                                                                                               | 5  |
|   | 2.1.1          | User Registration Process                                                                                       | 5  |
|   | 2.1.2          | Submission Creation Process                                                                                     |    |
|   | 2.1.3          | Submission Workflow Process                                                                                     |    |
|   | 2.1.4          | What's New in 1.2                                                                                               |    |
|   | 2.2 Priv       | ACY ACT CONSIDERATIONS                                                                                          | 9  |
| 3 | SYSTEM         | I FUNCTIONS                                                                                                    | 13 |
|   | 3.1 Det        | AILED FUNCTIONAL DESCRIPTIONS                                                                                   | 13 |
|   |                | TEM BASICS                                                                                                    |    |
|   |                | TING STARTED – USING THE TTB ONLINE PORTAL PAGE                                                                 |    |
|   | 3.3.1          | Access Formulas Online through the TTB Online Portal Page                                                       |    |
|   |                | R REGISTRATION                                                                                                  |    |
|   | 3.4.1          | How Do I Register?                                                                                              |    |
|   | 3.4.2          | Create a New User Registration                                                                                  |    |
|   | 3.4.3<br>3.4.4 | Activate a User ID<br>Modify a User Registration                                                                |    |
|   | 3.4.4<br>3.4.5 | Resubmit a Needs Correction Modify User Registration                                                            |    |
|   | 3.4.5<br>3.4.6 | Deactivate Company Access                                                                                       |    |
|   |                | IGATING THE SYSTEM                                                                                              |    |
|   | 3.5.1          | Main Navigation Banner                                                                                          |    |
|   | 3.5.2          | Menu Options                                                                                                    |    |
|   | 3.5.2.1        | I Contraction of the second second second second second second second second second second second second second |    |
|   | 3.5.2.2        | 2 Home                                                                                                    | 55 |
|   | 3.5.2.3        |                                                                                                    |    |
|   | 3.5.2.4        | <b>,</b>                                                                                                    |    |
|   | 3.5.2.5        |                                                                                                    |    |
|   | 3.5.2.6        |                                                                                                    |    |
|   | 3.5.2.7        | 5                                                                                                    |    |
|   | 3.5.2.8        |                                                                                                    |    |
|   | 3.5.3<br>3.5.4 | Drop-Down Menus<br>Tabs                                                                                         |    |
|   | 3.5.5          | Action Bars                                                                                                    |    |
|   | 3.5.6          | Listing Pages                                                                                                   |    |
|   | 3.5.7          | Detail Pages                                                                                                    |    |
|   | 3.5.8          | Common Functions                                                                                                |    |
|   | 3.5.9          | Buttons and Controls                                                                                            |    |
|   | 3.5.10         | Navigation Options                                                                                              | 59 |
|   | 3.5.11         | Average Turnaround Time Report                                                                                  | 60 |

| 3.6 HOME PAGE (MY SUBMISSIONS)                                                     |       |
|------------------------------------------------------------------------------------|-------|
| 3.7 CREATING AND SUBMITTING SUBMISSIONS (BY TYPE)                                  | 67    |
| 3.7.1 Formula and Process for Domestic and Imported Alcohol Beverages (Uniform     | ) 67  |
| 3.7.1.1 General Uniform Information                                                | 67    |
| 3.7.1.2 Create a New Uniform Submission                                            |       |
| 3.7.2 Formula and/or Process for Article Made With Specially Denatured Spirits Rec |       |
| (SDA)                                                                              |       |
| 3.7.2.1 General SDA Information                                                    |       |
| 3.7.2.2 Create a New SDA Submission                                                |       |
| 3.7.3 Formula and Process for Nonbeverage Product Request (Drawback)               | . 126 |
| 3.7.3.1 General Drawback Information                                               | . 126 |
| 3.7.3.2 Create a New Drawback Submission                                           |       |
| 3.7.4 Formula and Process for Nonbeverage Product Request (Rider)                  | . 167 |
| 3.7.4.1 General Rider Information                                                  |       |
| 3.7.4.2 Create a New Rider Submission                                              |       |
| 3.8 ADDING, EDITING, AND DELETING COMMENTS                                         |       |
| 3.8.1 Add Comments                                                                 |       |
| 3.8.2 Edit Comments                                                                | -     |
| 3.8.3 Delete Comments                                                              | . 185 |
| 3.9 UPLOADING ATTACHMENTS AND LINKING SUBMISSIONS                                  |       |
| 3.9.1 Upload Attachments                                                           |       |
| 3.9.2 Link Submissions                                                             |       |
| 3.10 EDITING, CORRECTING, AND RESUBMITTING SUBMISSIONS                             |       |
| 3.10.1 Edit Submissions Needing Correction                                         |       |
| 3.10.2 Resubmit Submissions                                                        |       |
| 3.11 COPYING EXISTING SUBMISSIONS                                                  |       |
| 3.12 PRINTING SUBMISSIONS                                                          |       |
| 3.12.1 Print Functions (Internet Explorer)                                         |       |
| 3.12.2 Print Functions (Submissions)                                               |       |
| 3.13 ENTERING SAMPLE SENT DATE                                                     |       |
| 3.14 PRINTING SAMPLE ID SHEETS                                                     |       |
| 3.15 SEARCHING FOR SUBMISSIONS, SAMPLES, AND FORMULAS                              |       |
| 3.15.1 Quick Searches                                                              |       |
| 3.15.1.1 Search for Submissions                                                    |       |
| 3.15.1.2 Search for Samples                                                        |       |
| 3.15.1.3 Search for Formulas                                                       | . 218 |
| 3.15.2 Advanced Searches                                                           |       |
| 3.15.2.1 Search for Submissions/Formulas                                           |       |
| 3.16 TEXT MENU                                                                     |       |
| 3.16.1 Display the Text Menu                                                       |       |
| 3.17 MY PROFILE                                                                    | . 223 |
| 3.17.1 Update My Profile                                                           |       |
| 3.18 CHANGE PASSWORD                                                               |       |
| 3.18.1 Change Your Password                                                        |       |
| 3.18.2 Reset Your Forgotten Password                                               |       |
| 3.18.3 Reset Your Expired Password                                                 |       |
| 3.18.4 Unlock Your Locked Account                                                  |       |
| 3.19 CONTACT US                                                                    |       |
| 3.19.1 Access Contact Us                                                           | . 240 |

| 3.20         Log Off                            | • |
|-------------------------------------------------|---|
| 3.21.1 Surrender a Formula                      | 2 |
| 3.21.1.1 Surrender a Single Formula             |   |
| 3.21.1.2 Surrender Multiple Formulas            |   |
| 3.21.2 Withdraw a Submission                    | 5 |
| 3.21.3 Close a Submission                       |   |
| 3.21.4 Send an E-Mail Message24                 | 7 |
| 4 MESSAGE HANDLING                              | 1 |
| 4.1 CONFIRMATION MESSAGES                       | 1 |
| 4.2 INFORMATIONAL MESSAGES                      | 2 |
| 4.3 ERROR MESSAGES                              | 3 |
| 5 HELP FACILITIES                               | 4 |
| 5.1 FIELD LEVEL TOOL TIPS                       | 4 |
| 5.2 FORMULAS ONLINE INDUSTRY MEMBER ONLINE HELP |   |
| 5.3 FORMULAS ONLINE INDUSTRY MEMBER USER MANUAL | 5 |
| 5.4 ALFD CUSTOMER SERVICE                       | 6 |
| 5.5 DEFINITION OF TERMS                         | 7 |
| APPENDIX A DEFINITION OF TERMS                  | 8 |
| NDEX                                            |   |

# List of Figures

| Figure 1: Retracted Daily System Maintenance Message in TTB Online Portal Page | 7  |
|--------------------------------------------------------------------------------|----|
| Figure 2: Unlock Locked Account                                                | 7  |
| Figure 3: Reset Expired Password                                               | 8  |
| Figure 4: View Permit Numbers in User Profile Page                             | 8  |
| Figure 5: View Assigned Chemist in Results Tab Drawback or SDA Printable View  | 9  |
| Figure 6: User Registration Submission Confirmation                            |    |
| Figure 7: Privacy and Security Statement                                       |    |
| Figure 8: Privacy Impact Assessments                                           | 11 |
| Figure 9: Privacy Impact Assessment (Formulas Online)                          |    |
| Figure 10: TTB Online Portal                                                   |    |
| Figure 11: TTB Security Warning                                                | 15 |
| Figure 12: Home Page (My Submissions)                                          | 15 |
| Figure 13: How Do I Register?                                                  |    |
| Figure 14: COLAs/FONL User Registration Confirmation                           | 18 |
| Figure 15: User Registration – Main Tab                                        | 19 |
| Figure 16: User Registration – Reactivating Inactive Account                   | 19 |
| Figure 17: User Registration – New Application                                 |    |
| Figure 18: User Registration – Personal Information (USPS Domestic)            | 20 |
| Figure 19: User Registration – Personal Information (Foreign Address)          | 20 |
| Figure 20: User Registration – Business E-mail Addresses                       | 20 |
| Figure 21: User Registration – Authentication Questions                        | 21 |
| Figure 22: User Registration – Company Tab                                     | 21 |
| Figure 23: User Registration – Company (System Information – COLAs Online)     | 22 |
| Figure 24: User Registration – Company (System Information – Formulas Online)  | 22 |
| Figure 25: User Registration – Company (Company Information – Domestic)        | 23 |

| Figure 26: User Registration – Company (Company Information – Foreign)                              | 23       |
|----------------------------------------------------------------------------------------------------|----------|
| Figure 27: User Registration – Company (Individual Information – Preparer/Reviewer)                 |          |
| Figure 28: User Registration – Company (Individual Information – Preparen Reviewer)                 |          |
| Figure 29: User Registration – Company (Individual Information – Submitter)                         |          |
| Figure 30: User Registration – Action Bar                                                           |          |
| Figure 31: User Registration – Approver Information                                                 |          |
| Figure 32: User Registration – Docs/Links Tab                                                       | 2J<br>25 |
| Figure 32: User Registration – Attachment Pop-Up Window                                             |          |
| Figure 34: User Registration – Docs/Links Tab with Attachment Uploaded                              |          |
| Figure 34: User Registration – Delete Attachment Confirmation                                       |          |
|                                                                                                    |          |
| Figure 36: User Registration – Comments Tab<br>Figure 37: User Registration – Comment Pop-Up Window |          |
| Figure 37. User Registration – Commente Teb with Comment Added                                      | 20<br>20 |
| Figure 38: User Registration – Comments Tab with Comment Added                                      |          |
| Figure 39: User Registration – Delete Comment Confirmation                                          |          |
| Figure 40: User Registration – Perjury Statement Pop-Up Window                                      |          |
| Figure 41: User Registration – Submission Confirmation                                              |          |
| Figure 42: User Registration – Exit Link                                                            |          |
| Figure 43: User Registration – Exit Confirmation                                                    | 30       |
| Figure 44: Activate User ID – Password Change Utility Login                                         |          |
| Figure 45: Activate User ID – Password Change Utility Main Page                                     |          |
| Figure 46: Activate User ID – Password Change Successful                                            | 34       |
| Figure 47: Modify User Registration – Drop-Down Menu                                                |          |
| Figure 48: Modify User Registration – Company Tab                                                   |          |
| Figure 49: Modify User Registration – Company Pop-Up Window (Top)                                   |          |
| Figure 50: Modify User Registration – Company Pop-Up Window (Bottom)                                |          |
| Figure 51: Modify User Registration – Company Tab with Changes                                      |          |
| Figure 52: Modify User Registration – Main Tab                                                      |          |
| Figure 53: Modify User Registration – Docs/Links Tab                                                |          |
| Figure 54: Modify User Registration – Attachment Pop-Up Window                                      |          |
| Figure 55: Modify User Registration – Docs/Links Tab with Attachment Uploaded                       |          |
| Figure 56: Modify User Registration – Delete Attachment Confirmation                                |          |
| Figure 57: Modify User Registration – Comments Tab                                                  |          |
| Figure 58: Modify User Registration – Comments Pop-Up Window                                        |          |
| Figure 59: Modify User Registration – Comments Tab with Comment Added                               |          |
| Figure 60: Modify User Registration – Delete Comment Confirmation                                   |          |
| Figure 61: Modify User Registration – Perjury Statement Pop-Up Window                               |          |
| Figure 62: Modify User Registration – Submission Confirmation                                       |          |
| Figure 63: Resubmit Modify User Registration – Company Tab                                          |          |
| Figure 64: Resubmit Modify User Registration – Return Tab                                           |          |
| Figure 65: Resubmit Modify User Registration – Comments Tab                                         |          |
| Figure 66: Resubmit Modify User Registration – Comments Pop-Up Window                               |          |
| Figure 67: Resubmit Modify User Registration – Comments Tab with Comment Added                      |          |
| Figure 68: Resubmit Modify User Registration – Delete Comment Confirmation                          |          |
| Figure 69: Resubmit Modify User Registration – Perjury Statement Pop-Up Window                      |          |
| Figure 70: Resubmit Modify User Registration – Submission Confirmation                              |          |
| Figure 71: Deactivate Permit Access – Drop-Down Menu                                                |          |
| Figure 72: Deactivate Company Access – Company Tab                                                  |          |
| Figure 73: Deactivate Company Access – Company Pop-Up Window (Top)                                  |          |
| Figure 74: Deactivate Company Access – Company Pop-Up Window (Bottom)                               |          |
| Figure 75: Deactivate Company Access – Company Tab with Changes                                     |          |
| Figure 76: Deactivate Company Access – Perjury Statement Pop-Up Window                              |          |
| FONL 1.2 Page v October                                                                             | 23 2012  |

| Figure 77: Deactivate Company Access – Submission Confirmation                     |    |
|------------------------------------------------------------------------------------|----|
| Figure 78: Main Navigation Banner                                                  |    |
| Figure 79: Menu Options                                                            |    |
| Figure 80: Drop-Down Menus – New                                                   |    |
| Figure 81: Drop-Down Menus – Modify Registration                                   |    |
| Figure 82: Drop-Down Menus – View                                                  |    |
| Figure 83: Common Tab Items                                                        |    |
| Figure 84: Common Action Bar Items                                                 | 57 |
| Figure 85: Common Functions – Checkboxes                                           | 58 |
| Figure 86: Common Functions – Characters Left Count                                |    |
| Figure 87: Tool Tip                                                                |    |
| Figure 88: Average Turnaround Time Report                                          |    |
| Figure 89: Home Page (My Submissions)                                              |    |
| Figure 90: Sorting – Sortable Columns Selected                                     |    |
| Figure 91: Sorting – Sorted Columns                                                |    |
| Figure 92: Create a New Uniform – Select New Drop-Down Menu                        |    |
| Figure 93: Create a New Uniform – Select Company Product Source                    |    |
| Figure 94: Create a New Uniform – Select Company Permit Number                     |    |
| Figure 95: Create a New Uniform – Company (Domestic and For Export Only)           |    |
| Figure 96: Create a New Uniform – Company (Import)                                 |    |
| Figure 97: Create a New Uniform – Superseded Formula Pop-Up Window                 |    |
| Figure 98: Create a New Uniform – Supersede Existing Formula                       |    |
| Figure 99: Create a New Uniform – Company Tab with Company Address Added           |    |
| Figure 100: Create a New Uniform – Delete Address Confirmation                     |    |
| Figure 101: Create a New Uniform – Address Pop-Up Window                           |    |
| Figure 102: Create a New Uniform – Address Type (Domestic and For Export Only)     |    |
| Figure 103: Create a New Uniform – Address Type (Import)                           |    |
| Figure 104: Create a New Uniform – Address Fields (Domestic)                       |    |
| Figure 105: Create a New Uniform – Address Fields (Foreign)                        |    |
| Figure 106: Create a New Uniform – Contacts                                        |    |
| Figure 107: Create a New Uniform – Main Tab                                        |    |
| Figure 108: Create a New Uniform – Supersedes Formula Fields                       |    |
| Figure 109: Create a New Uniform – Superseded Formula Pop-Up Window                |    |
| Figure 110: Create a New Uniform – Superseded Formula Added                        |    |
| Figure 111: Create a New Uniform – Class/Type Specified                            |    |
| Figure 112: Create a New Uniform – Formula Tab (Volume/Weight Measurement Type)    |    |
| Figure 113: Create a New Uniform – Formula Tab (Percentage Measurement Type)       |    |
| Figure 114: Create a New Uniform – Ingredients                                     |    |
| Figure 115: Create a New Uniform – Fermentable Ingredient Pop-Up Window            |    |
| Figure 116: Create a New Uniform – Fermentable Ingredients Information Added       |    |
| Figure 117: Create a New Uniform – Delete Fermentable Ingredient Confirmation      |    |
| Figure 118: Create a New Uniform – Finished Alcohol Ingredient Pop-Up Window       |    |
| Figure 119: Create a New Uniform – Search Formulas Pop-Up Window                   |    |
| Figure 120: Create a New Uniform – Formulas Search Results Pop-Up Window           |    |
| Figure 121: Create a New Uniform – Finished Alcohol Information Added              |    |
| Figure 122: Create a New Uniform – Delete Finished Alcohol Ingredient Confirmation |    |
| Figure 123: Create a New Uniform – Flavor Ingredient Pop-Up Window                 |    |
| Figure 124: Create a New Uniform – Search Formulas Pop-Up Window                   |    |
| Figure 125: Create a New Uniform – Formulas Search Results Pop-Up Window           |    |
| Figure 126: Create a New Uniform – No FID Sheet Found Error                        | 90 |
| Figure 127: Create a New Uniform – Flavor Ingredient Information Added             | 91 |

| Figure 420, Create a New Uniform Delete Flavor In gradient Confirmation        | 04      |
|--------------------------------------------------------------------------------|---------|
| Figure 128: Create a New Uniform – Delete Flavor Ingredient Confirmation       |         |
| Figure 129: Create a New Uniform – Other Ingredient Pop-Up Window              |         |
| Figure 130: Create a New Uniform – Other Ingredient Information Added          |         |
| Figure 131: Create a New Uniform – Delete Other Ingredient Confirmation        |         |
| Figure 132: Create a New Uniform – Attachment Pop-Up Window                    |         |
| Figure 133: Create a New Uniform – Attachment Information Added                |         |
| Figure 134: Create a New Uniform – Group Ingredients Selected                  |         |
| Figure 135: Create a New Uniform – Group Ingredients Confirmation              |         |
| Figure 136: Create a New Uniform – Ingredient Group Pop-Up Window              |         |
| Figure 137: Create a New Uniform – Ingredient Group Information Added          |         |
| Figure 138: Create a New Uniform – Ungroup Ingredients Confirmation            |         |
| Figure 139: Create a New Uniform – Method of Manufacture/Process of Production |         |
| Figure 140: Create a New Uniform – Samples Tab                                 |         |
| Figure 141: Create a New Uniform – Sample Pop-Up Window                        |         |
| Figure 142: Create a New Uniform – Samples Tab with Sample Added               |         |
| Figure 143: Create a New Uniform – Delete Sample Confirmation                  |         |
| Figure 144: Create a New Uniform – Save As Draft Confirmation                  |         |
| Figure 145: Create a New Uniform – Perjury Statement Pop-Up Window             | 100     |
| Figure 146: Create a New Uniform – Submission Confirmation                     | 101     |
| Figure 147: Create a New Uniform – Unauthorized Users Tab                      | 101     |
| Figure 148: Create a New Uniform – Add Unauthorized Users Pop - Up Window      | 102     |
| Figure 149: Create a New Uniform – Unauthorized User Tab with User Added       | 103     |
| Figure 150: Create a New Uniform – Delete Unauthorized User Confirmation       |         |
| Figure 151: Create a New SDA – Select New Drop-Down Menu                       | 105     |
| Figure 152: Create a New SDA – Select Company Name                             |         |
| Figure 153: Create a New SDA – Address Fields                                  |         |
| Figure 154: Create a New SDA – Formula Action Pop-Up Window                    |         |
| Figure 155: Create a New SDA – Revise Existing Formula                         | 109     |
| Figure 156: Create a New SDA – Company Tab with Company Address Added          | 109     |
| Figure 157: Create a New SDA – Delete Address Confirmation                     | 110     |
| Figure 158: Create a New SDA – Address Pop-Up Window                           |         |
| Figure 159: Create a New SDA – Address Type                                    |         |
| Figure 160: Create a New SDA – Address Fields (Domestic)                       |         |
| Figure 161: Create a New SDA – Address Fields (Domestic)                       | 112     |
| Figure 162: Create a New SDA – Contacts                                        |         |
| Figure 163: Create a New SDA – Main Tab                                        |         |
| Figure 164: Create a New SDA – Revised Formula Fields                          |         |
|                                                                                |         |
| Figure 165: Create a New SDA – Revised Formula Pop-Up Window                   |         |
| Figure 166: Create a New SDA – Revised Formula Added                           |         |
| Figure 167: Create a New SDA – Article Information                             |         |
| Figure 168: Create a New SDA – Product Packing                                 | 116     |
| Figure 169: Create a New SDA – Article Code Number Drop-Down List              | 116     |
| Figure 170: Create a New SDA – Formula Tab                                     |         |
| Figure 171: Create a New SDA – SDA/SDR Formula Ingredient Pop-Up Window        |         |
| Figure 172: Create a New SDA – SDA/SDR Formula Drop-Down List                  |         |
| Figure 173: Create a New SDA – Delete SDA/SDR Formula Confirmation             | 119     |
| Figure 174: Create a New SDA – Formula Tab with Formula and Process Added      |         |
| Figure 175: Create a New SDA – Samples Tab                                     |         |
| Figure 176: Create a New SDA – Sample Pop-Up Window                            |         |
| Figure 177: Create a New SDA – Samples Tab with Sample Added                   |         |
| Figure 178: Create a New SDA – Delete Sample Confirmation                      | 122     |
| FONL 1.2 Page vii October                                                      | 23 2012 |

| Firmer 470: One stars Name ODA    | A. Darft Orafinn ation                                                | 400      |
|-----------------------------------|-----------------------------------------------------------------------|----------|
|                                   | re As Draft Confirmation                                              |          |
|                                   | jury Statement Pop-Up Window                                          |          |
|                                   | mission Confirmation                                                  |          |
|                                   | - Select New Drop-Down Menu                                           |          |
| •                                 | - Select Company Name                                                 |          |
|                                   | – Address Fields                                                      |          |
| •                                 | - Formula Action Pop-Up Window                                        |          |
|                                   | - Supersede Existing Formula                                          |          |
|                                   | - Company Tab with Company Address Added                              |          |
|                                   | – Delete Address Confirmation                                         |          |
|                                   | - Address Pop-Up Window                                               |          |
| Figure 190: Create a New Drawback | – Address Type                                                        | 132      |
| Figure 191: Create a New Drawback | – Address Fields (Domestic)                                           | 133      |
|                                   | – Address Fields (Foreign)                                            |          |
|                                   | - Contacts                                                            |          |
| Figure 194: Create a New Drawback | – Main Tab                                                            | 134      |
| Figure 195: Create a New Drawback | – Supersedes Formula Fields                                           | 135      |
|                                   | - Superseded Formula Pop-Up Window                                    |          |
|                                   | - Superseded Formula Added                                            |          |
|                                   | – Product Type Specified                                              |          |
|                                   | – Product Type Drop-Down List                                         |          |
|                                   | – Formula Tab                                                         |          |
|                                   | - Summary                                                             |          |
|                                   | <ul> <li>Calculated Not Same As Declared Alcohol Conte</li> </ul>     |          |
| Fields                            |                                                                       |          |
|                                   | – Process Type Drop-Down List                                         |          |
|                                   | – Alcoholic Beverage Use                                              |          |
|                                   | - Alcoholic Components/Compounded Flavors                             |          |
| •                                 | <ul> <li>Alcoholic Components (Eligible Alcohol) for Simp</li> </ul>  |          |
|                                   |                                                                       |          |
|                                   | <ul> <li>Alcoholic Components (Eligible Alcohol) for Wash</li> </ul>  |          |
|                                   |                                                                       |          |
|                                   | <ul> <li>Alcoholic Components (Eligible Alcohol) Informat</li> </ul>  |          |
| Added                             |                                                                       | 142      |
| Figure 209: Create a New Drawback | <ul> <li>Delete Alcoholic Components (Eligible Alcohol)</li> </ul>    | 4.40     |
|                                   |                                                                       |          |
| 0                                 | <ul> <li>Alcoholic Components (Disapproved Intermediate</li> </ul>    | ,        |
|                                   |                                                                       |          |
|                                   | <ul> <li>Alcoholic Components (Disapproved Intermediate</li> </ul>    |          |
|                                   | Os angle Esperados Dans Lie Mindaus                                   |          |
|                                   | - Search Formulas Pop-Up Window                                       |          |
| Figure 213: Create a New Drawback | - Formulas Search Results Pop-Up Window                               | 140      |
|                                   | <ul> <li>Alcoholic Components (Disapproved Intermediate</li> </ul>    |          |
|                                   | Delete Alechelia Componente (Diagonyayad                              | 140      |
|                                   | - Delete Alcoholic Components (Disapproved                            | 4 4 7    |
|                                   | nation                                                                |          |
|                                   | <ul> <li>Alcoholic Components (Ineligible Alcohol) for Sim</li> </ul> |          |
|                                   | Alashalia Componenta (Ingligible Alashal) for Wa                      |          |
|                                   | <ul> <li>Alcoholic Components (Ineligible Alcohol) for Wa</li> </ul>  |          |
|                                   | Soarch Formulas Bon Lin Window                                        |          |
|                                   | - Search Formulas Pop-Up Window                                       |          |
| FONL 1.2                          | Page viii October                                                     | 23, 2012 |
|                                   |                                                                       |          |

| Figure 219: Create a New Drawback – Formulas Search Results Pop-Up Window<br>Figure 220: Create a New Drawback – Alcoholic Components (Ineligible Alcohol) Information<br>Added | 1   |
|----------------------------------------------------------------------------------------------------|-----|
| Figure 221: Create a New Drawback – Delete Alcoholic Components (Ineligible Alcohol)<br>Ingredient Confirmation                                                                 |     |
| Figure 222: Create a New Drawback – Nonalcoholic Components                                                                                                    |     |
| Figure 223: Create a New Drawback – Nonalcoholic Components (Ingredients by Group)                                                                                              | 152 |
| Figure 224: Create a New Drawback – Nonalcoholic Components (Ingredients by Group)                                                                                              | 150 |
| Information Added<br>Figure 225: Create a New Drawback – Delete Nonalcoholic Components (Ingredients by Gro                                                                     |     |
| Ingredient Confirmation                                                                                                    |     |
| Figure 226: Create a New Drawback – Nonalcoholic Components (Individual Solid Ingredient                                                                                        | ts) |
| Figure 227: Create a New Drawback – Nonalcoholic Components (Individual Solid Ingredient<br>Information Added                                                                   | ts) |
| Figure 228: Create a New Drawback – Delete Nonalcoholic Components (Individual Solid                                                                                            |     |
| Ingredients) Ingredient Confirmation                                                                                                    |     |
| Figure 229: Create a New Drawback - Nonalcoholic Components (Individual Liquid Ingredier                                                                                        |     |
|                                                                                                    | 155 |
| Figure 230: Create a New Drawback – Nonalcoholic Components (Individual Liquid Ingredier<br>Information Added                                                                   |     |
| Figure 231: Create a New Drawback – Delete Nonalcoholic Components (Individual Liquid                                                                                           | 100 |
| Ingredients) Ingredient Confirmation                                                                                                    | 156 |
| Figure 232: Create a New Drawback – Dietary Supplement Components                                                                                                    |     |
| Figure 233: Create a New Drawback – Dietary Supplement Components (Herbs)                                                                                                    |     |
| Figure 234: Create a New Drawback – Dietary Supplement Components (Herbs) Information                                                                                           |     |
| Added                                                                                                    |     |
| Figure 235: Create a New Drawback – Delete Dietary Supplement Components (Herbs)                                                                                                |     |
| Ingredient Confirmation                                                                                                    | 158 |
| Figure 236: Create a New Drawback – Dietary Supplement Components (Liquids)                                                                                                    | 159 |
| Figure 237: Create a New Drawback - Dietary Supplement Components (Liquids) Information                                                                                         |     |
| Added                                                                                                    | 160 |
| Figure 238: Create a New Drawback – Delete Dietary Supplement Components (Liquids)                                                                                              |     |
| Ingredient Confirmation                                                                                                    |     |
| Figure 239: Create a New Drawback – Additional Details                                                                                                    |     |
| Figure 240: Create a New Drawback – Samples Tab                                                                                                    | 161 |
| Figure 241: Create a New Drawback – Sample Pop-Up Window                                                                                                    |     |
| Figure 242: Create a New Drawback – Samples Tab with Sample Added                                                                                                    |     |
| Figure 243: Create a New Drawback – Delete Sample Confirmation                                                                                                    |     |
| Figure 244: Create a New Drawback – Save As Draft Confirmation                                                                                                    |     |
| Figure 245: Create a New Drawback – Perjury Statement Pop-Up Window                                                                                                    |     |
| Figure 246: Create a New Drawback – Submission Confirmation                                                                                                    |     |
| Figure 247: Create a New Rider – Select New Drop-Down Menu                                                                                                    |     |
| Figure 248: Create a New Rider – Select Company Name                                                                                                    |     |
| Figure 249: Create a New Rider – Address Fields                                                                                                    |     |
| Figure 250: Create a New Rider – Formula Action Pop-Up Window                                                                                                    |     |
| Figure 251: Create a New Rider – Company Tab with Company Address Added<br>Figure 252: Create a New Rider – Delete Address Confirmation                                         |     |
| Figure 253: Create a New Rider – Address Pop-Up Window                                                                                                    |     |
| Figure 254: Create a New Rider – Address Top-op Window                                                                                                    |     |
| Figure 255: Create a New Rider – Address Fields (Domestic)                                                                                                    |     |
|                                                                                                    |     |

| Figure 256: Create a New Rider – Address Fields (Foreign)                             | 173    |
|---------------------------------------------------------------------------------------|--------|
| Figure 257: Create a New Rider – Contacts                                             |        |
| Figure 258: Create a New Rider – Main Tab                                             |        |
| Figure 259: Create a New Rider – Superseded Formula                                   | 175    |
| Figure 260: Create a New Rider – Formula Tab                                          | 176    |
| Figure 261: Create a New Rider – Samples Tab                                          | 176    |
| Figure 262: Create a New Rider – Sample Pop-Up Window                                 | 177    |
| Figure 263: Create a New Rider – Samples Tab with Sample Added                        |        |
| Figure 264: Create a New Rider – Delete Sample Confirmation                           |        |
| Figure 265: Create a New Rider – Save As Draft Confirmation                           |        |
| Figure 266: Create a New Rider – Perjury Statement Pop-Up Window                      |        |
| Figure 267: Create a New Rider – Submission Confirmation                              | 120    |
| Figure 268: Add Comments – Comments Tab                                               |        |
|                                                                                       |        |
| Figure 269: Add Comments – Comment Pop-Up Window                                      | 183    |
| Figure 270: Add Comments – Comments Tab with Comments Added                           |        |
| Figure 271: Edit Comments – Comments Tab                                              |        |
| Figure 272: Edit Comments – Comment Pop-Up Window                                     | 184    |
| Figure 273: Edit Comments – Comments Tab with Comments Updated                        |        |
| Figure 274: Delete Comments – Comments Tab                                            | 185    |
| Figure 275: Delete Comments – Delete Comment Confirmation                             | 186    |
| Figure 276: Delete Comments – Comments Tab with Comments Deleted                      | 186    |
| Figure 277: Upload Attachments – Docs/Links Tab                                       |        |
| Figure 278: Upload Attachments – Attachment Pop-Up Window                             |        |
| Figure 279: Upload Attachments – Type Drop-Down List                                  |        |
| Figure 280: Upload Attachments – Docs/Links Tab with Attachment Added                 | 189    |
| Figure 281: Upload Attachments – Delete Attachment Confirmation                       |        |
| Figure 282: Link Submissions – Docs/Links Tab                                         |        |
| Figure 283: Link Submissions – Submission Link Pop-Up Window                          |        |
| Figure 284: Link Submissions – Docs/Links Tab with Submission Link Added              | 102    |
| Figure 285: Link Submissions – Delete Submission Link Confirmation                    | 102    |
|                                                                                       |        |
| Figure 286: Edit Submissions Needing Correction – E-Mail Notification                 |        |
| Figure 287: Edit Submissions Needing Correction – Home Page (My Submissions)          | 195    |
| Figure 288: Edit Submissions Needing Correction – Return Tab                          | 195    |
| Figure 289: Edit Submissions Needing Correction – Return Reason Pop-Up Window         |        |
| Figure 290: Edit Submissions Needing Correction – Perjury Statement Pop-Up Window     |        |
| Figure 291: Edit Submissions Needing Correction – Submission Confirmation             |        |
| Figure 292: Copying Existing Submissions – Copy as New Confirmation                   |        |
| Figure 293: Copying Existing Submissions – Link New and Original Submissions Confirma | ation  |
|                                                                                       | 199    |
| Figure 294: Printing Submissions – Print Dialog                                       | 201    |
| Figure 295: Printing Submissions – Print Pop-Up Window                                | 202    |
| Figure 296: Printing Submissions – All (Top)                                          | 203    |
| Figure 297: Printing Submissions – All (Middle 1)                                     |        |
| Figure 298: Printing Submissions – All (Middle 2)                                     |        |
| Figure 299: Printing Submissions – All (Bottom)                                       |        |
| Figure 300: Printing Submissions – Current Tab                                        |        |
| Figure 301: Printing Submissions – Formula Summary                                    |        |
| Figure 302: Entering Sample Sent Date – Samples Tab with Enter Date Sent Selected     |        |
| Figure 303: Entering Sample Sent Date – Samples Tab with Enter Date Sent Selected     |        |
| Figure 304: Printing Sample ID Sheets – Samples Tab with Print Sample ID Sheet Sent   | 210    |
|                                                                                       | 014    |
| Selected                                                                              |        |
| FONL 1.2 Page x October 2                                                             | 3 2012 |

| Figure 305: Printing Sample ID Sheets – Printable Sample ID Sheet                                                                       |              |
|----------------------------------------------------------------------------------------------------|--------------|
| Figure 306: Printing Sample ID Sheets – Print Dialog                                                                                    |              |
| Figure 307: Search for Submissions – Enter Search Criteria                                                                              |              |
| Figure 308: Search for Submissions – Search Results                                                                                     |              |
| Figure 309: Search for Submissions – Submission Detail (Main Tab)                                                                       |              |
| Figure 310: Search for Samples – Enter Search Criteria                                                                                  |              |
| Figure 311: Search for Samples – Search Results                                                                                         |              |
| Figure 312: Search for Samples – Submission Detail (Main Tab)                                                                           |              |
| Figure 313: Search for Samples – Submission Detail (Samples Tab)                                                                        |              |
| Figure 314: Search for Samples –Sample Pop-Up Window                                                                                    |              |
| Figure 315: Search for Formulas – Enter Search Criteria                                                                                 |              |
| Figure 316: Search for Formulas – Search Results                                                                                        |              |
| Figure 317: Search for Formulas – Submission Detail (Main Tab)                                                                          |              |
| Figure 318: Search for Submissions/Formulas – Advanced Search                                                                           |              |
| Figure 319: Search for Submissions/Formulas – Search Submissions and Formulas                                                           |              |
| Figure 320: Search for Submissions/Formulas – Search Results                                                                            |              |
| •                                                                                                    |              |
| Figure 321: Text Menu                                                                                                    |              |
| Figure 322: User Profile (Top)                                                                                                    |              |
| Figure 323: User Profile (Bottom)<br>Figure 324: Change Password Reminder Confirmation                                                  |              |
|                                                                                                    |              |
| Figure 325: Expired Password Error Message                                                                                              |              |
| Figure 326: Locked Account Error Message                                                                                                |              |
| Figure 327: Change Password – Change Password Logout Confirmation                                                                       |              |
| Figure 328: Change Password – Password Change Utility Login                                                                             |              |
| Figure 329: Change Password – Password Change Utility Main Page                                                                         |              |
| Figure 330: Change Password – Password Change Successful<br>Figure 331: Reset Forgotten Password – Password Change Utility Login        |              |
| Figure 332: Reset Forgotten Password – Password Change Utility Main Page                                                                |              |
| Figure 333: Reset Forgotten Password – Password Change Successful                                                                       |              |
|                                                                                                    |              |
| Figure 334: Reset Expired Password – Password Change Utility Login                                                                      |              |
| Figure 335: Reset Expired Password – Password Change Utility Main Page                                                                  |              |
| Figure 336: Reset Expired Password – Password Change Successful                                                                         |              |
| Figure 337: Unlock Locked Account – Password Change Utility Login                                                                       |              |
| Figure 338: Unlock Locked Account – Password Change Utility Main Page<br>Figure 339: Unlock Locked Account – Password Change Successful |              |
| 0                                                                                                    |              |
| Figure 340: Contact Us                                                                                                    |              |
| Figure 341: Log Off Confirmation                                                                                                    |              |
| Figure 342: Surrender a Single Formula – Surrender Confirmation                                                                         |              |
| Figure 343: Surrender Multiple Formulas – Submissions Selected                                                                          |              |
| Figure 344: Surrender Multiple Formulas – Surrender Confirmation                                                                        |              |
| Figure 345: Withdraw a Submission – Withdraw Confirmation                                                                               |              |
| Figure 346: Send an E-Mail Message – E-Mail Notification Pop-Up Window                                                                  |              |
| Figure 347: Send an E-Mail Message – Contact List Pop-Up Window                                                                         |              |
| Figure 348: Send an E-Mail Message – E-Mail Subject and Message Added                                                                   |              |
| Figure 349: Send an E-Mail Message – E-Mail Notification                                                                                |              |
| Figure 350: Send an E-Mail Message – Comments Tab with E-Mail Notification Added                                                        |              |
| Figure 351: Confirmation Message                                                                                                    |              |
| Figure 352: Informational Message                                                                                                    |              |
| Figure 353: Error Message                                                                                                    |              |
| Figure 354: Help Pop-Up Window                                                                                                    |              |
| Figure 355: Online Industry Member Online Help                                                                                          |              |
| FONL 1.2 Page xi Octo                                                                                                    | ber 23. 2012 |

# List of Tables

| Table 1: Manual Organization                | 2 |
|---------------------------------------------|---|
| Table 2: Manual Conventions                 |   |
| Table 3: Acronyms and Terms                 |   |
| Table 4: Formulas Online Action Bar Options |   |
| Table 5: Buttons and Controls               |   |

# 1 INTRODUCTION

This User Manual provides a detailed overview of the system capabilities and functions of the Formulas Online system for authenticated regulated industry members. It features the operating instructions, message handling, and help facilities of Formulas Online. This User Manual also includes an appendix that describes the definitions of terms displayed to the user. The document is written on behalf of the Office of the Chief Information Officer (OCIO) of the Alcohol and Tobacco Tax and Trade Bureau (TTB).

This section provides information on the project background and scope, points of contact, as well as the document organization, conventions, and glossary.

## 1.1 BACKGROUND

The TTB mission is to collect alcohol, tobacco, firearms, and ammunition taxes, to ensure that alcohol beverages are labeled, advertised and marketed in accordance with the law, and to administer the laws and regulations in a manner that protects the revenue, protects the consumer, and promotes voluntary compliance.

The Formulas Online system is a secure web application that enables industry members to draft, submit, and track TTB's processing of regulatory compliance submissions and associated samples for beverage and nonbeverage-related compliance actions. The system also allows an industry member to register and maintain one user ID used for both the Formulas Online system and the COLAs Online system.

For beverage-related actions, the types of submissions processed include:

• Formulas and/or Process for Domestic and Imported Alcohol Beverages (Uniform)

For nonbeverage-related actions, the types of submissions processed include:

- Formula and/or Process for Article Made with Specially Denatured Spirits (SDA)
- Formula and Process for Nonbeverage Product (Drawback)
- Formula and Process for Nonbeverage Product Rider (Rider)

For additional actions, the types of submissions processed include:

• User Registration Request

## 1.2 PURPOSE AND SCOPE

The purpose of this User Manual is to provide a brief understanding of how to operate and navigate through the Formulas Online application.

The Formulas Online system is the authenticated system requiring user name and password to submit beverage and nonbeverage forms and related documents, search for them, or change profile information.

This User Manual is intended to provide information on how to use the system for external authenticated users of Formulas Online. There are two types of authenticated public users expected to use this User Manual:

- **Submitter** The registered industry member submits the beverage and nonbeverage submissions electronically and views the status of the submissions. The Submitter may create, update, submit, and withdraw formulas and submissions.
- **Preparer/Reviewer** The user with this classification is responsible for drafting submissions, but does not have the ability to officially submit, withdraw, or surrender a formula or submission. The Preparer/Reviewer may create and/or update a submission and save it in the "Draft" or "Needs Correction" statuses, but cannot officially submit a new or revised submission for processing by TTB. Only an authorized Submitter for the companies included in the submission can submit for processing.

## 1.3 ORGANIZATION OF THE USER MANUAL

Table 1 lists the details of the organization of the User Manual.

| Section Number | Section Title       | Description                                                                                                    |
|----------------|---------------------|----------------------------------------------------------------------------------------------------|
| 1              | Introduction        | Provides information on the project<br>background, project objectives, and points of<br>contact, as well as the document organization,<br>conventions, and glossary |
| 2              | System Capabilities | Provides an overview of the Formulas Online system and its capabilities                                                                                             |
| 3              | System Functions    | Describes each specific function including step-by-step procedures for using the function                                                                           |
| 4              | Message Handling    | Provides details on how messages are handled in the Formulas Online system                                                                                          |
| 5              | Help Facilities     | Discusses the help facilities provided to users of the Formulas Online system                                                                                       |
| Appendix A     | Definition of Terms | Defines important terms used in the Formulas<br>Online system                                                                                                    |

#### Table 1: Manual Organization

## 1.3.1 Conventions of the User Manual

Table 2 lists the manual conventions of the User Manual.

#### **Table 2: Manual Conventions**

| Convention                                                                               | Description                                            |
|------------------------------------------------------------------------------------------|--------------------------------------------------------|
| Bold Bold text indicates a button or key label                                           |                                                        |
| ► Note:                                                                                  | Indicates a note or message to the user                |
| 1. Numbered List Numbered lists provide step-by-step procedures for performing an action |                                                        |
| Bulleted List Bulleted lists provide information, not procedural steps                   |                                                        |
| Link                                                                                     | Indicates a link to a specific application or web page |

| Convention | Description                            |
|------------|----------------------------------------|
| 0          | Question Mark – context-sensitive help |

#### 1.4 GLOSSARY

Table 3 provides a list of acronyms and terms used in the User Manual. For a more complete list, see Appendix A Definition of Terms.

| Acronym / Term | Description                                    |
|----------------|------------------------------------------------|
| a.k.a.         | Also Known As                                  |
| ABSP           | Alcohol Beverage Sampling Program              |
| ABV            | Alcohol by Volume                              |
| ALFD           | Advertising, Labeling and Formulation Division |
| BAL            | Beverage Alcohol Laboratory                    |
| CFR            | Code of Federal Regulations                    |
| CL             | Compliance Laboratory                          |
| СМ             | Configuration Management                       |
| COLA           | Certificate of Label Approval                  |
| COLAs Online   | Certificate of Label Approval System           |
| DSS            | Distilled Spirits Specialty                    |
| EIN            | Employer Identification Number                 |
| EST            | Eastern Standard Time                          |
| FAA            | Federal Alcohol Administration                 |
| FD&C           | Food, Drug & Cosmetics                         |
| FID Sheet      | Food and Drug Administration                   |
| GNS            | Grain Neutral Spirits                          |
| GRAS           | Generally Recognized as Safe                   |
| HFCS           | High Fructose Corn Syrup                       |
| IC             | Industry Circular                              |
| ID             | Identification, identifier                     |
| IM             | Industry Member                                |
| IRIS           | Integrated Revenue Information System          |
| LIE            | Legal Instruments Examiner                     |
| LIMS           | Laboratory Information Management System       |
| MCO            | Market Compliance Office                       |
| MNBP           | Manufacturer of Nonbeverage Products           |
| МОМ            | Method of Manufacture                          |
| N & A          | Natural and Artificial                         |

#### Table 3: Acronyms and Terms

| Acronym / Term | Description                                                           |
|----------------|-----------------------------------------------------------------------|
| N/A            | Not applicable                                                        |
| NBA            | Nonbeverage Alcohol                                                   |
| NPL            | Nonbeverage Products Laboratory                                       |
| NRC            | National Revenue Center                                               |
| OCIO           | Office of the Chief Information Officer                               |
| OCR            | Optical Character Recognition                                         |
| OIM            | Online Industry Member                                                |
| OTS            | Other Than Standard wine                                              |
| PCU            | Password Change Utility                                               |
| POA            | Power of Attorney                                                     |
| POC            | Point of Contact                                                      |
| PPM            | Parts Per Million                                                     |
| PST            | Pacific Standard Time                                                 |
| Q.S.           | Quantity Sufficient                                                   |
| RRD            | Regulations and Rulings Division                                      |
| SA             | Signature Authority, Signature Authority                              |
| SDA            | Specially Denatured Alcohol                                           |
| SDR            | Specially Denatured Rum                                               |
| SIS            | Sample ID Sheet                                                       |
| TCS            | Treasury Communications Services                                      |
| TIPSS          | Total Information Processing Support Services                         |
| TIRNO          | Department of the Treasury, Internal Revenue Service, National Office |
| ТТВ            | Alcohol and Tobacco Tax and Trade Bureau                              |
| ur             | Use rate                                                              |
| WG             | Wine Gallon                                                           |
| WONF           | With Other Natural Flavors                                            |

# 2 SYSTEM CAPABILITIES

This section provides an overview of the Formulas Online system and its capabilities.

## 2.1 GENERAL DESCRIPTION

The Formulas Online system is a web-based application that allows the drafting, submission, workflow routing, revision, review, and return of beverage and nonbeverage-related regulatory compliance submissions. From the perspective of the industry members, the high-level functions of the system can be described in terms of three processes:

- User Registration Process See Section 2.1.1 User Registration Process
- Submission Creation Process See Section 2.1.2 Submission Creation Process
- Submission Workflow Process See Section 2.1.3 Submission Workflow Process

#### 2.1.1 User Registration Process

The system allows new industry members to request access to the system via the user registration process. These requests are routed and processed by TTB Registrars, who return company submission authorization decisions and credentials to the applicants once the user registration process is completed. Users can activate user IDs and set their passwords to access the system and generate new regulatory compliance submissions on behalf of beverage and nonbeverage companies for which they have been authorized to perform submissions. See Section 3.4 User Registration for more information.

The user registration process also allows existing users to update their credentials with revisions to the list of companies they represent, and their roles for submissions privileges according to authorities at the companies the users represent. See Section 3.4.4 Modify a User Registration for more information.

Users can also update their user profile detail directly in the system. See Section 3.17 My Profile for more information.

## 2.1.2 Submission Creation Process

The system allows new industry members to create and submit to TTB new beverage and nonbeverage-related formula and sample submissions for the companies the users are authorized to represent in the application. A user can be fully authorized as a Submitter of these entries, or can be partially authorized to enter the content as a Preparer/Reviewer for these entries. The submission creation process is structured to guide the user through the entry of a new submission, enabling him or her to identify the companies for which the submission is associated, identify formulas for which this submission supersedes previous submissions, and then facilitates the entry of specific data items associated with each submission type.

The functionality enables the Submitter to save the entry in "Draft" status, returning later to complete the entry and validate the submission for data errors, before the user then submits the entry to TTB for further processing.

Certain submission types require the user to submit accompanying samples. In these cases, once the submission is submitted, the system reminds the user to print Sample Identification

Sheets for each of the samples listed in the submission, affix, or include those sheets with the packaged samples, and provides instructions for mailing the samples to the appropriate TTB location or laboratory for analysis of the sample and associated submission information. An e-mail notification is sent to the Submitter upon successful submission of the entry to TTB for processing.

## 2.1.3 Submission Workflow Process

The system allows authorized users to track the progress of their submissions as TTB processes them. A Notify function is available to the users to communicate ongoing comments and issues with their submissions to TTB Internal Processors responsible for processing the submissions.

The system allows the TTB Internal Processors to conduct such procedures as marking the receipt of items (typically samples) required to proceed with processing the submission, assigning the submission to Chemists were applicable (NPL submissions in particular), and reviewing the results of analysis by the appropriate Rules and Regulations Division Office (RRD) and/or Field Office (FO) participants (TID, TAD, or TAED).

In addition, the system also allows TTB processors to return the submission to the users for correction of selected issues, allowing the users to update and resubmit corrected submissions. Users can also withdraw submissions in progress and surrender approved formulations if necessary once approved.

## 2.1.4 What's New in 1.2

The following system updates and new functionality are included in Version 1.2 of the Formulas Online system:

- **Browser Compatibility Updates** You may now submit submissions in the Formulas Online system through the following browsers:
  - Apple Safari (version 5.1 or higher)
  - Google Chrome (version 21.0 or higher)
  - Microsoft Internet Explorer (version 7 or higher)
  - Mozilla Firefox (version 15.0 or higher)

In addition, Formulas Online displays properly in Internet Explorer version 8 or higher, so there is no longer any need to enable Compatibility View when working in Internet Explorer.

When using other browsers you may notice some pages do not look the same as they do when using Internet Explorer. We will continue to work on these "cosmetic" issues, but Formulas Online does function properly in all of the previously mentioned compatible browsers. We still recommend you use Internet Explorer (version 7 or higher) on a Windows operating system for the best system performance.

• **Cancellation of Daily System Maintenance** – The Formulas Online system is no longer unavailable daily from 10 a.m. ET to 10:15 a.m. ET for system maintenance. This daily system maintenance has been cancelled and you no longer need to save your work-in-progress and log off Formulas Online before this time period.

#### Figure 1: Retracted Daily System Maintenance Message in TTB Online Portal Page

Beginning on <u>April 24, 2012</u>, Formulas Online will be unavailable <u>daily</u> from <u>10 a.m. ET</u> to <u>10:15 a.m. ET</u> for system maintenance. Please make sure to save any work-in-progress and log off the Formulas Online application before this daily outage begins. An announcement will be posted once this daily maintenance is cancelled.

 Unlock Locked Account Through <u>New or Forgotten Password ?</u> Link – You may now unlock your user account if you lock it during a failed login attempt by setting a new password through the <u>New or Forgotten Password ?</u> link in the TTB Online Portal page. You will need your user name, registered email address, and authentication question answers to complete the process.

Figure 2: Unlock Locked Account

| <b>()</b> 778   3                                                                  | LCOHOL AND TOBACCO TAX AND TRADE BUREAU<br>.S. Department of the Treasury                                                                                                    |                                                                                     |
|------------------------------------------------------------------------------------|----------------------------------------------------------------------------------------------------|-------------------------------------------------------------------------------------|
| Welcome t                                                                          | o TTB Online                                                                                                    |                                                                                     |
| Publicly available services:                                                       |                                                                                                    |                                                                                     |
| <ul> <li>To view publicly available in<br/><u>Public_COLA_Registry</u>.</li> </ul> | formation about COLAs (both those filed via paper form and online), you may visit the                                                                                                    |                                                                                     |
| <ul> <li>View the TTB Online Frequencies</li> </ul>                                | ently Asked Questions (FAQ) page on the TTB Internet site.                                                                                                    |                                                                                     |
|                                                                                    | logon:<br>ocked. If you are an Industry Member, please use the "New or forgotten<br>w password to unlock your account.                                                                                                    |                                                                                     |
| User Name:                                                                         | ASHARI1 Expired password ?                                                                                                    |                                                                                     |
| Password:                                                                          | New or forgotten password ?                                                                                                    |                                                                                     |
| Logon to:                                                                          | COLAs Online Formulas Online                                                                                                    |                                                                                     |
| are a part of your COLAs Online u                                                  | you have not previously selected and answered the user authentication questions that<br>ser profile information, you will be required to do so when you log in. These<br>to set your own password, even if you have forgotten it, without contacting the TTB Help<br>do f you only one time. |                                                                                     |
| Register for TTB Online. Need I                                                    | nelp on <u>how to register</u> ?                                                                                                    |                                                                                     |
| <u>Need Help Logging On and Us</u><br>If you are using Internet Explorer 8         | ing <u>TTB Online</u> ?<br>.0, <u>click here</u> for more information on browser Compatibility.                                                                                                    |                                                                                     |
|                                                                                    | Privacy Policy Privacy Impact Assessment                                                                                                    |                                                                                     |
|                                                                                    | UNITED STATES<br>DEPARTMENT OF<br>THE TREASURY                                                                                                    | 0                                                                                   |
| While the Alcohol and Tobacco Tax an<br>may change over time. TTB makes no         | d Trade Bureau (TTB) makes every effort to provide complete information, data such as c<br>warranty, expressed or implied, and assumes no legal liability or responsibility as to the<br>how to improve our Public COLA Registry. Please contact us via em                                   | urrency, reliability or completeness of furnished data. TTB welcomes suggestions on |
| If you have difficulty acces                                                       | sing any information in the site due to a disability, please contact us via email (ttb.fonl@t                                                                                                    | b.gov) and we will do our best to make the information available to you.            |
|                                                                                    | This site is best viewed at 800×600 screep resolution or higher usin                                                                                                    | Tabarah Gualana 7.0                                                                 |

• Reset Expired Password Through Expired Password ? Link – You may now reset your expired password by setting a new password through the Expired Password? link in the TTB Online Portal page. You will need your user name, registered email address, and authentication question answers to complete the process.

| Figure | 3: Reset | Expired | Password   |
|--------|----------|---------|------------|
| riguic | 0.110001 | LAPICO  | 1 4350 014 |

| 9-                                   | U.S. Department of the Treasury                                                                                                    |
|--------------------------------------|----------------------------------------------------------------------------------------------------|
| Welc                                 | ome to TTB Online                                                                                                    |
| Publicly availabl                    | e services:                                                                                                    |
|                                      | ublicly available information about COLAs (both those filed via paper form and online), you may visit the<br>OLA Registry.                                                                                                    |
| <ul> <li>View the '</li> </ul>       | TTB Online Frequently Asked Questions (FAQ) page on the TTB Internet site.                                                                                                    |
| Services requirir                    | ig registration and logon:                                                                                                    |
|                                      | our password has expired. If you are an Industry Member, please use the "Expired<br>k to create a new password.                                                                                                    |
| ı                                    | Jser Name: ASHAR21 Expired password ?                                                                                                    |
|                                      | Password: New or forgotten password ?                                                                                                    |
|                                      | Logon to: COLAs Online Formulas Online                                                                                                    |
| are a part of yo<br>authentication ( | EQULINE USERS: If you have not previously selected and answered the user authentication questions that<br>ur COLAs Online user profile information, you will be required to do so when you log in. These<br>questions allow you to set your own password, even if you have forgotten it, without contacting the TTB Help<br>ance. This is required of you only one time.                                                                                                    |
| Register for T                       | TB Online. Need help on <u>how to register</u> ?                                                                                                    |
| Need Help Log                        | Iging On and Using TTB Online ?                                                                                                    |
| If you are using                     | Internet Explorer 8.0, <u>Click here</u> for more information on browser Compatibility.                                                                                                    |
|                                      | Privacy Policy Privacy Impact Assessment                                                                                                    |
|                                      | UNITED STATES<br>DEPARTMENT OF<br>THE TREASURY                                                                                                    |
|                                      | nd Tobacco Tax and Trade Bureau (TTB) makes every effort to provide complete information, data such as company names, addresses, permit numbers, and other data provided in the regis<br>me. TTB makes no warranty, expressed or implied, and assumes no legal liability or responsibility as to the currency, reliability or completeness of furnished data. TTB welcomes suggestions<br>how to improve our Public COLA Registry. Please contact us via email at ttb.fonl@ttb.gov. |
| If you b                             | ave difficulty accessing any information in the site due to a disability, please contact us via email (ttb.fonl@ttb.gov) and we will do our best to make the information available to you.                                                                                                    |
|                                      | This site is best viewed at 800x600 screen resolution or higher using Internet Explorer 7.0.                                                                                                    |

 View Permit Numbers in User Profile Page – You may now view all active Formulas Online and COLAs Online permit numbers that you have registered in the User Profile page. You may NOT view requested but not yet approved, deleted, or inactive permit numbers for your user account in the User Profile page.

| Figure 4: View Permit Numbers in User Profile Pa | aqe |
|--------------------------------------------------|-----|
|--------------------------------------------------|-----|

| PERMIT NUMBER                                       | COMPANY CODE | ACTIVE DATE | USER REGISTRATION ID     |  |
|-----------------------------------------------------|--------------|-------------|--------------------------|--|
| T-I-333                                             |              | 05/23/2011  | 1001540                  |  |
| IC-I-888                                            |              | 05/23/2011  | 1001540                  |  |
|                                                     |              |             |                          |  |
| DH-W-999<br>DLAs Company Acc<br>DLAs Online Company |              | 08/20/2012  | 1333087                  |  |
| OLAs Company Acc                                    |              | 08/20/2012  | 1333087<br>MODIFIED DATE |  |
| OLAs Company Acc                                    | Access       |             |                          |  |

• View Assigned Chemist in Drawback and SDA Submission Printable View – You may now view the assigned Drawback or SDA chemist in the Results tab of the Drawback or SDA printable view.

Figure 5: View Assigned Chemist in Results Tab Drawback or SDA Printable View

#### Results

| Paper Submission                                                                                                  |                                                             |  |
|----------------------------------------------------------------------------------------------------|-------------------------------------------------------------|--|
| Submission ID: 1177548<br>Status: Closed                                                                          | Date Submitted:09-09-2011 01:56 PM<br>Disposition: Approved |  |
| Laboratory Analysi<br>Date of Disposition:<br>Disposition:<br>Analyst:<br>Reason Or Qualification<br>Description: | 12/22/2011<br>Approved<br>David Goran-SDA-CHMST             |  |

• **Process User Registration Within 20 Days** – You may now allow up to 20 days for a User Registration to process. Previously, the User Registration could take up to 30 days to process. The submission confirmation message still states 30 days, but this message will be updated in a future release of Formulas Online.

#### Figure 6: User Registration Submission Confirmation

## User Registration •

| Thank You. Your application has been successfully submitted. Please allow up to 30 days for processing. You will be contacted by e-mail when a determination has been reached or if additional information is needed.                                                                              |
|----------------------------------------------------------------------------------------------------|
| When referring to this application, please use the following submission ID: 1001743. You should keep a record of this submission ID for tracking purposes.                                                                                                    |
| e collect this information to verify your compliance with Federal laws and regulations that TTB administers. The information collected on this form must be considered confidential tax information under 26 U.S.C. 6103, nd must not be disclosed to any unauthorized party under 26 U.S.C. 7213. |

- Round Calculated Drawback Totals to 3 Decimal Places The Formulas Online system now rounds all calculated Drawback total fields to no less than 3 decimal places.
- View Formulas Online Links in New Tabs It is recommended that you navigate Formulas Online using the available links in the application (i.e., <u>Home</u>, <u>My</u> <u>Submissions</u>) and not through your web browser navigational controls (i.e., Back button, History). However, if you wish to navigate between areas of the application without using these existing links (such as viewing a submission and then returning to your My Submissions page without selecting the <u>Home</u> link), you may open links in new tabs by pressing the CTRL key and selecting the link. Opening links in new tabs will display information concurrently, allowing you to toggle back and forth between the tabs and view/review information within them.

## 2.2 PRIVACY ACT CONSIDERATIONS

The TTB privacy policy is described in the <u>Privacy and Security Statement page</u> linked on the TTB Online Portal page. The TTB privacy impact assessment (PIA) is available in the <u>Privacy</u> <u>Impact Assessments page</u> linked on the TTB Online Portal page. Figure 7 details the Privacy and Security Statement page. Figure 8 details the Privacy Impact Assessments page. Figure 9 details the Privacy Impact Assessment page for Formulas Online, accessed by selecting the <u>Formulas Online</u> link on the <u>Privacy Impact Assessments page</u>.

#### Figure 7: Privacy and Security Statement

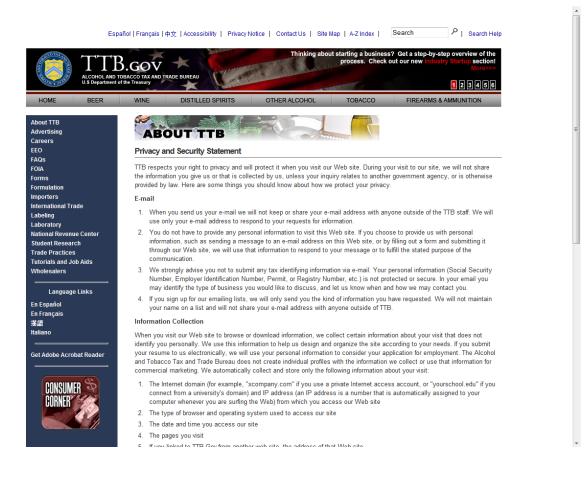

#### Figure 8: Privacy Impact Assessments

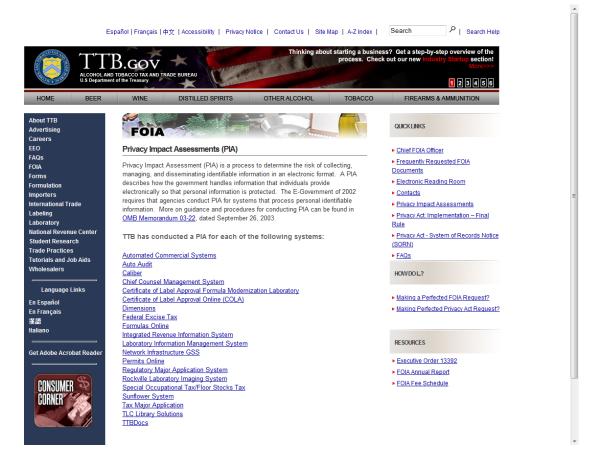

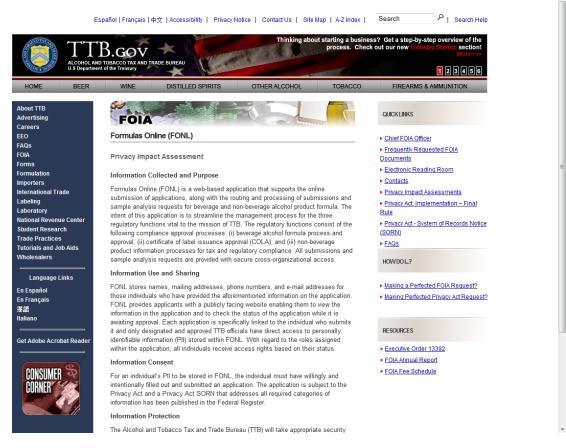

#### Figure 9: Privacy Impact Assessment (Formulas Online)

In addition, the following government warning displays at the bottom of the TTB Online Portal page:

WARNING! THIS SYSTEM IS THE PROPERTY OF THE UNITED STATES DEPARTMENT OF TREASURY. UNAUTHORIZED USE OF THIS SYSTEM IS STRICTLY PROHIBITED AND SUBJECT TO CRIMINAL AND CIVIL PENALITIES. THE DEPARTMENT MAY MONITOR, RECORD, AND AUDIT ANY ACTIVITY ON THE SYSTEM AND SEARCH AND RETRIEVE ANY INFORMATION STORED WITHIN THE SYSTEM. BY ACCESSING AND USING THIS COMPUTER YOU ARE AGREEING TO ABIDE BY THE TTB RULES OF BEHAVIOR, AND ARE CONSENTING TO SUCH MONITORING, RECORDING, AND INFORMATION RETRIEVAL FOR LAW ENFORCEMENT AND OTHER PURPOSES. USERS SHOULD HAVE NO EXPECTATION OF PRIVACY WHILE USING THIS SYSTEM.

# **3 SYSTEM FUNCTIONS**

This section describes each specific system function of the Formulas Online system.

## 3.1 DETAILED FUNCTIONAL DESCRIPTIONS

Through the Formulas Online system, an industry member may:

- View all submissions he or she has authored and submitted.
- If authorized, edit all visible submissions while they are in the "Draft" or "Needs Correction" statuses.
- If authorized, create comments for all visible submissions, edit COLAs Access restriction list for all visible Uniform submissions.
- Access both the COLAs Online system and the Formulas Online system from the same main page: the TTB Online Portal page.

## 3.2 SYSTEM BASICS

This section discusses all of the basic information needed to start using the Formulas Online system. This section includes the following information:

- Getting Started Using the TTB Online Portal Page See Section 3.3 Getting Started Using the TTB Online Portal Page
- User Registration See Section 3.4 User Registration
- Navigating the System See Section 3.5 Navigating the System
- Home (My Submissions) See Section 3.6 Home Page (My Submissions)
- Creating and Submitting Submissions (by Type) See Section 3.7 Creating and Submitting Submissions (by Type)
- Adding, Editing, and Deleting Comments See Section 3.8 Adding, Editing, and Deleting Comments
- Uploading Attachments and Linking Submissions See Section 3.9 Uploading Attachments and Linking Submissions
- Editing, Correcting, and Resubmitting Submissions See Section 3.10 Editing, Correcting, and Resubmitting Submissions
- Copying Existing Submissions See Section 3.11 Copying Existing Submissions
- Printing Submissions See Section 3.12 Printing Submissions
- Entering Sample Sent Date See Section 3.13 Entering Sample Sent Date
- Printing Sample ID Sheets See Section 3.14 Printing Sample ID Sheets
- Searching for Submissions, Samples, and Formulas See Section 3.15 Searching for Submissions, Samples, and Formulas
- Text Menu See Section 3.16 Text Menu
- My Profile See Section 3.17 My Profile
- Change Password See Section 3.18 Change Password
- Contact Us See Section 3.19 Contact Us
- Log Off See Section 3.20 Log Off
- Additional Functions See Section 3.21 Additional Functions

### 3.3 GETTING STARTED – USING THE TTB ONLINE PORTAL PAGE

You access both the COLAs Online system and the Formulas Online system from the same main page: the TTB Online Portal page. You may also access the Public COLA Registry or begin the user registration process for using TTB Online. Your My Submissions home page displays when you successfully log into the Formulas Online system after acknowledging the TTB Security Warning. Figure 10 details the TTB Online Portal page. Figure 11 details the TTB Security Warning. Figure 12 details the My Submissions home page.

| Figure 10: TTB Onl | ine | Portal |
|--------------------|-----|--------|
|--------------------|-----|--------|

| ALCOHOL AND TOBACCO TAX AND TRADE BUREAU U.S. Department of the Treasury                                                                                                    |  |  |  |
|----------------------------------------------------------------------------------------------------|--|--|--|
| Welcome to TTB Online                                                                                                    |  |  |  |
| Publicly available services:                                                                                                    |  |  |  |
| <ul> <li>To view publicly available information about COLAs (both those filed via paper form and online), you may visit the <u>Public COLA Registry</u>.</li> </ul>                                                                                                    |  |  |  |
| • View the TTB Online Frequently Asked Questions (FAQ) page on the TTB Internet site.                                                                                                    |  |  |  |
| Services requiring registration and logon:                                                                                                    |  |  |  |
| User Name: Expired password ?                                                                                                    |  |  |  |
| Password: New or forgotten password ?                                                                                                    |  |  |  |
| Logon to: COLAs Online Formulas Online                                                                                                    |  |  |  |
| NOTE TO COLAS ONLINE USERS: If you have not previously selected and answered the user authentication questions that<br>are a part of your COLAS Online user profile information, you will be required to do so when you log in. These<br>authentication questions allow you to set your own password, even if you have forgotten it, without contacting the TTB Help<br>Desk for assistance. This is required of you only one time.                                                                                                 |  |  |  |
| Register for TTB Online. Need help on how to register ?                                                                                                    |  |  |  |
| Need Help Logging On and Using TTB Online ?<br>If you are using Internet Explorer 8.0, Click here for more information on browser Compatibility.                                                                                                    |  |  |  |
|                                                                                                    |  |  |  |
| Privacy Policy Privacy Impact Assessment                                                                                                    |  |  |  |
| UNITED STATES<br>DEPARTMENT OF<br>THE TREASURY                                                                                                    |  |  |  |
| While the Alcohol and Tobacco Tax and Trade Bureau (TTB) makes every effort to provide complete information, data such as company names, addresses, permit numbers, and other data provided in the registry may change over time. TTB makes no varranty, expressed or implied, and assumes no legal liability or responsibility as to the currency, reliability or completeness of furnished data. TTB welcomes suggestions on how to improve our Public COLA Registry. Please contact us via email at fonlwebmaster@ttb.treas.gov. |  |  |  |
| If you have difficulty accessing any information in the site due to a disability, please contact us via email (fonlyebmaster@ttb.treas.gov) and we will do our best to make the information available to you.                                                                                                    |  |  |  |
| This site is best viewed at 800x600 screen resolution or higher using Internet Explorer 7.0.<br>If you are using Internet Explorer 8.0, <u>click here</u> for more information on browser Compatibility.                                                                                                    |  |  |  |
| WARNING! THIS SYSTEM IS THE PROPERTY OF THE UNITED STATES DEPARTMENT OF TREASURY. UNAUTHORIZED USE OF THIS SYSTEM IS STRICTLY PROHIBITED AND SUBJECT TO CRIMINAL AND CIVIL PENALITIES. THE                                                                                                    |  |  |  |

#### Figure 11: TTB Security Warning

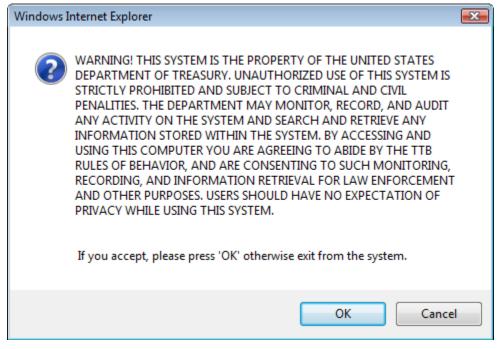

Figure 12: Home Page (My Submissions)

| <ul> <li>Modify Registi</li> </ul> | ration • View  |                      | A STATE              |        |                      |                    |             | Menu My Profile Help Contact Us Log<br>Submissions - Search Advanced Sea |
|------------------------------------|----------------|----------------------|----------------------|--------|----------------------|--------------------|-------------|--------------------------------------------------------------------------|
|                                    | nissions       | 3                    |                      |        |                      |                    |             | Advanced Sea                                                             |
|                                    |                | -                    |                      |        |                      |                    |             |                                                                          |
| pply Sort                          | Clear Sort 🕜 🕜 | Records :            | 1 - 22 of 22 (       | Tota   | Matching Recor       | de: 22) (Dane 1    | of 1)       |                                                                          |
| Surrender                          |                | Necorus .            | 22 01 22 (           | Tota   | Matching Necon       | us. 22) (Faye I    | 011)        |                                                                          |
| SUBMISSION ID                      | TTB FORMULA ID | COMPANY FORMULA#     | Түре                 | Рар    | SUBMISSION<br>STATUS | SUBMISSION<br>DATE | SUBMITTER   | Product                                                                  |
| 1301321                            |                | -                    | User<br>Registratior | N      | Closed               | 05/10/2011         | ТТВ         |                                                                          |
| 1301368                            | 1000650        | FL-W-77777 - 11111   | Uniform              | Y      | Needs<br>Correction  | 08/23/2011         | Jane Smith  | POM                                                                      |
| 1301369                            | 1000651        | FL-W-77777 - 2222222 | Uniform              | Y      | Approved             | 05/14/2011         | Jane Smith  |                                                                          |
| 1301391                            |                | -                    | User<br>Registratior | N      | Closed               | 05/19/2011         | ТТВ         |                                                                          |
| 1301429                            |                | -                    | User<br>Registratior | N      | Cancelled            | 05/26/2011         | ттв         |                                                                          |
| 1301448                            |                | -                    | User<br>Registratior | N      | Closed               | 05/27/2011         | ТТВ         |                                                                          |
| 1301461                            |                | OH-W-999 - 1234      | Uniform              | Ν      | Draft                |                    | -           |                                                                          |
| 1301483                            |                | -                    | User<br>Registratior | N      | Closed               | 06/02/2011         | ттв         |                                                                          |
| 1301485                            |                | -                    | User<br>Registration | N      | Closed               | 06/02/2011         | ттв         |                                                                          |
| 1301634                            |                | -                    | User<br>Registratior | N      | Closed               | 06/22/2011         | ттв         |                                                                          |
| 1301644                            |                | -                    | User<br>Registratior | N      | Closed               | 06/24/2011         | ТТВ         |                                                                          |
| 1301648                            |                | -                    | User<br>Registratior | N      | Closed               | 06/28/2011         | ттв         |                                                                          |
| 1301650                            |                | -                    | User<br>Registratior | N<br>1 | Cancelled            | 06/28/2011         | ттв         |                                                                          |
| 1301810                            |                | -                    | User<br>Registratior | N      | Cancelled            | 08/06/2011         | ТТВ         |                                                                          |
| 1301852                            | 1000700        | OH-W-999 - 12345     | Uniform              | Ν      | Needs<br>Correction  | 08/20/2011         | Jane Smith  | POM WINE                                                                 |
| 1301873                            | 1000958        | OH-W-999 - 5678      | Uniform              | Y      | Pending              | 10/05/2011         | Jane Smith  | POM WINE                                                                 |
| 1302004                            |                | -                    | Uniform              | N      | Draft                |                    | -           |                                                                          |
| 1302006                            |                | -                    | Uniform              | Ν      | Draft                |                    | -           |                                                                          |
| 1302156                            |                | -                    | User<br>Registratior | N      | In Process           | 10/25/2011         | TTB Gov'mnt |                                                                          |
| · · ·                              |                |                      |                      | ••     |                      |                    |             |                                                                          |

## 3.3.1 Access Formulas Online through the TTB Online Portal Page

Follow these steps to access Formulas Online through the TTB Online Portal page:

- 1. From your web browser, enter <u>https://www.ttbonline.gov/</u> in the address field.
- 2. Press the Enter key. The TTB Online Portal page displays. See Figure 10.
- 3. Enter your User Name and Password in the available fields.
- 4. Select the Formulas Online button. The TTB Security Warning displays. See Figure 11.
- 5. Select the **OK** button. The TTB Security Warning closes and your My Submissions home page displays. See Figure 12.

► Note: If you do not have a user name and password, select the <u>How do I register for COLAs</u> <u>Online?</u> link to view registration FAQs. See Section 3.4.1 How Do I Register? for more information. Alternatively, you may go directly to the registration process by selecting the <u>Register for TTB Online</u> link. See Section 3.4.2 Create a New User Registration for more information.

► Note: Follow the steps in Section 3.18.1 Change Your Password to change an existing password.

► Note: Follow the steps in Section 3.18.2 Reset Your Forgotten Password to reset a forgotten password.

► Note: Follow the steps in Section3.18.3 Reset Your Expired Password to reset an expired password.

► Note: Follow the steps in Section 3.18.4 Unlock Your Locked Account to unlock a locked account.

► Note: After one year of inactivity, your user ID will also be deleted and you will need to reregister if you wish to resume using Formulas Online. Follow the steps in Section 3.4.2 Create a New User Registration to re-register.

► Note: When you are inactive in the system for ten minutes, the system logs you out and returns you to the TTB Online Portal page. The system allows you to log back in immediately in the event you are timed out.

## 3.4 USER REGISTRATION

This section discusses the basic information for user registration. This section includes the following information:

- How Do I Register? See Section 3.4.1 How Do I Register?
- Create a New User Registration See Section 3.4.2 Create a New User Registration
- Activate a User ID See Section 3.4.3 Activate a User ID
- Modify a User Registration See Section 3.4.4 Modify a User Registration
- **Resubmit a Needs Correction Modify User Registration** See Section 3.4.5 Resubmit a Needs Correction Modify User Registration
- Deactivate Company Access See Section 3.4.6 Deactivate Company Access

#### 3.4.1 How Do I Register?

The How Do I Register? page provides general information on how to register for COLAs Online and/or Formulas Online. Figure 13 details the How Do I Register page.

#### Figure 13: How Do I Register?

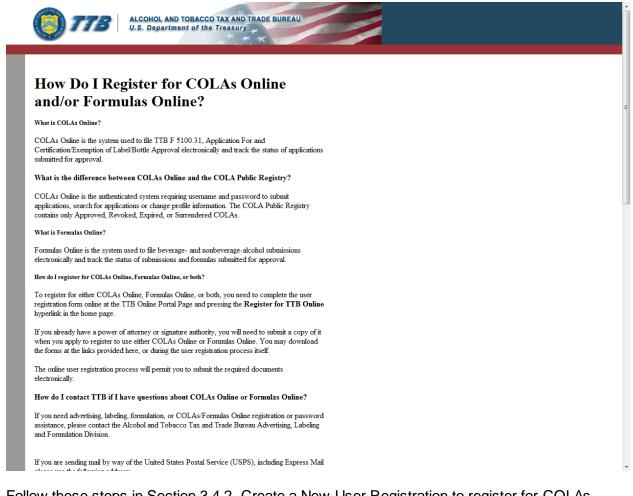

Follow these steps in Section 3.4.2 Create a New User Registration to register for COLAs Online and/or Formulas Online.

#### 3.4.2 Create a New User Registration

Follow these steps to create a new user registration:

- 1. From your web browser, enter <u>https://www.ttbonline.gov/</u> in the address field.
- 2. Press the Enter key. The TTB Online Portal page displays. See Figure 10.
- 3. Select the <u>Register for TTB Online</u> link. A confirmation message box displays prompting you to confirm your action. See Figure 14.

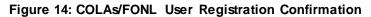

| Windows I | internet Explorer                                                                                                    | <b>-X</b> |
|-----------|----------------------------------------------------------------------------------------------------|-----------|
| ?         | If you have neither a COLAs Online nor a Formulas Online account and<br>wish to register, click 'OK'.<br>If you are already a COLAs Online or Formulas Online user and wish to<br>use the other system, you do not need to re-register. Instead, click<br>'Cancel' and log in. For COLAs Online, click the 'My Profile' link, click<br>the 'Modify Registration' button, and complete and submit the form to<br>apply. For Formulas Online, click the 'Modify Registration' menu option<br>and complete and submit the form to apply. |           |
|           |                                                                                                    |           |
|           | OK Cancel                                                                                                    |           |

- a. If you already use COLAs Online or Formulas Online, select the **Cancel** button.
- b. If you are new to COLAs Online or Formulas Online or wish to reactivate an inactive account, select **OK** button to confirm. The User Registration page displays with the Main tab selected. See Figure 15.

| User Registration •         Image: Commant Deciliation •         Pref Application •         • New Application •         • New Application •         • Reactivate an Inactive Account         In the past, you had an online account with TTB         • Reactivate an Inactive Account         In the past, you had an online account with TTB that has been inactivated         Personal Information •         • First Name:       M. I.:         • Title:       Label Rep. ID:         • Phone Number:       Fax Number:         • Address Format:       USPS Domestic •         • Street:       •         • City:       •         • Street:       •         • Op to three e-mail addresses of Usp to three or mail addresses of Usp to three e-mail addresses of Usp to three e-mail addresses of Usp to three e-mail addresses of Usp to three e-mail addresses may be provided. COLAS Online and Formulas Online will correspond with the Primary e-mail address.         Str As PRIMARY       E-MAIL ADDRESS         • Op       •         • Op       •         • Op       •         • Op       •         • Op       •         • Op       •         • Op       •         • Op       •         • Op                                                                                                    | <u>ntact Us</u> |
|----------------------------------------------------------------------------------------------------|-----------------|
| Win Comments Docs/Links   Port Comments Updod   Port Comments PAForm   Support of Application O   • New Application You've never had an online account with TTB   • Reactivate an Inactive Account In the past, you had an online account with TTB that has been inactivated   Personal Information O   • First Name: M. I.:   • Last Name: Suffix:   Phone Number: Fax Number: Fax Number: Fax Number: Fax Number: Strete: • Other of the provide and provide and provide and Formulas Online will correspond with the Primary e-mail address. Strate: • Other of the primary e-mail addresses may be provided. COLAs Online and Formulas Online will correspond with the Primary e-mail address. Strates: • Other of the primary e-mail addresses may be provided. COLAs Online and Formulas Online will correspond with the Primary e-mail address. Strates: • Other of the primary e-mail addresses. Strates: • Other of the primary e-mail addresses. Strates: • Other of the primary e-mail addresses. Strates: • Other of the primary e-mail addresses. Strates: • Other of the primary e-mail addresses. Strates: • Other of the primary e-mail addresses. Strates: • Other of the primary e-mail addresses. • Other of the primary e-mail addresses. • Other of the primary e-mail addresses. • Other of the primary e-mail addresses. • Other of the primary e-mail addresse. • Other of the primary e-mail addresse. • Other of the primary e-mail addresse. • Other of the primary e-mail addresse. • Other of the primary e-mail addresse. • Other of the primary e-mail addresse. • Other                                                                                                    |                 |
| Pent Upload POA Ferm SA Form     Type of Application 0 <ul> <li>New Application</li> <li>Reactivate an Inactive Account</li> </ul> In the past, you had an online account with TTB   Reactivate an Inactive Account   Personal Information 0 <ul> <li>First Name:</li> <li>M. I.:</li> <li>Last Name:</li> <li>Suffix:</li> </ul> <ul> <li>Employer:</li> <li>Title:</li> <li>Label Rep. ID:</li> </ul> <ul> <li>Phone Number:</li> <li>Fax Number:</li> <li>Fax Number:</li> <li>Fax Number:</li> <li>Stret:</li> <li>Zip:</li> </ul> <ul> <li>Business E-mail Addresses of</li> <li>Up to three e-mail addresses may be provided. COLAS Online and Formulas Online will correspond with the Primary e-mail address.</li> </ul> <ul> <li>Str As PRUMARY</li> <li>E-MAIL ADDRESS</li> <li>Select three questions and provide answers. These answers will enable you to create your initial password, and will be used for authentication should you ever forget y</li> </ul>                                                                                                    |                 |
| New Application You've never had an online account with TTB   Reactivate an Inactive Account In the past, you had an online account with TTB that has been inactivated   Personal Information    First Name: M. I.:   Last Name: Suffix:   First Name:   M. I.: Last Name:   Suffix: Plane   Phone Number:   Fax Number: Fax Number:   Address Format: USPS Domestic •   Street:   City: -   Put there e-mail addresses @ Up to three e-mail addresses may be provided. COLAs Online and Formulas Online will correspond with the Primary e-mail address.   SET AS PRIMARY   E-MAIL ADDRESS   Select three questions and provide answers. These answers will enable you to create your initial password, and will be used for authentication should you ever forget y                                                                                                    |                 |
| Reactivate an Inactive Account In the past, you had an online account with TTB that has been inactivated   Personal Information <b>O</b> First Name:                                                                                                    |                 |
| Reactivate an Inactive Account In the past, you had an online account with TTB that has been inactivated   Personal Information <b>O</b> First Name: M. I.:   Last Name: Suffix:   Employer: Title:   Label Rep. ID: Phone Number:   Phone Number: Fax Number:   Address Format: USPS Domestic •   Street: •   City: •   State: •   Zip: •   Up to three e-mail Addresses <b>O</b> Up to three e-mail addresses may be provided. COLAs Online and Formulas Online will correspond with the Primary e-mail address.   Set As PRIMARY   E-MAIL ADDRESS   O   Select three questions and provide answers. These answers will enable you to create your initial password, and will be used for authentication should you ever forget y                                                                                                    |                 |
| First Name: M. I.: Last Name: Suffix:   Employer: Title: Label Rep. ID:   Phone Number: Fax Number: Address Format:   Address Format: USPS Domestic •   Street: •   • City: •   • State: •   • Zip: •   Business E-mail Addresses O Up to three e-mail addresses may be provided. COLAS Online and Formulas Online will correspond with the Primary e-mail address.    Set As PRIMARY E-MAIL ADDRESS   • • • • • • • • • • • • • • • • • • •                                                                                                    |                 |
| First Name: M. I.: Last Name: Suffix:   Employer: Title: Label Rep. ID:   Phone Number: Fax Number:   Address Format: USPS Domestic •   Street: •   • City: •   • State: •   • Zip: •   Business E-mail Addresses O Up to three e-mail addresses may be provided. COLAS Online and Formulas Online will correspond with the Primary e-mail address.    Set as PRIMARY E-MAIL ADDRESS   Authentication Questions O Select three questions and provide answers. These answers will enable you to create your initial password, and will be used for authentication should you ever forget y                                                                                                    |                 |
| Employer: Title: Label Rep. ID: Phone Number: Fax Number: Fax Number: Address Format: USPS Domestic • Street: City: State: Zip: Jup to three e-mail addresses @ Up to three e-mail addresses may be provided. COLAS Online and Formulas Online will correspond with the Primary e-mail address. Set as PRIMARY E-MAIL ADDRESS Set as PRIMARY E-MAIL ADDRESS Select three questions and provide answers. These answers will enable you to create your initial password, and will be used for authentication should you ever forget y                                                                                                    |                 |
| Phone Number: Fax Number: Address Format: USPS Domestic • Street: • City: • State: • Zip: • Dup to three e-mail Addresses • Up to three e-mail addresses may be provided. COLAS Online and Formulas Online will correspond with the Primary e-mail address. SET AS PRIMARY E-MAIL ADDRESS Wuthentication Questions • Select three questions and provide answers. These answers will enable you to create your initial password, and will be used for authentication should you ever forget your initial password, and will be used for authentication should you ever forget your initial password, and will be used for authentication should you ever forget your initial password, and will be used for authentication should you ever forget your initial password, and will be used for authentication should you ever forget your initial password, and will be used for authentication should you ever forget your initial password, and will be used for authentication should you ever forget your initial password, and will be used for authentication should you ever forget your initial password, and will be used for authentication should you ever forget your initial password, and will be used for authentication should you ever forget your initial password, and will be used for authentication should you ever forget your initial password, and will be used for authentication should you ever forget your initial password, and will be used for authentication should you ever forget your initial password.                                                                                                    |                 |
| Address Format: USPS Domestic   Street:  Gity:  State:  Zip:  Dusincess E-mail Addresses   Up to three e-mail addresses may be provided. COLAS Online and Formulas Online will correspond with the Primary e-mail address.  SET AS PRIMARY E-MAIL ADDRESS  Set AS PRIMARY E-MAIL ADDRESS Set AS PRIMARY Set As Primary E-mail address. Set AS PRIMARY Set As Primary E-mail address and provide answers. These answers will enable you to create your initial password, and will be used for authentication should you ever forget y                                                                                                    |                 |
| Street: City: State: State: Zip: Cusiness E-mail Addresses @ Up to three e-mail addresses may be provided. COLAS Online and Formulas Online will correspond with the Primary e-mail address. SET AS PRIMARY E-MAIL ADDRESS  SET AS PRIMARY E-MAIL ADDRESS SET AS PRIMARY SET AS PRIMARY E-MAIL ADDRESS SET AS PRIMARY SET AS PRIMARY SET AS PRI |                 |
| City: City: State: City: State: City: City: State: City: City: Ci |                 |
| State:  Zip:  Zip:  Up to three e-mail addresses @  Up to three e-mail addresses may be provided. COLAS Online and Formulas Online will correspond with the Primary e-mail address.  SET AS PRIMARY E-MAIL ADDRESS   Authentication Questions @  Select three questions and provide answers. These answers will enable you to create your initial password, and will be used for authentication should you ever forget y                                                                                                    |                 |
| State:     Zip:     Zip:     Constrained Addresses O Up to three e-mail addresses may be provided. COLAS Online and Formulas Online will correspond with the Primary e-mail address.     SET AS PRIMARY     E-MAIL ADDRESS     O O O O O O O O O O O O O O O O O                                                                                                    |                 |
| Business E-mail Addresses @         Up to three e-mail addresses may be provided. COLAS Online and Formulas Online will correspond with the Primary e-mail address.         SET AS PRIMARY         E-MAIL ADDRESS         Image: Image:                                                                                                    |                 |
| Up to three e-mail addresses may be provided. COLAS Online and Formulas Online will correspond with the Primary e-mail address.  SET AS PRIMARY E-MAIL ADDRESS                                                                                                    |                 |
| Up to three e-mail addresses may be provided. COLAS Online and Formulas Online will correspond with the Primary e-mail address.  SET AS PRIMARY E-MAIL ADDRESS                                                                                                    |                 |
| O     O     O     O     O Authentication Questions      O Select three questions and provide answers. These answers will enable you to create your initial password, and will be used for authentication should you ever forget y                                                                                                    |                 |
| Select three questions and provide answers. These answers will enable you to create your initial password, and will be used for authentication should you ever forget y                                                                                                    |                 |
| Authentication Questions                                                                                                    |                 |
| Authentication Questions 🛛                                                                                                    |                 |
| Select three questions and provide answers. These answers will enable you to create your initial password, and will be used for authentication should you ever forget y                                                                                                    |                 |
| Select three questions and provide answers. These answers will enable you to create your initial password, and will be used for authentication should you ever forget y                                                                                                    |                 |
|                                                                                                    | your            |
|                                                                                                    |                 |
| QUESTION ANSWER                                                                                                    |                 |

#### Figure 15: User Registration – Main Tab

## Type of Application

#### Figure 16: User Registration – Reactivating Inactive Account

| Type of Application 🛛 ——————————————————————————————————— |                                                                           |  |  |  |
|-----------------------------------------------------------|---------------------------------------------------------------------------|--|--|--|
| New Application                                           | You've never had an online account with TTB                               |  |  |  |
| Reactivate an Inactive Account                            | In the past, you had an online account with TTB that has been inactivated |  |  |  |
| Inactive User ID                                          |                                                                           |  |  |  |

#### Figure 17: User Registration – New Application

| Type of Application 0          |                                                                           |  |  |  |  |
|--------------------------------|---------------------------------------------------------------------------|--|--|--|--|
| Type of Application o          |                                                                           |  |  |  |  |
| New Application                | You've never had an online account with TTB                               |  |  |  |  |
| Reactivate an Inactive Account | In the past, you had an online account with TTB that has been inactivated |  |  |  |  |

- 4. Select the radio button next to Type of Application (New Application or Reactivate an Inactive Account).
  - a. If you are an existing COLAs Online user or an inactive Formulas Online user, select the Reactivate an Inactive Account radio button and enter your user ID (if you remember it). See Figure 16.
  - b. If you are a new user, select the New Application radio button. See Figure 17.

## Personal Information

Figure 18: User Registration – Personal Information (USPS Domestic)

| Personal Information | 0                                 |
|----------------------|-----------------------------------|
| * First Name: Jane   | M. I.: Smith Suffix:              |
| * Employer:          | TTB Title: Auditor Label Rep. ID: |
| * Phone Number:      | 2024532000 Fax Number:            |
| Address Format:      | USPS Domestic 💌                   |
| * Street:            | 1325 G Street NW                  |
| * City:              | Washington                        |
| * State:             | DC •                              |
| * Zip:               | 20005 -                           |

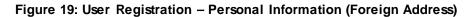

| Personal Information 0 |                                   |
|------------------------|-----------------------------------|
| * First Name: Jane     | M. I.: Smith Suffix:              |
| * Employer:            | TTB Title: Auditor Label Rep. ID: |
| * Phone Number:        | 2024532000 Fax Number:            |
| Address Format:        | Foreign 🔹                         |
| * Street:              |                                   |
| * City:                |                                   |
| * Country:             | ✓                                 |
| Region:                |                                   |
| Province:              |                                   |
| Foreign Postal Code:   |                                   |

- 5. Enter your personal information in the available fields. See Figure 18. If you select **Foreign** for Address Format, additional address fields display. See Figure 19.
- ► Note: Fields marked with asterisks (\*) are required fields.

#### Business E-mail Addresses

#### Figure 20: User Registration – Business E-mail Addresses

| usiness E-mail Addresses 🛛 –<br>Ip to three e-mail addresses may be provided. COLAs Online and Formulas Online will correspond with the Primary e-mail address. |                    |   |  |  |  |
|----------------------------------------------------------------------------------------------------|--------------------|---|--|--|--|
| Set as Primary                                                                                                    | E-MAIL ADDRESS     |   |  |  |  |
| • •                                                                                                    | Jane.Smith@ttb.gov | ] |  |  |  |
| 0                                                                                                    |                    |   |  |  |  |
| $\odot$                                                                                                    |                    | 1 |  |  |  |

6. Enter at least one valid business e-mail address in the available field(s). See Figure 20.

► Note: You may add up to three valid e-mail addresses, but then you must select which should be used as the primary contact. E-mail notification will only be sent to the primary contact e-mail address.

► Note: Fields marked with asterisks (\*) are required fields.

### Authentication Questions

Figure 21: User Registration – Authentication Questions

| [ Authentica              | Authentication Questions 🛛                                                                                                    |        |  |  |  |  |  |  |
|---------------------------|----------------------------------------------------------------------------------------------------|--------|--|--|--|--|--|--|
| Select three<br>password. | Select three questions and provide answers. These answers will enable you to create your initial password, and will be used for authentication should you ever forget your |        |  |  |  |  |  |  |
|                           | QUESTION                                                                                                    | Answer |  |  |  |  |  |  |
| * 1:                      | ▼                                                                                                    |        |  |  |  |  |  |  |
| * 2:                      | ▼                                                                                                    |        |  |  |  |  |  |  |
| * 3:                      |                                                                                                    |        |  |  |  |  |  |  |

► Note: The system prompts you to select three different authentication questions from among several available. It also prompts you to answer the questions you have selected. Your selections and answers are protected by encryption technology and are unavailable to others. This information is used by the system to allow you to activate your user ID by setting your initial password or change a forgotten password.

- 7. Select three different Authentication Questions from the drop-down lists. See Figure 21.
- 8. Enter your answers in the available fields.

► Note: Fields marked with asterisks (\*) are required fields.

9. Select the **Next** button. The Company tab displays. See Figure 22.

#### Company Tab

#### Figure 22: User Registration – Company Tab

#### **User Registration** •

| Main Compan   | y <u>Comments</u> <u>Docs/Lin</u> | ks                                 |          |        |              |                  |             |
|---------------|-----------------------------------|------------------------------------|----------|--------|--------------|------------------|-------------|
| Print   Comme | ent   Upload   POA For            | m   SA Form                        |          |        |              |                  |             |
|               | esting access to COLAs C          | online, please specify<br>Access – |          |        |              |                  |             |
| SYSTEM        | BEVERAGE/ NON                     | PERMIT/ CODE                       | COMPANY  | Access | Access Level | REQUESTED ACTION | DISPOSITION |
| Add           |                                   |                                    |          |        |              |                  |             |
|               |                                   | « Previous                         | Validate | Cancel | Submit       | lext »           |             |

- 10. Select the access type from the COLAs Online System Access drop-down list if you are requesting COLAs Online access. See Figure 22.
- 11. Select the Add button. The Company pop-up window displays. See Figure 23.

## Company Information/System Information

Figure 23: User Registration - Company (System Information - COLAs Online)

# Company

| System Information 0                    |                          |                 |  |  |
|-----------------------------------------|--------------------------|-----------------|--|--|
| * System Requested:<br>* System Access: | OLAs Online<br>Submitter | Formulas Online |  |  |

Figure 24: User Registration – Company (System Information – Formulas Online)

# Company

| System Information 🛛 |                                                                                                    |                        |  |
|----------------------|----------------------------------------------------------------------------------------------------|------------------------|--|
| * System Requested:  | COLAs Online                                                                                                    | I Formulas Online      |  |
| * System Access:     | Submitter                                                                                                    | Preparer /<br>Reviewer |  |
| *<br>Company Type:   | Alcohol Beverage     Alcohol Beverage     A | Nonbeverage Product    |  |

▶ Note: If you selected an access type from the COLAs Online System Access drop-down list (See Figure 22), the COLAs Online radio button next to System Requested is selectable. See Figure 23. Otherwise, you may only select the Formulas Online radio button option. See Figure 24.

► Note: You may register to use COLAs Online or Formulas Online. Because access approval for each system is done independently, you must complete two entries for that company: one for COLAs Online access and one for Formulas Online access. This may be completed within the same user registration request.

► Note: Fields marked with asterisks (\*) are required fields.

- 12. If the System Requested is COLAs Online, the System Access displays based on the access type selected from the COLAs Online System Access drop-down list. See Figure 22.
- 13. If the System Requested is Formulas Online, select the Submitter or Preparer / Reviewer radio button next to System Access.

► Note: For Formulas Online, users may register as Submitter or Preparer/Reviewer at the company level. For COLAs Online, users can only be either a Submitter or a Preparer/Reviewer for <u>all</u> companies included in the user registration request.

14. If the System Requested is Formulas Online, select the Alcohol Beverage radio button or Nonbeverage Product radio button next to Company Type.

► Note: The Nonbeverage Product Company Type is only applicable for a Nonbeverage Product company.

## Submitter Company Information

#### Figure 25: User Registration – Company (Company Information – Domestic)

| Company Information                        | 2               |  |  |  |
|--------------------------------------------|-----------------|--|--|--|
|                                            |                 |  |  |  |
| * Registry, Permit, or<br>Brewer's Notice: |                 |  |  |  |
| Date of Permit Issue:                      |                 |  |  |  |
| Company Code: (if known)                   |                 |  |  |  |
| * Company Name:                            |                 |  |  |  |
| Address Format:                            | USPS Domestic 💌 |  |  |  |
| * Street:                                  |                 |  |  |  |
| * City:                                    |                 |  |  |  |
| * State:                                   | •               |  |  |  |
| * Zip Code:                                | -               |  |  |  |
|                                            |                 |  |  |  |

Figure 26: User Registration – Company (Company Information – Foreign)

| Company Information 🛛 🚽 🗤 🖓                                                                     |           |   |  |
|-------------------------------------------------------------------------------------------------|-----------|---|--|
| * Registry, Permit, or<br>Brewer's Notice:<br>Date of Permit Issue:<br>Company Code: (if known) |           |   |  |
| * Company Name:                                                                                 |           |   |  |
| Address Format:                                                                                 | Foreign 👻 |   |  |
| * Street:                                                                                       |           |   |  |
| * City:                                                                                         |           |   |  |
| * Country:                                                                                      | -         | · |  |
| Region:                                                                                         |           |   |  |
| Province:                                                                                       |           |   |  |
| Foreign Postal Code:                                                                            |           |   |  |

- 15. If registering as a Submitter or Preparer/Reviewer for an Alcohol Beverage company, enter your permit number, registry number, or brewer's number and date of permit issue in the available fields.
- ► Note: The Company Code field is only applicable for a Nonbeverage Product company.

| ► Note: The Date of Permit Issue field format is MWDD/YYYY. | Select the icon to |
|-------------------------------------------------------------|--------------------|
| display a pop-up calendar to find the correct date.         |                    |

16. If registering as a Submitter or Preparer/Reviewer for a Nonbeverage company, enter your company code in the available field.

► Note: The Registry, Permit, or Brewer's Notice field will <u>not</u> be required and the Date of Permit Issue field will be hidden if you select the Nonbeverage Product radio button next to Company Type.

17. Enter your company address information in the available fields. See Figure 25. If you select **Foreign** for Address Format, additional address fields display. See Figure 26.

► Note: Fields marked with asterisks (\*) are required fields.

Individual Information/Signature Authority or Power of Attorney Forms

Figure 27: User Registration – Company (Individual Information – Preparer/Reviewer)

Individual Information
 Relationship of Applicant
 © Employee © Representative

#### Figure 28: User Registration – Company (Individual Information – Submitter)

- Individual Information

\* Relationship of Applicant
to Company:

\* Signature Authorization:

Owner
Osigning
Authority
Owner
Osigning
Owner
Osigning
Owner
Osigning
Owner
Osigning
Owner
Osigning
Owner
Osigning
Owner
Osigning
Owner
Osigning
Owner
Osigning
Owner
Osigning
Owner
Osigning
Owner
Osigning
Owner
Osigning
Owner
Osigning
Owner
Osigning
Owner
Osigning
Owner
Osigning
Owner
Osigning
Owner
Osigning
Owner
Osigning
Owner
Osigning
Owner
Osigning
Owner
Osigning
Owner
Osigning
Owner
Osigning
Owner
Osigning
Owner
Osigning
Owner
Osigning
Owner
Osigning
Owner
Osigning
Owner
Osigning
Owner
Osigning
Osigning
Owner
Osigning
Osigning
Osigning
Osigning
Osigning
Osigning
Osigning
Osigning
Osigning
Osigning
Osigning
Osigning
Osigning
Osigning
Osigning
Osigning
Osigning
Osigning
Osigning
Osigning
Osigning
Osigning
Osigning
Osigning
Osigning
Osigning
Osigning
Osigning
Osigning
Osigning
Osigning
Osigning
Osigning
Osigning
Osigning
Osigning
Osigning
Osigning
Osigning
Osigning
Osigning
Osigning
Osigning
Osigning
Osigning
Osigning
Osigning
Osigning
Osigning
Osigning
Osigning
Osigning
Osigning
Osigning
Osigning
Osigning
Osigning
Osigning
Osigning
Osigning
Osigning
Osigning
Osigning
Osigning
Osigning
Osigning
Osigning
Osigning
Osigning
Osigning
Osigning
Osigning
Osigning
Osigning
Osigning
Osigning
Osigning
Osigning
Osigning
Osigning
Osigning
Osigning
Osigning
Osigning
Osigning
Osigning
Osigning
Osigning
Osigning
Osigning
Osigning
Osigning
Osigning
Osigning
Osigning
Osigning
Osigning
Osigning
Osigning
Osigning
Osigning
Osigning
Osigning
Osigning
Osigning
Osigning
Osigning
Osigning
Osigning
Osigning
Osigning
Osigning
Osigning
Osigning
Osigning
Osigning
Osigning
Osigning
Osigning
Osigning
Osigning
Osigning
Osigning
Osigning
Osigning
Osigning
Osigning
Osigning
Osigning
Osigning
Osigning
Osigning
Osigning
Osigning
Osigning
Osigning
Osigning
Osigning
Osigning
Osigning
Osigning
Osigning
Osigning
Osigning
Osigning
Osigning
Osigning
Osigning
Osigning
Osigning
Osigning
Osigning
Osigning
Osigning
Osigning
Osigning
Osigning
Osigning
Osignin

Figure 29: User Registration – Company (Individual Information – SA/POA Selected)

| ndividual Information —                                                                                                    |                                                                                                    |                                                                                                    |                                                                                                    |
|----------------------------------------------------------------------------------------------------|----------------------------------------------------------------------------------------------------|----------------------------------------------------------------------------------------------------|----------------------------------------------------------------------------------------------------|
| Relationship of Applicant to Company:                                                                                                    | © Employee                                                                                                | e 🔘 Represent                                                                                                    | ative                                                                                                    |
| Signature Authorization:                                                                                                    | Owner                                                                                                    | Signing<br>Authority                                                                                                    | Power of Attorney                                                                                                    |
| Signing Authority or Powe<br>If you derive your Signat<br>Authority', you will need<br>Signing Authority form, re<br>tabbed menu (click on lin<br>form and either mail it to<br>either click the 'Upload' li<br>on the Docs/Links tab. A<br>the 'Docs/Links' tab. | ure Authorizati<br>to provide TTE<br>espectively. Fo<br>k 'POA form' or<br>TTB, or scan<br>nk on the tabb | ion from 'Power o<br>3 with a signed Po<br>orms are available<br>r 'SA form'). You<br>and upload the fi<br>bed menu, or pres | ower of Attorney or<br>e for printing on the<br>will need to sign the<br>ile. To upload a file,<br>ss the 'Upload' button |

- 18. If registering as a Preparer/Reviewer, select the Employee or Representative radio button. See Figure 27.
- 19. If registering as a Submitter, select the Employee or Representative radio button. See Figure 28.

20. If registering as a Submitter, select the Owner, Signing Authority, or Power of Attorney radio button.

▶ Note: If registering for the first time as Submitter, unless you are an owner, you need to upload a signed Power of Attorney form or a Signing Authority form. See Figure 29. You may download the Power of Attorney form or Signing Authority form through the Formulas Online system for completion, or you may upload your own completed, scanned form.

21. If the Signing Authority or Power of Attorney radio button was selected, select the <u>POA</u> <u>Form</u> or <u>SA Form</u> link in the action bar to download the form(s) required. See Figure 30.

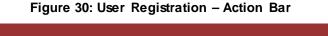

| Print | Comment | Upload | POA Form | SA Form |
|-------|---------|--------|----------|---------|
|       |         |        |          |         |
|       |         |        |          |         |

- 22. Complete and scan the required form(s).
- 23. Upload the file through the Docs/Links Tab.

## Approver Information

#### Figure 31: User Registration – Approver Information

| - Approver Informati                   | on 😡 ——————————————————————————————————— |
|----------------------------------------|------------------------------------------|
| Title of Company<br>Approval Official: |                                          |
| Name of Company<br>Approval Official:  |                                          |
|                                        | OK Cancel                                |

24. If known, enter the Title and Name of the Company Approval Official in the available fields.

25. Select the **OK** button. The Company pop-up window closes.

## Docs/Links Tab

#### Figure 32: User Registration – Docs/Links Tab

| User Regist        | ration 🛛       |              |          |               |     |           |
|--------------------|----------------|--------------|----------|---------------|-----|-----------|
| Main Company Comme | nts Docs/Links | ۵ <b>۲</b> . |          |               |     |           |
| Submission Documen | INVALIDATED    | File         | Size     | Date          |     |           |
|                    |                | Upload       |          |               |     |           |
|                    |                | « Previous   | Validate | Cancel Submit |     |           |
|                    |                |              | Dee      | - 05          | 0.1 | h 00 0040 |

► Note: If registering for the first time as Submitter, unless you are an owner, you need to upload a signed Power of Attorney form or a Signing Authority form. If you do not have any attachments to upload, follow the steps in the <u>Comments Tab</u> if you have any comments to add to the user registration submission. If you do not have any comments to add, follow the steps in <u>User Registration Submission</u> to submit your user registration.

26. Select the Next button. The Docs/Links tab displays. See Figure 32.

27. Select the **Upload** button. The Attachment pop-up window displays. See Figure 33.

### Figure 33: User Registration – Attachment Pop-Up Window

## Attachment

| Description: |                     | ~<br>~    |
|--------------|---------------------|-----------|
|              | 100 characters left |           |
| Туре:        | Other 👻             |           |
| * File:      |                     | Browse    |
|              |                     | OK Cancel |

We collect this information to verify your compliance with Federal laws and regulations that TTB administers. The information collected on this form must be considered confidential tax information under 26 U.S.C. 6103, and must not be disclosed to any unauthorized party under 26 U.S.C. 7213.

28. Enter a description for the file in the available field.

29. Select a type from the Type drop-down list.

► Note: Fields marked with asterisks (\*) are required fields.

► Note: You must select the correct type. For example, if you selected Signing Authority as the Signature Authorization in the Company pop-up window, you must select Signing Authority from the Type drop-down list. If you selected Power of Attorney as the Signature Authorization in the Company pop-up window, you must select Power of Attorney from the Type drop-down list.

► Note: If you are reactivating a former COLAs Online user ID and these items are on file, you will <u>not</u> need to file these again.

- 30. Select the **Browse** button to browse and select the signed Power of Attorney or Signing Authority file.
- 31. Select the **OK** button. The Attachment pop-up window closes and the file is uploaded to the user registration submission. See Figure 34.

### Figure 34: User Registration – Docs/Links Tab with Attachment Uploaded

## User Registration .

|               | <u>Company</u> <u>Comments</u><br>Comment   Upload |                        |                  |         |            |             |
|---------------|----------------------------------------------------|------------------------|------------------|---------|------------|-------------|
| nis           | sion Documents 0                                   |                        |                  |         |            |             |
| ]             | Туре                                               | DESCRIPTION            | INVALIDATED FILE | SIZE    | DATE       |             |
| ]             | Power of Attorney                                  | Power of Attorney file | POA Form.pdf     | 46 Kb 0 | 09/09/2010 | <u>edit</u> |
| Upload Delete |                                                    |                        |                  |         |            |             |

► Note: Select the <u>edit</u> link to display the Attachment pop-up window and edit the attachment information. Select the checkbox next to the attachment and select the **Delete** button to delete the attachment. A confirmation message box displays prompting you to confirm your action. See Figure 35. Select the **OK** button to confirm.

#### Figure 35: User Registration – Delete Attachment Confirmation

| Windows Internet Explorer                                                 | × |
|---------------------------------------------------------------------------|---|
| Are you sure you want to delete the selected documents? If yes select Ok. |   |
| OK Cance                                                                  | 1 |

## Comments Tab

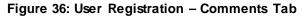

| User Registration 🛛                                                                                                    |   |  |
|----------------------------------------------------------------------------------------------------|---|--|
| Main         Company         Comments         Docs/Links           Print         Comment         Upload         POA Form         SA Form | d |  |
| Comments Detail @                                                                                                    | 1 |  |
| Add Validate Cancel Submit                                                                                                    |   |  |

► Note: Adding comments to a user registration submission is optional. If you do not have any comments to add, follow the steps in <u>User Registration Submission</u> to submit your user registration.

32. Select the Comments tab. The Comments tab displays. See Figure 36.

33. Select the Add button. The Comment pop-up window displays. See Figure 37.

Figure 37: User Registration – Comment Pop-Up Window

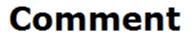

| Comment              |           |
|----------------------|-----------|
| * Comments:          |           |
|                      | *         |
|                      |           |
|                      |           |
|                      |           |
|                      |           |
|                      | -         |
|                      |           |
| 2000 characters left |           |
|                      | OK Cancel |

- 34. Enter comments in the available field.
- 35. Select the **OK** button. The Comment pop-up window closes and the comments are added to the user registration submission. See Figure 38.

Figure 38: User Registration – Comments Tab with Comment Added

| User Registration 🛛                                                                    |  |  |  |  |  |
|----------------------------------------------------------------------------------------|--|--|--|--|--|
| Main Company Comments Docs/Links                                                       |  |  |  |  |  |
| Print   Comment   Upload   POA Form   SA Form                                          |  |  |  |  |  |
| Comments Detail 0                                                                      |  |  |  |  |  |
| Select/Clear All                                                                       |  |  |  |  |  |
| Date/Time: 09-09-2011 09:27 AM Submitted by: null null                                 |  |  |  |  |  |
| Comment: Please contact me if there is any issue with the user registration submission |  |  |  |  |  |
|                                                                                        |  |  |  |  |  |
|                                                                                        |  |  |  |  |  |
| Add Delete                                                                             |  |  |  |  |  |
| Validate     Cancel     Submit                                                         |  |  |  |  |  |

► Note: Select the <u>Comment</u> link to display the Attachment pop-up window and edit the attachment information. Select the checkbox next to the attachment and select the **Delete** button to delete the attachment. A confirmation message box displays prompting you to confirm your action. See Figure 39. Select the **OK** button to confirm.

#### Figure 39: User Registration – Delete Comment Confirmation

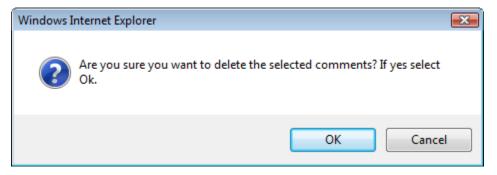

## User Registration Submission

36. Select the **Submit** button. The Perjury Statement pop-up window displays, which requires that you attest to the correctness of your application. See Figure 40.

Figure 40: User Registration – Perjury Statement Pop-Up Window **Decision Statements** Under the penalties of perjury, I declare that all the statements appearing on this application, including supplemental documents, are true and correct to the best of my knowledge and belief. I also certify that I have read, understood, and complied with the conditions and istructions for filing this application. ✓ I agree M Cancel

We collect this information to verify your compliance with Federal laws and regulations that TTB administers. The information collected on this form must be considered confidential tax information under 26 U.S.C. 6103, and must not be disclosed to any unauthorized party under 26 U.S.C. 7213.

- 37. Select the "I agree" checkbox to acknowledge you have read, understood, and complied with instructions for filing the application. The **OK** button is enabled.
- 38. Select the **OK** button. The Submission Confirmation page displays with a submission ID and the user registration submission is successfully submitted. See Figure 41.

#### Figure 41: User Registration – Submission Confirmation

## User Registration •

| Thank You. Your application has been successfully submitted. Please allow up to 30 days for processing. You will be contacted by e-mail when a determination has been reached or if additional information is needed. |
|----------------------------------------------------------------------------------------------------|
| When referring to this application, please use the following submission ID: 1001743. You should keep a record of this submission ID for tracking purposes.                                                            |

We collect this information to verify your compliance with Federal laws and regulations that TTB administers. The information collected on this form must be considered confidential tax information under 26 U.S.C. 6103, and must not be disclosed to any unauthorized party under 26 U.S.C. 7213.

TTB verifies your authorizations with the companies you are registering for and will contact you by e-mail when a determination has been reached or if additional information is needed. You should allow up to 20 days for processing and keep a record of the submission ID for tracking purposes.

39. Select the Exit link in the main navigation banner. See Figure 42.

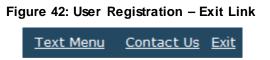

A confirmation message box displays prompting you to confirm your action. See Figure 43.

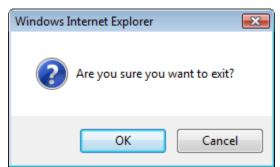

#### Figure 43: User Registration – Exit Confirmation

- 40. Select the **OK** button to confirm. The confirmation message box closes and the TTB Online Portal page displays. See Figure 10.
- 41. Follow the steps in Section 3.4.3 Activate a User ID to activate your user ID once TTB has contacted you with the user ID.

## 3.4.3 Activate a User ID

► Note: Follow the steps in Section 3.18.1 Change Your Password to change an existing password.

► Note: Follow the steps in Section 3.18.2 Reset Your Forgotten Password to reset a forgotten password.

► Note: Follow the steps in Section3.18.3 Reset Your Expired Password to reset an expired password.

► Note: Follow the steps in Section 3.18.4 Unlock Your Locked Account to unlock a locked account.

► Note: After one year of inactivity, your user ID will also be deleted and you will need to reregister if you wish to resume using Formulas Online. Follow the steps in Section 3.4.2 Create a New User Registration to re-register.

Follow these steps to activate your user ID once TTB has contacted you with the user ID after processing your user registration submission:

- 1. From your web browser, enter <u>https://www.ttbonline.gov/</u> in the address field.
- 2. Press the Enter key. The TTB Online Portal page displays. See Figure 10.
- 3. Select the <u>New or forgotten password?</u> link. The Password Change Utility displays. See Figure 44.

#### Figure 44: Activate User ID – Password Change Utility Login

| ALCOHOL AND TOBACCO TAX AND TRADE BUREAU<br>U.S. Department of the Treasury                                                                                                    | Î |
|----------------------------------------------------------------------------------------------------|---|
| Industry Member Password Change Utility (v1.2)<br>WARNING! This system is the property of the United States Department of Treasury. The Department may monitor any activity on the system and<br>search and retrieve any information stored within the system. By accessing and using this system, you are consenting to such monitoring and<br>information retrieval for law enforcement and other purposes.                                                                                                    |   |
| Your password must meet the following complexity rules:         • Password must NOT contain your user-id.         • Password must contain at least 1 UPPERCASE, 1 lowercase, 1 digit, and 1 special character.         • Cannot reuse password that has been used in the last 10 times or within the last 48 hours.         • There are special characters that cannot be used in your password: <ul> <li>'(single-quote), * (double-quote), _ (underscore), = (equal sign), &amp; (ampersand), and @ (at sign).</li> </ul> In order to change your password, you must first correctly answer your security questions. Please enter your user id to retrieve your security questions.:         User       JSFNLEXT         Primary       Jane.Smith@tb.gov         Get User Profile Questions       Get User Profile Questions | ш |
| After 2 failed attempts to answer your security questions correctly, your account will be locked. Only a database administrator can unlock your account.<br>To unlock your account, please contact TTB Helpdesk@TTB.gov (specify your user ID and systems you access)<br>Alcohol and Tobacco Tax and Trade Bureau, 2006. Contact us at webmaster@ttb.treas.gov                                                                                                    |   |
| WARNINGI THIS SYSTEM IS THE PROPERTY OF THE UNITED STATES DEPARTMENT OF TREASURY. UNAUTHORIZED USE OF THIS SYSTEM IS STRICTLY PROHIBITED AND SUBJECT TO CRIMINAL AND CIVIL PENALITIES. THE<br>DEPARTMENT MAY MONITOR, RECORD, AND AUDIT ANY ACTIVITY ON THE SYSTEM AND SEARCH AND CRETRIEVE ANY INFORMATION STORED WITHIN THE SYSTEM. BY ACCESSING AND USING THIS COMPUTER YOU ARE AGREEING<br>TO ABIDE BY THE TTB RULES OF BEHAVIOR, AND ARE CONSENTING TO SUCH MONITORING, RECORDING, AND INFORMATION ERTIFIEVAL FOR LAW ENFORCEMENT AND OTHER PURPOSES. USERS SHOULD HAVE NO EXPECTATION<br>OF PRIVACY WHILE USING THIS SYSTEM.                                                                                                    |   |

- 4. Enter the user ID you received from TTB in the User ID field.
- 5. Enter the e-mail address you entered during user registration as the primary e-mail in the Primary Email address field.
- 6. Select the **Get User Profile Questions** button. The system displays one of the three authentication questions you answered when you filled out the user registration initially. See Figure 45.

Figure 45: Activate User ID – Password Change Utility Main Page

| Your password must meet the following complexity rules:            Password must be at least 8 characters long.             Password must contain your user-id.             Password must contain at least 1 UPPERCASE; 1 lowercase, 1 digit, and 1 special character.             Cannot reuse password that has been used in the last 10 times or within the last 48 hours.             There are special characters that cannot be used in your password:         ' (single-quote), * (double-quote), _ (underscore), = (equal sign), & (ampersand), and @ (at sign).             To reset your application's password, please answer your profile questions:             User ID:         JSFNLEXT             Primary favorite         song?:             New             Password:             New             Password: | search and r                                                                         |                                                                                                    | the United States Department of Treasury. The Department may monitor any activity on the system and<br>within the system. By accessing and using this system, you are consenting to such monitoring and<br>Id other purposes. |
|----------------------------------------------------------------------------------------------------|--------------------------------------------------------------------------------------|----------------------------------------------------------------------------------------------------|----------------------------------------------------------------------------------------------------|
| <ul> <li>Password must NOT contain your user-id.</li> <li>Password must NOT contain your user-id.</li> <li>Password must contain at least 1 UPPERCASE, 1 lowercase, 1 digit, and 1 special character.</li> <li>Cannot reuse password that has been used in the last 10 times or within the last 48 hours.</li> <li>There are special characters that cannot be used in your password: <ul> <li>(single-quote), " (double-quote), _ (underscore), = (equal sign), &amp; (ampersand), and @ (at sign).</li> </ul> </li> <li>To reset your application's password, please answer your profile questions: <ul> <li>User ID:</li> <li>JSFNLEXT</li> <li>Primary Jane.Smith@tb.gov</li> <li>The name of your Time Capsule song?:</li> <li>New Password:</li> <li>New reserved.</li> </ul> </li> </ul>                                | Your passw                                                                           | ord must meet the following                                                                                                    | complexity rules:                                                                                                    |
| User ID: JSFNLEXT Primary Email: Jane.Smith@ttb.gov<br>The name<br>of your<br>favorite<br>song?:<br>New<br>Password:<br>Retyped<br>New                                                                                                    | <ul> <li>Password</li> <li>Password</li> <li>Cannot re</li> <li>There are</li> </ul> | must NOT contain your user-id.<br>must contain at least 1 UPPERC<br>use password that has been use<br>special characters that cannot | -<br>ASE, 1 lowercase, 1 digit, and 1 special character.<br>ed in the last 10 times or within the last 48 hours.<br>- be used in your password:                                                                               |
| The name<br>of your<br>favorite<br>song?:<br>New<br>Password:<br>Retyped<br>New                                                                                                    | To reset you                                                                         | r application's password, please                                                                                                    | a answer your profile questions:                                                                                                    |
| of your<br>favorite<br>song?:<br>New<br>Password:<br>Retyped                                                                                                    | User ID:                                                                             | JSFNLEXT                                                                                                    |                                                                                                    |
| favorite Time Capsule<br>song?:<br>New<br>Password:<br>Retyped                                                                                                    |                                                                                      | Time Consula                                                                                                    |                                                                                                    |
| Password: ******* Retyped  New *******                                                                                                    |                                                                                      | Time Capsule                                                                                                    |                                                                                                    |
| New ••••••                                                                                                    |                                                                                      | •••••                                                                                                    |                                                                                                    |
| Password:                                                                                                    | New                                                                                  | •••••                                                                                                    |                                                                                                    |
| Set New Password Clear Cancel                                                                                                    |                                                                                      | Set New Password Clear                                                                                                    | Cancel                                                                                                    |
|                                                                                                    | song?:<br>New<br>Password:<br>Retyped<br>New                                         | ••••••                                                                                                    |                                                                                                    |

► Note: If you fail two login attempts or if you fail two times to answer your security questions correctly, your account will be locked. Please contact the TTB Help Desk by e-mail at <u>TTB.Helpdesk@ttb.gov</u> or voice at 866-240-0835 or 202-453-2100 to have your account unlocked.

- 7. Enter the answer for your security question in the available field.
- 8. Enter the password in the New Password field.
- 9. Enter the password in the Retyped New Password field.

► Note: Passwords must meet the following complexity rules:

- Password must be at least 8 characters long.
- Password must not contain your user ID.
- Password must contain at least 1 UPPERCASE, 1 lowercase, 1 digit, and 1 special character.
- You cannot reuse a password that has been used in the last 10 times or within the last 48 hours.
- You cannot use the following special characters: ' (single-quote), " (double-quote), \_ (underscore), = (equal sign), & (ampersand), and @ (at sign).
- 10. If you make a mistake, select the **Clear** button to clear the entry before setting your new password.

- 11. If you change your mind, select the **Cancel** button to cancel before setting your new password.
- 12. Select the **Set New Password** button. A confirmation message box displays stating your password was successfully changed. See Figure 46.

Figure 46: Activate User ID - Password Change Successful

| Thank you for using<br>You have successfully logged off.<br>Please close this web browser window | <b>J Password Change Utility</b> |
|--------------------------------------------------------------------------------------------------|----------------------------------|
|                                                                                                  | Message from webpage             |
|                                                                                                  |                                  |

- 13. Select the **OK** button to confirm. The Password Change Utility closes and the TTB Online Portal page displays. See Figure 10.
- 14. Follow the steps in Section 3.3.1 Access Formulas Online through the TTB Online Portal Page to login to Formulas Online using your newly activated user ID and password.

## 3.4.4 Modify a User Registration

You may modify your user registration to change your access to companies (adding companies or modifying roles for companies) in the Formulas Online system.

Follow these steps to modify an existing user registration:

1. Select Modify Registration in the drop-down menu. See Figure 47.

### Figure 47: Modify User Registration – Drop-Down Menu

New 
 Modify Registration 
 View

The Company tab of your existing user registration displays. See Figure 48.

► Note: See Section 3.5 Navigating the System for more information on the drop-down menus and Formulas Online menu options.

Modify Company Information

#### Figure 48: Modify User Registration – Company Tab

## User Registration •

| Aain Compa<br>Print   Comr |                         |              |         |           |              |                  |             |
|----------------------------|-------------------------|--------------|---------|-----------|--------------|------------------|-------------|
| ompany De                  | etail 🛛 ————            |              |         |           |              |                  |             |
| -                          | uesting access to COLAs |              |         |           |              |                  |             |
| OLAs Online                | e System Access: Su     | ibmitter 🔹   |         |           |              |                  |             |
| SYSTEM                     | BEVERAGE/ NON           | PERMIT/ CODE | Сомрану | Access    | Access Level | REQUESTED ACTION | DISPOSITION |
| FONL                       | Beverage                | FL-W-77777   |         | Submitter | All          | None             | Pending     |
| FONL                       | Beverage                | OH-W-999     |         | Submitter | All          | None             | Pending     |
| COLA                       | Beverage                | OH-W-999     |         | Submitter | n/a          | None             | Pending     |
| FONL                       | Nonbeverage             | POMPURE      |         | Submitter | All          | None             | Pending     |
| FONL                       | Nonbeverage             | POMLIQ       |         | Submitter | All          | None             | Pending     |
|                            |                         |              | Ad      | d Delete  |              |                  |             |
|                            |                         |              |         |           |              |                  |             |

2. Select the <u>FONL</u> link next to the company you wish to modify. The Company pop-up window displays. See Figure 49 and Figure 50.

► Note: Although a Delete button displays below the Company Detail, you may <u>not</u> delete access through Modify User Registration. You must instead deactivate company access for that company. See Section 3.4.6 Deactivate Company Access for more information.

### Figure 49: Modify User Registration – Company Pop-Up Window (Top)

| eactivate Access ? –                          |                                                                                                    |                                           |               |
|-----------------------------------------------|----------------------------------------------------------------------------------------------------|-------------------------------------------|---------------|
| Deactivate my access<br>ermit be deactivated. | 5. By selecting this checkbo                                                                                                    | ox and clicking 'OK', I request that my a | ccess to this |
| ystem Information 0                           | )                                                                                                    |                                           |               |
| System Requested:                             | COLAs Online                                                                                                    | I Formulas Online                         |               |
| System Access:                                | Submitter                                                                                                    | Preparer /<br>Reviewer                    |               |
| Company Type:                                 | Alcohol Beverage     Alcohol Beverage     A | Nonbeverage Product                       |               |
| ompany Information                            | 0                                                                                                    |                                           |               |
| Registry, Permit, or<br>Brewer's Notice:      | FL- W-77777                                                                                                    |                                           |               |
| Date of Permit Issue:                         |                                                                                                    |                                           |               |
| Company Code: (if known)                      |                                                                                                    |                                           |               |
| Company Name:                                 | POM PRODUCTS                                                                                                    |                                           |               |
| Address Format:                               | USPS Domestic 🝷                                                                                                    |                                           |               |
| Street:                                       | 4444 Orchard Lane                                                                                                    |                                           |               |
| _*-                                           | Saint Petersburg                                                                                                    |                                           |               |
| City:                                         | banter bebrobarg                                                                                                    |                                           |               |

Induidual Information

| Brewer's Notice:                                                                                                    | FL- W-////                                                                                                    |
|----------------------------------------------------------------------------------------------------|----------------------------------------------------------------------------------------------------|
| Date of Permit Issue:                                                                                                    |                                                                                                    |
| Company Code: (if known)                                                                                                    |                                                                                                    |
| * Company Name:                                                                                                    | POM PRODUCTS                                                                                                    |
| Address Format:                                                                                                    | USPS Domestic 🔻                                                                                                    |
| * Street:                                                                                                    | 4444 Orchard Lane                                                                                                    |
| * City:                                                                                                    | Saint Petersburg                                                                                                    |
| * State:                                                                                                    | FL •                                                                                                    |
| * Zip Code:                                                                                                    | 33738 -                                                                                                    |
| Individual Information<br>* Relationship of Applican<br>to Company:<br>*                                                                                         | employee                                                                                                    |
| Individual Information<br>* Relationship of Applican<br>to Company:                                                                                              | • Employee © Representative                                                                                                    |
| Individual Information<br>* Relationship of Applican<br>to Company:<br>*                                                                                         | <ul> <li>Employee C Representative</li> <li>Owner Signing O Power of Attorney</li> <li>Authority O Power of Attorney</li> </ul> |
| Individual Information  * Relationship of Applican to Company: * Signature Authorization                                                                         | <ul> <li>Employee C Representative</li> <li>Owner Signing O Power of Attorney</li> <li>Authority O Power of Attorney</li> </ul> |
| Individual Information  * Relationship of Applican to Company: * Signature Authorization Approver Information Title of Company                                   | <ul> <li>Employee C Representative</li> <li>Owner Signing O Power of Attorney</li> <li>Authority O Power of Attorney</li> </ul> |
| Individual Information * Relationship of Applican to Company: * Signature Authorization Approver Information Title of Company Approval Official: Name of Company | <ul> <li>Employee C Representative</li> <li>Owner Signing O Power of Attorney</li> <li>Authority O Power of Attorney</li> </ul> |

3. Enter the information in the available fields.

► Note: Previously recorded permit information will <u>not</u> be available and all required information <u>must</u> be re-entered in order to complete the modify submission.

► Note: The Date of Permit Issue field format is MM/DD/YYYY. Select the icon to display a pop-up calendar to find the correct date.

► Note: The Registry, Permit, or Brewer's Notice field will <u>not</u> be required and the Date of Permit Issue field will be hidden if the Nonbeverage Product radio button next to Company Type is selected.

► Note: Fields marked with asterisks (\*) are required fields.

4. Select the **OK** button. The Company pop-up window closes and the Company tab displays. The Requested Action is changed from "None" to "Modify." See Figure 51.

#### Figure 51: Modify User Registration – Company Tab with Changes

## User Registration .

| Prin | nt   Comr              | nent   Upload   POA   | Form   SA Form           |              |           |              |                  |             |
|------|------------------------|-----------------------|--------------------------|--------------|-----------|--------------|------------------|-------------|
| m    | ipan <mark>y</mark> De | etail 🛛 🚽             |                          |              |           |              |                  |             |
| yc   | ou are requ            | esting access to COLA | s Online, please specify | ,            |           |              |                  |             |
| JL   | As Online              | System Access:        | Submitter 🔹              |              |           |              |                  |             |
| 1    | SYSTEM                 | BEVERAGE/ NON         | PERMIT/ CODE             | COMPANY      | Access    | Access Level | REQUESTED ACTION | DISPOSITION |
|      | FONL                   | Beverage              | FL-W-77777               | POM PRODUCTS | Submitter | All          | Modify           | Pending     |
| ]    | FONL                   | Beverage              | OH-W-999                 |              | Submitter | All          | None             | Pending     |
| 1    | <u>COLA</u>            | Beverage              | OH-W-999                 |              | Submitter | n/a          | None             | Pending     |
| 1    | FONL                   | Nonbeverage           | POMPURE                  |              | Submitter | All          | None             | Pending     |
| ]    | FONL                   | Nonbeverage           | POMLIQ                   |              | Submitter | All          | None             | Pending     |
|      |                        |                       |                          | Add          | Delete    |              |                  |             |

- 5. Repeat the steps until you have modified all companies desired.
- 6. Select the **Previous** button. The Main tab displays. See Figure 52.

## Modify User Information

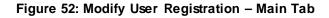

| Main <u>Company</u> <u>Comm</u><br>Print   Comment   Upl | ants Docs/Links                                                                                                    |
|----------------------------------------------------------|----------------------------------------------------------------------------------------------------|
| odifying Personal aı                                     | nd Contact Information @                                                                                                    |
| To modify Personal and                                   | Contact information, please use the "My Profile" link. On this page, only blank fields may be edited.                                           |
| pe of Application 0                                      |                                                                                                    |
| New Application                                          | You've never had an online account with TTB                                                                                                    |
| Modify Application 6                                     | You are requesting modification of Permit / Company access to an existing account                                                               |
| Reactivate an Inact                                      | ive Account In the past, you had an online account with TTB that has been inactivated                                                           |
| ersonal Information                                      | 0                                                                                                    |
| First Name: Jane                                         | M. I.: Last Name: Smith Suffix:                                                                                                    |
| Employer:                                                | TTB Title: Label Rep. ID:                                                                                                    |
| Phone Number:                                            | 4554532000 Fax Number:                                                                                                    |
| Address Format:                                          | USPS Domestic V                                                                                                    |
| Street:                                                  | 4444 Orchard Lane                                                                                                    |
| City:                                                    | Saint Petersburg                                                                                                    |
| State:                                                   | FL *                                                                                                    |
| Zip:                                                     | 33738 -                                                                                                    |
|                                                          |                                                                                                    |
| Isiness E-mail Address                                   | 2SSES 0<br>es may be provided. COLAs Online and Formulas Online will correspond with the Primary e-mail address.                                |
| SET AS PRIMARY                                           | E-mail Address                                                                                                    |
| * () Jane                                                | .Smith@ttb.gov                                                                                                    |
| 0                                                        |                                                                                                    |
| 0                                                        |                                                                                                    |
| Ithentication Quest                                      |                                                                                                    |
|                                                          | provide answers. These answers will enable you to create your initial password, and will be used for authentication should you ever forget your |
| assword.                                                 |                                                                                                    |

7. Enter your Title (if not previously recorded) in the available field.

► Note: Previously recorded personal information will be grayed out and will <u>not</u> be editable. To modify Personal and Contact information, such as Authentication Questions and answers, follow the steps in Section 3.17 My Profile.

► Note: Fields marked with asterisks (\*) are required fields.

► Note: To add attachments to the modify user registration, follow the steps in <u>Docs/Links Tab</u>. If you do not have any attachments to upload, follow the steps in <u>Comments Tab</u> if you have any comments to add to the modify user registration submission. If you do not have any comments to add, follow the steps in <u>Modify User Registration Submission</u> to submit your modify user registration.

## Docs/Links Tab

8. Select the Docs/Links tab. The Docs/Links tab displays. See Figure 53.

## Figure 53: Modify User Registration – Docs/Links Tab

## User Registration .

| Main | Company Comments   | Docs/Links         |            |          |        |        |  |
|------|--------------------|--------------------|------------|----------|--------|--------|--|
|      | Comment   Upload   | POA Form   SA Form |            |          |        |        |  |
| Subn | ission Documents 0 |                    |            |          |        |        |  |
| Түре | DESCRIPTION        | INVALIDATED        | FILE       | SIZE     | DATE   |        |  |
|      |                    |                    | Upload     |          |        |        |  |
|      |                    |                    | « Previous | Validate | Cancel | Submit |  |

9. Select the **Upload** button. The Attachment pop-up window displays. See Figure 54.

#### Figure 54: Modify User Registration – Attachment Pop-Up Window

## Attachment

| Description: |                     |           |
|--------------|---------------------|-----------|
|              | 100 characters left |           |
| • Туре:      | Other -             |           |
| File:        |                     | Browse    |
|              |                     | OK Cancel |

We collect this information to verify your compliance with Federal laws and regulations that TTB administers. The information collected on this form must be considered confidential tax information under 26 U.S.C. 6103, and must not be disclosed to any unauthorized party under 26 U.S.C. 7213.

10. Enter a description for the file in the available field.

- 11. Select a type from the Type drop-down list.
- ► Note: Fields marked with asterisks (\*) are required fields.

► Note: You must select the correct type. For example, if you selected Signing Authority as the Signature Authorization in the Company pop-up window, you must select Signing Authority from the Type drop-down list. If you selected Power of Attorney as the Signature Authorization in the Company pop-up window, you must select Power of Attorney from the Type drop-down list.

► Note: If you are reactivating a former COLAs Online user ID and these items are on file, you will <u>not</u> need to file these again.

- 12. Select the **Browse** button to browse and select the file.
- 13. Select the **OK** button. The Attachment pop-up window closes and the file is uploaded to the modify user registration submission. See Figure 55.

Figure 55: Modify User Registration – Docs/Links Tab with Attachment Uploaded

## User Registration .

|       | <u>ompany Comments</u> [<br>Comment   Upload |                                |                  |      |           |      |
|-------|----------------------------------------------|--------------------------------|------------------|------|-----------|------|
| nicci | ion Documents 0 -                            |                                |                  |      |           |      |
|       |                                              | DESCRIPTION                    | INVALIDATED FILE | SIZE | DATE      |      |
| -     | Power of Attorney                            | Updated Power of Attorney Form | POA Form.pdf     |      | 9/09/2011 | edit |
|       |                                              | Uplo                           | Delete           |      |           |      |
|       |                                              |                                |                  |      |           |      |

► Note: Select the <u>edit</u> link to display the Attachment pop-up window and edit the attachment information. Select the checkbox next to the attachment and select the **Delete** button to delete the attachment. A confirmation message box displays prompting you to confirm your action. See Figure 56. Select the **OK** button to confirm.

#### Figure 56: Modify User Registration – Delete Attachment Confirmation

| Windows Internet Explorer                                                 | X |
|---------------------------------------------------------------------------|---|
| Are you sure you want to delete the selected documents? If yes select Ok. |   |
| OK Cancel                                                                 |   |

## Comments Tab

► Note: Adding comments to a modify user registration submission is optional. If you do not have any comments to add, follow steps to submit your modify user registration.

14. Select the Comments tab. The Comments tab displays. See Figure 57.

#### Figure 57: Modify User Registration – Comments Tab

| Jser R     | ser Registration <sub>o</sub>        |  |  |  |  |
|------------|--------------------------------------|--|--|--|--|
| Main Cor   | npany Comments Docs/Links            |  |  |  |  |
| Print   Co | omment   Upload   POA Form   SA Form |  |  |  |  |
| Comment    | s Detail 0                           |  |  |  |  |
|            | Add                                  |  |  |  |  |
|            | Validate Cancel Submit               |  |  |  |  |

15. Select the Add button. The Comments pop-up window displays. See Figure 58.

Figure 58: Modify User Registration – Comments Pop-Up Window

# Comment

| Comment              |           | _ |
|----------------------|-----------|---|
| * Comments:          |           |   |
|                      |           |   |
|                      |           |   |
|                      |           |   |
|                      |           |   |
|                      |           |   |
|                      | -         |   |
| 2000 characters left |           |   |
| 2000 characters left |           | h |
|                      | OK Cancel | J |

- 16. Enter comments in the available field.
- 17. Select the **OK** button. The Comments pop-up window closes and the comments are added to the modify user registration submission. See Figure 59.

Figure 59: Modify User Registration – Comments Tab with Comment Added

## User Registration .

| Main Company Comments Docs/Links                                                                                            |
|----------------------------------------------------------------------------------------------------|
| Print   Comment   Upload   POA Form   SA Form                                                                               |
| Comments Detail 🖗                                                                                                    |
| Select/Clear All                                                                                                    |
| Date/Time: 09-09-2011 10:03 AM Submitted by: Jane Smith                                                                     |
| Comment: Please review the attached POA form and notify me if there are any discrepancies with the existing company detail. |
|                                                                                                    |
| Add Delete                                                                                                    |
| Save Validate Cancel Submit                                                                                                 |

► Note: Select the <u>Comment</u> link to display the Attachment pop-up window and edit the attachment information. Select the checkbox next to the attachment and select the **Delete** button to delete the attachment. A confirmation message box displays prompting you to confirm your action. See Figure 60. Select the **OK** button to confirm.

#### Figure 60: Modify User Registration – Delete Comment Confirmation

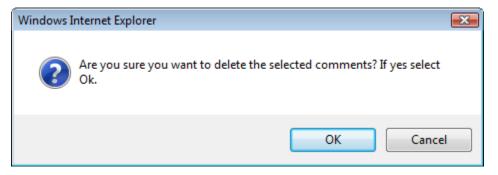

#### Modify User Registration Submission

18. Select the **Submit** button. The Perjury Statement pop-up window displays, which requires that you attest to the correctness of your application. See Figure 61.

Figure 61: Modify User Registration – Perjury Statement Pop-Up Window

# **Perjury Statement**

Under the penalties of perjury, I declare that all the statements appearing on this application, including supplemental documents, are true and correct to the best of my knowledge and belief. I also certify that I have read, understood, and complied with the conditions and instructions for filing this application.

I agree

| ОК | Cancel |
|----|--------|
|----|--------|

We collect this information to verify your compliance with Federal laws and regulations that TTB administers. The information collected on this form must be considered confidential tax information under 26 U.S.C. 6103, and must not be disclosed to any unauthorized party under 26 U.S.C. 7213.

- 19. Select the "I agree" checkbox to acknowledge you have read, understood, and complied with instructions for filing the application. The **OK** button is enabled.
- 20. Select the **OK** button. The Submission Confirmation page displays with a submission ID and the modify user registration submission is successfully submitted. See Figure 62.

#### Figure 62: Modify User Registration – Submission Confirmation

## User Registration •

Thank You. Your application has been successfully submitted. Please allow up to 30 days for processing. You will be contacted by e-mail when a determination has been reached or if additional information is needed.

When referring to this application, please use the following submission ID: 1318888. You should keep a record of this submission ID for tracking purposes.

We collect this information to verify your compliance with Federal laws and regulations that TTB administers. The information collected on this form must be considered confidential tax information under 26 U.S.C. 6103, and must not be disclosed to any unauthorized party under 26 U.S.C. 7213.

TTB verifies the changes to your authorizations with the companies and will contact you by e-mail when a determination has been reached or if additional information is needed. You should allow up to 20 days for processing and keep a record of the submission ID for tracking purposes.

## 3.4.5 Resubmit a Needs Correction Modify User Registration

If a modify user registration submission is returned to you with a status of "Needs Correction," you must add the necessary information to the submission as a comment and resubmit the modify user registration submission.

Follow these steps to resubmit a modify user registration submission in "Needs Correction" status:

1. In the My Submissions home page, select the <u>Submission ID</u> link for the modify user registration submission with a status of "Needs Correction." The Company tab of your existing modify user registration displays. See Figure 63.

► Note: See Section 3.6 Home Page (My Submissions) for more information on the My Submissions home page.

#### Figure 63: Resubmit Modify User Registration – Company Tab

## User Registration .

| Main C                  | ompany <u>Comments</u> <u>Docs</u>                              | Links Return        |                  |              |              |                  |             |
|-------------------------|-----------------------------------------------------------------|---------------------|------------------|--------------|--------------|------------------|-------------|
| Print                   | Comment   Upload   POA                                          | Form   SA Form      |                  |              |              |                  |             |
| Submission 1<br>Status: | Needs Correction                                                | Date Submitted: 09- | 09-2011 01:13 PM |              |              |                  |             |
| If you are              | y Detail 🛛<br>requesting access to COLA<br>nline System Access: |                     |                  |              |              |                  |             |
| Syst                    | EM BEVERAGE/ NON                                                | PERMIT/ CODE        | Сомрану          | Access       | Access Level | REQUESTED ACTION | DISPOSITION |
| FONL                    | Beverage                                                        | FL-W-77777          | POM PRODUCTS     | Submitter    | All          | Modify           | In Process  |
|                         |                                                                 | « Previous          | Save             | alidate Subm | nit Next »   |                  |             |

2. Select the Return tab. The Return tab displays. See Figure 64.

#### Figure 64: Resubmit Modify User Registration – Return Tab

## User Registration .

| Main Company Comm                                                      | ents Docs/Links Return                    |                        |           |  |
|------------------------------------------------------------------------|-------------------------------------------|------------------------|-----------|--|
| Print   Comment   Upl                                                  | oad   POA Form   SA Form                  |                        |           |  |
| omission ID: 1301810<br>atus: Needs Con<br><b>leeds Correction Inf</b> |                                           | 2011 01:13 PM          |           |  |
| NEEDS CORRECTION R                                                     | EASON REASON DESCRIPTION                  | Additional Description | RESOLVED? |  |
| Error In Field                                                         | There is an error in the following field: | Incorrect Phone Number |           |  |
|                                                                        |                                           | Save Validate Submit   |           |  |

- 3. Review the reasons for the "Needs Correction" status of the modify user registration.
- 4. Select the Comments tab. The Comments tab displays. See Figure 65.

#### Figure 65: Resubmit Modify User Registration – Comments Tab

| User Registration 🛛                                                                                                    |
|----------------------------------------------------------------------------------------------------|
| Main         Comments         Docs/Links         Return           Print         Comment         Upload         POA Form         SA Form |
| Submission ID: 1301810 Date Submitted: 09-09-2011 01:13 PM Status: Needs Correction Comments Detail O                                   |
| Add                                                                                                    |
| Save Validate Submit                                                                                                    |

5. Select the Add button. The Comments pop-up window displays. See Figure 66.

Figure 66: Resubmit Modify User Registration – Comments Pop-Up Window

| Comment              |           |
|----------------------|-----------|
| Comment              |           |
| * Comments:          |           |
|                      | *         |
|                      | -         |
| 2000 characters left | OK Cancel |

- 6. Enter comments in the available field to address the reasons for the "Needs Correction" status of the modify user registration.
- 7. Select the **OK** button. The Comments pop-up window closes and the comments are added to the modify user registration submission. See Figure 67.

Figure 67: Resubmit Modify User Registration – Comments Tab with Comment Added

## User Registration •

| Main Company Comments Docs/Links Return                                                |
|----------------------------------------------------------------------------------------|
| Print   Comment   Upload   POA Form   SA Form                                          |
| Submission ID: 1301810 Date Submitted: 09-09-2011 01:13 PM<br>Status: Needs Correction |
| Comments Detail O                                                                      |
| Select/Clear All                                                                       |
| Date/Time: 09-09-2011 01:13 PM Submitted by: Jane Smith                                |
| Comment: The correct phone number is 202-453-2000                                      |
|                                                                                        |
|                                                                                        |
|                                                                                        |
| Add Delete                                                                             |
| Save Validate Submit                                                                   |

► Note: Select the <u>Comment</u> link to display the Attachment pop-up window and edit the attachment information. Select the checkbox next to the attachment and select the **Delete** button to delete the attachment. A confirmation message box displays prompting you to confirm your action. See Figure 68. Select the **OK** button to confirm.

#### Figure 68: Resubmit Modify User Registration – Delete Comment Confirmation

| Windows Internet Explorer                                                | ×  |
|--------------------------------------------------------------------------|----|
| Are you sure you want to delete the selected comments? If yes select Ok. | :  |
| OK Canc                                                                  | el |

8. Select the **Submit** button. The Perjury Statement pop-up window displays, which requires that you attest to the correctness of your application. See Figure 69.

Figure 69: Resubmit Modify User Registration – Perjury Statement Pop-Up Window

# **Perjury Statement**

Under the penalties of perjury, I declare that all the statements appearing on this application, including supplemental documents, are true and correct to the best of my knowledge and belief. I also certify that I have read, understood, and complied with the conditions and instructions for filing this application.

I agree

| OK | Cancel |
|----|--------|
| UK | Cancer |

We collect this information to verify your compliance with Federal laws and regulations that TTB administers. The information collected on this form must be considered confidential tax information under 26 U.S.C. 6103, and must not be disclosed to any unauthorized party under 26 U.S.C. 7213.

- 9. Select the "I agree" checkbox to acknowledge you have read, understood, and complied with instructions for filing the application. The **OK** button is enabled.
- 10. Select the **OK** button. The Submission Confirmation page displays with a submission ID and the modify user registration submission is successfully submitted. See Figure 70.

#### Figure 70: Resubmit Modify User Registration – Submission Confirmation

## User Registration .

| Thank You. Your application has been successfully submitted. Please allow up to 30 days for processing. You will be contacted by e-mail when a determination has been reached or if additional information is needed.                                                                              |
|----------------------------------------------------------------------------------------------------|
| When referring to this application, please use the following submission ID: 1301810. You should keep a record of this submission ID for tracking purposes.                                                                                                    |
| e collect this information to venify your compliance with Federal laws and regulations that TTB administers. The information collected on this form must be considered confidential tax information under 26 U.S.C. 6103, di must not be disclosed to any unauthorized party under 26 U.S.C. 7213. |

TTB verifies the information you provided to address the reasons for the "Needs Correction" status of the modify user registration and will contact you by e-mail when a determination has been reached or if additional information is needed. You should allow up to 20 days for processing and keep a record of the submission ID for tracking purposes.

## 3.4.6 Deactivate Company Access

You may request that TTB inactivate your access to a company's data.

Follow these steps to deactivate your company access:

1. Select **Modify Registration** in the drop-down menu. See Figure 71.

#### Figure 71: Deactivate Permit Access – Drop-Down Menu

New 
 Modify Registration 
 View

The Company tab of your existing user registration displays. See Figure 72.

► Note: See Section 3.5.3 Drop-Down Menus for more information on the drop-down menus and Formulas Online menu options.

## Figure 72: Deactivate Company Access – Company Tab

## User Registration .

|            | etail 🛛 ————           |                          |              |           |              |                  |             |
|------------|------------------------|--------------------------|--------------|-----------|--------------|------------------|-------------|
| ou are rec | uesting access to COLA | s Online, please specify |              |           |              |                  |             |
| As Onlin   | e System Access:       | Submitter 🔹              |              |           |              |                  |             |
| SYSTEM     | BEVERAGE/ NON          | PERMIT/ CODE             | COMPANY      | ACCESS    | Access Level | REQUESTED ACTION | DISPOSITION |
| FONL       | Beverage               | FL-W-77777               | POM PRODUCTS | Submitter | All          | Modify           | Pending     |
| FONL       | Beverage               | OH-W-999                 |              | Submitter | All          | None             | Pending     |
| COLA       | Beverage               | OH-W-999                 |              | Submitter | n/a          | None             | Pending     |
|            | Nonbeverage            | POMPURE                  |              | Submitter | All          | None             | Pending     |
| FONL       | nonborerage            |                          |              |           |              |                  |             |

2. Select the <u>FONL</u> link next to the company access you wish to deactivate. The Company pop-up window displays. See Figure 73 and Figure 74.

Figure 73: Deactivate Company Access – Company Pop-Up Window (Top)

| eactivate Access ? —                            |                             |                                          |                |
|-------------------------------------------------|-----------------------------|------------------------------------------|----------------|
| Deactivate my access<br>Company be deactivated. | . By selecting this checkbo | x and clicking 'OK', I request that my a | access to this |
| ystem Information 0                             |                             |                                          |                |
| System Requested:                               | © COLAs Online              | Formulas Online                          |                |
| System Access:                                  | Submitter                   | Preparer /<br>Reviewer                   |                |
| Company Type:                                   | Alcohol Beverage            | Nonbeverage Product                      |                |
| ompany Information                              | 0                           |                                          |                |
| Registry, Permit, or<br>Brewer's Notice:        |                             |                                          |                |
| Company Code: (if known)                        | PROLIQ                      |                                          |                |
| Company Name:                                   | POM LIQUORS                 |                                          |                |
| Address Format:                                 | USPS Domestic 🔻             |                                          |                |
| Street:                                         | 5555 Fordham Drive          |                                          |                |
| City:                                           | Cincinnati                  |                                          |                |
| State:                                          | OH 🔻                        |                                          |                |
| Zip Code:                                       | 45202 -                     |                                          |                |

| Registry, Permit, or                                                                                                    |                                                                                                    |
|----------------------------------------------------------------------------------------------------|----------------------------------------------------------------------------------------------------|
| Brewer's Notice:                                                                                                    |                                                                                                    |
| Company Code: (if known)                                                                                                    | PROLIQ                                                                                                    |
| * Company Name:                                                                                                    | POM LIQUORS                                                                                               |
| Address Format:                                                                                                    | USPS Domestic 🔻                                                                                           |
| * Street:                                                                                                    | 5555 Fordham Drive                                                                                        |
| * City:                                                                                                    | Cincinnati                                                                                                |
| * State:                                                                                                    | OH 💌                                                                                                    |
| * Zip Code:                                                                                                    | 45202 -                                                                                                   |
| * Relationship of Applican<br>to Company:                                                                                                    |                                                                                                    |
| <ul> <li>Andividual Information</li> <li>Relationship of Applican<br/>to Company:</li> <li>Signature Authorization</li> </ul>                                                                                  |                                                                                                    |
| * Relationship of Applican<br>to Company:                                                                                                    | <ul> <li>Employee C Representative</li> <li>Signing Owner Authority</li> <li>Power of Attorney</li> </ul> |
| <ul> <li>* Relationship of Applican<br/>to Company:</li> <li>* Signature Authorization</li> </ul>                                                                                                    | <ul> <li>Employee C Representative</li> <li>Signing Owner Authority</li> <li>Power of Attorney</li> </ul> |
| <ul> <li>* Relationship of Applican<br/>to Company:</li> <li>* Signature Authorization</li> <li>Approver Information</li> <li>Title of Company</li> </ul>                                                      | <ul> <li>Employee C Representative</li> <li>Signing Owner Authority</li> <li>Power of Attorney</li> </ul> |
| <ul> <li>* Relationship of Applican<br/>to Company:</li> <li>* Signature Authorization</li> <li>Approver Information</li> <li>Title of Company</li> <li>Approval Official:</li> <li>Name of Company</li> </ul> | <ul> <li>Employee C Representative</li> <li>Signing Owner Authority</li> <li>Power of Attorney</li> </ul> |

Figure 74: Deactivate Company Access – Company Pop-Up Window (Bottom)

3. Enter the information in the available fields.

► Note: Previously recorded company information will <u>not</u> be available and all required information <u>must</u> be re-entered in order to complete the submission.

► Note: The Date of Permit Issue field format is MM/DD/YYYY. Select the icon to display a pop-up calendar to find the correct date.

► Note: The Registry, Permit, or Brewer's Notice field will <u>not</u> be required and the Date of Permit Issue field will be hidden if you select the Nonbeverage Product radio button next to Company Type.

► Note: Fields marked with asterisks (\*) are required fields.

- 4. Select the "Deactivate my access" checkbox.
- 5. Select the **OK** button. The Company pop-up window closes and the Company tab displays. The Requested Action is changed from "None" to "Delete." See Figure 75.

Figure 75: Deactivate Company Access – Company Tab with Changes

## User Registration •

|   | _          |                      |                           |              |           |              |                  |             |
|---|------------|----------------------|---------------------------|--------------|-----------|--------------|------------------|-------------|
| 1 | pany De    | etail 🛛 —            |                           |              |           |              |                  |             |
| 0 | u are requ | esting access to COL | As Online, please specify |              |           |              |                  |             |
| L | As Online  | System Access:       | Submitter •               |              |           |              |                  |             |
|   |            |                      |                           |              |           |              |                  |             |
|   | SYSTEM     | BEVERAGE/ NON        | PERMIT/ CODE              | COMPANY      | ACCESS    | ACCESS LEVEL | REQUESTED ACTION | DISPOSITION |
|   | FONL       | Beverage             | FL-W-77777                | POM PRODUCTS | Submitter | All          | Modify           | Pending     |
|   | FONL       | Beverage             | OH-W-999                  |              | Submitter | All          | None             | Pending     |
|   | COLA       | Beverage             | OH-W-999                  |              | Submitter | n/a          | None             | Pending     |
|   | FONL       | Nonbeverage          | POMPURE                   |              | Submitter | All          | None             | Pending     |
|   |            | Nonbeverage          | POMLIQ                    | POM LIQUORS  | Submitter | All          | Delete           | Pending     |

6. Select the **Submit** button. The Perjury Statement pop-up window displays, which requires that you attest to the correctness of your application. See Figure 76.

Figure 76: Deactivate Company Access – Perjury Statement Pop-Up Window

| Perjury Statement                                                                                                    |  |  |
|----------------------------------------------------------------------------------------------------|--|--|
| Under the penalties of perjury, I declare that all the statements<br>appearing on this application, including supplemental documents, are<br>true and correct to the best of my knowledge and belief. I also certify<br>that I have read, understood, and complied with the conditions and<br>instructions for filing this application. |  |  |
| ✓ I agree                                                                                                    |  |  |
| OK Cancel                                                                                                    |  |  |
| We collect this information to verify your compliance with Federal laws and regulations that TTB administers. The information collected on this form must be considered confidential tax information under 26 U.S.C. 6103, and must not be disclosed to any unauthorized party under 26 U.S.C. 7213.                                    |  |  |

- 7. Select the "I agree" checkbox to acknowledge you have read, understood, and complied with instructions for filing the application. The **OK** button is enabled.
- 8. Select the **OK** button. The Submission Confirmation page displays with a submission ID and the modify user registration submission is successfully submitted. See Figure 77.

#### Figure 77: Deactivate Company Access – Submission Confirmation

## User Registration .

Thank You. Your application has been successfully submitted. Please allow up to 30 days for processing. You will be contacted by e-mail when a determination has been reached or if additional information is needed. When referring to this application, please use the following submission ID: 1319036. You should keep a record of this submission ID for tracking purposes.

We collect this information to verify your compliance with Federal laws and regulations that TTB administers. The information collected on this form must be considered confidential tax information under 26 U.S.C. 6103, and must not be disclosed to any unauthorized party under 26 U.S.C. 7213.

TTB verifies your authorizations with the companies you are registering for and will contact you by e-mail when a determination has been reached or if additional information is needed. You should allow up to 20 days for processing and keep a record of the submission ID for tracking purposes.

► Note: To reactivate your access to a company permit/company code, you must modify the user registration and add the company. See Section 3.4.4 Modify a User Registration for more information.

## 3.5 NAVIGATING THE SYSTEM

This section discusses the basic information for navigating the Formulas Online system. This section includes the following information:

- Main Navigation Banner See Section 3.5.1 Main Navigation Banner
- Menu Options See Section 3.5.2 Menu Options
- Drop-Down Menus See Section 3.5.3 Drop-Down Menus
- Tabs See Section 3.5.4 Tabs
- Action Bars See Section 3.5.5 Action Bars
- Listing Pages See Section 3.5.6 Listing Pages
- Detail Pages See Section 3.5.7 Detail Pages
- **Common Functions** See Section 3.5.8 Common Functions
- Buttons and Controls See Section 3.5.9 Buttons and Controls
- Navigation Options See Section 3.5.10 Navigation Options
- Average Turnaround Time Report See Section 3.5.11 Average Turnaround Time Report

## 3.5.1 Main Navigation Banner

At the top of the page is the main navigation banner. Use the links and options on the banner to access the different application options. Figure 78 details the main navigation banner.

### Figure 78: Main Navigation Banner

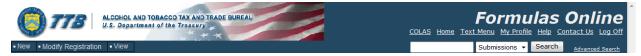

## 3.5.2 Menu Options

At the top-right of the page are the menu options. Figure 79 details the Formulas Online menu options.

#### Figure 79: Menu Options

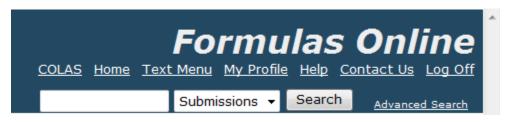

The following menu options are available:

- COLAS See Section 3.5.2.1 COLAS
- Home See Section 3.5.2.2 Home
- Text Menu See Section 3.5.2.3 Text Menu
- My Profile See Section 3.5.2.4 My Profile
- Help See Section 3.5.2.5 Help

- Contact Us See Section 3.5.2.6 Contact Us
- Log Off See Section 3.5.2.7 Log Off
- Search See Section 3.5.2.8 Search

## 3.5.2.1 COLAS

The COLAS menu option allows Formulas Online users who have access to COLAs Online to access the COLAs Online system. If you do not have access to the COLAs Online system, the <u>COLAS</u> link will not display.

## 3.5.2.2 Home

The Home menu option allows you to access your My Submissions home page. This is the default page displayed upon a successful login. See Section 3.6 Home Page (My Submissions) for more information.

## 3.5.2.3 Text Menu

The Text Menu menu option displays a 508-compliant text version of the menu options and drop-down menus. See Section 3.16 Text Menu for more information.

## 3.5.2.4 My Profile

The My Profile menu option allows you to view and edit your user profile information and change your system password. See Section 3.17 My Profile for more information.

## 3.5.2.5 Help

The Help menu option allows you to access the Formulas Online system's online help or the Formulas Online Industry Member User Manual (in PDF format). See Section 5.2 Formulas Online Industry Member Online Help and Section 5.3 Formulas Online Industry Member User Manual for more information.

## 3.5.2.6 Contact Us

The Contact Us menu option provides contact information for technical support resources. See Section 3.19 Contact Us for more information.

## 3.5.2.7 Log Off

The Log Off menu option allows you to log off the Formulas Online system. See Section 3.20 Log Off for more information.

## 3.5.2.8 Search

The Search menu option allows you to perform a quick or advanced search to locate a submission, sample, or formula. See Section 3.15 Searching for Submissions, Samples, and Formulas for more information.

## 3.5.3 Drop-Down Menus

The New drop-down menu option allows you to create new submissions in the Formulas Online system. Figure 80 details the New drop-down menu option. See Section 3.7 Creating and Submitting Submissions (by Type) for more information.

### Figure 80: Drop-Down Menus – New

New
 Modify Registration
 View
 Formula and Process for Domestic and Imported Alcohol Beverages
 Formula and/or Process for Article Made with Specially Denatured Spirits
 Formula and Process for Nonbeverage Product
 Formula and Process for Nonbeverage Product - Rider

The Modify Registration drop-down menu option allows you to modify your registration information. Figure 81 details the Modify Registration drop-down menu option. See Section 3.4.4 Modify a User Registration for more information.

### Figure 81: Drop-Down Menus – Modify Registration

New 
 Modify Registration 
 View

The View drop-down menu option allows you to view the Average Turnaround Time report for all submission types. See Section 3.5.11 Average Turnaround Time Report for more information.

## Figure 82: Drop-Down Menus – View

| <ul> <li>New</li> </ul> | <ul> <li>Modify Registration</li> </ul> | <ul> <li>View</li> </ul>    |                    |
|-------------------------|-----------------------------------------|-----------------------------|--------------------|
|                         |                                         | <ul> <li>Average</li> </ul> | ge Turnaround Time |

## 3.5.4 Tabs

A row of tabs is at the top of every submission. Use the tabs to enter information pertaining to a submission, such as entering or viewing comments and/or attaching or viewing related documents. Tabs may vary by the operations you are allowed to perform. Figure 83 details common tab items.

#### Figure 83: Common Tab Items

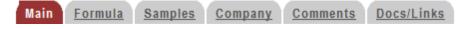

## 3.5.5 Action Bars

Action bars are used to perform actions on the submission you are working with. Available actions may vary depending on the submission status. If the item displays here as an action name and is relevant to your submission status, it will be available to you in the action bar of your submission. Figure 84 details common action bar items. Table 4 lists common action bar options and their descriptions.

### Figure 84: Common Action Bar Items

| Copy as New | Print | Comment | Upload |
|-------------|-------|---------|--------|
|             |       |         |        |

#### Table 4: Formulas Online Action Bar Options

| Action Name | Description                                             |
|-------------|---------------------------------------------------------|
| Comment     | Displays the Comment pop-up window for you to add a     |
|             | comment to the submission.                              |
| Copy as New | Creates and opens a new submission from a copy of the   |
|             | current submission.                                     |
| Notify      | Displays the Create E-Mail pop-up window for you to     |
|             | compose and send an e-mail notification to a TTB staff  |
|             | member or the Submitter.                                |
| POA Form    | Downloads a .PDF Power of Attorney form for printing to |
|             | be included with a User Registration Request.           |
| Print       | Displays a printer-friendly version of the submission.  |
| SA Form     | Downloads a .PDF Signature Authority form for printing  |
|             | to be included with a User Registration Request.        |
| Surrender   | Enables you to surrender an approved formula in         |
|             | "Closed" status. After a confirmation message box, the  |
|             | system changes the disposition to "Surrendered."        |
| Upload      | Displays the Upload pop-up window for you to upload a   |
|             | file and associate it with the submission.              |
| Withdraw    | Enables you to withdraw an in-process submission –      |
|             | before it reaches the "Closed" status. After a          |
|             | confirmation message box, the system changes the        |
|             | submission status to "Withdrawn."                       |

## 3.5.6 Listing Pages

Once you have performed a search, the application displays results (if any) on a listing page. Listing pages display links to submissions associated with the sample, formula, or submission. Selecting a link displays the Detail page, which presents the selected record.

## 3.5.7 Detail Pages

Detail pages display specific submission-related items selected from a listing page and, if the submission is not "Closed," allow you to correct (if applicable) and resubmit the submission for validation and processing.

#### 3.5.8 Common Functions

The following are common functions in the Formulas Online system:

 Checkboxes appear beneath the action bar and above the main page content on pages as appropriate. If the option is not available, the checkbox will <u>not</u> be selectable. See Figure 85.

#### Figure 85: Common Functions – Checkboxes

Paper Submission

• Characters left counts appear beneath text entry fields as appropriate. The system limits the number of characters you are allowed to enter in given fields and counts down to let you know when you are nearing the limit. See Figure 86.

Figure 86: Common Functions – Characters Left Count

# Comment

| Comment ———                                    |               |  |
|------------------------------------------------|---------------|--|
| * Comments:                                    |               |  |
| Please find the corrected infor<br>Samples tab | mation in the |  |
|                                                | Ŧ             |  |
| 1944 characters left                           | OK Cancel     |  |

## 3.5.9 Buttons and Controls

Table 5 lists the buttons and controls available in the Formulas Online system and describes their functions.

| Table | 5: | <b>Buttons</b> | and | Controls |
|-------|----|----------------|-----|----------|
|-------|----|----------------|-----|----------|

| Button/Control                    | Function                                                                                                    |
|-----------------------------------|----------------------------------------------------------------------------------------------------|
| * (asterisk)                      | Indicates input that is mandatory unless the submission is being saved as draft.                                                                                                    |
| 0                                 | Provides help text associated with a particular field or section.                                                                                                    |
| Add                               | Displays a pop-up window to add another line of data to a section of the submission. For example, when you select the <b>Add</b> button in an Ingredient section, the Ingredient pop-up window is displayed for the entry of a new ingredient. |
| Apply Sort                        | Sorts selected columns in ascending/descending order.                                                                                                    |
| Cancel                            | Deletes the draft submission after a confirmation message box.                                                                                                    |
| Cancel (confirmation message box) | Cancels any changes made to the data (if editable) and closes the confirmation message box.                                                                                                    |

| Button/Control                   | Function                                                                |
|----------------------------------|-------------------------------------------------------------------------|
| CC                               | Use to designate a selected person (by role) as additional recipient of |
|                                  | e-mail.                                                                 |
| Clear                            | Removes the data entered. Only applicable for search screens.           |
| Clear Sort                       | Clears sort criteria.                                                   |
| Continue                         | Allows user to add data to the submission and continue to the next      |
|                                  | step                                                                    |
| Delete                           | After displaying a confirmation message box, deletes the rows that      |
|                                  | were selected.                                                          |
| Find FID                         | Locates the FID sheet associated with the flavor.                       |
| Get User Profile Questions       | Displays the Authentication Questions from the User Registration.       |
| Go                               | Executes the Surrender functions or the action selected in the For      |
|                                  | Selected Samples drop-down list (Enter Date Sent or Print Sample ID     |
|                                  | Sheet).                                                                 |
| Group                            | Groups ingredients together by type.                                    |
| Link                             | Allows you to link other submissions to this submission.                |
| Next                             | Displays the next screen in the data entry sequence.                    |
| OK (confirmation message box)    | Saves changes/entry and closes the confirmation message box.            |
| Previous                         | Displays the previous screen in the data entry sequence.                |
| Print                            | Displays the Print Submission pop-up window.                            |
| Print This Page                  | Prints the Sample ID Sheet in a printer-friendly format.                |
| Save                             | For existing submissions being edited, validates and saves the          |
|                                  | contents of the screen. All changes to data must be saved explicitly    |
|                                  | or submitted in order for the updates to be made permanently to the     |
|                                  | submission.                                                             |
| Save As Draft                    | Saves the submission without validating or submitting it for            |
|                                  | processing. Stays on the same page – does not exit the submission.      |
| Search                           | Executes a search.                                                      |
| Select (checkbox to left of each | Selects a line item to take a specific action on. Most often used in    |
| line item)                       | lists to select items for deletion.                                     |
| Send                             | Sends the e-mail message.                                               |
| Set New Password                 | Permits you to change or reset an existing password.                    |
| Submit                           | Validates the entire submission and, if valid, displays and requires    |
|                                  | acknowledgement of the Perjury Statement. Once validated, the           |
|                                  | submission is saved and submitted for processing. When                  |
|                                  | acknowledged, display confirmation page.                                |
| То                               | Designates a selected person (by role) as primary recipient of e-mail.  |
| Tool Tip (shown when mouse       | Displays short help description for fields, section headers, labels,    |
| moves over field)                | actions and buttons, where needed.                                      |
| Ungroup                          | Ungroups ingredients that were grouped together by type.                |
| Upload                           | Uploads items that Formulas Online will associate with the submission   |
| Validate                         | Verifies field contents with Formulas Online prior to submission.       |
|                                  | Every time you select the Validate button, the system reviews what      |
|                                  | was entered throughout the entire submission.                           |

#### **Navigation Options** 3.5.10

The following are navigation options in the Formulas Online system:

- You may use the mouse to select any button.
  You may use the **Tab** key to navigate from field to field on the screens. You cannot use Tab functions within text boxes.

- All buttons can be selected or activated using the **Enter** key. You must tab to the appropriate button and select the **Enter** key.
- To activate a radio button or checkbox tab to the option and select the **Spacebar**.
- You may view Tool Tips, which are brief descriptions of fields, by moving the mouse pointer over editable fields. Tool Tips display, only where needed, one-by-one as you place your cursor over a text box. See Figure 87.

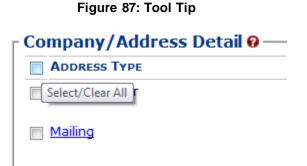

# 3.5.11 Average Turnaround Time Report

The Average Turnaround Time report details the current average number of days from open to close for all submission types. Follow these steps to view the Average Turnaround Time report:

1. Select **Average Turnaround Time** from the View drop-down menu. The Average Turnaround Time report displays. See Figure 88.

# Figure 88: Average Turnaround Time Report

| <b>()</b> 778                                                      | ALCOHOL AND TOBACCO TAX<br>U.S. Department of the Tre |                           | <u>COLAS</u> <u>H</u> | Forn<br>Menu My P |             | S On     |                |             |
|--------------------------------------------------------------------|-------------------------------------------------------|---------------------------|-----------------------|-------------------|-------------|----------|----------------|-------------|
| New • Modify Registration                                          | on • View                                             |                           |                       |                   | Submissions | s 👻 Sear | ch <u>Adva</u> | anced Searc |
| Avorado                                                            | Turparaup                                             | d Time o                  |                       |                   |             |          |                |             |
|                                                                    | Turnaroun                                             |                           |                       |                   |             |          |                |             |
| SUBMISSION TYPE                                                    | TOTAL CLOSED                                          | Average Day               |                       |                   |             |          |                |             |
| SUBMISSION TYPE                                                    |                                                       | Average Dav               | 38.28                 |                   |             |          |                |             |
| SUBMISSION TYPE                                                    |                                                       | Average Day               |                       |                   |             |          |                |             |
| SUBMISSION TYPE<br>Drawback<br>Jser Registration                   |                                                       | Average Dav               | 38.28                 |                   |             |          |                |             |
| SUBMISSION TYPE<br>Drawback<br>User Registration<br>SDA<br>Uniform |                                                       | Average Day<br>127<br>109 | 38.28<br>23.06        |                   |             |          |                |             |

FONL 1.2

# 3.6 HOME PAGE (MY SUBMISSIONS)

The My Submissions home page is the default page displayed upon a successful login. You may also select the <u>Home</u> link in the main navigation banner to access the page at any time. The My Submissions home page displays a list of your submissions. Figure 89 details the My Submissions home page.

| ) 778              | ALCOHOL AND TO<br>U.S. Department | BACCO TAX AND TRADE BURE | AU                   |         |                      |                    |                  | Formulas Onlin                   |
|--------------------|-----------------------------------|--------------------------|----------------------|---------|----------------------|--------------------|------------------|----------------------------------|
| Modify Registr     | ration • View                     | * * *                    |                      |         |                      |                    | COLAS HOILE TEXT | Submissions - Search Advanced Se |
| -                  | missions                          | 5                        |                      |         |                      |                    |                  |                                  |
| Surrender          |                                   | Records                  | L - 22 of 22 (       | Total M | Matching Recor       | ds: 22) (Page 1    | of 1)            |                                  |
| SUBMISSION ID      | TTB FORMULA ID                    | Company Formula#         | Түре                 | PAPER   | SUBMISSION<br>STATUS | SUBMISSION<br>DATE | SUBMITTER        | PRODUCT                          |
| 1301321            |                                   | -                        | User<br>Registration | N       | Closed               | 05/10/2011         | ТТВ              |                                  |
| 1301368            | 1000650                           | FL-W-77777 - 11111       |                      | Y       | Needs<br>Correction  | 08/23/2011         | Jane Smith       | POM                              |
| 1301369            | 1000651                           | FL-W-77777 - 2222222     |                      | Y       | Approved             | 05/14/2011         | Jane Smith       |                                  |
| 1301391            |                                   | -                        | Registration         |         | Closed               | 05/19/2011         | ТТВ              |                                  |
| 1301429            |                                   | -                        | Registration         |         | Cancelled            | 05/26/2011         | ТТВ              |                                  |
| 1301448            |                                   | -                        | Registration         |         | Closed               | 05/27/2011         | ТТВ              |                                  |
| 1301461            |                                   | OH-W-999 - 1234          |                      | N       | Draft                |                    | -                |                                  |
| 1301483            |                                   | -                        | Registration         |         | Closed               | 06/02/2011         | ттв              |                                  |
| 1301485            |                                   | -                        | Registration         |         | Closed               | 06/02/2011         | ТТВ              |                                  |
| 1301634            |                                   | -                        | Registration         | N       | Closed               | 06/22/2011         | ттв              |                                  |
| 1301644            |                                   | -                        | Registration         |         | Closed               | 06/24/2011         | ттв              |                                  |
| 1301648            |                                   | -                        | Registration         |         | Closed               | 06/28/2011         | ттв              |                                  |
| 1301650            |                                   | -                        | Registration         |         | Cancelled            | 06/28/2011         | ттв              |                                  |
| 1301810            | 1000700                           | -                        | Registration         |         | Cancelled            | 08/06/2011         | TTB              |                                  |
| 1301852            | 1000700                           | OH-W-999 - 12345         |                      | N       | Needs<br>Correction  | 08/20/2011         | Jane Smith       | POM WINE                         |
| 1301873<br>1302004 | 1000958                           | OH-W-999 - 5678          |                      | Y<br>N  | Pending<br>Draft     | 10/05/2011         | Jane Smith       | POM WINE                         |
|                    |                                   | -                        | onnorm               | IN      |                      |                    | -                |                                  |
| 1302006            |                                   | _                        | Uniform              | N       | Draft                |                    | _                |                                  |

#### Figure 89: Home Page (My Submissions)

From the My Submissions home page, you will be able to:

- Create a new submission
- Edit an existing submission by selecting the <u>Submission ID</u> link
- Search for a submission
- View and sort a list of your submissions
- View the details of a submissions by selecting the <u>Submission ID</u> link

The following information is available for each type of submission:

- Submission ID Link to the submission
- TTB Formula ID Tells you the TTB Formula ID for the submission
- Company Formula # Tells you the Company Formula # for the submission
- **Type** Tells you the submission type
- Paper Indicates if the submission was e-filed or paper-filed

- **Submission Status** Includes the following statuses for the respective submission type:
  - Uniform
    - Approved
      - Cancelled
      - Closed
      - Draft
      - Expired
      - In Process
      - Needs Correction
      - Rejected
      - Revoked
      - Surrendered
      - Withdrawn
  - **SDA**-
    - Approved
    - Cancelled
    - Closed
    - Draft
    - Disapproved
    - In Process
    - Needs Correction
    - Returned
    - Withdrawn
  - o Drawback -
    - Approved
    - Approved for Export Only
    - Cancelled
    - Closed
    - Disapproved
    - Disapproved (Domestic)
    - Draft
    - Fit for Bev Purposes (Foreign)
    - In Process
    - Needs Correction
    - No Action
    - Returned
    - Withdrawn
  - o Rider
    - Approved
    - Approved for Export Only
    - Cancelled
    - Closed
    - Disapproved
    - Disapproved (Domestic)
    - Draft
    - Fit for Bev Purposes
    - In Process
    - Needs Correction
    - No Action
    - Returned

- Withdrawn
- User Registration
  - Cancelled
  - Closed
  - Draft
  - In Process
  - Needs Correction
  - Withdrawn
- **Submission Date** The date the submission was submitted; submissions in "Draft" status will not have a submission date
- Submitter Name of the user who submitted the submission
- **Product** Product or Brand Name

# Sorting Submission Listing Pages

You are able to sort submission listing pages. You may sort by more than one column. Select the column headings in the order you want to sort by. Selecting a heading once sorts the column in ascending order – the arrow points up ( $\uparrow$ ). Selecting it again sorts the column in descending order – the arrow points down ( $\clubsuit$ ). Sortable columns appear to be underlined when you hover over them.

Follow these steps to perform a sort:

1. Select the column headers in the order you want to sort them. See Figure 90.

|               | ration View    |                      |                      |          |                      |                 |             | Submissions - Search Advanced Sea |
|---------------|----------------|----------------------|----------------------|----------|----------------------|-----------------|-------------|-----------------------------------|
| v Sub         | missions       | 5                    |                      |          |                      |                 |             |                                   |
| youb          |                |                      |                      |          |                      |                 |             |                                   |
| pply Sort     | Clear Sort 🕜   |                      |                      |          |                      |                 |             |                                   |
| Surrender     |                | Records 1            | L - 22 of 22         | (Total I | Matching Recor       | ds: 22) (Page 1 | of 1)       |                                   |
| SUBMISSION ID | TTB FORMULA ID | Company Formula#     | Туре                 | Рарен    | SUBMISSION<br>STATUS | SUBMISSION      | SUBMITTER   | Product                           |
| 1301321       |                | -                    | User<br>Registration | N        | Closed               | 05/10/2011      | ттв         |                                   |
| 1301368       | 1000650        | FL-W-77777 - 11111   | Uniform              | Y        | Needs<br>Correction  | 08/23/2011      | Jane Smith  | POM                               |
| 1301369       | 1000651        | FL-W-77777 - 2222222 | Uniform              | Y        | Approved             | 05/14/2011      | Jane Smith  |                                   |
| 1301391       |                | -                    | User<br>Registratio  | N<br>n   | Closed               | 05/19/2011      | ТТВ         |                                   |
| 1301429       |                | -                    | User<br>Registratio  | N<br>n   | Cancelled            | 05/26/2011      | ТТВ         |                                   |
| 1301448       |                | -                    | User<br>Registratio  | N<br>n   | Closed               | 05/27/2011      | ТТВ         |                                   |
| 1301461       |                | OH-W-999 - 1234      | Uniform              | N        | Draft                |                 | -           |                                   |
| 1301483       |                | -                    | User<br>Registratio  | N<br>n   | Closed               | 06/02/2011      | ТТВ         |                                   |
| 1301485       |                | -                    | User<br>Registratio  | N<br>n   | Closed               | 06/02/2011      | ТТВ         |                                   |
| 1301634       |                | -                    | User<br>Registratio  | N<br>n   | Closed               | 06/22/2011      | ТТВ         |                                   |
| 1301644       |                | -                    | User<br>Registratio  | N<br>n   | Closed               | 06/24/2011      | ТТВ         |                                   |
| 1301648       |                | -                    | User<br>Registratio  | N<br>n   | Closed               | 06/28/2011      | ТТВ         |                                   |
| 1301650       |                | -                    | User<br>Registratio  |          | Cancelled            | 06/28/2011      | ТТВ         |                                   |
| 1301810       |                | -                    | User<br>Registratio  |          | Cancelled            | 08/06/2011      | ТТВ         |                                   |
| 1301852       | 1000700        | OH-W-999 - 12345     | Uniform              | N        | Needs<br>Correction  | 08/20/2011      | Jane Smith  | POM WINE                          |
| 1301873       | 1000958        | OH-W-999 - 5678      | Uniform              | Y        | Pending              | 10/05/2011      | Jane Smith  | POM WINE                          |
| 1302004       |                | -                    | Uniform              | N        | Draft                |                 | -           |                                   |
| 1302006       |                | -                    | Uniform              | N        | Draft                |                 | -           |                                   |
| 1302156       |                | -                    | User<br>Registratio  | N        | In Process           | 10/25/2011      | TTB Gov'mnt |                                   |

## Figure 90: Sorting – Sortable Columns Selected

2. When you are ready to sort, select the **Apply Sort** button. The columns display the data in the desired order. See Figure 91.

| -             | ration • View  |                                |                      |        |                        |                    |             |                                  |
|---------------|----------------|--------------------------------|----------------------|--------|------------------------|--------------------|-------------|----------------------------------|
| -             | missions       |                                |                      |        |                        |                    |             | Submissions - Search Advanced Se |
| pply Sort     |                | 5                              |                      |        |                        |                    |             |                                  |
|               | Clear Sort     |                                |                      |        |                        |                    |             |                                  |
|               |                | Records                        | 1 - 22 of 22 (       | Total  | Matching Recor         | ds: 22) (Page 1    | of 1)       |                                  |
| Surrender     |                | Records                        | 1 22 01 22 (         | Totari | Hatening Necor         | us. 22) (Fage I    | 011)        |                                  |
| SUBMISSION ID | TTB FORMULA ID | COMPANY FORMULA#               | Түре                 | PAPER  | SUBMISSION<br>STATUS 1 | SUBMISSION<br>DATE | SUBMITTER   | Product                          |
| 1301369       | 1000651        | FL-W-77777 - 2222222           | Uniform              | Y      | Approved               | 05/14/2011         | Jane Smith  |                                  |
| 1365575       | 1289604        | POMPURE - POM PURE<br>EXTRACTS | SDA                  | Ν      | In Process             | 03/13/2011         | Jane Smith  | POM EXTRACT                      |
| 1301650       |                | -                              | User<br>Registration | N      | Cancelled              | 06/28/2011         | ТТВ         |                                  |
| 1301429       |                | -                              | User<br>Registration | N      | Cancelled              | 05/26/2011         | ттв         |                                  |
| 1301810       |                | -                              | User<br>Registration | Ν      | Cancelled              | 08/06/2011         | ттв         |                                  |
| 1301461       |                | OH-W-999 - 1234                | Uniform              | N      | Draft                  |                    | -           |                                  |
| 1302004       |                | -                              | Uniform              | N      | Draft                  |                    | -           |                                  |
| 1302006       |                | -                              | Uniform              | N      | Draft                  |                    | -           |                                  |
| 1377435       | 1142012        | OH-W-999 - 555555              | Uniform              | N      | In Process             | 08/30/2011         | Jane Smith  | POM WINE                         |
| 1301368       | 1000650        | FL-W-77777 - 11111             | Uniform              | Y      | Needs<br>Correction    | 08/23/2011         | Jane Smith  | POM                              |
| 1301852       | 1000700        | OH-W-999 - 12345               | Uniform              | Ν      | Needs<br>Correction    | 08/20/2011         | Jane Smith  | POM WINE                         |
| 1301873       | 1000958        | OH-W-999 - 5678                | Uniform              | Y      | Pending                | 10/05/2011         | Jane Smith  | POM WINE                         |
| 1377431       |                | -                              | User<br>Registration | N      | In Process             | 08/30/2011         | ттв         |                                  |
| 1302156       |                | -                              | User<br>Registration | N      | In Process             | 10/25/2011         | TTB Gov'mnt |                                  |
| 1301483       |                | -                              | User<br>Registration | N      | Closed                 | 06/02/2011         | ТТВ         |                                  |
| 1301485       |                | -                              | User<br>Registration | N      | Closed                 | 06/02/2011         | ттв         |                                  |
| 1301634       |                | -                              | User<br>Registration | N      | Closed                 | 06/22/2011         | ТТВ         |                                  |
| 1301644       |                | -                              | User<br>Registration | N      | Closed                 | 06/24/2011         | ттв         |                                  |
|               |                |                                |                      |        |                        |                    |             |                                  |

## Figure 91: Sorting – Sorted Columns

3. Select the **Clear Sort** button to clear the selected parameters.

► Note: If a column does not display an underline when you hover over it, it is <u>not</u> sortable.

# 3.7 CREATING AND SUBMITTING SUBMISSIONS (BY TYPE)

This section discusses the basic information for creating and submitting submissions (by type) in the Formulas Online system. This section includes the following information:

- Formula and Process for Domestic and Imported Alcohol Beverages (Uniform) See Section 3.7.1 Formula and Process for Domestic and Imported Alcohol Beverages (Uniform)
- Formula and/or Process for Article Made With Specially Denatured Spirits Request (SDA) – See Section 3.7.2 Formula and/or Process for Article Made With Specially Denatured Spirits Request (SDA)
- Formula and Process for Nonbeverage Product Request (Drawback) See Section 3.7.3 Formula and Process for Nonbeverage Product Request (Drawback)
- Formula and Process for Nonbeverage Product Request (Rider) See Section 3.7.4 Formula and Process for Nonbeverage Product Request (Rider)

# 3.7.1 Formula and Process for Domestic and Imported Alcohol Beverages (Uniform)

This section discusses the basic information for Formula and Process for Domestic and Imported Alcohol Beverages (Uniform) submissions in the Formulas Online system. This section includes the following information:

- General Uniform Information See Section 3.7.1.1 General Uniform Information
- Create a New Uniform Submission See Section 3.7.1.2 Create a New Uniform Submission

## 3.7.1.1 General Uniform Information

These screens allow you to create, edit, verify, and submit a new Formula and Process for Domestic and Imported Alcohol Beverages (Uniform) submission in the Formulas Online system. Uniform submissions give detailed information about the formula, ingredients, and process for the beverage alcohol submission, including any documents associated with an ingredient.

## 3.7.1.2 Create a New Uniform Submission

Follow these steps to create a new Formula and Process for Domestic and Imported Alcohol Beverages (Uniform) submission:

1. Select Formula and Process for Domestic and Imported Alcohol Beverages from the New drop-down menu. See Figure 92.

#### Figure 92: Create a New Uniform – Select New Drop-Down Menu

New
 View
 Modify Registration
 Formula and Process for Domestic and Imported Alcohol Beverages
 Formula and Process for Nonbeverage Product
 Formula and/or Process for Article Made with Specially Denatured Spirits
 Formula and Process for Nonbeverage Product - Rider

The Company pop-up window displays. See Figure 93.

# Figure 93: Create a New Uniform – Select Company Product Source

| Company                |                                                                                                    |  |
|------------------------|----------------------------------------------------------------------------------------------------|--|
| * fields are required. |                                                                                                    |  |
| * Product Source:      | Domestic<br>Import<br>For Export Only Continue Cancel                                                                                                    |  |
|                        | verify your compliance with Federal laws and regulations that TTB administers. The information collected on<br>I confidential tax information under 26 U.S.C. 6103, and must not be disclosed to any unauthorized party under |  |

2. Select **Domestic, Import,** or **Export Only** from the Product Source drop-down list. The Permit Number field displays. See Figure 94.

\*

Figure 94: Create a New Uniform – Select Company Permit Number

| Company                |                                                                                                    |
|------------------------|----------------------------------------------------------------------------------------------------|
| * fields are required. |                                                                                                    |
| * Product Source:      | Domestic -                                                                                                    |
| * Permit Number:       | Select Permit Number<br>Select Permit Number<br>POM INC OH-W-999 - ACT<br>POM PRODUCTS - FL-W-77777 - ACT<br>Continue Cancel                                                                                                |
|                        | verify your compliance with Federal laws and regulations that TTB administers. The information collected on<br>confidential tax information under 26 U.S.C. 6103, and must not be disclosed to any unauthorized party under |

3. Select the permit number for the company for which you are creating this submission. The system pre-populates the company address information.

► Note: If you select Domestic or For Export Only as the product source, the Permit Holder and Submitter mailing address information displays. See Figure 95. If you select Importer as the product source, the Foreign Manufacturer address information also displays. See Figure 96.

Figure 95: Create a New Uniform – Company (Domestic and For Export Only)

| Company                                  |                          | ^ |
|------------------------------------------|--------------------------|---|
| ·····,                                   |                          |   |
| <ul> <li>fields are required.</li> </ul> |                          |   |
| * Product Source:                        | Domestic -               |   |
| * Permit Number:                         | POM INC OH-W-999 - ACT 🔹 |   |
| Permit Holder A                          | ddress:                  |   |
|                                          |                          |   |
| Name:                                    | POM INC.                 |   |
| Street:                                  | 5555 Fordham Drive       |   |
| City:                                    | Cincinnati               | Е |
| State:                                   | ОН                       | _ |
| Zip:                                     | 45202-0000               |   |
| Submitter Mailin                         | ng Address:              |   |
| Address Format:                          | USPS Domestic 👻          |   |
| * Street:                                | 4444 Orchard Lane        |   |
| * City:                                  | Saint Petersburg         |   |
| * State:                                 | FL 🔻                     |   |
| * Zip:                                   | 33738 -                  |   |
|                                          | Continue Cancel          | Ŧ |

#### Figure 96: Create a New Uniform – Company (Import)

| Name:POM UStreet:777 M/City:LENOIFState:NCZip:28645-Submitter Mailing AddAddress Format:USPS* Street:1325 G* City:Washi* State:DC •* Zip:20005Foreign ManufactureAddress Format:Foreig* Name:POM IStreet:5555 G                                                                                                    | JSA, INC - NC-I-888 - ACT • SS. SA, INC AIN ST C 55418  Domestic • S Street NW  ngton |
|----------------------------------------------------------------------------------------------------|---------------------------------------------------------------------------------------|
| <ul> <li>Permit Number: POM U</li> <li>Permit Holder Address</li> <li>Name: POM U</li> <li>Street: 777 M/</li> <li>City: LENOIF</li> <li>State: NC</li> <li>Zip: 28645-</li> <li>Submitter Mailing Add</li> <li>Address Format: USPS</li> <li>Street: 1325 G</li> <li>City: Washi</li> <li>State: DC •</li> <li>Zip: 20005</li> <li>Foreign Manufactures</li> <li>Address Format: Foreig</li> <li>Name: POM U</li> <li>Street: 5555 G</li> </ul>                                                                                                    | JSA, INC - NC-I-888 - ACT • SS. SA, INC AIN ST C 55418  Domestic • S Street NW  ngton |
| Name:       POM U         Street:       777 M/         City:       LENOIF         State:       NC         Zip:       28645-         Submitter Mailing Add         Address Format:       USPS         * Street:       1325 G         * City:       Washi         * State:       DC         * Zip:       20005         Foreign Manufacture         Address Format:       Foreig         Name:       POM I         Street:       5555 f                                                                                                    | SA, INC<br>AIN ST<br>5418<br>dress:<br>Domestic •<br>S Street NW<br>ngton             |
| Name:POM UStreet:777 M/City:LENOIFState:NCZip:28645-Submitter Mailing AdAddress Format:USPSStreet:1325 GCity:WashiState:DC •Zip:20005Foreign ManufactureAddress Format:ForeigName:POM IStreet:5555 G                                                                                                    | SA, INC<br>AIN ST<br>5418<br>dress:<br>Domestic  S Street NW<br>ngton                 |
| Street:777 M/<br>City:City:LENOIRState:NCZip:28645-Submitter Mailing AdAddress Format:USPS* Street:1325 (Control of the second second seco | AIN ST<br>5418<br>dress:<br>Domestic •<br>S Street NW<br>ngton                        |
| City: LENOIF<br>State: NC<br>Zip: 28645-<br>Submitter Mailing Ad<br>Address Format: USPS<br>* Street: 1325 (<br>* City: Washi<br>* State: DC •<br>* Zip: 20005<br>Foreign Manufacture<br>Address Format: Foreig<br>* Name: POM I<br>Street: 5555 (                                                                                                    | s<br>5418<br>dress:<br>Domestic<br>S Street NW<br>ngton                               |
| State:NCZip:28645-Submitter Mailing AdAddress Format:USPS* Street:1325 0* City:Washi* State:DC •* Zip:20005Foreign ManufactureAddress Format:Foreign* Name:POM IStreet:5555 0                                                                                                    | dress:                                                                                |
| Zip: 28645-<br>Submitter Mailing Add<br>Address Format: USPS<br>* Street: 1325 (<br>* City: Washi<br>* State: DC •<br>* Zip: 20005<br>Foreign Manufacture<br>Address Format: Foreig<br>* Name: POM I<br>Street: 5555 (                                                                                                    | dress:<br>Domestic<br>G Street NW<br>Ington                                           |
| Submitter Mailing Ad         Address Format:       USPS         * Street:       1325 0         * City:       Washi         * State:       DC         * Zip:       20005         Foreign Manufacture         Address Format:       Foreig         * Name:       POM I         Street:       5555 0                                                                                                    | dress:<br>Domestic<br>G Street NW<br>Ington                                           |
| Address Format: USPS * Street: 1325 0 * City: Washi * State: DC • * Zip: 20005 Foreign Manufacture Address Format: Foreign * Name: POM I Street: 5555 0                                                                                                    | Domestic  G Street NW  ngton                                                          |
| * Street: 1325 (<br>* City: Washi<br>* State: DC •<br>* Zip: 20005<br>Foreign Manufacture<br>Address Format: Foreig<br>* Name: POM I<br>Street: 5555 (                                                                                                    | G Street NW ngton                                                                     |
| * City: Washi<br>* State: DC •<br>* Zip: 20005<br>Foreign Manufacture<br>Address Format: Foreig<br>* Name: POM I<br>Street: 5555 f                                                                                                    | ngton                                                                                 |
| * State: DC •<br>* Zip: 20005<br>Foreign Manufacture<br>Address Format: Foreig<br>* Name: POM I<br>Street: 5555 f                                                                                                    |                                                                                       |
| * Zip: 20005<br>Foreign Manufacture<br>Address Format: Foreig<br>* Name: POM I<br>Street: 5555 f                                                                                                    |                                                                                       |
| Foreign Manufacture         Address Format:       Foreign         * Name:       POM I         Street:       5555 m                                                                                                    |                                                                                       |
| Address Format: Foreig<br>* Name: POM I<br>Street: 5555 f                                                                                                    |                                                                                       |
| * Name: POM I<br>Street: 5555 r                                                                                                    | r Address:                                                                            |
| * Name: POM I<br>Street: 5555 r                                                                                                    | n Address 👻                                                                           |
|                                                                                                    | MPORTER                                                                               |
| City                                                                                                    | Manchester Circle                                                                     |
| City: Manch                                                                                                    | nester                                                                                |
| Country: UNITE                                                                                                    | D KINGDOM                                                                             |
| Region: Greate                                                                                                    | er Manchester                                                                         |
| Province:                                                                                                    |                                                                                       |
| Foreign Postal M21 9                                                                                                    | LD                                                                                    |
|                                                                                                    | Continue Cancel                                                                       |
|                                                                                                    |                                                                                       |
| We collect this information to verify you this form must be considered confident                                                                                                    |                                                                                       |

- 4. Edit Submitter mailing address information or Foreign Manufacturer address information if applicable.
- ► Note: Fields marked with asterisks (\*) are required fields.
- ► Note: Permit Holder address information is <u>not</u> editable.

5. Select the **Continue** button. The Superseded Formula pop-up window displays. See Figure 97.

Figure 97: Create a New Uniform – Superseded Formula Pop-Up Window

| Supers                 | eded Formula                                                                                                    | * |
|------------------------|----------------------------------------------------------------------------------------------------|---|
| * Action:              | 🔘 Create New Formula 🔘 Supersede Existing Formula                                                                                                    |   |
|                        | Continue Cancel                                                                                                    |   |
| collected on this form | ation to verify your compliance with Federal laws and regulations that TTB administers. The information<br>must be considered confidential tax information under 26 U.S.C. 6103, and must not be disclosed to<br>ty under 26 U.S.C. 7213. |   |
|                        |                                                                                                    | - |

► Note: Fields marked with asterisks (\*) are required fields.

- 6. Create a new formula or supersede an existing formula.
  - a. If you are creating a new formula:
    - i. Select the Create New Formula radio button.
    - ii. Select the **Continue** button and proceed to <u>Company/Address Detail</u>. The Company tab displays with the address information added. See Figure 99.
  - b. If you are superseding an existing formula:
    - i. Select the Supersede Existing Formula radio button. The Superseded Formula fields display. See Figure 98.

Figure 98: Create a New Uniform – Supersede Existing Formula

| Supers             | eded Fo      | ormula                        |           | <b>^</b> |
|--------------------|--------------|-------------------------------|-----------|----------|
| * Action:          | © Create Ne  | w Formula 🖲 Supersede Existin | g Formula |          |
| <b>∣</b> Supersede | d Formula —— |                               |           |          |
| TTB<br>Formula ID: |              |                               |           | E        |
|                    | OR           |                               |           |          |
| Permit<br>Number:  |              | Company<br>Formula #:         |           |          |
| -                  |              |                               |           |          |
|                    |              |                               | Continue  | Cancel   |
|                    |              |                               |           | -        |

ii. Enter the Formula Identifier by either entering the TTB Formula ID (if known) or by selecting the Permit Number from the drop-down list and then entering Company Formula Number.

► Note: This must be an approved and closed submission formula if the formula exists in Formulas Online.

► Note: You may also add additional superseded formulas through the <u>Main tab</u> of the submission. A single formula may supersede multiple formulas.

iii. Select the **Continue** button and proceed to <u>Company/Address Detail</u>. The Company tab displays with the address information added. See Figure 99.

## Company/Address Detail

#### Figure 99: Create a New Uniform – Company Tab with Company Address Added

# Uniform .

| Print   Comment   Upload |                      |                                                              |                            |                              |          |
|--------------------------|----------------------|--------------------------------------------------------------|----------------------------|------------------------------|----------|
| Paper Submission         |                      |                                                              |                            |                              |          |
| ompany/Address Detai     | 0                    |                                                              |                            |                              |          |
|                          |                      |                                                              |                            |                              |          |
| Address Type             | PERMIT NUMBER / NAME | Address                                                      | PHONE NUMBER               | START DATE                   | END DATE |
|                          |                      | ADDRESS<br>5555 Fordham Drive, Cincinnati,<br>OH, 45202-0000 | PHONE NUMBER               | <b>START DATE</b> 08/20/2010 | END DATE |
| ADDRESS TYPE             | PERMIT NUMBER / NAME | 5555 Fordham Drive, Cincinnati,                              | Рноме Number<br>2024532000 |                              | END DATE |

► Note: Whenever you see a Company or Address screen, you will also see the Start Date and End Date fields. These fields indicate the dates during which the entity (generally the

Manufacturer) had ownership of a given submission or formula and/or when a given address was active and/or valid (for any submission type). The majority of submissions will never show an End Date. End Dates are generated only when formulas are adopted by, transferred to, or removed from, a given company. This is referred to as formula adoption.

► Note: Please contact the ALFD directly if you need assistance with formula adoption. Your e-mail request should include information for both the sending and receiving companies (company names, company codes, permit numbers, formula numbers, and dates of adoption, removal, or transfer) involved for both the sending and receiving companies.

1. Confirm the Company/Address Detail information.

► Note: Select the <u>Address Type</u> link to edit any necessary information for the address type. You cannot edit the Manufacturer address, but you may add a different one and then delete the one you have selected. Select the checkbox next to the address and select the **Delete** button to delete the address. A confirmation message box displays prompting you to confirm your action. See Figure 100. Select the **OK** button to confirm.

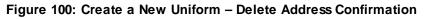

| Windows Internet Explorer                                             | × |
|-----------------------------------------------------------------------|---|
| Are you sure you want to delete the selected items? If yes select Ok. |   |
| OK Cancel                                                             |   |

2. Select the **Add** button to add a new address. The Address pop-up window displays. See Figure 101.

| Address                          |                                                                                                    |
|----------------------------------|----------------------------------------------------------------------------------------------------|
| * fields are required.           |                                                                                                    |
| * Address Type:                  | ▼                                                                                                    |
|                                  | OK Cancel                                                                                                    |
| The information collected on thi | erify your compliance with Federal laws and regulations that TTB administers.<br>is form must be considered confidential tax information under 26 U.S.C. 6103,<br>ny unauthorized party under 26 U.S.C. 7213. |

#### Figure 101: Create a New Uniform – Address Pop-Up Window

3. Select the address type from the Address Type drop-down list. The system displays the address fields. See Figure 104.

► Note: The address type options available depend on the product source you selected earlier. See Figure 102 for the address type options available for Domestic and For Export Only. See Figure 103 for address type options available for Import.

#### Figure 102: Create a New Uniform – Address Type (Domestic and For Export Only)

Manufacturer Mailing Contact Applicant

Figure 103: Create a New Uniform – Address Type (Import)

- Manufacturer Mailing Contact Foreign Manufacturer Applicant Importer
- 4. Enter the company address information in the available fields. See Figure 104. If you select **Foreign** for Address Format, additional address fields display. See Figure 105.

# Figure 104: Create a New Uniform – Address Fields (Domestic)

| Address                |                 | - |
|------------------------|-----------------|---|
| Auuress                |                 |   |
| * fields are required. |                 |   |
| * Address Type:        | Applicant 👻     |   |
| Address Format:        | USPS Domestic - |   |
| * First Name:          |                 |   |
| * Last Name:           |                 | = |
| Street:                |                 |   |
| City:                  |                 |   |
| State:                 | <b>•</b>        |   |
| Zip:                   |                 |   |
|                        |                 |   |
|                        | OK Cancel       |   |
|                        |                 | - |

| Address                |             | • |
|------------------------|-------------|---|
| * fields are required. |             |   |
| * Address Type:        | Applicant 👻 |   |
| Address Format:        | Foreign -   |   |
| * First Name:          |             |   |
| * Last Name:           |             |   |
| Street:                |             | Ξ |
| City:                  |             |   |
| Country:               |             | ] |
| Region:                |             |   |
| Province:              |             |   |
| Foreign Postal Code:   |             |   |
|                        |             |   |
|                        | OK Cancel   |   |
|                        |             | - |

Figure 105: Create a New Uniform – Address Fields (Foreign)

- ► Note: Fields marked with asterisks (\*) are required fields.
- 5. Select the **OK** button. The Address pop-up window closes and the Company tab displays with the address information added.
- 6. Repeat the steps for all additional addresses needed for the submission.

▶ Note: If you add any company for which you are <u>not</u> an authorized Submitter, even after you have either started with or entered one for which you <u>are</u> an authorized Submitter, you will <u>not</u> be able to submit the submission. You will only be able to save as draft.

► Note: Available and/or required addresses vary depending on type of Uniform submission being entered. Imported submissions have two additional address types: Foreign Manufacturer and Importer.

7. Select the **Next** button. The Main tab displays. See Figure 107.

► Note: For convenience, the system displays Contacts information at the bottom of the Main tab as well as on the Company tab. See Figure 106.

## Contacts

#### Figure 106: Create a New Uniform – Contacts

| Contacts     |           |            |                   |
|--------------|-----------|------------|-------------------|
| Address Type | Name      | Telephone  | E-mail Address    |
| Contact      | Anna Sari | 2024532000 | Anna.Sari@ttb.gov |

- 1. Confirm Contacts information (if any).
- 2. Add, edit, or delete Contacts through the Company tab if applicable following the steps in <u>Company/Address Detail</u>.

Main Tab

#### Figure 107: Create a New Uniform – Main Tab

| Uniform 🛛                                   |                            |                                 |                   |
|---------------------------------------------|----------------------------|---------------------------------|-------------------|
| Main <u>Formula</u> <u>Samples</u> <u>C</u> | ompany Comments Docs/Links |                                 |                   |
| Print   Comment   Upload                    |                            |                                 |                   |
| Paper Submission                            |                            |                                 |                   |
| * 🖲 Create New Formula 🔘 Sup                | ersede Existing Formula 0  |                                 |                   |
| TTB Formula ID:                             |                            | * Company Formula #: OH-W-999 • |                   |
| Company ID:<br>OH-W-999                     | Company Name:<br>POM INC.  |                                 |                   |
| Commodity:                                  | <b>•</b>                   | Product Source: Domestic        |                   |
| Product Name:                               |                            |                                 |                   |
| * Class/Type: 0                             | •                          |                                 |                   |
| Type Description:                           | A                          |                                 |                   |
|                                             |                            |                                 |                   |
|                                             | 250 characters left        |                                 |                   |
| Contacts                                    |                            |                                 |                   |
| Address Type                                | Name                       | Telephone                       | E-mail Address    |
| Contact                                     | Anna Sari                  | 2024532000                      | Anna.Sari@ttb.gov |
|                                             | « Previous Save as Draft   | Validate Cancel Submit Next »   |                   |

- ► Note: Fields marked with asterisks (\*) are required fields.
- 1. Create a new formula or supersede an existing formula.
  - a. If you are creating a new formula:
    - i. Enter the Company Formula Number in the text box to the right of the Permit Number. *This must be a numeric value.*
  - b. If you are superseding an existing formula:
    - i. Select the Supersede Existing Formula radio button. The Supersedes Formula fields display below the radio buttons. See Figure 108.

► Note: If you initially superseded an existing formula during the submission creation, the superseded formula would display in the Supersedes Formula section. You may add additional superseded formulas to the list. A single formula may supersede multiple formulas.

#### Figure 108: Create a New Uniform – Supersedes Formula Fields

| Supersedes Formula |                |  |
|--------------------|----------------|--|
| COMPANY FORMULA #  | TTB FORMULA ID |  |
| Add Delete         |                |  |

ii. Select the **Add** button. The Superseded Formula pop-up window displays. See Figure 109.

# Superseded Formula

Figure 109: Create a New Uniform – Superseded Formula Pop-Up Window

|     | uperse                   | ed Formula                                                                                                    |   |
|-----|--------------------------|----------------------------------------------------------------------------------------------------|---|
|     | Superseded F             | rmula                                                                                                    |   |
|     | TTB Formula<br>ID:       |                                                                                                    |   |
|     |                          | OR                                                                                                    |   |
|     | Permit<br>Number:        | Company<br>Formula #:                                                                                                    |   |
|     |                          | OK Cancel                                                                                                    |   |
|     |                          |                                                                                                    |   |
| int | formation collected on t | o verify your compliance with Federal laws and regulations that TTB administers. The<br>form must be considered confidential tax information under 26 U.S.C. 6103, and must not<br>rized party under 26 U.S.C. 7213. |   |
|     |                          |                                                                                                    | - |

i. Enter the Formula Identifier by either entering the TTB Formula ID (if known) or by selecting the Permit Number from the drop-down list and then entering Company Formula Number.

► Note: This must be an approved and closed submission formula if the formula exists in Formulas Online.

ii. Select the **OK** button. The Superseded Formula Pop-Up window closes and the Main tab displays with the superseded formula added. See Figure 110.

#### Figure 110: Create a New Uniform – Superseded Formula Added

| <b></b> Supe | rsedes Formula ——— |                |  |
|--------------|--------------------|----------------|--|
|              | COMPANY FORMULA #  | TTB FORMULA ID |  |
|              | OH-W-999 -2222222  |                |  |
| Add          | d Delete           |                |  |
|              |                    |                |  |

► Note: Select the checkbox next to the superseded formula and select the **Delete** button to delete the superseded formula. You may add additional superseded formulas by selecting the Add button to display the Superseded Formula pop-up window and following Steps i – ii.

# Class/Type

| TTB Formula ID:   |                     | • | Company Formula # | : OH-W-999 - 12345 |                   |
|-------------------|---------------------|---|-------------------|--------------------|-------------------|
| Company ID:       | Company Name:       |   |                   |                    |                   |
| OH-W-999          | POM INC.            |   |                   |                    |                   |
| Commodity:        | Wine 👻              | • | Product Source: D | omestic 🝷          |                   |
| Product Name:     | POM WINE            |   |                   |                    |                   |
| Class/Type: 💡     | IMITATION WINE      |   | ▼                 |                    |                   |
| Type Description: | POM IMITATION WINE  | ~ |                   |                    |                   |
|                   | 232 characters left |   |                   |                    |                   |
| Contacts          |                     |   |                   |                    |                   |
| Address Type      | Name                |   | Tel               | lephone            | E-mail Address    |
| Contact           | Anna Sari           |   | 202               | 24532000           | Anna.Sari@ttb.gov |

#### Figure 111: Create a New Uniform - Class/Type Specified

- 1. Select the options from the drop-down lists.
  - a. Commodity Type
    - Malt
    - Wine
    - Distilled Spirits

► Note: Commodity types are available in this drop-down list according to whether the specific manufacturer produces that commodity type.

- b. Product Source
  - Domestic
  - Import
  - For Export Only
- c. Class/Type

► Note: Class/Type options vary depending on commodity selected.

- 2. Enter the Product Name and Type Description in the available fields.
- 3. Select the **Next** button. The Formula tab displays. See Figure 112.

## Summary

Figure 112: Create a New Uniform – Formula Tab (Volume/Weight Measurement Type)

## Uniform .

| Main Formula Samples Company Comments Do | <u>cs/Links</u>              |
|------------------------------------------|------------------------------|
| Copy as New   Print   Comment   Upload   |                              |
| Paper Submission                         |                              |
| Summary 0                                |                              |
| * Measurement Type:                      | Percentage     Volume/Weight |
| * Measurement Units:                     | English      Metric          |
| * Total Yield:                           | ▼                            |
|                                          | Low HIGH UNIT                |
| Alcohol Content of Finished Product:     | * % by Volume •              |

## Figure 113: Create a New Uniform – Formula Tab (Percentage Measurement Type)

# Uniform .

| Main Formula Samples Company Comment   | s Docs/Links |               |                 |  |
|----------------------------------------|--------------|---------------|-----------------|--|
| Copy as New   Print   Comment   Upload |              |               |                 |  |
| Paper Submission                       |              |               |                 |  |
| Summary @                              |              |               |                 |  |
| Measurement Type:                      | Percentage   | e 💿 Volume/We | ight            |  |
| * Total Yield:                         | 100          | Percentage    |                 |  |
|                                        | Low          | Нісн          | UNIT            |  |
| Alcohol Content of Finished Product:   | +            |               | * % by Volume 🔻 |  |

1. Enter the Summary information in the available fields.

► Note: Fields marked with asterisks (\*) are required fields.

- a. Measurement Type
  - Percentage
  - Volume/Weight
- b. Measurement Units
  - English
    - o Gallons
    - o Barrels
  - Metric
    - o Milliliters

o Liters

► Note: Measurement Type and Measurement Units will pre-populate the <u>type</u> of Units of Measurement used in the Ingredients pop-up windows.

► Note: When the Product Source is "Domestic," then the unit of measure should be "English." When the Product Source is "Import," then the unit of measure should be "Metric."

- c. Total Yield
- d. Alcohol Content of Finished Product
  - Low
  - High
  - Unit
    - o % by Volume
    - o Proof

# Ingredients

| Add Delete<br>TTB<br>FORMULA<br>ID<br>Wine |
|--------------------------------------------|
| TTB<br>Formula<br>ID                       |
| TTB<br>Formula<br>ID                       |
| TTB<br>Formula<br>ID                       |
| FORMULA<br>ID                              |
| FORMULA<br>ID                              |
|                                            |
| Wine                                       |
| wine                                       |
| Add Delete                                 |
|                                            |
| OMPANY TTB                                 |
| IULA # FORMULA<br>ID                       |
|                                            |
|                                            |
| Add Delete                                 |
|                                            |
|                                            |
|                                            |
|                                            |

#### Figure 114: Create a New Uniform – Ingredients

The Ingredients section of the Formula tab contains multiple sections to add specific types of ingredients information and to group ingredients together by type.

► Note: If the Commodity Type is "Wine" or "Distilled Spirits," you will see Fermentable Ingredients, Finished Alcohol, Flavors, and Other Ingredients. If Commodity Type is "Malt," you will <u>not</u> see Finished Alcohol.

Follow these steps to add ingredients information to the submission:

.

- 1. Enter all ingredients information.
  - a. Ingredients (Fermentable Ingredient)
  - b. Ingredients (Finished Alcohol Ingredient)
  - c. Ingredients (Flavor Ingredient)
  - d. Ingredients (Other Ingredient)

Ingredients (Fermentable Ingredient)

## Figure 115: Create a New Uniform – Fermentable Ingredient Pop-Up Window

# Ingredient

| * Name:                           |      |      |     |
|-----------------------------------|------|------|-----|
| * Quantity:<br>* Unit of Measure: |      | -    |     |
| Group Name:                       |      |      |     |
| Group Descriptio                  | n:   |      |     |
|                                   | -    |      |     |
| Ingredient Do                     |      |      |     |
| Ingredient Do                     | NAME | Date |     |
|                                   |      | Date | Add |

Follow these steps to add fermentable ingredient information to the submission:

- 1. Select the **Add** button in the Fermentable Ingredients section. The Fermentable Ingredient pop-up window displays. See Figure 115.
- 2. Enter the fermentable ingredient information in the available fields.

► Note: Fields marked with asterisks (\*) are required fields.

- 3. Optional Step: Attach a file specific to this ingredient. See <u>Add/Edit Attachments (for all ingredients)</u>.
- 4. Select the **OK** button. The Fermentable Ingredient pop-up window closes and the Formula tab displays. The ingredient is added in the Fermentable Ingredients section. See Figure 116.

Figure 116: Create a New Uniform – Fermentable Ingredients Information Added

|                     |       |     | QUANTITY |      |  |
|---------------------|-------|-----|----------|------|--|
| NAME                | GROUP | Low | Нісн     | UNIT |  |
| POM Fermented Seeds |       | 1.0 |          | ppm  |  |

5. Repeat the steps to add all fermentable ingredient information to the submission.

► Note: Select the <u>Ingredient Name</u> link to display the Fermentable Ingredient pop-up window and edit the ingredient. Select the checkbox next to the fermentable ingredient and select the **Delete** button to delete the ingredient. A confirmation message box displays prompting you to confirm your action. See Figure 117. Select the **OK** button to confirm.

Figure 117: Create a New Uniform – Delete Fermentable Ingredient Confirmation

| Windows Internet Explorer                                                    | ×   |
|------------------------------------------------------------------------------|-----|
| Are you sure you want to delete the selected ingredients? If yes sele<br>Ok. | ct  |
| OK Car                                                                       | cel |

# Ingredients (Finished Alcohol Ingredient)

Figure 118: Create a New Uniform – Finished Alcohol Ingredient Pop-Up Window

| TTB Formula ID:                       | Select Clear         |
|---------------------------------------|----------------------|
| Permit Number:                        |                      |
| Company Formula ID:                   |                      |
| Old TTB Formula #:                    |                      |
| Manufacturer Name:                    |                      |
| Ingredient Name:                      |                      |
| Quantity:                             |                      |
| Unit of Measure:                      |                      |
| Alcohol By Volume:                    |                      |
| Proof at Distillation:                |                      |
| Commodity:                            | <br>▼                |
| Process Description:                  | 4000 characters left |
| Group Name:                           |                      |
| Group Description:                    |                      |
| · · · · · · · · · · · · · · · · · · · |                      |
| Туре                                  | NAME DATE            |
|                                       |                      |

Follow these steps to add finished alcohol ingredient information to the submission:

- 1. Select the **Add** button in the Finished Alcohol section. The Finished Alcohol Ingredient popup window displays. See Figure 118.
- 2. Enter the finished alcohol ingredient information in the available fields.

► Note: Fields marked with asterisks (\*) are required fields.

► Note: If the finished alcohol ingredient is a previously submitted formula, this allows you to search for a submission and populate the existing formula information (e.g., TTB Formula ID, Permit Number, and Company Formula ID).

3. *Optional Step:* Select the **Select** button next to TTB Formula ID. The Search Formulas popup window displays. See Figure 119.

| Figure 119: Create a New Uniform – Search Formulas Pop-Up Wind                                                                                                    | low |
|----------------------------------------------------------------------------------------------------|-----|
| Search Formulas                                                                                                    | *   |
| TTB Formula ID:                                                                                                    |     |
| Company Name:                                                                                                    |     |
| Permit Number:                                                                                                    |     |
| Company Formula Number:                                                                                                    |     |
| Old TTB Formula ID:                                                                                                    |     |
| Search Cancel                                                                                                    |     |
| We collect this information to verify your compliance with Federal laws<br>and regulations that TTB administers. The information collected on this<br>form must be considered confidential tax information under 26 U.S.C.<br>6103, and must not be disclosed to any unauthorized party under 26<br>U.S.C. 7213. | Ŧ   |

- a. Enter the search criteria in the available fields.
- b. Select **Search** button. The Formulas Search Results pop-up window displays. See Figure 120.

Figure 120: Create a New Uniform – Formulas Search Results Pop-Up Window

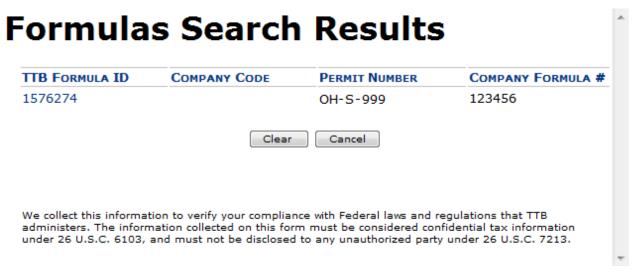

- c. Select the <u>TTB Formula ID</u> link. The Formulas Search Results pop-up window closes and the Finished Alcohol Ingredient pop-up window displays. The TTB Formula ID, Permit Number, and Company Formula ID fields are populated.
- 4. Optional Step: Attach a file specific to this ingredient. See <u>Add/Edit Attachments (for all ingredients)</u>.
- Select the **OK** button. The Finished Alcohol Ingredient pop-up window closes and the Formula tab displays. The ingredient is added in the Finished Alcohol section. See Figure 121.

|                      |       |     | QUANTITY |      |     | ALCOHOL BY VOLUME | TTB     |           |
|----------------------|-------|-----|----------|------|-----|-------------------|---------|-----------|
|                      | GROUP | Low | Нісн     | UNIT | Low | Нісн              | FORMULA | COMMODITY |
| POM Finished Alcohol |       | 1.0 |          | qt.  | 1   |                   |         | Wine      |

| Figure 121: Create a | New Uniform | - Finished Alcoho | Information Added |
|----------------------|-------------|-------------------|-------------------|
| TIYULE IZI. CIEALE A |             |                   | mormation Added   |

6. Repeat the steps to add all finished alcohol ingredient information to the submission.

► Note: Select the <u>Ingredient Name</u> link to display the Finished Alcohol Ingredient pop-up window and edit the ingredient. Select the checkbox next to the finished alcohol ingredient and select the **Delete** button to delete the ingredient. A confirmation message box displays prompting you to confirm your action. See Figure 122. Select the **OK** button to confirm.

#### Figure 122: Create a New Uniform – Delete Finished Alcohol Ingredient Confirmation

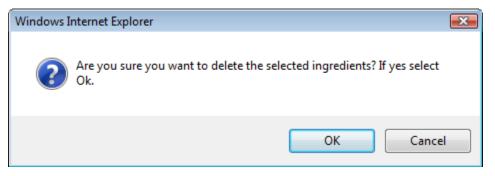

# Ingredients (Flavor Ingredient)

Figure 123: Create a New Uniform – Flavor Ingredient Pop-Up Window

| * Quantity:<br>* Unit of Measure:                                                                                                    | Flavor Ingredient I   | iformation — |   |      |              |  |
|----------------------------------------------------------------------------------------------------|-----------------------|--------------|---|------|--------------|--|
| Company Code:<br>Company Formula ID:<br>Flavor Manufacturer Name:<br>Flavor Name:<br>Quantity:<br>Unit of Measure:<br>Type:<br>Group Name:<br>Group Description:<br>Ingredient Documents<br>Type<br>NAME<br>DATE | Compound Flavor?      |              |   |      |              |  |
| Company Formula ID:<br>Flavor Manufacturer Name:<br>Flavor Name:<br>Quantity:<br>Unit of Measure:<br>Type:<br>Group Name:<br>Group Description:<br>Ingredient Documents<br>Type NAME DATE                        | TTB Formula ID:       |              |   |      | Select Clear |  |
| Flavor Manufacturer Name:   Flavor Name:   Quantity:   Quantity:   Unit of Measure:   Type:   Type:   Group Name:   Group Description:     Ingredient Documents   Type   NAME     DATE                           | Company Code:         |              |   |      |              |  |
| <ul> <li>Flavor Name:</li> <li>Quantity:</li> <li>Unit of Measure:</li> <li>Type:</li> <li>Group Name:</li> <li>Group Description:</li> </ul> Ingredient Documents   Type NAME     Date                          | Company Formula ID:   |              |   |      |              |  |
| * Type:  Group Name: Group Description: Ingredient Documents Type NAME DATE                                                                                                    | Flavor Manufacturer M | lame:        |   |      |              |  |
| * Unit of Measure: * Type: Type: Group Name: Group Description: Ingredient Documents Type NAME DATE                                                                                                    | * Flavor Name:        |              |   |      |              |  |
| * Type:  Group Name: Group Description: Ingredient Documents Type NAME DATE                                                                                                    | * Quantity:           |              | - |      |              |  |
| Group Name:<br>Group Description:<br>Ingredient Documents<br>TYPE NAME DATE                                                                                                    | * Unit of Measure:    |              | • |      |              |  |
| Group Description:          Ingredient Documents         Type       NAME                                                                                                    | * Туре:               |              | • |      |              |  |
| Ingredient Documents       Type     Name                                                                                                    | Group Name:           |              |   |      |              |  |
| Туре Наме Дате                                                                                                    | Group Description:    |              |   |      |              |  |
| Туре NAME DATE                                                                                                    | - Ingredient Docum    | ents ———     |   |      |              |  |
| Find FID Add                                                                                                    |                       |              |   | DATE |              |  |
| Find FID Add                                                                                                    |                       |              |   |      |              |  |
|                                                                                                    |                       |              |   |      | Find FID Add |  |
|                                                                                                    |                       |              |   |      |              |  |

Follow these steps to add flavor ingredient information to the submission:

1. Select the **Add** button in the Flavors section. The Flavor Ingredient pop-up window displays. See Figure 123.

- 2. Enter the flavor ingredient information in the available fields.
- ► Note: Fields marked with asterisks (\*) are required fields.
- ▶ Note: If you select the "Compound Flavor?" checkbox, you may specify a TTB Formula ID.

► Note: If the flavor alcohol ingredient is a previously submitted formula, this allows you to search for a submission and populate the existing formula information (e.g., TTB Formula ID, Permit Number, and Company Formula ID).

3. *Optional Step:* Select the **Select** button next to TTB Formula ID. The Search Formulas popup window displays. See Figure 124.

Figure 124: Create a New Uniform - Search Formulas Pop-Up Window

| Search Formulas                                                                                                    | * |
|----------------------------------------------------------------------------------------------------|---|
| TTB Formula ID:                                                                                                    |   |
| Company Name:                                                                                                    |   |
| Permit Number:                                                                                                    |   |
| Company Formula Number:                                                                                                    |   |
| Old TTB Formula ID:                                                                                                    |   |
| Search Cancel                                                                                                    |   |
| We collect this information to verify your compliance with Federal laws<br>and regulations that TTB administers. The information collected on this<br>form must be considered confidential tax information under 26 U.S.C.<br>6103, and must not be disclosed to any unauthorized party under 26<br>U.S.C. 7213. |   |
|                                                                                                    |   |

- a. Enter the search criteria in the available fields.
- b. Select **Search** button. The Formulas Search Results pop-up window displays. See Figure 125.

Figure 125: Create a New Uniform – Formulas Search Results Pop-Up Window

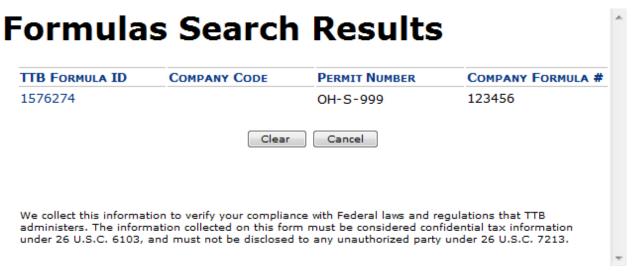

c. Select the <u>TTB Formula ID</u> link. The Formulas Search Results pop-up window closes and the Flavor Alcohol Ingredient pop-up window displays. The TTB Formula ID, Permit Number, and Company Formula ID fields are populated.

► Note: If you select the "Compound Flavor?" checkbox, you should upload a FID Sheet unless one has already been uploaded for this ingredient in a previous submission. This is not required but doing so would expedite the processing of the formula.

4. *Optional Step:* In the Ingredient Documents section, select the **Find FID** button to locate a FID sheet for this ingredient from a previous submission. The associated FID sheet displays, if found.

▶ Note: If there is no FID sheet found, a warning message box displays recommending that you upload a FID sheet. This warning message box does not display if a FID sheet has already been uploaded for this ingredient in a previous submission. See Figure 126.

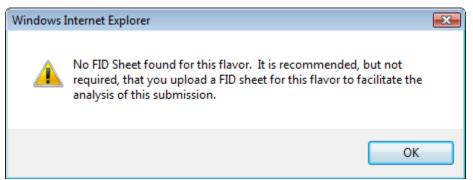

Figure 126: Create a New Uniform – No FID Sheet Found Error

5. *Optional Step:* Attach a FID sheet or other document specific to this ingredient. See <u>Add/Edit Attachments (for all ingredients)</u>.

6. Select the **OK** button. The Flavor Ingredient pop-up window closes and the Formula tab displays. The ingredient is added in the Flavors section. See Figure 127.

| Figure 127: Create a | New Uniform | <ul> <li>Flavor Ingredient</li> </ul> | Information Added |
|----------------------|-------------|---------------------------------------|-------------------|
| ingulo illi olouto t |             | naver mgreatern                       |                   |

|                    |       |     | QUANTITY- |      |         |          | COMPANY   | TTB           |
|--------------------|-------|-----|-----------|------|---------|----------|-----------|---------------|
|                    | GROUP | Low | Нісн      | UNIT | Түре    | COMPND?  | FORMULA # | Formula<br>ID |
| POM Saffron Flavor |       | 1.0 |           | tsp. | Natural |          | -         |               |
|                    |       |     |           |      |         | Group Un | group Add | Delete        |

7. Repeat the steps to add all flavor ingredient information to the submission.

► Note: Select the <u>Ingredient Name</u> link to display the Flavor Ingredient pop-up window and edit the ingredient. Select the checkbox next to the flavor ingredient and select the **Delete** button to delete the ingredient. A confirmation message box displays prompting you to confirm your action. See Figure 128. Select the **OK** button to confirm.

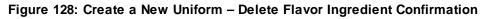

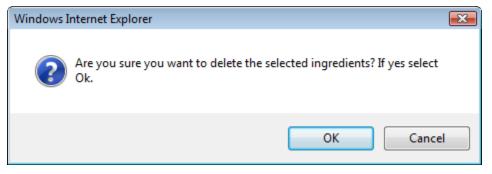

# Ingredients (Other Ingredient)

#### Figure 129: Create a New Uniform – Other Ingredient Pop-Up Window

| Other Ingredient Information   Ingredient Name:   Quantity:   Quantity:   Unit of Measure:   Unit of Measure:   Type:   Type Description:   250 characters left   Group Name:   Group Description:   Ingredient Documents   Type   NAME   Date | ngredient                     |             |             |           |
|----------------------------------------------------------------------------------------------------|-------------------------------|-------------|-------------|-----------|
| Quantity:<br>Unit of Measure:<br>Type:<br>Type Description:<br>250 characters left<br>Group Name:<br>Group Description:<br>Type NAME DATE<br>Add                                                                                               | _                             | ormation —— |             |           |
| 250 characters left Group Name: Group Description:  Type NAME DATE  Add                                                                                                    | Quantity:<br>Unit of Measure: |             |             |           |
| Group Description:          Ingredient Documents         TYPE       NAME         Add                                                                                                    |                               | 250 char    | acters left | ~         |
| TYPE NAME DATE                                                                                                    |                               |             |             |           |
| Add                                                                                                    |                               |             |             |           |
|                                                                                                    |                               | NAME        | DATE        | Add       |
|                                                                                                    |                               |             |             | OK Cancel |

Follow these steps to add other ingredient information to the submission:

- 1. Select the **Add** button in the Other Ingredients section. The Other Ingredient pop-up window displays. See Figure 129.
- 2. Enter the other ingredient information in the available fields.

► Note: Fields marked with asterisks (\*) are required fields.

- 3. Optional Step: Attach a file specific to this ingredient. See <u>Add/Edit Attachments (for all ingredients)</u>.
- 4. Select the **OK** button. The Other Ingredient pop-up window closes and the Formula tab displays. The ingredient is added in the Other Ingredients section. See Figure 130.

#### Figure 130: Create a New Uniform – Other Ingredient Information Added

|                           |       |     | QUANTITY |      |       |             |
|---------------------------|-------|-----|----------|------|-------|-------------|
| NAME                      | GROUP | Low | Нісн     | UNIT | Түре  | DESCRIPTION |
| POM Extracted Concentrate |       | 1.0 |          | с.   | Other |             |

5. Repeat the steps to add all other ingredient information to the submission.

► Note: Select the <u>Ingredient Name</u> link to display the Other Ingredient pop-up window and edit the ingredient. Select the checkbox next to the other ingredient and select the **Delete** button to delete the ingredient. A confirmation message box displays prompting you to confirm your action. See Figure 131. Select the **OK** button to confirm.

Figure 131: Create a New Uniform – Delete Other Ingredient Confirmation

| Windows I | Internet Explorer                                  |                               | × |
|-----------|----------------------------------------------------|-------------------------------|---|
| ?         | Are you sure you want to delete the selecte<br>Ok. | ed ingredients? If yes select |   |
|           | C                                                  | OK Cancel                     |   |

Add/Edit Attachment (for all ingredients)

#### Figure 132: Create a New Uniform – Attachment Pop-Up Window

| nent                                       |                      |
|--------------------------------------------|----------------------|
| le Information 0                           |                      |
| :                                          | A.                   |
| 51 characters left<br>POM Finished Alcohol |                      |
| Select Type 👻                              |                      |
|                                            | OK Cancel            |
| 1                                          | POM Finished Alcohol |

We collect this information to verify your compliance with Federal laws and regulations that TTB administers. The information collected on this form must be considered confidential tax information under 26 U.S.C. 6103, and must not be disclosed to any unauthorized party under 26 U.S.C. 7213.

Follow these steps to add/edit attachments for all ingredients:

- 1. Select the Add button. The Attachment pop-up window displays. See Figure 132.
- 2. Enter the attachment information in the available fields.
- ► Note: Fields marked with asterisks (\*) are required fields.
- 3. Select the **Browse** button to browse and select a file specific to this ingredient.
- 4. Select the **Open** button to attach the selected file.
- 5. Select the **OK** button. The Attachment pop-up window closes and the Ingredient pop-up window displays. The attachment is added in the ingredient documents section.

#### Figure 133: Create a New Uniform – Attachment Information Added

| Ingredient Documents |                                                                                  |                     |  |  |
|----------------------|----------------------------------------------------------------------------------|---------------------|--|--|
| Түре                 | NAME D.                                                                          | ATE                 |  |  |
| Other                | Attachment containing<br>information about POM Finished 07<br>Alcohol ingredient | 7/19/2011 <u>ed</u> |  |  |
|                      |                                                                                  | Add                 |  |  |

► Note: Select the <u>edit</u> link next to the attachment to display the Attachment pop-up window and edit the attachment.

## Ingredients (Group Ingredients)

Follow these steps to group ingredients by type:

► Note: You cannot "share" ingredients across groups. You may only group ingredients within the same types (e.g., flavors with flavors). This is typically used to indicate that, for a given batch, only one of the ingredients in the group will be used. The ingredients are so similar that they are interchangeable and would <u>not</u> require a change in formulation

1. Select the checkboxes next to the ingredients within types. See Figure 134.

|     | 5     |     |          |      |      | J       |           |
|-----|-------|-----|----------|------|------|---------|-----------|
| s 🔞 |       |     |          |      |      |         |           |
|     |       |     | QUANTITY |      |      |         | COMPANY   |
| IE  | GROUP | Low | Нідн     | UNIT | Туре | COMPND? | FORMULA # |

Figure 134: Create a New Uniform – Group Ingredients Selected

| -          |        |
|------------|--------|
|            |        |
| -          |        |
| oup Add De | Delete |
| up         | Add    |

2. Select the **Group** button. A confirmation message box displays prompting you to confirm your action. See Figure 135.

FLAVORS

----

TTB Formula

#### Figure 135: Create a New Uniform – Group Ingredients Confirmation

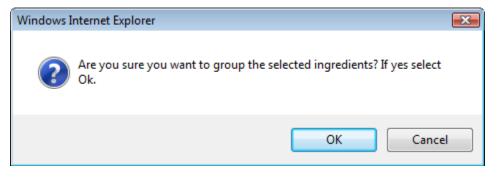

3. Select the **OK** button to confirm. The confirmation message box closes and the Ingredient Group pop-up window displays. See Figure 136.

Figure 136: Create a New Uniform – Ingredient Group Pop-Up Window

| Ingredient Group                                                                                                    | * |
|----------------------------------------------------------------------------------------------------|---|
| Ingredient Group                                                                                                    |   |
| * Group Name: POM Flavor                                                                                                    |   |
| Group Description: POM Flavor Ingredients                                                                                                    |   |
| OK Cancel<br>We collect this information to verify your compliance with Federal laws and regulations that TTB administers. The information<br>this form must be considered confidential tax information under 26 U.S.C. 6103, and must not be disclosed to any unauthor<br>under 26 U.S.C. 7213. |   |
|                                                                                                    | - |

- 4. Enter the group information in the available fields.
- ► Note: Fields marked with asterisks (\*) are required fields.
- 5. Select the **OK** button. The Ingredient Group pop-up window closes and the Formula tab displays. The group name is added in the ingredient section. See Figure 137.

| Figure 137: Create a New Uniform – Ingredient Group Information Added | t t |
|-----------------------------------------------------------------------|-----|
|-----------------------------------------------------------------------|-----|

|                    |            |     | QUANTITY- |      |         |         | COMPANY    | TTB           |
|--------------------|------------|-----|-----------|------|---------|---------|------------|---------------|
|                    | GROUP      | Low | Нісн      | UNIT | Туре    | COMPND? | FORMULA #  | Formula<br>ID |
| POM Saffron Flavor | POM Flavor | 1.0 |           | tsp. | Natural |         | -          |               |
| POM Rose Flavor    | POM Flavor | 2.0 |           | pt.  | Natural |         | -          |               |
|                    |            |     |           |      |         | Group   | ngroup Add | Delete        |

► Note: To ungroup ingredients, select the checkboxes next to the ingredients and select the **Ungroup** button. A confirmation message box displays prompting you to confirm your action. See Figure 138. Select the **OK** button to confirm. The confirmation message box closes and the group name is removed from the ingredient section.

Figure 138: Create a New Uniform – Ungroup Ingredients Confirmation

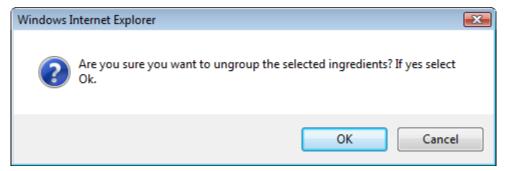

## Method of Manufacture/Process of Production

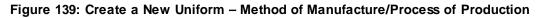

| Method of Manufac | ture Process received | separately |                 |        |       |  |
|-------------------|-----------------------|------------|-----------------|--------|-------|--|
| Description:      |                       |            |                 |        | <br>* |  |
|                   |                       |            |                 |        |       |  |
|                   |                       |            |                 |        |       |  |
|                   |                       |            |                 |        |       |  |
|                   |                       |            |                 |        |       |  |
|                   |                       |            |                 |        |       |  |
|                   |                       |            |                 |        |       |  |
|                   |                       |            |                 |        |       |  |
|                   |                       |            |                 |        |       |  |
|                   |                       |            |                 |        | -     |  |
|                   |                       |            | Validate Cancel | Submit |       |  |

Follow these steps to add Method of Manufacture Process/Process of Production information to the submission:

1. Select the "Method of Manufacture Process will be provided separately" checkbox if it will be provided separately by the manufacturer after you submit the formula to TTB.

► Note: If you make this choice or if this is an import, remember to ask the manufacturer to send it directly to TTB with a reference to the Submission ID. The formula will <u>not</u> be processed by TTB until the method of manufacture has been received.

Alternatively, describe the method details or enter "see attached" in the text box and attach method of manufacture or process of production. See Section 3.9.1 Upload Attachments for information on uploading attachments. You must make sure the Type selected is **Method of Manufacture.** 

2. Select the **Next** button to proceed with the submission creation. The Samples tab displays. See Figure 140.

## Sample Detail

#### Figure 140: Create a New Uniform – Samples Tab

| niform                        | 0                |                     |              |            |                         |           |               |  |
|-------------------------------|------------------|---------------------|--------------|------------|-------------------------|-----------|---------------|--|
| Main Formula                  | Samples <u>C</u> | ompany <u>Comme</u> | nts Docs/Lin | <u>iks</u> |                         |           |               |  |
| Copy as New                   | Print   Comme    | ent   Upload        |              |            |                         |           |               |  |
| Dense Cubri                   |                  |                     |              |            |                         |           |               |  |
| Paper Submis                  |                  |                     |              |            |                         |           |               |  |
| Paper Submis<br>Sample Detail |                  | QUANTITY            | Unit         | % FILL     | DESCRIPTION OF CONTENTS | DATE SENT | DATE RECEIVED |  |
| ample Detail                  | 0                | QUANTITY            | Unit         | % FILL     | DESCRIPTION OF CONTENTS | DATE SENT | DATE RECEIVED |  |

► Note: Submissions may require you to mail a sample of the product for laboratory analysis, depending on the source, class and type of the product selected on the Main tab. If you will be providing a sample, it must be added to the submission through the Samples tab.

Follow these steps to add a sample to the submission:

1. Select the **Add** button in the Samples tab. The Sample pop-up window displays. See Figure 141.

| Figure | 141: | Create a | New | Uniform - | Sample   | Pop-Up | Window |
|--------|------|----------|-----|-----------|----------|--------|--------|
|        |      | eleate a |     | ••••••    | e a mpre |        |        |

| - Sample Info<br>Sample ID: | ormation            |
|-----------------------------|---------------------|
| Quantity:                   | Unit of Measure:    |
| % Fill:                     |                     |
| * Description:              | A                   |
|                             |                     |
|                             |                     |
|                             | 250 characters left |
|                             |                     |

2. Enter the sample information in the available fields.

► Note: Fields marked with asterisks (\*) are required fields.

3. Select the **OK** button. The Sample pop-up window closes and the Sample tab displays. The sample is added in the Sample Detail section. See Figure 142.

#### Figure 142: Create a New Uniform – Samples Tab with Sample Added

## Uniform .

|                                  | Samples C | <u>ompany Comme</u><br>ent   Upload | nts Docs/Link | 2      |                         |           |               |  |
|----------------------------------|-----------|-------------------------------------|---------------|--------|-------------------------|-----------|---------------|--|
| Paper Submis                     |           |                                     |               |        |                         |           |               |  |
| Sample Detail<br>For Selected Sa |           | •                                   | Go            |        |                         |           |               |  |
| SAMPLE ID                        | LIMS ID   | QUANTITY                            | UNIT          | % FILL | DESCRIPTION OF CONTENTS | DATE SENT | DATE RECEIVED |  |
| Pending                          |           | 1.0                                 | liter         |        | POM SAMPLE              |           |               |  |
|                                  |           |                                     |               |        |                         |           |               |  |
|                                  |           |                                     |               | A      | dd Delete               |           |               |  |

4. Repeat the steps to add each sample you are sending to TTB.

► Note: The system generates submission ID and sample IDs after you save as draft or submit. Until then, sample IDs appear as "Pending." The system prompts you to generate the sample ID sheet once you submit. When it does, enter dates sent, print sample ID sheets, and affix them to the physical samples or include them in the mailing package.

► Note: Select the <u>Sample ID</u> link to display the Sample pop-up window and edit the sample. Select the checkbox next to the sample and select the **Delete** button to delete the sample. A confirmation message box displays prompting you to confirm your action. See Figure 143. Select the **OK** button to confirm.

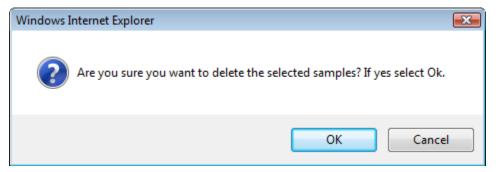

### Figure 143: Create a New Uniform – Delete Sample Confirmation

## Validate/Save as Draft

Before submitting, you may either:

a. Validate (check for errors without saving or submitting as final to TTB) to ensure that you have completed the submission correctly. Select the **Validate** button and Formulas Online displays red error messages indicating any issues found with the submission. You may save as draft with errors, but you must correct all errors before submitting a draft.

or

b. Save as Draft if you are not yet ready to submit, or if you are the Preparer/Reviewer (since only a Submitter may actually submit the submission). Select the Save as Draft button and Formulas Online stores your submission until you or an authorized Submitter return to finalize the submission. See Figure 144.

#### Figure 144: Create a New Uniform – Save As Draft Confirmation

### **Uniform**

#### Informational Messages

| <ul> <li>Your submission was successful<br/>deleted.</li> </ul> | ly saved as a dra                 | aft. It will not be | e forwarded to TT | rB for review until you submit. | If it remains a d | raft for over 30 days | , it will be automatically |
|-----------------------------------------------------------------|-----------------------------------|---------------------|-------------------|---------------------------------|-------------------|-----------------------|----------------------------|
| Main Formula Samples Co<br>Copy as New   Print   Commer         | <u>npany Commen</u><br>t   Upload | ts Docs/Links       |                   |                                 |                   |                       |                            |
| Paper Submission                                                |                                   |                     |                   |                                 |                   |                       |                            |
| Submission ID: 1318863<br>Status: Draft                         | Date Su                           | omitted:            |                   |                                 |                   |                       |                            |
| Sample Detail 0                                                 |                                   |                     |                   |                                 |                   |                       |                            |
| For Selected Samples:                                           | •                                 | Go                  |                   |                                 |                   |                       |                            |
| SAMPLE ID LIMS ID                                               | QUANTITY                          | UNIT                | % FILL            | DESCRIPTION OF CONTENTS         | DATE SENT         | DATE RECEIVED         |                            |
| <u>1000061</u>                                                  | 1.0                               | quart               |                   | POM SAMPLE                      |                   |                       |                            |
|                                                                 |                                   |                     | Add               | I Delete                        |                   |                       |                            |
|                                                                 | <b>«</b>                          | Previous            | Save as Dra       | ft Validate Cancel              | Submit            |                       |                            |

## Submit Uniform Submission

Follow these steps to submit your uniform submission:

1. Select the **Submit** button. The Perjury Statement pop-up window displays, which requires that you attest to the correctness of your application. See Figure 145.

Figure 145: Create a New Uniform – Perjury Statement Pop-Up Window

# **Perjury Statement**

Under the penalties of perjury, I declare that all the statements appearing on this application, including supplemental documents, are true and correct to the best of my knowledge and belief. I also certify that I have read, understood, and complied with the conditions and instructions for filing this application.

I agree

| ОК | Cancel |
|----|--------|
|----|--------|

We collect this information to verify your compliance with Federal laws and regulations that TTB administers. The information collected on this form must be considered confidential tax information under 26 U.S.C. 6103, and must not be disclosed to any unauthorized party under 26 U.S.C. 7213.

- 2. Select the "I agree" checkbox to acknowledge you have read, understood, and complied with instructions for filing the application. The **OK** button is enabled.
- 3. Select the **OK** button. The Submission Confirmation page displays with links to the Submission ID, Unauthorized Users tab, and the Samples tab (where applicable). The uniform submission is successfully submitted. See Figure 146.

#### Figure 146: Create a New Uniform – Submission Confirmation

## Uniform 🛛

Thank You. Your submission has been successfully completed. You will be contacted by e-mail when analysis has been completed or if additional information is needed. When referring to this formula in Formulas Online and COLAS Online, please use the following. TTB Formula ID: 1576274. To mail your samples, return to the Samples screen to display printable sample identification labels with mailing instructions. By default, all COLAs users who are registered for the company submitting this formula will be able to reference this formula on COLA e-applications after the formula is approved. To optionally disable certain COLAs users from referencing this formula, you may open the Unauthorized Users tab to select those users. We collect this information to verify your compliance with Federal laws and regulations that TTB administers. The information collected on this form must be considered confidential tax information under 26 U.S.C. 6103, and must not be disclosed to any unauthorized party under 26 U.S.C. 7213.

TTB will contact you by e-mail when analysis has been completed or if additional information is needed.

► Note: Unauthorized Users data is used by COLAs Online. By default, unless you exclude them, all COLAs Online users who are registered for this company will be able to reference this approved formula on a COLAs Online e-application. You may use the Unauthorized Users function to disable given users. This is not common. See <u>Unauthorized Users Tab – Uniform</u> for more information.

4. Select the <u>return to the Samples</u> link in the submission confirmation to enter sample sent dates and print sample ID sheets if you included samples in the submission.

► Note: Only users with authenticated Submitter roles may submit submissions. Users with authenticated Preparer/Reviewer roles for any of the permit numbers included with the submission may perform all other submission preparation functions, but are not allowed to submit as final to TTB for processing.

## Unauthorized Users Tab

I In if a way

#### Figure 147: Create a New Uniform - Unauthorized Users Tab

| Main Formula Sal                              | mples <u>Company</u> <u>Comments</u> | <u>Docs/Links</u> <u>Return</u> Unauthorized Users |                 |                     |
|-----------------------------------------------|--------------------------------------|----------------------------------------------------|-----------------|---------------------|
|                                               |                                      | oad   Withdraw                                     |                 |                     |
| Paper Submission<br>Submission ID:<br>Status: | 1318863<br>In Process                | TTB Formula ID: 1576274                            | Date Submitted: | 07-19-2011 10:46 AM |
| COLAS USER ID                                 | USER NAME                            |                                                    |                 |                     |
|                                               | Add                                  | Delete                                             |                 |                     |
|                                               |                                      | Save                                               |                 |                     |
|                                               |                                      |                                                    |                 |                     |
| FONL 1.2                                      |                                      | Page 101                                           |                 | October 23, 2012    |
|                                               |                                      |                                                    |                 |                     |

The Unauthorized Users tab will only display <u>after</u> you have submitted the submission. This tab allows you to restrict an individual's use of this formula in COLAs Online.

Follow these steps to restrict an individual's access to this formula:

1. Select the **Add** button. The Add Unauthorized User pop-up window displays. See Figure 148.

Figure 148: Create a New Uniform – Add Unauthorized Users Pop -Up Window

| COLAs User ID | USER NAME       |  |
|---------------|-----------------|--|
| 13477         | Jane Smith      |  |
| 13513         | Anna Sari       |  |
| 13494         | Natalia Sherman |  |

We collect this information to verify your compliance with Federal laws and regulations that TTB administers. The information collected on this form must be considered confidential tax information under 26 U.S.C. 6103, and must not be disclosed to any unauthorized party under 26 U.S.C. 7213.

- 2. Select the checkbox next the user you want to designate as "unauthorized."
- 3. Select the **Add** button. The Add Unauthorized Users pop-up window closes and the Unauthorized Users tab displays with the unauthorized user's name. See Figure 149.

#### Figure 149: Create a New Uniform – Unauthorized User Tab with User Added

| Uniform a                 | and Process                        |                 |             |                 |                     |
|---------------------------|------------------------------------|-----------------|-------------|-----------------|---------------------|
|                           | Imples Company Comments            |                 | rized Users |                 |                     |
| Submission ID:<br>Status: | 1318863<br>In Process<br>USER NAME | TTB Formula ID: | 1576274     | Date Submitted: | 07-19-2011 10:46 AM |
| 12263                     | Natalia Shermar                    | Delete          |             |                 |                     |
|                           |                                    |                 | Save        |                 |                     |

4. Select the **Save** button.

► Note: Select the checkbox next to the user and select the **Delete** button to delete the user. A confirmation message box displays prompting you to confirm your action. See Figure 150. Select the **OK** button to confirm.

#### Figure 150: Create a New Uniform – Delete Unauthorized User Confirmation

| Windows Internet | t Explorer                                                       | X |
|------------------|------------------------------------------------------------------|---|
| ? Are yo         | ou sure you want to delete the selected users? If yes select Ok. |   |
|                  | OK Cance                                                         |   |

3.7.1.2.1 Enter a Sample Sent Date for Uniform Submissions

See Section 3.13 Entering Sample Sent Date for sample sent date instructions.

3.7.1.2.2 Print a Sample ID Sheet for Uniform Submissions

See Section 3.14 Printing Sample ID Sheets for sample sending instructions.

3.7.1.2.3 Comments and Docs/Links for Uniform Submissions

See Section 3.8 Adding, Editing, and Deleting Comments for comment instructions. See Section 3.9 Uploading Attachments and Linking Submissions for upload and link instructions.

## 3.7.1.2.4 Edit, Correct, and Resubmit a Uniform Submission

<u>Before submitting</u>, you may edit the submission at will. <u>After submitting</u>, you will be unable to edit until/unless TTB informs you that your submission needs correction. See Section 3.10 Editing, Correcting, and Resubmitting Submissions for editing, correction, and resubmission instructions.

## 3.7.1.2.5 Copy an Existing Uniform Submission

See Section 3.11 Copying Existing Submissions for copy instructions.

3.7.1.2.6 Print a Uniform Submission

See Section 3.12 Printing Submissions for print instructions.

## 3.7.1.2.7 Withdraw a Uniform Submission

See Section 3.21.2 Withdraw a Submission for instructions on how to withdraw an active submission prior to TTB process completion.

## 3.7.2 Formula and/or Process for Article Made With Specially Denatured Spirits Request (SDA)

This section discusses the basic information for Formula and/or Process for Article Made With Specially Denatured Spirits Request (SDA) submissions in the Formulas Online system. This section includes the following information:

- General SDA Information See Section 3.7.2.1 General SDA Information
- Create a New SDA Submission See Section 3.7.2.2 Create a New SDA Submission

## 3.7.2.1 General SDA Information

These screens allow you to create, edit, verify, and submit a new Formula and/or Process for Article Made With Specially Denatured Spirits Request (SDA) submission in the Formulas Online system. SDA is alcohol to which denaturing materials have been added. <u>Title 27 Code of Federal Regulations part 21</u> lists all the SDA formulas authorized by TTB. Manufacturers may use SDA in the manufacture of any product that is not intended for consumption. Generally, SDA is used in cosmetic products but its use extends to pharmaceuticals, chemical manufacturing, and products where SDA is the solvent or reactant.

## 3.7.2.2 Create a New SDA Submission

Follow these steps to create a new Formula and/or Process for Article Made With Specially Denatured Spirits Request (SDA) submission:

1. Select Formula and/or Process for Article Made with Specially Denatured Spirits from the New drop-down menu. See Figure 151.

#### Figure 151: Create a New SDA – Select New Drop-Down Menu

New
 View
 Modify Registration
 Formula and Process for Domestic and Imported Alcohol Beverages
 Formula and Process for Nonbeverage Product
 Formula and/or Process for Article Made with Specially Denatured Spirits
 Formula and Process for Nonbeverage Product - Rider

The Company pop-up window displays. See Figure 152.

#### Figure 152: Create a New SDA – Select Company Name

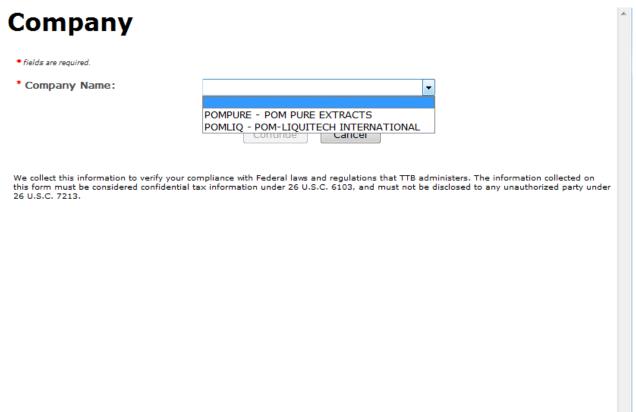

▶ Note: Fields marked with asterisks (\*) are required fields.

2. Select the name for the company for which you are creating this submission. The system pre-populates the company address information. See Figure 153.

#### Figure 153: Create a New SDA – Address Fields

| Company                                     |                                                                 |   |
|---------------------------------------------|-----------------------------------------------------------------|---|
| * fields are required.                      |                                                                 |   |
| * Company Name:                             | POMPURE - POM PURE EXTRACTS -                                   |   |
| Company:                                    |                                                                 |   |
| Name:<br>Street:<br>City:<br>State:<br>Zip: | POM PURE EXTRACTS<br>1234 MAIN STREET<br>FAIRFAX<br>VA<br>22032 |   |
| Submitter Mailing                           | Address:                                                        |   |
| Address Format:                             | USPS Domestic 🔻                                                 |   |
| * Street:                                   | 4444 Orchard Lane                                               |   |
| * City:                                     | Saint Petersberg                                                |   |
| * State:                                    | FL 🔻                                                            |   |
| * Zip:                                      | 33738 -                                                         |   |
|                                             | Continue Cancel                                                 | · |

- 3. Edit Submitter mailing address information if applicable.
- ► Note: Fields marked with asterisks (\*) are required fields.
- ► Note: Company address information is <u>not</u> editable.
- 4. Select the **Continue** button. The Formula Action pop-up window displays. See Figure 154.

## Formula Action

#### Figure 154: Create a New SDA – Formula Action Pop-Up Window

| Formula   | a Action                                                                                                    | * |
|-----------|----------------------------------------------------------------------------------------------------|---|
| * Action: | 💿 Create New Formula 🔘 Revise Existing Formula                                                                                                    |   |
|           | Continue Cancel                                                                                                    |   |
|           | tion to verify your compliance with Federal laws and regulations that TTB administers. The information collected on<br>sidered confidential tax information under 26 U.S.C. 6103, and must not be disclosed to any unauthorized party under |   |
|           |                                                                                                    |   |
|           |                                                                                                    |   |
|           |                                                                                                    |   |
|           |                                                                                                    |   |
|           |                                                                                                    |   |
|           |                                                                                                    |   |
|           |                                                                                                    | Ŧ |

- 1. Create a new formula or revise an existing formula.
  - a. If you are creating a new formula:
    - i. Select the Create New Formula radio button.
    - ii. Select the **Continue** button and proceed to <u>Company/Address Detail</u>. The Company tab displays with the address information added. See Figure 156.
  - b. If you are revising an existing formula:
    - i. Select the Revise Existing Formula radio button. The Revised Formula fields display. See Figure 155.
    - ii. Enter the Formula Identifier by either entering the TTB Formula ID (if known) or entering one of the following: Article Name, Manufacturer, or Date Approved.
- ► Note: This must be a closed submission formula if the formula exists in Formulas Online.
  - iii. Select the **Continue** button and proceed to <u>Company/Address Detail</u>. The Company tab displays with the address information added. See Figure 156.

.

Figure 155: Create a New SDA - Revise Existing Formula

## **Formula Action**

| * Action:                        | Consta New Formula @ Provina Fointing Formula                                                                |
|----------------------------------|----------------------------------------------------------------------------------------------------|
|                                  | © Create New Formula                                                                                         |
| Formula Identifie                | ۲ –                                                                                                    |
| TTB Formula ID:                  |                                                                                                    |
| Article Name:                    |                                                                                                    |
| Manufacturer:                    |                                                                                                    |
| Date Approved:                   |                                                                                                    |
|                                  |                                                                                                    |
|                                  | Continue                                                                                                    |
|                                  |                                                                                                    |
| We collect this information to v | verify your compliance with Federal laws and regulations that TTB administers. The information collected on  |
|                                  | confidential tax information under 26 U.S.C. 6103, and must not be disclosed to any unauthorized party under |
|                                  |                                                                                                    |
|                                  |                                                                                                    |
|                                  |                                                                                                    |
|                                  |                                                                                                    |
|                                  |                                                                                                    |
|                                  |                                                                                                    |

## Company/Address Detail

Figure 156: Create a New SDA – Company Tab with Company Address Added

| Main Formula Samples C   | ompany <u>Comments</u> <u>Docs/Links</u> |                                                   |              |            |          |
|--------------------------|------------------------------------------|---------------------------------------------------|--------------|------------|----------|
| Print   Comment   Upload |                                          |                                                   |              |            |          |
| Paper Submission         |                                          |                                                   |              |            |          |
| - Company/Address Detail | 0                                        |                                                   |              |            | ]        |
| ADDRESS TYPE             | COMPANY CODE / NAME                      | ADDRESS                                           | PHONE NUMBER | START DATE | END DATE |
| Company                  | POMPURE - POM PURE EXTRACTS              | 1234 MAIN STREET, FAIRFAX                         |              |            |          |
| Mailing                  |                                          | 4444 Orchard Lane, Saint<br>Petersberg, FL, 33738 |              |            |          |
|                          | Add                                      | Delete                                            |              |            |          |
|                          | Save as Draft Validate                   | Cancel Submit Next                                | t »          |            |          |

► Note: Whenever you see a Company or Address screen, you will also see the Start Date and End Date fields. These fields indicate the dates during which the entity (generally the Manufacturer) had ownership of a given submission or formula and/or when a given address was active and/or valid (for any submission type). The majority of submissions will never show an End Date. End Dates are generated only when formulas are adopted by, transferred to, or removed from, a given company. This is referred to as formula adoption.

SDA .

► Note: Please contact ALFD directly if you need assistance with formula adoption. Your email request should include information for both the sending and receiving companies (company names, company codes, permit numbers, formula numbers, and dates of adoption, removal, or transfer) involved for both the sending and receiving companies.

1. Confirm the Company/Address Detail information.

► Note: Select the <u>Address Type</u> link to edit any necessary information for the address type. You cannot edit the Manufacturer address, but you may add a different one and then delete the one you have selected. Select the checkbox next to the address and select the **Delete** button to delete the address. A confirmation message box displays prompting you to confirm your action. See Figure 157. Select the **OK** button to confirm.

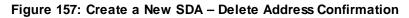

| Windows Internet Explorer                                             |  |
|-----------------------------------------------------------------------|--|
| Are you sure you want to delete the selected items? If yes select Ok. |  |
| OK Cancel                                                             |  |

2. Select the **Add** button to add a new address. The Address pop-up window displays. See Figure 158.

#### Figure 158: Create a New SDA – Address Pop-Up Window

| Address                                                                                                    | * |
|----------------------------------------------------------------------------------------------------|---|
| <ul> <li>* fields are required.</li> <li>* Address Type:</li> </ul>                                                                                                    |   |
| OK Cancel                                                                                                    |   |
| We collect this information to verify your compliance with Federal laws and regulations that TTB administers.<br>The information collected on this form must be considered confidential tax information under 26 U.S.C. 6103,<br>and must not be disclosed to any unauthorized party under 26 U.S.C. 7213. |   |
|                                                                                                    |   |

3. Select the address type from the Address Type drop-down list. See Figure 159. The system displays the address fields. See Figure 160.

#### Figure 159: Create a New SDA – Address Type

| Contact   |
|-----------|
| Mailing   |
| Company   |
| Applicant |
|           |

4. Enter the company address information in the available fields. See Figure 160. If you select **Foreign** for Address Format, additional address fields display. See Figure 161.

| Address                                  |                 |   |
|------------------------------------------|-----------------|---|
| Audress                                  |                 |   |
| <ul> <li>fields are required.</li> </ul> |                 |   |
| * Address Type:                          | Contact 👻       |   |
| Address Format:                          | USPS Domestic 🔻 |   |
| * First Name:                            |                 |   |
| * Last Name:                             |                 | _ |
| Telephone:                               |                 | E |
| E-mail Address:                          |                 |   |
| Street:                                  |                 |   |
| City:                                    |                 |   |
| State:                                   | <b>•</b>        |   |
| Zip:                                     |                 |   |
|                                          | OK Cancel       | Ŧ |

## Figure 160: Create a New SDA – Address Fields (Domestic)

| Address                                  |           |   |
|------------------------------------------|-----------|---|
| Auuress                                  |           | l |
| <ul> <li>fields are required.</li> </ul> |           |   |
| * Address Type:                          | Contact 👻 |   |
| Address Format:                          | Foreign 👻 |   |
| * First Name:                            |           |   |
| * Last Name:                             |           |   |
| Telephone:                               |           |   |
| E-mail Address:                          |           |   |
| Street:                                  |           |   |
| City:                                    |           |   |
| Country:                                 |           | l |
| Region:                                  |           | l |
| Province:                                |           | l |
| Foreign Postal Code:                     |           |   |
|                                          |           |   |
|                                          | OK Cancel |   |

Figure 161: Create a New SDA – Address Fields (Foreign)

- ► Note: Fields marked with asterisks (\*) are required fields.
- 5. Select the **OK** button. The Address pop-up window closes and the Company tab displays with the address information added.
- 6. Repeat the steps for all additional addresses needed for the submission.

▶ Note: If you add any company for which you are <u>not</u> an authorized Submitter, even after you have either started with or entered one for which you <u>are</u> an authorized Submitter, you will <u>not</u> be able to submit the submission. You will only be able to save as draft.

7. Select the **Next** button. The Main tab displays. See Figure 163.

► Note: For convenience, the system displays Contacts information at the bottom of the Main tab as well as on the Company tab. See Figure 162.

## Contacts

#### Figure 162: Create a New SDA – Contacts

| Address Type | Name      | Telephone  | E-mail Address    |
|--------------|-----------|------------|-------------------|
| Contact      | Anna Sari | 2024532000 | Anna.Sari@ttb.gov |

- 1. Confirm Contacts information (if any).
- 2. Add, edit, or delete Contacts through the Company tab if applicable following the steps in <u>Company/Address Detail</u>.

Main Tab

#### Figure 163: Create a New SDA – Main Tab

| SDA 🛛                                 |                                          |                               |                   |
|---------------------------------------|------------------------------------------|-------------------------------|-------------------|
|                                       | ompany <u>Comments</u> <u>Docs/Links</u> |                               |                   |
| Print Comment Upload                  |                                          |                               |                   |
| Paper Submission                      |                                          |                               |                   |
| * 🖲 Create New Formula 🔘 Revi         | se Existing Formula 0                    |                               |                   |
| TTB Formula ID:                       |                                          |                               |                   |
| * Company ID:                         | Company Name:                            |                               |                   |
| POMPURE                               | POM PURE EXTRACTS                        |                               |                   |
| * Article Name Or Use:                | POM PETRO                                |                               |                   |
| * Article Code Number:                | 320 - PETROLEUM PRODUCTS                 | <b>~</b>                      |                   |
| * Article Purpose:                    | LUBRICANT                                |                               |                   |
| <sub>□</sub> Product Packing Informat | ion 🛛 ————                               |                               |                   |
| * Sizes Of Commercial Package         | s:                                       |                               |                   |
| Product Is To Be Package              | d In Pressurized Containers              |                               |                   |
| r Contacts ────                       |                                          |                               |                   |
| Address Type                          | Name                                     | Telephone                     | E-mail Address    |
| Contact                               | Anna Sari                                | 2024532000                    | Anna.Sari@ttb.gov |
|                                       | « Previous Save as Draft                 | Validate Cancel Submit Next » |                   |

► Note: Fields marked with asterisks (\*) are required fields.

- 1. Create a new formula or revise an existing formula.
  - a. If you are creating a new formula:
    - i. Select the Create New Formula radio button.
  - b. If you are revising an existing formula:
    - i. Select the Revise Existing Formula radio button. The Revised Formula fields display below the radio buttons. See Figure 164.

► Note: You may change the submission from Revised to New by selecting the Create New Formula radio button. You will <u>not</u> be able to change the submission from revised to new until you remove any revised formula information.

#### Figure 164: Create a New SDA – Revised Formula Fields

| Revi | sed Formulas | 0            |               |                |  |
|------|--------------|--------------|---------------|----------------|--|
|      | ARTICLE NAME | MANUFACTURER | DATE APPROVED | TTB FORMULA ID |  |
|      |              | A            | dd Delete     |                |  |

Figure 165: Create a New SDA - Revised Formula Pon-Un Window

ii. Select the **Add** button. The Revised Formula pop-up window displays. See Figure 165.

#### **Revised Formula**

| Revised F                    | ormula                                                                                                    |   |
|------------------------------|----------------------------------------------------------------------------------------------------|---|
| Formula Informa              | ition                                                                                                    |   |
| TTB Formula ID:              |                                                                                                    |   |
| Article Name:                |                                                                                                    | _ |
| Manufacturer:                |                                                                                                    | = |
| Date Approved:               |                                                                                                    |   |
|                              | OK Cancel                                                                                                    |   |
|                              |                                                                                                    |   |
| egulations that TTB administ | verify your compliance with Federal laws and<br>ers. The information collected on this form must be<br>formation under 26 U.S.C. 6103, and must not be | - |

i. Enter the Formula Identifier by either entering the TTB Formula ID (if known) or entering one of the following: Article Name, Manufacturer, or Date Approved.

▶ Note: This must be a closed submission formula if the formula exists in Formulas Online.

ii. Select the **OK** button. The Revised Formula Pop-Up window closes and the Main tab displays with the revised formula added. See Figure 166.

| Figure 166 | Create a New | SDA – Revised | Formula Added |
|------------|--------------|---------------|---------------|
|------------|--------------|---------------|---------------|

| Rev | vised Formulas 🖗 |              |               |                |
|-----|------------------|--------------|---------------|----------------|
|     | ARTICLE NAME     | MANUFACTURER | DATE APPROVED | TTB FORMULA ID |
|     | POM PETROCHEM    | POM PRODUCTS | 07/15/2011    |                |
|     |                  | Ad           | d Delete      |                |

► Note: Select the checkbox next to the revised formula and select the **Delete** button to delete the revised formula. You may add additional revised formulas by selecting the **Add** button to display the Revised Formula pop-up window and following Steps i – ii.

Figure 167: Create a New SDA – Article Information

### Article Information/Product Packing

| * Article Name Or Use:                | POM PETRO                                      |  |
|---------------------------------------|------------------------------------------------|--|
| * Article Code Number:                | 320 - PETROLEUM PRODUCTS                       |  |
| * Article Purpose:                    | LUBRICANT                                      |  |
|                                       | Figure 168: Create a New SDA – Product Packing |  |
| r Product Packing Information Ø       |                                                |  |
| * Sizes Of Commercial Packages:       |                                                |  |
| Product Is To Be Packaged In Pr       | Pressurized Containers                         |  |
| * Type Of Propellant:                 |                                                |  |
| * Ratio of Propellant To Concentrate: | e:                                             |  |

► Note: Fields marked with asterisks (\*) are required fields.

- 1. Enter the Article Name or Use in the available field. See Figure 167.
- 2. Select the Article Code Number from the Article Code Number drop-down list. See Figure 169.

| 730 - CUTTING OILS                                        |   |
|-----------------------------------------------------------|---|
| 740 - REFRIGERATING USES                                  |   |
| 750 - MISCELLANEOUS FLUID USES                            |   |
| 331 - PECTIN (PROCESSING)                                 | = |
| 320 - PETROLEUM PRODUCTS                                  | - |
| 315 - MISCELLANEOUS DEHYDRATION PRODUCTS                  |   |
| 312 - SODIUM HYDROSULFITE (DEHYDRATION)                   |   |
| 311 - CELLULOSE COMPOUNDS (DEHYDRATION)                   |   |
| 249 - EXTERNAL PHARMACEUTICALS (MISCELLANEOUS, USP OR NF) |   |
| 244 - ANTISEPTIC SOLUTIONS (USP OR NF)                    |   |
| 243 - LINIMENTS (USP OR NF)                               |   |
| 241 - COLLODION (USP)                                     |   |
| 430 - PRESERVING SOLUTIONS                                |   |
| 420 - EMBALMING FLUIDS, ETC                               |   |
| 410 - DISINFECTANTS, FUNGICIDES, INSECTICIDES BIOCIDES    |   |
| 359 - MISCELLANEOUS PRODUCTS (PROCESSING)                 |   |
| 358 - MISCELLANEOUS CHEMICALS (PROCESSING)                |   |
| 355 - RUBBER (LATEX) (PROCESSING)                         |   |
| 354 - ROSIN (PROCESSING)                                  |   |
| 353 - PHOTOGRAPHIC CHEMICALS (PROCESSING)                 |   |
| 352 - PERFUME MATERIALS (PROCESSING)                      |   |
| 551 - ACETALDEHYDE                                        |   |
| 550 - UNKNOWN SDA CODE                                    |   |
| 540 - DYES AND INTERMEDIATES                              |   |
| 530 - ETHYLAMINES                                         |   |
| 524 - ANHYDROUS SODIUM ETHYLATE (RESTRICTED               |   |
| 523 - MISCELLANEOUS ETHYL ESTERS                          |   |
| 522 - ETHYL CHLORIDE                                      |   |
| 521 - ETHYL ACETATE                                       | Ŧ |

3. Enter the Article Purpose in the available field.

- 4. Select the Product Is To Be Packaged In Pressurized Containers checkbox. The Product Packing Information fields display. See Figure 168.
- 5. Enter the Type of Propellant.
- 6. Enter the Ratio of Propellant To Concentrate
- 7. Select the **Next** button. The Formula tab displays. See Figure 170.

## SDA/SDR Formula Details

Figure 170: Create a New SDA – Formula Tab

| SDA 🛛                                                                                                    |                                               |
|----------------------------------------------------------------------------------------------------|-----------------------------------------------|
| Main Formula <u>Samples Company Comments Docs/Links</u><br>Print   Comment   Upload                      |                                               |
| Paper Submission Specially Denatured Alcohol(SDA) or Rum(SDR) for                                        | rmula Q                                       |
| SDA/SDR FORMULA PROOF DENATURANTS                                                                        | Add                                           |
| <ul> <li>SDA or SDR is to be recovered from the manufacturing</li> <li>Formula and Process: 0</li> </ul> | ) process                                     |
|                                                                                                    |                                               |
| « Previous S                                                                                             | * save as Draft Validate Cancel Submit Next * |

- ► Note: Fields marked with asterisks (\*) are required fields.
- 1. Select the Add button. The SDA/SDR Ingredient pop-up window displays. See Figure 171.

\*

Figure 171: Create a New SDA – SDA/SDR Formula Ingredient Pop-Up Window

## Formula

| SDA/SDR Formula: | SDA-1 - 27 CFR 21.32 🔹 |           |
|------------------|------------------------|-----------|
| Proof:           |                        |           |
| )enaturants:     |                        | *         |
|                  |                        |           |
|                  |                        |           |
|                  |                        |           |
|                  |                        |           |
|                  |                        |           |
|                  |                        | Ŧ         |
|                  | 250 characters left    |           |
|                  |                        | OK Cancel |
|                  | -                      |           |

2. Select SDA/SDR formula from the SDA/SDR Formula drop-down list. See Figure 172.

| SDA-1 - 27 CFR 21.32    | * |
|-------------------------|---|
| SDA-12-A - 27 CFR 21.40 |   |
| SDA-13-A - 27 CFR 21.41 |   |
| SDA-17 - 27 CFR 21.42   |   |
| SDA-18 - 27 CFR 21.43   |   |
| SDA-19 - 27 CFR 21.44   |   |
| SDA-2-B - 27 CFR 21.33  |   |
| SDA-2-C - 27 CFR 21.34  |   |
| SDA-20 - 27 CFR 21.45   |   |
| SDA-22 - 27 CFR 21.46   | = |
| SDA-23-A - 27 CFR 21.47 |   |
| SDA-23-F - 27 CFR 21.48 |   |
| SDA-23-H - 27 CFR 21.49 |   |
| SDA-25 - 27 CFR 21.50   |   |
| SDA-25-A - 27 CFR 21.51 |   |
| SDA-27 - 27 CFR 21.52   |   |
| SDA-27-A - 27 CFR 21.53 |   |
| SDA-27-B - 27 CFR 21.54 | - |
| SDA-28-A - 27 CFR 21.55 |   |
| SDA-29 - 27 CFR 21.56   |   |
| SDA-3-A - 27 CFR 21.35  |   |
| SDA-3-B - 27 CFR 21.36  |   |
| SDA-3-C - 27 CFR 21.37  |   |
| SDA-30 - 27 CFR 21.57   |   |
| SDA-31-A - 27 CFR 21.58 |   |
| SDA-32 - 27 CFR 21.59   |   |
| SDA-33 - 27 CFR 21.60   |   |
| SDA-35 - 27 CFR 21.61   |   |
| SDA-35-A - 27 CFR 21.62 |   |
| SDA-36 - 27 CFR 21.63   | Ŧ |

Figure 172: Create a New SDA – SDA/SDR Formula Drop-Down List

- 3. Enter proof and denaturants information in the available fields.
- 4. Select the **OK** button. The Formula tab displays. See Figure 174.
- 5. Repeat as many times if necessary to enter all SDA/SDR information.

► Note: Select the <u>SDA/SDR Formula</u> link to display the SDA/SDR Ingredient pop-up window and edit the SDA/SDR information. Select the checkbox next to the SDA/SDR Formula and select the **Delete** button to delete the SDA/SDR Formula. A confirmation message box displays prompting you to confirm your action. See Figure 173. Select the **OK** button to confirm.

Figure 173: Create a New SDA – Delete SDA/SDR Formula Confirmation

| Windows Internet Explorer       |                                          |
|---------------------------------|------------------------------------------|
| Are you sure you want to delete | the selected formulas? If yes select Ok. |
|                                 | OK Cancel                                |

## Formula and Process

#### Figure 174: Create a New SDA – Formula Tab with Formula and Process Added

| SDA 🛛                                                                                                    |                                                  |                       |               |        |  |
|----------------------------------------------------------------------------------------------------|--------------------------------------------------|-----------------------|---------------|--------|--|
| Main Formula Samples Com                                                                                                    | pany <u>Comments</u> <u>Docs/Links</u>           |                       |               |        |  |
| Print   Comment   Upload                                                                                                    |                                                  |                       |               |        |  |
| Paper Submission                                                                                                    |                                                  |                       |               |        |  |
| <sub>□</sub> Specially Denatured Alcoho                                                                                                    | l(SDA) or Rum(SDR) for                           | rmula 🛛               |               |        |  |
| SDA/SDR FORMULA PROOF                                                                                                    | DENATURANTS                                      |                       |               |        |  |
| <u>SDA-40-B</u> 180                                                                                                    |                                                  |                       |               |        |  |
|                                                                                                    |                                                  |                       |               |        |  |
| SDA or SDR is to be recover                                                                                                    | ered from the manufacturing                      |                       | elete         |        |  |
| * Formula and Process: 0                                                                                                    |                                                  |                       |               |        |  |
| <ol> <li>Alcohol SD-40-2</li> <li>Salicylic Acid</li> <li>Polyoxyproplyene Glycol</li> <li>Essential Oil 27A</li> <li>Deionized Water</li> </ol> | * 60.00<br>* 0.50<br>* 2.00<br>* 1.00<br>* 36.50 | E                     |               |        |  |
| Total                                                                                                    | * 100.00                                         |                       |               |        |  |
| Process: the ingredients abo<br>stainless steel tank and mixe                                                                                    |                                                  |                       |               |        |  |
|                                                                                                    | « Previous Sa                                    | ave as Draft Validate | Cancel Submit | Next » |  |

► Note: Fields marked with asterisks (\*) are required fields.

- 1. Select the checkbox if SDA/SDR is to be recovered from the manufacturing process.
- 2. Describe the Formula and Process in the text box.
- 3. Select the Next button. The Samples tab displays. See Figure 175.

### Sample Detail

#### Figure 175: Create a New SDA – Samples Tab

| SDA 🛛          |                  |              |              |            |                         |           |               |  |
|----------------|------------------|--------------|--------------|------------|-------------------------|-----------|---------------|--|
| Main Formula   | Samples <u>C</u> | ompany Comme | nts Docs/Lii | <u>ıks</u> |                         |           |               |  |
| Print Comm     | ent Upload       |              |              |            |                         |           |               |  |
| Paper Submis   | sion             |              |              |            |                         |           |               |  |
|                |                  |              |              |            |                         |           |               |  |
| - Sample Detai | 0                |              |              |            |                         |           |               |  |
| SAMPLE ID      | LIMS ID          | QUANTITY     | UNIT         | % FILL     | DESCRIPTION OF CONTENTS | DATE SENT | DATE RECEIVED |  |
| SAMPLE ID      |                  |              |              |            |                         |           |               |  |
| SAMPLE ID      |                  |              |              |            | Add                     |           |               |  |

► Note: For SDA 39-C, oil samples are required. For SDA 38-B and SDA 38-F, samples are recommended. All other SDA submissions do not require <u>any</u> samples but may include them.

Follow these steps to add a sample to the submission:

1. Select the Add button. The Sample pop-up window displays. See Figure 176.

| - Sample Inf   | ormation ———        |   |
|----------------|---------------------|---|
| Sample ID:     |                     |   |
| Quantity:      | Unit of Measure:    |   |
| % Fill:        |                     |   |
| * Description: |                     | E |
|                | 250 characters left |   |
| Date Sent:     |                     |   |

Figure 176: Create a New SDA – Sample Pop-Up Window

2. Enter the sample information in the available fields.

▶ Note: Fields marked with asterisks (\*) are required fields.

3. Select the **OK** button. The Sample pop-up window closes and the Sample tab displays. The sample is added in the Sample Detail section. See Figure 177.

#### Figure 177: Create a New SDA – Samples Tab with Sample Added

| SD    | A ø                                           |                                  |                      |                |             |                         |           |               |  |
|-------|-----------------------------------------------|----------------------------------|----------------------|----------------|-------------|-------------------------|-----------|---------------|--|
|       |                                               | Samples <u>Cr</u><br>nt   Upload | ompany <u>Commen</u> | uts Docs/Links | 2           |                         |           |               |  |
| _ Sam | per Submissi<br>Iple Detail (<br>Selected Sar | ə                                |                      | Go             |             |                         |           |               |  |
|       | SAMPLE ID                                     | LIMS ID                          | QUANTITY             | UNIT           | % FILL      | DESCRIPTION OF CONTENTS | DATE SENT | DATE RECEIVED |  |
|       | Pending                                       |                                  | 1.0                  | liter          |             | POM SAMPLE              |           |               |  |
|       |                                               |                                  |                      |                | Add         | Delete                  |           |               |  |
|       |                                               |                                  | ~                    | Previous       | Save as Dra | ft Validate Cancel      | Submit    |               |  |

5. Repeat the steps to add each sample you are sending to TTB.

► Note: The system generates submission ID and sample IDs after you save as draft or submit. Until then, sample IDs appear as "Pending." The system prompts you to generate the sample ID sheet once you submit. When it does, enter dates sent, print sample ID sheets, and affix them to the physical samples or include them in the mailing package.

► Note: Select the <u>Sample ID</u> link to display the Sample pop-up window and edit the sample. Select the checkbox next to the sample and select the **Delete** button to delete the sample. A confirmation message box displays prompting you to confirm your action. See Figure 178. Select the **OK** button to confirm.

| Windows Internet Explorer                                             | ×   |
|-----------------------------------------------------------------------|-----|
| Are you sure you want to delete the selected samples? If yes select O | k.  |
| OK Can                                                                | :el |

## Figure 178: Create a New SDA – Delete Sample Confirmation

## Validate/Save as Draft

Before submitting, you may either:

a. Validate (check for errors without saving or submitting as final to TTB) to ensure that you have completed the submission correctly. Select the **Validate** button and Formulas Online displays red error messages indicating any issues found with the submission. You may save as draft with errors, but you must correct all errors before submitting a draft.

or

b. Save as Draft if you are not yet ready to submit, or if you are the Preparer/Reviewer (since only a Submitter may actually submit the submission). Select the Save as Draft button and Formulas Online stores your submission until you or an authorized Submitter return to finalize the submission. See Figure 179.

#### Figure 179: Create a New SDA – Save As Draft Confirmation

## SDA <sub>0</sub>

#### Informational Messages

• Your submission was successfully saved as a draft. It will not be forwarded to TTB for review until you submit. If it remains a draft for over 30 days, it will be automatically

| Main         Formula         Samples         Company         Comments         Docs/Links           Copy as New         Print         Comment         Upload |                                                         |       |        |                         |           |               |  |  |  |
|----------------------------------------------------------------------------------------------------|---------------------------------------------------------|-------|--------|-------------------------|-----------|---------------|--|--|--|
| Paper Submission                                                                                                    |                                                         |       |        |                         |           |               |  |  |  |
| Submission ID: 131885<br>Status: Draft<br>Sample Detail @ —                                                                                                 | Submission ID: 1318857 Date Submitted:<br>Status: Draft |       |        |                         |           |               |  |  |  |
| For Selected Samples                                                                                                    |                                                         | Go    |        |                         |           |               |  |  |  |
| SAMPLE ID LIM                                                                                                    | S ID QUANTITY                                           | UNIT  | % FILL | DESCRIPTION OF CONTENTS | DATE SENT | DATE RECEIVED |  |  |  |
| <u>1000056</u>                                                                                                    | 1.0                                                     | liter |        | POM SAMPLE              |           |               |  |  |  |
|                                                                                                    |                                                         |       | Add    | Delete                  |           |               |  |  |  |
| « Previous Save as Draft Validate Cancel Submit                                                                                                    |                                                         |       |        |                         |           |               |  |  |  |

## Submit SDA Submission

Follow these steps to submit your SDA submission:

1. Select the **Submit** button. The Perjury Statement pop-up window displays, which requires that you attest to the correctness of your application. See Figure 180.

Figure 180: Create a New SDA – Perjury Statement Pop-Up Window

# **Perjury Statement**

Under the penalties of perjury, I declare that all the statements appearing on this application, including supplemental documents, are true and correct to the best of my knowledge and belief. I also certify that I have read, understood, and complied with the conditions and instructions for filing this application.

I agree

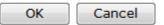

We collect this information to verify your compliance with Federal laws and regulations that TTB administers. The information collected on this form must be considered confidential tax information under 26 U.S.C. 6103, and must not be disclosed to any unauthorized party under 26 U.S.C. 7213.

- 2. Select the "I agree" checkbox to acknowledge you have read, understood, and complied with instructions for filing the application. The **OK** button is enabled.
- 3. Select the **OK** button. The Submission Confirmation page displays with links to the Submission ID and the Samples tab (where applicable). The SDA submission is successfully submitted. See Figure 181.

## 

TTB will contact you by e-mail when analysis has been completed or if additional information is needed.

4. Select the <u>return to the Samples</u> link in the submission confirmation to enter sample sent dates and print sample ID sheets if you included samples in the submission.

► Note: Only users with authenticated Submitter roles may submit submissions. Users with authenticated Preparer/Reviewer roles for any of the permit numbers included with the submission may perform all other submission preparation functions, but are not allowed to submit as final to TTB for processing.

3.7.2.2.1 Enter a Sample Sent Date for SDA Submissions

See Section 3.13 Entering Sample Sent Date for sample sent date instructions.

3.7.2.2.2 Print a Sample ID Sheet for SDA Submissions

See Section 3.14 Printing Sample ID Sheets for sample sending instructions.

3.7.2.2.3 Comments and Docs/Links for SDA Submissions

See Section 3.8 Adding, Editing, and Deleting Comments for comment instructions. See Section 3.9 Uploading Attachments and Linking Submissions for upload and link instructions.

3.7.2.2.4 Edit, Correct, and Resubmit an SDA Submission

<u>Before submitting</u>, you may edit the submission at will. <u>After submitting</u>, you will be unable to edit until/unless TTB informs you that your submission needs correction. See Section 3.10 Editing, Correcting, and Resubmitting Submissions for editing, correction, and resubmission instructions.

3.7.2.2.5 Copy an Existing SDA Submission

See Section 3.11 Copying Existing Submissions for copy instructions.

## 3.7.2.2.6 Print an SDA Submission

See Section 3.12 Printing Submissions for print instructions.

### 3.7.2.2.7 Withdraw an SDA Submission

See Section 3.21.2 Withdraw a Submission for instructions on how to withdraw an active submission prior to TTB process completion.

## 3.7.3 Formula and Process for Nonbeverage Product Request (Drawback)

This section discusses the basic information for Formula and Process for Nonbeverage Product Request (Drawback) submissions in the Formulas Online system. This section includes the following information:

- General Drawback Information See Section 3.7.3.1 General Drawback Information
- Create a New Drawback Submission See Section 3.7.3.2 Create a New Drawback
   Submission

## 3.7.3.1 General Drawback Information

These screens allow you to create, edit, verify, and submit a new Formula and Process for Nonbeverage Product Request (Drawback) submission in the Formulas Online system. Nonbeverage drawback alcohol is pure alcohol, the same as that used for consumption. However, when a manufacturer uses that alcohol in the production of a food, flavor, medicine, or perfume that is approved by the Nonbeverage Products Laboratory as unfit for beverage purposes, he or she can claim a return on most of the distilled spirits excise tax paid. Use the Drawback submission to submit a formula for a nonbeverage product.

## 3.7.3.2 Create a New Drawback Submission

Follow these steps to create a new Formula and Process for Nonbeverage Product Request (Drawback) submission:

1. Select **Formula and Process for Nonbeverage Product** from the New drop-down menu. See Figure 182.

#### Figure 182: Create a New Drawback – Select New Drop-Down Menu

New
 View
 Modify Registration
 Formula and Process for Domestic and Imported Alcohol Beverages
 Formula and Process for Nonbeverage Product
 Formula and/or Process for Article Made with Specially Denatured Spirits
 Formula and Process for Nonbeverage Product - Rider

The Company pop-up window displays. See Figure 183.

#### Figure 183: Create a New Drawback – Select Company Name

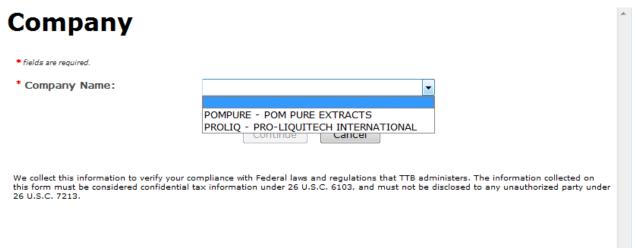

► Note: Fields marked with asterisks (\*) are required fields.

2. Select the name for the company for which you are creating this submission. The system pre-populates the company address information. See Figure 184.

#### Figure 184: Create a New Drawback – Address Fields

| Company                                     |                                                                 |   |
|---------------------------------------------|-----------------------------------------------------------------|---|
| * fields are required.                      |                                                                 |   |
| * Company Name:                             | POMPURE - POM PURE EXTRACTS -                                   |   |
| Company:                                    |                                                                 |   |
| Name:<br>Street:<br>City:<br>State:<br>Zip: | POM PURE EXTRACTS<br>1234 MAIN STREET<br>FAIRFAX<br>VA<br>22032 | = |
| Submitter Mailing                           | Address:                                                        |   |
| * Street:                                   | 4444 Orchard Lane                                               |   |
| * City:                                     | Saint Petersberg                                                |   |
| * State:                                    | FL V                                                            |   |
| * Zip:                                      | 33738 -                                                         |   |
|                                             | Continue Cancel                                                 |   |

- 3. Edit Submitter mailing address information if applicable.
- ► Note: Fields marked with asterisks (\*) are required fields.
- ► Note: Company address information is <u>not</u> editable.
- 4. Select the **Continue** button. The Formula Action pop-up window displays. See Figure 185.

## Formula Action

Figure 185: Create a New Drawback – Formula Action Pop-Up Window

| Formu                 | la Action                                                                                                    | * |
|-----------------------|----------------------------------------------------------------------------------------------------|---|
| * Action:             | 🛇 Create New Formula 🔘 Supersede Existing Formula                                                                                                    |   |
|                       | Continue Cancel                                                                                                    |   |
| collected on this for | rmation to verify your compliance with Federal laws and regulations that TTB administers. The information<br>rm must be considered confidential tax information under 26 U.S.C. 6103, and must not be disclosed to<br>arty under 26 U.S.C. 7213. |   |
|                       |                                                                                                    |   |
| ► Note: Fields        | marked with asterisks (*) are required fields.                                                                                                    |   |

- 1. Create a new formula or supersede an existing formula.
  - a. If you are creating a new formula:
    - i. Select the Create New Formula radio button.
    - ii. Select the **Continue** button and proceed to <u>Company/Address Detail</u>. The Company tab displays with the address information added. See Figure 187.
  - b. If you are superseding an existing formula:
    - i. Select the Supersede Existing Formula radio button. The Supersede Formula fields display. See Figure 186.

#### Figure 186: Create a New Drawback – Supersede Existing Formula

| * Action:      | Create New Fo | rmula <ul> <li>Supersede Existing Formula</li> </ul> |
|----------------|---------------|------------------------------------------------------|
| Formula Ac     | tion ———      |                                                      |
| ттв            |               |                                                      |
| Formula<br>ID: |               |                                                      |
|                | OR            |                                                      |
| Company        |               | Company                                              |
| Code:          |               | ✓ Formula<br>#:                                      |

- ii. Enter the Formula Identifier by either entering the TTB Formula ID (if known) or by selecting the Company Code from the drop-down list and then entering Company Formula Number.
- ► Note: This must be a closed submission formula if the formula exists in Formulas Online.

► Note: You may also add additional superseded formulas through the <u>Main tab</u> of the submission. A single formula may supersede multiple formulas.

iii. Select the **Continue** button and proceed to <u>Company/Address Detail</u>. The Company tab displays with the address information added. See Figure 187.

## Company/Address Detail

#### Figure 187: Create a New Drawback – Company Tab with Company Address Added

| <u>Main Formula Samples</u> C<br>Print   Comment   Upload  | Company <u>Comments</u> <u>Docs/Links</u> |                                                    |                                   |            |          |
|------------------------------------------------------------|-------------------------------------------|----------------------------------------------------|-----------------------------------|------------|----------|
| Paper Submission                                           |                                           |                                                    |                                   |            |          |
| ompany/Address Detai                                       | 0                                         |                                                    |                                   |            |          |
| ompany/Address Detai                                       | Company Code / Name                       | Address                                            | PHONE NUMBER                      | START DATE | END DATE |
| Address Type                                               |                                           | ADDRESS<br>1234 MAIN STREET, FAIRFAX, VA,<br>22032 | PHONE NUMBER                      | START DATE | END DATE |
| ompany/Address Detai<br>Address Type<br>Company<br>Mailing | COMPANY CODE / NAME                       | 1234 MAIN STREET, FAIRFAX, VA,                     | <b>Рноме Number</b><br>2024532000 | Start Date | END DATE |

► Note: Whenever you see a Company or Address screen, you will also see the Start Date and End Date fields. These fields indicate the dates during which the entity (generally the

Manufacturer) had ownership of a given submission or formula and/or when a given address was active and/or valid (for any submission type). The majority of submissions will never show an End Date. End Dates are generated only when formulas are adopted by, transferred to, or removed from, a given company. This is referred to as formula adoption.

► Note: Please contact ALFD directly if you need assistance with formula adoption. Your email request should include information for both the sending and receiving companies (company names, company codes, permit numbers, formula numbers, and dates of adoption, removal, or transfer) involved for both the sending and receiving companies.

1. Confirm the Company/Address Detail information.

► Note: Select the <u>Address Type</u> link to edit any necessary information for the address type. You cannot edit the Manufacturer address, but you may add a different one and then delete the one you have selected. Select the checkbox next to the address and select the **Delete** button to delete the address. A confirmation message box displays prompting you to confirm your action. See Figure 188. Select the **OK** button to confirm.

Figure 188: Create a New Drawback – Delete Address Confirmation

| Windows Internet Explorer                                             | × |
|-----------------------------------------------------------------------|---|
| Are you sure you want to delete the selected items? If yes select Ok. |   |
| OK Cancel                                                             |   |

2. Select the **Add** button to add a new address. The Address pop-up window displays. See Figure 189.

| Address                |                                                                                                    |
|------------------------|----------------------------------------------------------------------------------------------------|
| * fields are required. |                                                                                                    |
| * Address Type:        |                                                                                                    |
|                        | OK Cancel                                                                                                    |
|                        | r compliance with Federal laws and regulations that TTB administers.<br>nust be considered confidential tax information under 26 U.S.C. 6103,<br>thorized party under 26 U.S.C. 7213. |

Figure 189: Create a New Drawback – Address Pop-Up Window

3. Select the address type from the Address Type drop-down list. See Figure 190. The system displays the address fields. See Figure 191.

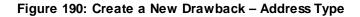

|   | Mailing   |
|---|-----------|
|   | Contact   |
|   | Company   |
|   | Applicant |
| 1 | - FF      |

4. Enter the company address information in the available fields. See Figure 191. If you select **Foreign** for Address Format, additional address fields display. See Figure 192.

| Address                              |                                                                                                    | * |
|--------------------------------------|----------------------------------------------------------------------------------------------------|---|
| * fields are required.               |                                                                                                    |   |
| * Address Type:                      | Mailing 👻                                                                                                    |   |
| Address Format:                      | USPS Domestic 👻                                                                                                    |   |
| * Street:                            |                                                                                                    |   |
| * City:                              |                                                                                                    |   |
| * State:                             |                                                                                                    |   |
| * Zip:                               |                                                                                                    |   |
|                                      | OK Cancel                                                                                                    |   |
| The information collected on this fo | your compliance with Federal laws and regulations that TTB administers.<br>orm must be considered confidential tax information under 26 U.S.C. 6103,<br>inauthorized party under 26 U.S.C. 7213. |   |
| <b>Figure 102: C</b>                 | reate a New Drawback – Address Fields (Foreign)                                                                                                    | Ŧ |
| Address                              |                                                                                                    | Â |
| * Address Type:                      | Mailing 👻                                                                                                    |   |
| Address Format:                      | Foreign -                                                                                                    |   |
| * Street:                            |                                                                                                    |   |
| * City:                              |                                                                                                    | Ξ |
| * Country:                           | · · · · · · · · · · · · · · · · · · ·                                                                                                    |   |
| Region:                              |                                                                                                    |   |
| Province:                            |                                                                                                    |   |
| Foreign Postal Code:                 |                                                                                                    |   |
|                                      |                                                                                                    |   |
|                                      | OK Cancel                                                                                                    |   |
|                                      | OK Cancel                                                                                                    | Ŧ |

Figure 191: Create a New Drawback – Address Fields (Domestic)

► Note: Fields marked with asterisks (\*) are required fields.

- 5. Select the **OK** button. The Address pop-up window closes and the Company tab displays with the address information added.
- 6. Repeat the steps for all additional addresses needed for the submission.

▶ Note: If you add any company for which you are <u>not</u> an authorized Submitter, even after you have either started with or entered one for which you <u>are</u> an authorized Submitter, you will <u>not</u> be able to submit the submission. You will only be able to save as draft.

7. Select the **Next** button. The Main tab displays. See Figure 194.

► Note: For convenience, the system displays Contacts information at the bottom of the Main tab as well as on the Company tab. See Figure 193.

#### Contacts

#### Figure 193: Create a New Drawback – Contacts

| Contacts     |           |            |                   |
|--------------|-----------|------------|-------------------|
| Address Type | Name      | Telephone  | E-mail Address    |
| Contact      | Anna Sari | 2024532000 | Anna.Sari@ttb.gov |

- 1. Confirm Contacts information (if any).
- 2. Add, edit, or delete Contacts through the Company tab if applicable following the steps in <u>Company/Address Detail</u>.

#### Main Tab

#### Figure 194: Create a New Drawback – Main Tab

#### Drawback •

| Main <u>Formula</u> <u>Samp</u> | oles <u>Company</u> <u>Comments</u> <u>Docs/Links</u> |                      |                   |
|---------------------------------|-------------------------------------------------------|----------------------|-------------------|
| Print   Comment   U             | Jpload                                                |                      |                   |
| Paper Submission                |                                                       |                      |                   |
| *      O Create New Formula     | Supersede Existing Formula                            |                      |                   |
| * Company Formula #:            | POMPURE - 123456                                      | TTB Formula ID:      |                   |
| Company ID:<br>POMPURE          | Company Name:<br>POM PURE EXTRACTS                    |                      |                   |
| * Product Name:                 | POM POMEGRANATE EXTRACT                               |                      |                   |
| * Product Type:                 | Flavor/Flavoring Extract                              |                      |                   |
| * Kind of Spirits On Whic       | h Drawback Will Be Claimed: Alcohol 190 Proof         |                      |                   |
|                                 |                                                       |                      |                   |
| Contacts                        |                                                       |                      |                   |
| Address Type                    | Name                                                  | Telephone            | E-mail Address    |
| Contact                         | Anna Sari                                             | 2024532000           | Anna.Sari@ttb.gov |
|                                 | « Previous Save as Draft Validate                     | Cancel Submit Next » | ]                 |

- ► Note: Fields marked with asterisks (\*) are required fields.
- 1. Create a new formula or supersede an existing formula.

- a. If you are creating a new formula:
  - i. Enter the Company Formula Number in the text box to the right of the Company Formula #. *This must be a numeric value.*
- b. If you are superseding an existing formula:
  - i. Select the Supersede Existing Formula radio button. The Supersedes Formula fields display below the radio buttons. See Figure 195.

► Note: If you initially superseded an existing formula during the submission creation, the superseded formula would display in the Supersedes Formula section. You may add additional superseded formulas to the list. A single formula may supersede multiple formulas.

#### Figure 195: Create a New Drawback – Supersedes Formula Fields

| - Super | sedes Formulas 🛛 — |     |                |   |
|---------|--------------------|-----|----------------|---|
|         | COMPANY FORMULA #  |     | TTB FORMULA ID |   |
|         |                    | Add | Delete         | - |

ii. Select the **Add** button. The Superseded Formula pop-up window displays. See Figure 196.

#### Superseded Formula

Figure 196: Create a New Drawback – Superseded Formula Pop-Up Window

# Superseded Formula

| TTB<br>Formula<br>ID: |    |                         |      |
|-----------------------|----|-------------------------|------|
|                       | OR |                         |      |
| Company<br>Code:      |    | ▼ Company<br>Formula #: |      |
|                       |    | OK Car                  | icel |
|                       |    |                         |      |
|                       |    |                         |      |

i. Enter the Formula Identifier by either entering the TTB Formula ID (if known) or by selecting the Company Code from the drop-down list and then entering Company Formula Number.

▶ Note: This must be a closed submission formula if the formula exists in Formulas Online.

ii. Select the **OK** button. The Superseded Formula Pop-Up window closes and the Main tab displays with the superseded formula added. See Figure 197.

#### Figure 197: Create a New Drawback – Superseded Formula Added

| Supe | rsedes Formulas 🛛 —— |                |  |
|------|----------------------|----------------|--|
|      | COMPANY FORMULA #    | TTB FORMULA ID |  |
|      | POMPURE-123456       |                |  |
|      |                      | Add Delete     |  |

► Note: Select the checkbox next to the superseded formula and select the **Delete** button to delete the superseded formula. You may add additional superseded formulas by selecting the Add button to display the Superseded Formula pop-up window and following Steps i – ii.

### Product Type

#### Figure 198: Create a New Drawback – Product Type Specified

| Oreate New Formula V       | Supersede Existing Formula                 |                 |
|----------------------------|--------------------------------------------|-----------------|
| * Company Formula #:       | POMPURE - 123456                           | TTB Formula ID: |
| Company ID:<br>POMPURE     | Company Name:<br>POM PURE EXTRACTS         |                 |
| * Product Name:            | POM POMEGRANATE EXTRACT                    |                 |
| * Product Type:            | Flavor/Flavoring Extract                   |                 |
| * Kind of Spirits On Which | Drawback Will Be Claimed: Alcohol 190 Proo | f               |

► Note: Fields marked with asterisks (\*) are required fields.

- 1. Enter the Product Name in the available field.
- 2. Select the Product Type from the Product Type drop-down list. See Figure 199.

#### Figure 199: Create a New Drawback – Product Type Drop-Down List

| Flavor/Flavoring Extract       |
|--------------------------------|
| Medicine/Medicinal Preparation |
| Perfume                        |
| Food Product                   |
| Dietary Supplement             |
| Food Product                   |

► Note: If you select the product type "Dietary Supplement," it will automatically default the process type of the Drawback submission to "Dietary Supplement" in the Formula tab. This will display Dietary Supplement-specific fields.

- 3. Enter the Kind of Spirits On Which Drawback Will Be Claimed in the available field.
- 4. Select the **Next** button. The Formula tab displays. See Figure 200.

## Formula Tab

#### Figure 200: Create a New Drawback – Formula Tab

## Drawback 🛛

| Print   Comment   Upload Paper Submission Summary @ Measurements Used: | omments Docs/Lin |       | Metric  |          |          |              |  |
|------------------------------------------------------------------------|------------------|-------|---------|----------|----------|--------------|--|
| * Process Type: 0                                                      | •                |       | Medic   |          |          |              |  |
|                                                                        | Low              | Нісн  | UNIT    |          | OLERANCE |              |  |
| Eligible Absolute Alcohol Used:                                        |                  |       | % v/v   | ·        |          |              |  |
| Alcohol Content of Finished Product:                                   |                  |       | % v/v   |          |          |              |  |
| Eligible Plus Recovered Spirits:                                       |                  |       | % v/v   | L        |          |              |  |
| * Number of Days to Complete Process:                                  | WEIGHT (LB)      | WEIG  | нт (LB) | VOLUME ( | GAL)     | VOLUME (GAL) |  |
|                                                                        | (LOW)            | (нісн | )       | (LOW)    |          | (нісн)       |  |
| Theoretical Yield:                                                     |                  |       |         |          |          |              |  |
|                                                                        | <b>*</b>         |       |         |          |          |              |  |
| Actual Yield:                                                          |                  |       |         |          |          |              |  |

Follow these steps to add formula information to the submission:

- 1. Select your process type.
- 2. Enter information applicable to your selected <u>process type</u>. Required fields and sections vary depending upon the selected process type. The sections available are as follows:
  - a. <u>Summary</u> All process types
  - b. <u>Alcoholic Beverage Use</u> All process types
  - c. <u>Alcoholic Components/Compounded Flavors</u> All process types except Dietary Supplements
  - d. Nonalcoholic Components All process types except Dietary Supplements
  - e. <u>Dietary Supplement Components</u> Dietary Supplements only
  - f. <u>Additional Details</u> All process types

## Summary

Summar Measure Process

Density of Finished Product:

Theoretical Yield Actual Yield:

Number of Days to Complete Process: 30

| Summary 🛛 ——————————————————————————————————— |     |                   |                   |   |           |
|-----------------------------------------------|-----|-------------------|-------------------|---|-----------|
| Measurements Used:                            |     | English ©         | Metric            |   |           |
| Process Type: 😧                               |     | Washed Extracts 🝷 | Washed Extracts 👻 |   |           |
|                                               | Low | Нідн              | UNIT              |   | TOLERANCE |
| Eligible Absolute Alcohol Used:               |     |                   | % v/v             | - |           |
| Alcohol Content of Finished Product:          |     |                   | % v/v             | Ŧ |           |
| Eligible Plus Recovered Spirits:              |     |                   | % v/v             | • |           |

VOLUME (GAL)

(LOW)

VOLUME (GAL)

(нісн)

WEIGHT (LB)

(нісн)

Figure 201: Create a New Drawback - Summarv

Follow these steps to add summary information to the submission:

lbs per gallon

WEIGHT (LB)

(LOW)

1. Enter summary information applicable to your selected process type.

▶ Note: Fields marked with asterisks (\*) are required fields.

Is calculated alcohol content of finished product not the same as declared alcohol content?

\* 1

▶ Note: Measurements Used will pre-populate the type of Units of Measurement used in the Ingredients pop-up windows.

2. Optional Step: Select the checkbox next to Is calculated alcohol content of finished product not the same as declared alcohol content? to display applicable and complete fields.

Figure 202: Create a New Drawback - Calculated Not Same As Declared Alcohol Content Fields

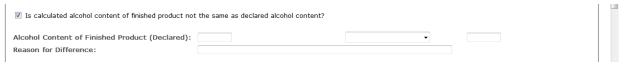

### **Process Type**

Follow these steps to add process type information to the submission:

1. Select the process type from the Process Type drop-down list. See Figure 203.

#### Figure 203: Create a New Drawback – Process Type Drop-Down List

| Simple Mixture  |
|-----------------|
| Filtration      |
| Washed Extracts |
| Other           |
|                 |

► Note: The default selection is "Dietary Supplements" if "Dietary Supplements" was selected as a product type in the Main tab. "Dietary Supplements" will not display as an option in the Process Type drop-down list if it was not selected as a product type.

► Note: The primary difference between pop-up windows fields between Simple Mixture/Filtration and Washed Extracts is that Washed Extracts pop-up windows will include a checkbox for whether the ingredient is soluble. A process type of "Other" will contain <u>all</u> possible fields except Dietary Supplement-specific fields.

### Alcoholic Beverage Use

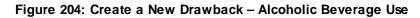

| - Alcoholic Beverage Use 🛛 🚽 🚽 🖉                                                                       |                       |           |
|----------------------------------------------------------------------------------------------------|-----------------------|-----------|
| ☑ Is Finished Product to be Used In Alcohol Beverages?                                                 |                       |           |
| Product Contains Natural Flavoring                                                                     | ттв                   | PARTS PER |
| Product Contains > 0.1% Artificial Flavoring (excludes Vanillin, Ethyl Vanillin, Maltol, Ethyl Maltol) | LIMITED<br>INGREDIENT | MILLION   |
| Product Contains Color Additive If Yes, which?                                                         | Synthetic             |           |
| All FDA Approved Ingredients Are Without Limitation                                                    | Vanillin:             |           |
|                                                                                                    | Ethyl<br>Vanillin:    |           |
|                                                                                                    | Synthetic<br>Maltol:  |           |
|                                                                                                    | Ethyl<br>Maltol:      |           |

Follow these steps to add alcoholic beverage use information to the submission:

- 1. Add alcoholic beverage use information.
  - a. Select the checkbox to indicate whether the finished product is to be used in alcoholic beverage. The subsequent fields only display if this checkbox is selected.
  - b. Select the checkbox to indicate whether the product contains natural flavoring.
  - c. Select the checkbox to indicate whether the product contains > 0.1% artificial flavoring.
  - d. Select the checkbox to indicate whether the product contains a color additive and, if so, enter name of additive. The additive field only displays if this checkbox is selected.
  - e. Select the checkbox to indicate whether all FDA Approved Ingredients are without limitation.
  - f. Enter the Parts Per Million (PPM) for the TTB Limited Ingredients listed.

## Alcoholic Components/Compounded Flavors

#### Figure 205: Create a New Drawback – Alcoholic Components/Compounded Flavors

| U    | pes product contain eligible alcohol?   |             |              |                  |                         |                      |                |                      |              |
|------|-----------------------------------------|-------------|--------------|------------------|-------------------------|----------------------|----------------|----------------------|--------------|
| IGI  | BLE ALCOHOL                             |             |              |                  |                         |                      |                |                      |              |
|      | INGREDIENT                              | WEIGHT (LB) | VOLUME (GAL) | DENSITY (LB/GAL) | ALCOHOL(%)              |                      |                |                      | SOL          |
|      | Alcohol 190 Proof                       | 55          | 8.10         | 6.79             | 95                      |                      |                |                      | 1            |
| V D  | pes product contain disapproved interm  | ediates?    | Add          | Delete           |                         |                      |                |                      |              |
| DISA | PPROVED INTERMEDIATES                   |             |              |                  |                         |                      |                |                      |              |
|      | INGREDIENT                              | WEIGHT (LB) | VOLUME (GAL) | DENSITY (LB/GAL) | ELIGIBLE ALCOHOL<br>(%) | Total Alcohol<br>(%) | TTB FORMULA ID | Company<br>Formula # | SOL          |
|      | Pomegranate Flavor (disapp #15)         | 4.1         | 0.5          | 8.2              | 0                       | 5                    |                | -                    | $\checkmark$ |
|      | pes product contain ineligible alcohol? |             | Ado          | d Delete         |                         |                      |                |                      |              |
| NELI | SIBLE ALCOHOL                           |             |              |                  |                         |                      |                | COMPANY              |              |
|      | INGREDIENT                              | WEIGHT (LB) | VOLUME (GAL) | DENSITY (LB/GAL) | ALCOHOL(%)              |                      | TTB FORMULA ID | FORMULA #            | SOL          |
|      |                                         | 4.1         | 0.51         | 8.039            | 3                       |                      |                |                      | $\checkmark$ |

Follow these steps to add alcoholic components/compounded flavors ingredient information to the submission:

- 1. Add all alcoholic components/compounded flavors ingredient information.
  - a. Alcoholic Components (Eligible Alcohol)
  - b. Alcoholic Components (Disapproved Intermediates)
  - c. Alcoholic Components (Ineligible Alcohol)

## Alcoholic Components (Eligible Alcohol)

Figure 206: Create a New Drawback – Alcoholic Components (Eligible Alcohol) for Simple Mix or Filtration

| Simple Mix or Filtratio | n - Eligible Alco | ohol ———  |  |
|-------------------------|-------------------|-----------|--|
| * Ingredient Name:      |                   |           |  |
| * Weight (LB):          |                   |           |  |
| * Volume (GAL):         |                   |           |  |
| * Alcohol (%):          |                   |           |  |
|                         |                   | OK Cancel |  |

#### Figure 207: Create a New Drawback – Alcoholic Components (Eligible Alcohol) for Washed Extracts

## Ingredient

| Ingredient Name: |           |
|------------------|-----------|
| Weight (LB):     |           |
| Volume (GAL):    |           |
| Alcohol (%):     |           |
| Soluble:         |           |
|                  | OK Cancel |
|                  |           |

considered confidential tax information under 26 U.S.C. 6103, and must not be disclosed to any unauthor 26 U.S.C. 7213.

Follow these steps to add alcoholic components (eligible alcohol) ingredient information to the submission:

- 1. Select the checkbox to indicate that the product contains eligible alcohol.
- 2. Select the Add button. The Alcoholic Components (Eligible Alcohol) pop-up window displays. See Figure 206 and Figure 207.
- 3. Enter the required alcoholic components (eligible alcohol) ingredient information.

▶ Note: Fields marked with asterisks (\*) are required fields.

4. Select the **OK** button. The Alcoholic Components (Eligible Alcohol) pop-up window closes and the Formula tab displays. The ingredient is added in the Eligible Alcohol section. See Figure 208.

Figure 208: Create a New Drawback – Alcoholic Components (Eligible Alcohol) Information Added

| ELIG | BLE ALCOHOL       |             |              |                  |            |     |
|------|-------------------|-------------|--------------|------------------|------------|-----|
|      | INGREDIENT        | WEIGHT (LB) | VOLUME (GAL) | DENSITY (LB/GAL) | Ассонос(%) | Sou |
| (m)  | Alcohol 190 Proof | 55          | 8.10         | 6.79             | 95         | 3   |

5. Repeat the steps to add all alcoholic components (eligible alcohol) ingredient information.

► Note: Select the <u>Ingredient</u> link to display the Alcoholic Components (Eligible Alcohol) popup window and edit the alcoholic components (eligible alcohol) ingredient information. Select the checkbox next to the alcoholic components (eligible alcohol) ingredient and select the **Delete** button to delete the ingredient. A confirmation message box displays prompting you to confirm your action. See Figure 209. Select the **OK** button to confirm.

#### Figure 209: Create a New Drawback – Delete Alcoholic Components (Eligible Alcohol) Ingredient Confirmation

| Windows I | Internet Explorer                                                           | x |
|-----------|-----------------------------------------------------------------------------|---|
| ?         | Are you sure you want to delete the selected ingredients? If yes select Ok. |   |
|           | OK Cancel                                                                   |   |

.

## Alcoholic Components (Disapproved Intermediates)

Figure 210: Create a New Drawback – Alcoholic Components (Disapproved Intermediates) for Simple Mix or Filtration

## Ingredient

| Ingredient Name:       |                     |        |
|------------------------|---------------------|--------|
| Weight (LB):           |                     |        |
| Volume (GAL):          |                     |        |
| Eligible Alcohol (%):  |                     |        |
| Total Alcohol (%):     |                     |        |
| TTB Formula ID:        | Clear               | Select |
| Company Code:          |                     |        |
| Company Formula #:     |                     |        |
| Contains Colors:       | V                   |        |
| FDA Designation:       |                     |        |
| Limited Ingredients:   |                     |        |
| Names and % by Weight: | 250 characters left |        |

We collect this information to verify your compliance with Federal laws and regulations that TTB administers. The information collected on this form must be considered confidential tax information under 26 U.S.C. 6103, and must not be disclosed to any unauthorized party under 26 U.S.C. 7213.

Figure 211: Create a New Drawback – Alcoholic Components (Disapproved Intermediates) for Washed Extracts

## Ingredient

| Ingredient Name:         |                     |        |
|--------------------------|---------------------|--------|
| Weight (LB):             |                     |        |
| * Volume (GAL):          |                     |        |
| Eligible Alcohol (%):    |                     |        |
| * Total Alcohol (%):     |                     |        |
| TTB Formula ID:          | Clear               | Select |
| Company Code:            |                     |        |
| Company Formula #:       |                     |        |
| Contains Colors:         |                     |        |
| * FDA Designation:       |                     |        |
| Limited Ingredients:     |                     |        |
| * Names and % by Weight: | 250 characters left |        |
| Soluble:                 |                     |        |
| 0                        | K Cancel            |        |

Follow these steps to add alcoholic components (disapproved intermediates) ingredient information to the submission:

- 1. Select the checkbox to indicate that the product contains disapproved intermediates.
- 2. Select the **Add** button. The Alcoholic Components (Disapproved Intermediates) pop-up window displays. See Figure 210 and Figure 211.
- 3. Enter the required alcoholic components (disapproved intermediates) ingredient information.

► Note: Fields marked with asterisks (\*) are required fields.

► Note: If the alcoholic components (disapproved intermediates) ingredient is a previously submitted formula, you may provide formula identifying information to help facilitate the processing of the Drawback submission.

▶ Note: You may search for a submission and populate the existing formula information (e.g., TTB Formula ID, Company Code, and Company Formula ID). Alternately, you may enter the Company Code and Company Formula # directly on the Alcoholic Components (Disapproved Intermediates) pop-up window.

4. *Optional Step:* Select the **Select** button next to TTB Formula ID. The Search Formulas popup window displays. See Figure 212.

| Figure 212: Create a New Drawback – Search Formulas Pop-Up Wir                                                                                                    | ndow |
|----------------------------------------------------------------------------------------------------|------|
| Search Formulas                                                                                                    | *    |
| TTB Formula ID:                                                                                                    |      |
| Company Name:                                                                                                    |      |
| Company Code:                                                                                                    |      |
| Company Formula Number:                                                                                                    |      |
| Search Cancel                                                                                                    |      |
| We collect this information to verify your compliance with Federal laws<br>and regulations that TTB administers. The information collected on this<br>form must be considered confidential tax information under 26 U.S.C.<br>6103, and must not be disclosed to any unauthorized party under 26<br>U.S.C. 7213. |      |
|                                                                                                    | -    |

- a. Enter the search criteria in the available fields.
- b. Select **Search** button. The Formulas Search Results pop-up window displays. See Figure 213.

Figure 213: Create a New Drawback – Formulas Search Results Pop-Up Window

| 1576274                   |                               | 011 0 000                   |                     |
|---------------------------|-------------------------------|-----------------------------|---------------------|
|                           |                               | OH-S-999                    | 123456              |
|                           |                               |                             |                     |
|                           |                               |                             |                     |
|                           | · · · · · · · · · · · · · · · |                             |                     |
| We collect this informati | ion to verify your complia    | nce with Federal laws and r | equiptions that TTP |

- c. Select the <u>TTB Formula ID</u> link. The Formulas Search Results pop-up window closes and the Alcoholic Components (Disapproved Intermediates) pop-up window displays. The TTB Formula ID, Company Code, and Company Formula ID fields are populated.
- 5. Select the **OK** button. The Alcoholic Components (Disapproved Intermediates) pop-up window closes and the Formula tab displays. The ingredient is added in the Disapproved Intermediates section. See Figure 214.

#### Figure 214: Create a New Drawback – Alcoholic Components (Disapproved Intermediates) Information Added

| DISA | PPROVED INTERMEDIATES           |             |              |                  |                         |                      |                |                      |     |
|------|---------------------------------|-------------|--------------|------------------|-------------------------|----------------------|----------------|----------------------|-----|
|      | INGREDIENT                      | WEIGHT (LB) | VOLUME (GAL) | DENSITY (LB/GAL) | ELIGIBLE ALCOHOL<br>(%) | TOTAL ALCOHOL<br>(%) | TTB FORMULA ID | Company<br>Formula # | Sou |
|      | Pomegranate Flavor (disapp #15) | 4.1         | 0.5          | 8.2              | 0                       | 5                    |                | -                    | 1   |

6. Repeat the steps for all alcoholic components (disapproved intermediates) ingredients.

► Note: Select the <u>Ingredient</u> link to display the Alcoholic Components (Disapproved Intermediates) pop-up window and edit the alcoholic components (disapproved intermediates) ingredient information. Select the checkbox next to the alcoholic components (disapproved intermediates) ingredient and select the **Delete** button to delete the ingredient. A confirmation message box displays prompting you to confirm your action. See Figure 209. Select the **OK** button to confirm.

Figure 215: Create a New Drawback – Delete Alcoholic Components (Disapproved Intermediates) Ingredient Confirmation

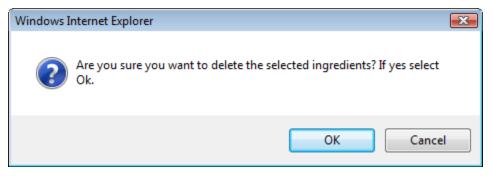

Alcoholic Components (Ineligible Alcohol)

Figure 216: Create a New Drawback – Alcoholic Components (Ineligible Alcohol) for Simple Mixture or Filtration

| Ingredient Name:       |                     |
|------------------------|---------------------|
| 5                      |                     |
| Weight (LB):           |                     |
| Volume (GAL):          |                     |
| Alcohol (%):           |                     |
| TTB Formula ID:        | Clear               |
| Company Code:          |                     |
| Company Formula #:     |                     |
| Contains Colors:       |                     |
| FDA Designation:       |                     |
| Limited Ingredients:   |                     |
| Names and % by Weight: | 250 characters left |
|                        |                     |
|                        | OK Cancel           |

Figure 217: Create a New Drawback – Alcoholic Components (Ineligible Alcohol) for Washed Extracts

## Ingredient

| Ingredient Name:       |                     |
|------------------------|---------------------|
| Weight (LB):           |                     |
| Volume (GAL):          |                     |
| Alcohol (%):           |                     |
| TTB Formula ID:        | Select              |
| Company Code:          |                     |
| Company Formula #:     |                     |
| Contains Colors:       |                     |
| FDA Designation:       |                     |
| Limited Ingredients:   |                     |
| Names and % by Weight: | 250 characters left |
| Soluble:               |                     |
| [                      | OK Cancel           |

Follow these steps to add alcoholic components (ineligible alcohol) ingredient information to the submission:

- 1. Select the checkbox to indicate that the product contains ineligible alcohol.
- 2. Select the **Add** button. The Alcoholic Components (Ineligible Alcohol) pop-up window displays. See Figure 216 and Figure 217.
- 3. Enter the required alcoholic components (ineligible alcohol) ingredient information.
- ► Note: Fields marked with asterisks (\*) are required fields.

► Note: If the finished alcohol ingredient is a previously submitted formula, you may provide formula identifying information to help facilitate the processing of the Drawback submission.

► Note: You may search for a submission and populate the existing formula information (e.g., TTB Formula ID, Company Code, and Company Formula ID). Alternately, you may enter the Company Code and Company Formula # directly on the Alcoholic Components (Ineligible Alcohol) pop-up window.

4. *Optional Step:* Select the **Select** button next to TTB Formula ID. The Search Formulas popup window displays. See Figure 218.

Figure 218: Create a New Drawback – Search Formulas Pop-Up Window

| Search Formulas                                                                                                    | * |
|----------------------------------------------------------------------------------------------------|---|
| TTB Formula ID:                                                                                                    |   |
| Company Name:                                                                                                    |   |
| Permit Number:                                                                                                    |   |
| Company Formula Number:                                                                                                    |   |
| Old TTB Formula ID:                                                                                                    |   |
| Search Cancel                                                                                                    |   |
| We collect this information to verify your compliance with Federal laws<br>and regulations that TTB administers. The information collected on this<br>form must be considered confidential tax information under 26 U.S.C.<br>6103, and must not be disclosed to any unauthorized party under 26<br>U.S.C. 7213. |   |

- a. Enter the search criteria in the available fields.
- b. Select **Search** button. The Formulas Search Results pop-up window displays. See Figure 219.

Figure 219: Create a New Drawback – Formulas Search Results Pop-Up Window

# Formulas Search Results

| TTB FORMULA ID | COMPANY CODE | PERMIT NUMBER                                         | COMPANY FORMULA # |
|----------------|--------------|-------------------------------------------------------|-------------------|
| 1576274        |              | OH-S-999                                              | 123456            |
|                | Clear        | Cancel                                                |                   |
|                |              | nce with Federal laws and re                          |                   |
|                |              | m must be considered con<br>to any unauthorized party |                   |

- c. Select the <u>TTB Formula ID</u> link. The Formulas Search Results pop-up window closes and the Alcoholic Components (Ineligible Alcohol) pop-up window displays. The TTB Formula ID, Company Code, and Company Formula ID fields are populated.
- Select the OK button. The Alcoholic Components (Ineligible Alcohol) pop-up window closes and the Formula tab displays. The ingredient is added in the Ineligible Alcohol section. See Figure 220.

Figure 220: Create a New Drawback – Alcoholic Components (Ineligible Alcohol) Information Added

| INELI | NELIGIBLE ALCOHOL   |             |              |                  |            |                |                      |     |
|-------|---------------------|-------------|--------------|------------------|------------|----------------|----------------------|-----|
|       | INGREDIENT          | WEIGHT (LB) | VOLUME (GAL) | DENSITY (LB/GAL) | ALCOHOL(%) | TTB FORMULA ID | COMPANY<br>FORMULA # | Sou |
|       | Pomegranate Essence | 4.1         | 0.51         | 8.039            | 3          |                | -                    | 1   |

6. Repeat the steps for all alcoholic components (ineligible alcohol) ingredients.

► Note: Select the <u>Ingredient</u> link to display the Alcoholic Components (Ineligible Alcohol) popup window and edit the alcoholic components (ineligible alcohol) ingredient information. Select the checkbox next to the alcoholic components (ineligible alcohol) ingredient and select the **Delete** button to delete the ingredient. A confirmation message box displays prompting you to confirm your action. See Figure 209. Select the **OK** button to confirm.

#### Figure 221: Create a New Drawback – Delete Alcoholic Components (Ineligible Alcohol) Ingredient Confirmation

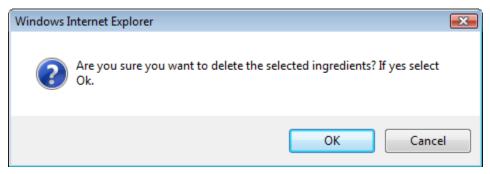

## Nonalcoholic Components

Figure 222: Create a New Drawback – Nonalcoholic Components

| V De  | oes product contain ingredier | nts by group?                           |                         |           |                               |                 |              |             |
|-------|-------------------------------|-----------------------------------------|-------------------------|-----------|-------------------------------|-----------------|--------------|-------------|
|       | DIENTS BY GROUP               | ,,,,,,,,,,,,,,,,,,,,,,,,,,,,,,,,,,,,,,, |                         |           |                               |                 |              |             |
|       | CHEMICAL                      | CLASS                                   |                         |           | PREDOM                        | INANT CHEMICALS |              |             |
|       | NAME                          | TOTAL WEIGHT<br>(LB)                    | NATURAL /<br>ARTIFICIAL | NAME, FEI | IA #, WEIGHT (LB)             |                 |              |             |
|       | POM Grouped Extracts          | 3                                       | Natural                 | POM Grou  | oed Extracts, FEMA #2, 3 (LB) |                 |              |             |
|       | pes product contain individua |                                         |                         | Add       | Delete                        |                 |              |             |
|       | NATURAL/ARTIFICIAL NAME       |                                         |                         | FEMA #    | ADDITIONAL INFORMATION        |                 |              | WEIGHT (LB) |
|       | Natural POM Co                | oncentrated Solid Extr                  | act                     | 2         | Concentrated Solid Extract of | Pomegranate     |              | 3           |
| De De | oes product contain individua | l liquid ingredients?                   |                         | Add       | Delete                        |                 |              |             |
| INDIV | IDUAL INGREDIENTS (LIQUIDS)   | 0                                       |                         |           |                               |                 |              |             |
|       | NATURAL/ARTIFICIAL NAME       |                                         |                         | FEMA #    |                               | WEIGHT (LB)     | VOLUME (GAL) |             |
|       | Natural POM Co                | oncentrated Liquid Ext                  | ract                    | 2         |                               | 3               | 1            |             |
|       |                               |                                         |                         | Add       | Delete                        |                 |              |             |

Follow these steps to add nonalcoholic components ingredient information to the submission:

- 2. Enter all nonalcoholic components ingredient information.
  - a. Nonalcoholic Components (Ingredients by Group)
  - b. Nonalcoholic Components (Individual Solid Ingredients)
  - c. Nonalcoholic Components (Individual Liquid Ingredients)

## Nonalcoholic Components (Ingredients by Group)

Figure 223: Create a New Drawback – Nonalcoholic Components (Ingredients by Group)

## Ingredient

| Chemical - Class Name:                                         |                     |
|----------------------------------------------------------------|---------------------|
| Chemical Class - Total Weight (LB):                            |                     |
| Natural/Artificial:                                            | ▼                   |
| Predominant Chemical Information:<br>Name, FEMA #, Weight (LB) |                     |
|                                                                | 500 characters left |
|                                                                | OK Cancel           |

Follow these steps to add nonalcoholic components (ingredients by group) ingredient information to the submission:

- 1. Select the checkbox to indicate that the product contains ingredients by group.
- 2. Select the **Add** button. The Nonalcoholic Components (Ingredients by Group) pop-up window displays. See Figure 223.
- 3. Enter the required nonalcoholic components (ingredients by group) ingredient information.

► Note: Fields marked with asterisks (\*) are required fields.

► Note: Enter the Predominant Chemical Information in the following order, separated by commas: (1) Name, (2) FEMA #, and (3) Weight (which varies depending on units of measurement used).

4. Select the **OK** button. The Nonalcoholic Components (Ingredients by Group) pop-up window closes and the Formula tab displays. The ingredient is added in the Ingredients by Group section. See Figure 224.

#### Figure 224: Create a New Drawback – Nonalcoholic Components (Ingredients by Group) Information Added

| NGR | REDIENTS BY GROUP 😯  |                      |                         |                                       |  |  |
|-----|----------------------|----------------------|-------------------------|---------------------------------------|--|--|
|     | CHEMICAL (           | CLASS                |                         | PREDOMINANT CHEMICALS                 |  |  |
|     | NAME                 | TOTAL WEIGHT<br>(LB) | NATURAL /<br>ARTIFICIAL | NAME, FEMA #, WEICHT (LB)             |  |  |
| 1   | POM Grouped Extracts | 3                    | Natural                 | POM Grouped Extracts, FEMA #2, 3 (LB) |  |  |

5. Repeat the steps for all nonalcoholic components (ingredients by group) ingredients.

► Note: Select the <u>Ingredient</u> link to display the Nonalcoholic Components (Ingredients by Group) pop-up window and edit the nonalcoholic components (ingredients by group) ingredient information. Select the checkbox next to the nonalcoholic components (ingredients by group) ingredient information and select the **Delete** button to delete the ingredient. A confirmation message box displays prompting you to confirm your action. See Figure 225. Select the **OK** button to confirm.

#### Figure 225: Create a New Drawback – Delete Nonalcoholic Components (Ingredients by Group) Ingredient Confirmation

| Windows | Internet Explorer                                                           | x |
|---------|-----------------------------------------------------------------------------|---|
| ?       | Are you sure you want to delete the selected ingredients? If yes select Ok. |   |
|         | OK Cancel                                                                   |   |

## Nonalcoholic Components (Individual Solid Ingredients)

Figure 226: Create a New Drawback – Nonalcoholic Components (Individual Solid Ingredients)

## Ingredient

| * Natural/Artificial:     | ▼                                                                                                    |
|---------------------------|----------------------------------------------------------------------------------------------------|
| * Name:                   |                                                                                                    |
| FEMA #:                   |                                                                                                    |
| * Weight (LB):            |                                                                                                    |
| * Additional Information: |                                                                                                    |
| ОК                        | Cancel                                                                                                    |
|                           | laws and regulations that TTB administers. The information collected on<br>26 U.S.C. 6103, and must not be disclosed to any unauthorized party under |

Follow these steps to add nonalcoholic components (individual solid ingredients) ingredient information to the submission:

- 1. Select the checkbox to indicate that the product contains individual solid ingredients.
- 2. Select the **Add** button. The Nonalcoholic Components (Individual Solid Ingredients) pop-up window displays. See Figure 226.
- 3. Enter the required nonalcoholic components (individual solid ingredients) ingredient information.
- ► Note: Fields marked with asterisks (\*) are required fields.
- 4. Select the **OK** button. The Nonalcoholic Components (Individual Solid Ingredients) pop-up window closes and the Formula tab displays. The ingredient is added in the Individual Ingredients (Solids) section. See Figure 227.

#### Figure 227: Create a New Drawback – Nonalcoholic Components (Individual Solid Ingredients) Information Added

| <b>V</b> [ | ☑ Does product contain individual solid ingredients? |                                |        |                                           |             |  |
|------------|------------------------------------------------------|--------------------------------|--------|-------------------------------------------|-------------|--|
| INDI       | Individual Ingredients (Solids) 😣                    |                                |        |                                           |             |  |
|            | NATURAL/ARTIFICIAL                                   | NAME                           | FEMA # | ADDITIONAL INFORMATION                    | WEIGHT (LB) |  |
|            | Natural                                              | POM Concentrated Solid Extract | 2      | Concentrated Solid Extract of Pomegranate | 3           |  |
|            |                                                      |                                | Add    | Delete                                    |             |  |

5. Repeat the steps for all nonalcoholic components (individual solid ingredients) ingredients.

► Note: Select the <u>Ingredient</u> link to display the Nonalcoholic Components (Individual Solid Ingredients) pop-up window and edit the nonalcoholic components (individual solid ingredients) ingredient information. Select the checkbox next to the nonalcoholic components (individual solid ingredients) ingredients) ingredient information and select the **Delete** button to delete the ingredient. A confirmation message box displays prompting you to confirm your action. See Figure 228. Select the **OK** button to confirm.

Figure 228: Create a New Drawback – Delete Nonalcoholic Components (Individual Solid Ingredients) Ingredient Confirmation

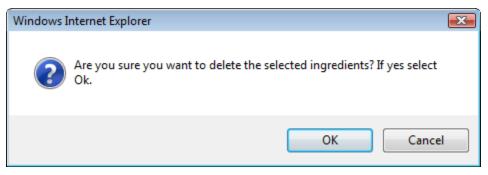

Nonalcoholic Components (Individual Liquid Ingredients)

Figure 229: Create a New Drawback – Nonalcoholic Components (Individual Liquid Ingredients)

| Nonalcoholic - Liquids ——— |           |
|----------------------------|-----------|
| Natural/Artificial:        | <b>~</b>  |
| Name:                      |           |
| FEMA #:                    |           |
| Q.S:                       |           |
| * Weight (LB):             |           |
| Volume (GAL):              |           |
|                            | OK Cancel |
|                            |           |

Follow these steps to add nonalcoholic components (individual liquid ingredients) ingredient information to the submission:

- 1. Select the checkbox to indicate that the product contains individual liquid ingredients.
- 2. Select the **Add** button. The Nonalcoholic Components (Individual Liquid Ingredients) popup window displays. See Figure 229.

- 3. Enter the required nonalcoholic components (individual liquid ingredients) information.
- ► Note: Fields marked with asterisks (\*) are required fields.

► Note: When adding a liquid ingredient, if the process type is "Other," you will see the quantity sufficient (Q.S) checkbox. This field may be selected when you have added a liquid Q.S to display the total yield.

 Select the OK button. The Nonalcoholic Components (Individual Liquid Ingredients) pop-up window closes and the Formula tab displays. The ingredient is added in the Individual Ingredients (Liquids) section. See Figure 230.

#### Figure 230: Create a New Drawback – Nonalcoholic Components (Individual Liquid Ingredients) Information Added

| NDIVIDUAL INGREDIENTS | (LIQUIDS) 🚱                     |            |             |              |
|-----------------------|---------------------------------|------------|-------------|--------------|
|                       | TAL NAME                        | FEMA #     | WEIGHT (LB) | VOLUME (GAL) |
| Natural               | POM Concentrated Liquid Extract | 2          | 3           | 1            |
|                       |                                 |            |             |              |
|                       |                                 | Add Delete |             |              |

5. Repeat the steps to add all nonalcoholic components (individual liquid ingredients).

► Note: Select the <u>Ingredient</u> link to display the Nonalcoholic Components (Individual Liquid Ingredients) pop-up window and edit the nonalcoholic components (individual liquid ingredients) ingredient information. Select the checkbox next to the nonalcoholic components (individual liquid ingredients) ingredient information and select the **Delete** button to delete the ingredient. A confirmation message box displays prompting you to confirm your action. See Figure 231. Select the **OK** button to confirm.

## Figure 231: Create a New Drawback – Delete Nonalcoholic Components (Individual Liquid Ingredients) Ingredient Confirmation

| Windows Internet Explorer                                                   | ×     |
|-----------------------------------------------------------------------------|-------|
| Are you sure you want to delete the selected ingredients? If yes sel<br>Ok. | ect   |
| ОК Са                                                                       | incel |

## **Dietary Supplement Components**

Figure 232: Create a New Drawback – Dietary Supplement Components

| <b>V</b> | Does product contain herbs  | ?                    |                        |                                      |                         |                                           |
|----------|-----------------------------|----------------------|------------------------|--------------------------------------|-------------------------|-------------------------------------------|
| Her      | BS 🔞                        |                      |                        |                                      |                         |                                           |
|          | INGREDIENT                  | WEIGHT<br>(LB)       | MOISTURE               | (%)                                  | ADDITION                | NAL INFORMATION                           |
|          | POM Dry Spiced Clove        | 2.5                  | 0                      |                                      | 40 ounces               | with no moisture indicated                |
|          |                             |                      | Add                    | Delete                               |                         |                                           |
|          | Does product contain liquid | 5?                   | Add                    | Delete                               | ]                       |                                           |
|          |                             | S?<br>WEIGHT<br>(LB) | Add<br>Volume<br>(GAL) | Delete<br>ELIGIBLE<br>ALCOHOL<br>(%) | Total<br>Alcohol<br>(%) | Additional Information                    |
|          |                             | WEIGHT               | Volume                 | ELIGIBLE<br>ALCOHOL                  | ALCOHOL                 | Additional Information<br>35 fluid ounces |

Follow these steps to add dietary supplement components ingredient information to the submission:

- 1. Enter all dietary supplement components ingredient information.
  - a. Dietary Supplement Components (Herbs)
  - b. Dietary Supplement Components (Liquids)

Dietary Supplement Components (Herbs)

#### Figure 233: Create a New Drawback – Dietary Supplement Components (Herbs)

| Dietary Supplement - Herbs |                     |
|----------------------------|---------------------|
| * Ingredient:              |                     |
| * Weight (LB):             |                     |
| * Moisture (%):            |                     |
| Additional Information:    |                     |
|                            | 250 characters left |
|                            | OK Cancel           |

Follow these steps to add dietary supplement components (herbs) ingredient information to the submission:

-

- 1. Select the checkbox to indicate that the product contains herbs.
- 2. Select the **Add** button. The Dietary Supplement Components (Herbs) pop-up window displays. See Figure 233.
- 3. Enter required dietary supplement components (herbs) ingredient information.
- ► Note: Fields marked with asterisks (\*) are required fields.
- Select the **OK** button. The Dietary Supplement Components (Herbs) pop-up window closes and the Formula tab displays. The ingredient is added in the Herbs section. See Figure 234.

#### Figure 234: Create a New Drawback – Dietary Supplement Components (Herbs) Information Added

| HEF | ERBS 😯               |                |              |                                      |  |  |  |
|-----|----------------------|----------------|--------------|--------------------------------------|--|--|--|
|     | INGREDIENT           | WEIGHT<br>(LB) | MOISTURE (%) | Additional Information               |  |  |  |
|     | POM Dry Spiced Clove | 2.5            | 0            | 40 ounces with no moisture indicated |  |  |  |

5. Repeat the steps for all dietary supplement components (herbs) ingredients.

► Note: Select the <u>Ingredient</u> link to display the Dietary Supplement Components (Herbs) popup window and edit the dietary supplement components (herbs) ingredient information. Select the checkbox next to the dietary supplement components (herbs) ingredient information and select the **Delete** button to delete the ingredient. A confirmation message box displays prompting you to confirm your action. See Figure 235. Select the **OK** button to confirm.

#### Figure 235: Create a New Drawback – Delete Dietary Supplement Components (Herbs) Ingredient Confirmation

| Windows Internet Explorer                                           | <b>—</b>  |
|---------------------------------------------------------------------|-----------|
| Are you sure you want to delete the selected ingredients? If ye Ok. | es select |
| ОК                                                                  | Cancel    |

\*

## Dietary Supplement Components (Liquids)

#### Figure 236: Create a New Drawback – Dietary Supplement Components (Liquids)

## Ingredient

| * Ingredient:           |                     |
|-------------------------|---------------------|
| * Weight (LB):          |                     |
| Volume (GAL):           |                     |
| * Eligible Alcohol (%): |                     |
| Total Alcohol (%):      |                     |
| Additional Information: | ۵<br>۳              |
|                         | 250 characters left |
|                         | OK Cancel           |

We collect this information to verify your compliance with Federal laws and regulations that TTB administers. The information collected on this form must be considered confidential tax information under 26 U.S.C. 6103, and must not be disclosed to any unauthorized party under 26 U.S.C. 7213.

Follow these steps to add dietary supplement components (liquids) ingredient information to the submission:

- 1. Select the checkbox to indicate that the product contains liquid ingredients.
- 2. Select the **Add** button. The Dietary Supplement Components (Liquids) pop-up window displays. See Figure 236.
- 3. Enter the required dietary supplement components (liquids) ingredient information.

▶ Note: Fields marked with asterisks (\*) are required fields.

4. Select the **OK** button. The Dietary Supplement Components (Liquids) pop-up window closes and the Formula tab displays. The ingredient is added in the Liquids section. See Figure 237.

#### Figure 237: Create a New Drawback – Dietary Supplement Components (Liquids) Information Added

| LIQ | UIDS 🔞         |                |                 |                            |                         |                        |
|-----|----------------|----------------|-----------------|----------------------------|-------------------------|------------------------|
|     | INGREDIENT     | WEIGHT<br>(LB) | VOLUME<br>(GAL) | ELIGIBLE<br>ALCOHOL<br>(%) | Total<br>Alcohol<br>(%) | Additional Information |
|     | POM Rose Water | 2.187          | 1               | 0                          | 0                       | 35 fluid ounces        |

5. Repeat the steps to add all dietary supplement components (liquids) ingredients.

► Note: Select the <u>Ingredient</u> link to display the Dietary Supplement Components (Liquids) pop-up window and edit the dietary supplement components (liquids) ingredient information. Select the checkbox next to the dietary supplement components (liquids) ingredient information and select the **Delete** button to delete the ingredient. A confirmation message box displays prompting you to confirm your action. See Figure 238. Select the **OK** button to confirm.

## Figure 238: Create a New Drawback – Delete Dietary Supplement Components (Liquids) Ingredient Confirmation

| Windows | Internet Explorer                                                           | X |
|---------|-----------------------------------------------------------------------------|---|
| ?       | Are you sure you want to delete the selected ingredients? If yes select Ok. |   |
|         | OK Cancel                                                                   |   |

## **Additional Details**

#### Figure 239: Create a New Drawback – Additional Details

| r Additional Details 🛛           |   |
|----------------------------------|---|
| Unfit for Beverage Statement:    |   |
|                                  | A |
|                                  | * |
| 1000 characters left             |   |
| Taste Panel Results:             |   |
|                                  |   |
|                                  |   |
|                                  | Ŧ |
| 1000 characters left             |   |
| Formula Information and Process: |   |
|                                  | A |
|                                  |   |
|                                  |   |
|                                  | • |
| Unlimited                        |   |
|                                  |   |
|                                  |   |

- 1. Enter any additional details.
  - a. Unfit for Beverage Statement
  - b. Taste Panel Results
  - c. Formula Information and Process
- 2. Select the Next button. The Sample tab displays. See Figure 240.

#### Sample Detail

#### Figure 240: Create a New Drawback – Samples Tab

### Drawback .

| Main <u>Formula</u><br>Print Comm |         | ompany <u>Comme</u> r | nts Docs/Link | <u>(5</u> |                         |           |               |  |
|-----------------------------------|---------|-----------------------|---------------|-----------|-------------------------|-----------|---------------|--|
| Paper Submis                      | sion    |                       |               |           |                         |           |               |  |
|                                   |         |                       |               |           |                         |           |               |  |
| Sample Detail                     |         |                       |               |           |                         |           |               |  |
| Sample Detail                     | LIMS ID | QUANTITY              | Unit          | % Fill    | DESCRIPTION OF CONTENTS | DATE SENT | DATE RECEIVED |  |
|                                   |         | QUANTITY              | Unit          | % Fill    | DESCRIPTION OF CONTENTS | DATE SENT | Date Received |  |

► Note: Drawback submissions require samples for any products not produced in the United States and for all dietary supplements. All other Drawback submissions do not require <u>any</u> samples but may include them.

Follow these steps to add a sample to the submission:

1. Select the Add button. The Sample pop-up window displays. See Figure 241.

| Quantity:  Unit of Measure:    % Fill:    * Description: |   |
|----------------------------------------------------------|---|
|                                                          |   |
| * Description:                                           |   |
|                                                          | = |
| 250 characters left                                      |   |
| Date Sent:                                               |   |

Figure 241: Create a New Drawback – Sample Pop-Up Window

2. Enter the sample information in the available fields.

► Note: Fields marked with asterisks (\*) are required fields.

3. Select the **OK** button. The Sample pop-up window closes and the Sample tab displays. The sample is added in the Sample Detail section. See Figure 242.

#### Figure 242: Create a New Drawback – Samples Tab with Sample Added

| Drawback 🛛                                                                             |
|----------------------------------------------------------------------------------------|
| Main Formula Samples Company Comments Docs/Links                                       |
| Print   Comment   Upload                                                               |
| Paper Submission                                                                       |
| Sample Detail  For Selected Samples:                                                   |
| SAMPLE ID LIMS ID QUANTITY UNIT % FILL DESCRIPTION OF CONTENTS DATE SENT DATE RECEIVED |
| Pending 1.0 liter POM SAMPLE<br>Add Delete                                             |
| « Previous     Save as Draft     Validate     Cancel     Submit                        |

4. Repeat the steps to add each sample you are sending to TTB.

► Note: The system generates submission ID and sample IDs after you save as draft or submit. Until then, sample IDs appear as "Pending." The system prompts you to generate the sample ID sheet once you submit. When it does, enter dates sent, print sample ID sheets, and affix them to the physical samples or include them in the mailing package.

► Note: Select the <u>Sample ID</u> link to display the Sample pop-up window and edit the sample. Select the checkbox next to the sample and select the **Delete** button to delete the sample. A confirmation message box displays prompting you to confirm your action. See Figure 243. Select the **OK** button to confirm.

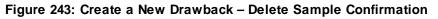

| Windows Internet Explorer                                               | × |
|-------------------------------------------------------------------------|---|
| Are you sure you want to delete the selected samples? If yes select Ok. |   |
| OK Cancel                                                               |   |

## Validate/Save as Draft

Before submitting, you may either:

a. Validate (check for errors without saving or submitting as final to TTB) to ensure that you have completed the submission correctly. Select the **Validate** button and Formulas Online displays red error messages indicating any issues found with the submission. You may save as draft with errors, but you must correct all errors before submitting a draft.

or

b. Save as Draft if you are not yet ready to submit, or if you are the Preparer/Reviewer (since only a Submitter may actually submit the submission). Select the **Save as Draft** button and Formulas Online stores your submission until you or an authorized Submitter return to finalize the submission. See Figure 244.

#### Figure 244: Create a New Drawback – Save As Draft Confirmation

#### Drawback •

| Informational Messages                                                                                                    |  |  |  |  |
|----------------------------------------------------------------------------------------------------|--|--|--|--|
| • Your submission was successfully saved as a draft. It will not be forwarded to TTB for review until you submit. If it remains a draft for over 30 days, it will be automatically deleted. |  |  |  |  |
| Main Formula Samples Company Comments Docs/Links                                                                                                    |  |  |  |  |
| Copy as New   Print   Comment   Upload                                                                                                    |  |  |  |  |
| Paper Submission                                                                                                    |  |  |  |  |
| Submission ID: 1318860 Date Submitted:<br>Status: Draft                                                                                                    |  |  |  |  |
| Sample Detail 0                                                                                                    |  |  |  |  |
| For Selected Samples: Go                                                                                                    |  |  |  |  |
| SAMPLE ID LIMS ID QUANTITY UNIT % FILL DESCRIPTION OF CONTENTS DATE SENT DATE RECEIVED                                                                                                    |  |  |  |  |
| T 1000058 1.0 liter POM SAMPLE                                                                                                    |  |  |  |  |
| Add Delete                                                                                                    |  |  |  |  |
| « Previous     Save as Draft     Validate     Cancel     Submit                                                                                                    |  |  |  |  |

#### Submit Drawback Submission

Follow these steps to submit your drawback submission:

1. Select the **Submit** button. The Perjury Statement pop-up window displays, which requires that you attest to the correctness of your application. See Figure 245.

Figure 245: Create a New Drawback – Perjury Statement Pop-Up Window

# **Perjury Statement**

Under the penalties of perjury, I declare that all the statements appearing on this application, including supplemental documents, are true and correct to the best of my knowledge and belief. I also certify that I have read, understood, and complied with the conditions and instructions for filing this application.

I agree

| ОК | Cancel |
|----|--------|
|----|--------|

We collect this information to verify your compliance with Federal laws and regulations that TTB administers. The information collected on this form must be considered confidential tax information under 26 U.S.C. 6103, and must not be disclosed to any unauthorized party under 26 U.S.C. 7213.

- 2. Select the "I agree" checkbox to acknowledge you have read, understood, and complied with instructions for filing the application. The **OK** button is enabled.
- 3. Select the **OK** button. The Submission Confirmation page displays with links to the Submission ID and the Samples tab (where applicable). The drawback submission is successfully submitted. See Figure 246.

#### Figure 246: Create a New Drawback – Submission Confirmation

### Drawback 🛛

Thank You. Your submission has been successfully completed. You will be contacted by e-mail when analysis has been completed or if additional information is needed. When referring to this submission, please use the following submission ID: 1318860. To mail your samples, return to the Samples screen to display printable sample identification labels with mailing instructions.

We collect this information to verify your compliance with Federal laws and regulations that TTB administers. The information collected on this form must be considered confidential tax information under 26 U.S.C. 6103, and must not be disclosed to any unauthorized party under 26 U.S.C. 7213.

TTB will contact you by e-mail when analysis has been completed or if additional information is needed.

4. Select the <u>return to the Samples</u> link in the submission confirmation to enter sample sent dates and print sample ID sheets if you included samples in the submission.

► Note: Only users with authenticated Submitter roles may submit submissions. Users with authenticated Preparer/Reviewer roles for any of the permit numbers included with the submission may perform all other submission preparation functions, but are not allowed to submit as final to TTB for processing.

#### 3.7.3.2.1 Enter a Sample Sent Date for Drawback Submissions

See Section 3.13 Entering Sample Sent Date for sample sent date instructions.

3.7.3.2.2 Print a Sample ID Sheet for Drawback Submissions

See Section 3.14 Printing Sample ID Sheets for sample sending instructions.

#### 3.7.3.2.3 Comments and Docs/Links for Drawback Submissions

See Section 3.8 Adding, Editing, and Deleting Comments for comment instructions. See Section 3.9 Uploading Attachments and Linking Submissions for upload and link instructions.

#### 3.7.3.2.4 Edit, Correct, and Resubmit a Drawback Submission

<u>Before submitting</u>, you may edit the submission at will. <u>After submitting</u>, you will be unable to edit until/unless TTB informs you that your submission needs correction. See Section 3.10 Editing, Correcting, and Resubmitting Submissions for editing, correction, and resubmission instructions.

#### 3.7.3.2.5 Copy an Existing Drawback Submission

See Section 3.11 Copying Existing Submissions for copy instructions.

### 3.7.3.2.6 Print a Drawback Submission

See Section 3.12 Printing Submissions for print instructions.

#### 3.7.3.2.7 Withdraw a Drawback Submission

See Section 3.21.2 Withdraw a Submission for instructions on how to withdraw an active submission prior to TTB process completion.

### 3.7.4 Formula and Process for Nonbeverage Product Request (Rider)

This section discusses the basic information for Formula and Process for Nonbeverage Product Request (Rider) submissions in the Formulas Online system. This section includes the following information:

- General Rider Information See Section 3.7.4.1 General Rider Information
- Create a New Rider Submission See Section 3.7.4.2 Create a New Rider Submission

### 3.7.4.1 General Rider Information

These screens allow you to create, edit, verify, and submit a new Formula and Process for Nonbeverage Product Request (Rider) submission in the Formulas Online system. Nonbeverage drawback alcohol is pure alcohol, the same as that used for consumption. However, when a manufacturer uses that alcohol in the production of a food, flavor, medicine, or perfume that is approved by the Nonbeverage Products Laboratory as unfit for beverage purposes, he or she can claim a return on most of the distilled spirits excise tax paid. Use the Rider submission to describe changes in one or more previously approved Drawback formulas or processes.

### 3.7.4.2 Create a New Rider Submission

Follow these steps to create a new Formula and Process for Nonbeverage Product Request (Rider) submission:

1. Select **Formula and Process for Nonbeverage Product – Rider** from the New drop-down menu. See Figure 247.

#### Figure 247: Create a New Rider – Select New Drop-Down Menu

New
 View
 Modify Registration
 Formula and Process for Domestic and Imported Alcohol Beverages
 Formula and Process for Nonbeverage Product
 Formula and/or Process for Article Made with Specially Denatured Spirits
 Formula and Process for Nonbeverage Product - Rider

The Company pop-up window displays. See Figure 248.

#### Figure 248: Create a New Rider – Select Company Name

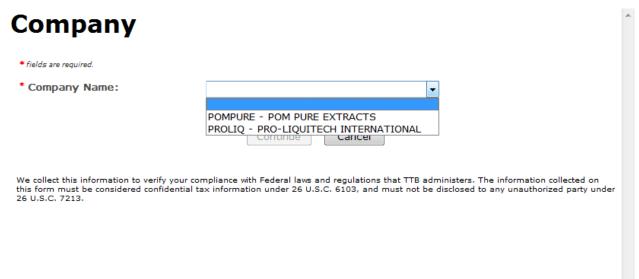

2. Select the name for the company for which you are creating this submission. The system pre-populates the company address information. See Figure 249.

#### Figure 249: Create a New Rider – Address Fields

| Company                                     |                                                                 |  |
|---------------------------------------------|-----------------------------------------------------------------|--|
| * fields are required.                      |                                                                 |  |
| * Company Name:                             | POMPURE - POM PURE EXTRACTS                                     |  |
| Company:                                    |                                                                 |  |
| Name:<br>Street:<br>City:<br>State:<br>Zip: | POM PURE EXTRACTS<br>1234 MAIN STREET<br>FAIRFAX<br>VA<br>22032 |  |
| Submitter Mailing                           | Address:                                                        |  |
| * Street:                                   | 1325 G STREET                                                   |  |
| * City:                                     | WASHINGTON                                                      |  |
| * State:                                    | DC -                                                            |  |
| * Zip:                                      | 20005 -                                                         |  |
|                                             | Continue Cancel                                                 |  |

- 3. Edit Submitter mailing address information if applicable.
- ► Note: Fields marked with asterisks (\*) are required fields.
- ► Note: Company address information is <u>not</u> editable.
- 4. Select the **Continue** button. The Formula Action pop-up window displays. See Figure 250.

# Formula Action

#### Figure 250: Create a New Rider – Formula Action Pop-Up Window

| ormula Action —                                                         |                                                           |                                                                     |                                  |                       |                                              |
|-------------------------------------------------------------------------|-----------------------------------------------------------|---------------------------------------------------------------------|----------------------------------|-----------------------|----------------------------------------------|
| TB Formula ID:                                                          |                                                           | ]                                                                   |                                  |                       |                                              |
|                                                                         | OR                                                        | Company                                                             |                                  |                       |                                              |
| Company Code:                                                           |                                                           | Company<br>Formula #:                                               |                                  |                       |                                              |
|                                                                         |                                                           |                                                                     |                                  |                       |                                              |
|                                                                         |                                                           |                                                                     |                                  |                       |                                              |
|                                                                         |                                                           |                                                                     |                                  | Continue              | Cancel                                       |
|                                                                         |                                                           |                                                                     |                                  | Continue              | Cancel                                       |
|                                                                         |                                                           |                                                                     |                                  | Continue              | Cancel                                       |
| llect this information to v                                             | erify your compliance with                                | Federal laws and regulations tha                                    | t TTB adminis                    | sters. The informatio | n collected on                               |
| rm must be considered c                                                 | erify your compliance with<br>onfidential tax information | Federal laws and regulations tha<br>n under 26 U.S.C. 6103, and mu: | t TTB adminis<br>st not be discl | sters. The informatio | Cancel<br>on collected on<br>prized party un |
| rm must be considered c                                                 | erify your compliance with<br>onfidential tax information | Federal laws and regulations tha<br>n under 26 U.S.C. 6103, and mu: | t TTB adminis<br>st not be discl | sters. The informatio | n collected on                               |
| rm must be considered c                                                 | erify your compliance with<br>onfidential tax information | Federal laws and regulations tha<br>n under 26 U.S.C. 6103, and mus | t TTB adminis<br>st not be discl | sters. The informatio | n collected on                               |
| rm must be considered c                                                 | erify your compliance with<br>onfidential tax information | Federal laws and regulations tha<br>n under 26 U.S.C. 6103, and mus | t TTB adminis<br>st not be discl | sters. The informatio | n collected on                               |
| rm must be considered c                                                 | erify your compliance with<br>onfidential tax information | Federal laws and regulations tha<br>n under 26 U.S.C. 6103, and mu: | t TTB adminis<br>st not be discl | sters. The informatio | n collected on                               |
| orm must be considered co                                               | erify your compliance with<br>onfidential tax information | Federal laws and regulations tha<br>n under 26 U.S.C. 6103, and mus | t TTB adminis<br>t not be discl  | sters. The informatio | n collected on                               |
| rm must be considered c                                                 | arify your compliance with<br>onfidential tax information | Federal laws and regulations tha<br>n under 26 U.S.C. 6103, and mus | t TTB adminis<br>st not be discl | sters. The informatio | n collected on                               |
| llect this information to vo<br>frm must be considered co<br>S.C. 7213. | arify your compliance with<br>onfidential tax information | Federal laws and regulations tha<br>n under 26 U.S.C. 6103, and mus | t TTB adminis<br>st not be discl | sters. The informatio | n collected on                               |

- 1. Enter the Formula Identifier by either entering the TTB Formula ID (if known) or by selecting the Company Code from the drop-down list and then entering Company Formula Number.
- ► Note: This must be a closed submission formula if the formula exists in Formulas Online.

► Note: You may also add additional superseded formulas through the <u>Main tab</u> of the submission. A single formula may supersede multiple formulas.

2. Select the **Continue** button and proceed to <u>Company/Address Detail</u>. The Company tab displays with the address information added. See Figure 251.

# Company/Address Detail

#### Figure 251: Create a New Rider – Company Tab with Company Address Added

# Rider 🛛

| Print   Comment   Upload |                             |                                         |              |            |          |
|--------------------------|-----------------------------|-----------------------------------------|--------------|------------|----------|
| Paper Submission         |                             |                                         |              |            |          |
|                          |                             |                                         |              |            |          |
| ompany/Address Deta      | PERMIT NUMBER / NAME        | Address                                 | PHONE NUMBER | Crant Date | END DATE |
| ADDRESS TYPE             | PERMIT NUMBER / NAME        | ADDRESS                                 | PHONE NUMBER | START DATE | END DATE |
| Company                  | POMPURE - POM PURE EXTRACTS | 1234 MAIN STREET, FAIRFAX, VA, 22032    |              |            |          |
| Mailing                  | Jane Smith                  | 1325 G Street, Washington, DC,<br>20005 | 2024532000   |            |          |
|                          |                             | Delete                                  |              |            |          |

► Note: Whenever you see a Company or Address screen, you will also see the Start Date and End Date fields. These fields indicate the dates during which the entity (generally the Manufacturer) had ownership of a given submission or formula and/or when a given address was active and/or valid (for any submission type). The majority of submissions will never show an End Date. End Dates are generated only when formulas are adopted by, transferred to, or removed from, a given company. This is referred to as formula adoption.

► Note: Please contact ALFD directly if you need assistance with formula adoption. Your email request should include information for both the sending and receiving companies (company names, company codes, permit numbers, formula numbers, and dates of adoption, removal, or transfer) involved for both the sending and receiving companies.

1. Confirm the Company/Address Detail information.

► Note: Select the <u>Address Type</u> link to edit any necessary information for the address type. You cannot edit the Manufacturer address, but you may add a different one and then delete the one you have selected. Select the checkbox next to the address and select the **Delete** button to delete the address. A confirmation message box displays prompting you to confirm your action. See Figure 252. Select the **OK** button to confirm.

|        |      | -      |       |         | _          |          |              |
|--------|------|--------|-------|---------|------------|----------|--------------|
| Figura | 252  | Croato | a No  | w Ridor | · _ Doloto | Addrase  | Confirmation |
| iguic  | 202. | orcate | 0 140 |         | Derete     | Augu C33 | Commutation  |

| Windows | Internet Explorer 🗾                                                   | 3 |
|---------|-----------------------------------------------------------------------|---|
| ?       | Are you sure you want to delete the selected items? If yes select Ok. |   |
|         | OK Cancel                                                             |   |

 Select the Add button to add a new address. The Address pop-up window displays. See Figure 253.

#### Figure 253: Create a New Rider – Address Pop-Up Window

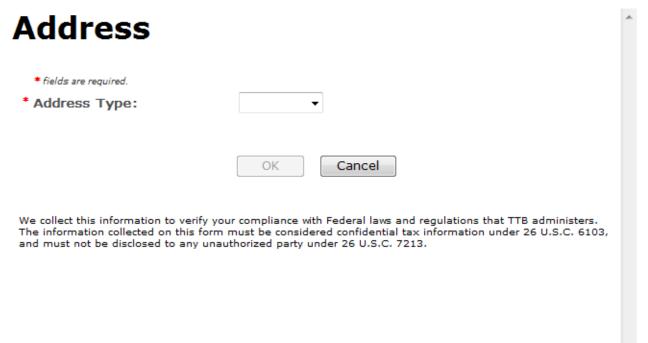

3. Select the address type from the Address Type drop-down list. See Figure 254. The system displays the address fields. See Figure 255.

#### Figure 254: Create a New Rider – Address Type

| Mailing   |  |
|-----------|--|
| Contact   |  |
| Company   |  |
| Applicant |  |

4. Enter the company address information in the available fields. See Figure 255. If you select **Foreign** for Address Format, additional address fields display. See Figure 256.

.

| Address                |                 |
|------------------------|-----------------|
| * fields are required. |                 |
| * Address Type:        | Mailing -       |
| Address Format:        | USPS Domestic 👻 |
| * Street:              |                 |
| * City:                |                 |
| * State:               | •               |
| * Zip:                 | -               |
|                        |                 |
|                        | OK Cancel       |

We collect this information to verify your compliance with Federal laws and regulations that TTB administers. The information collected on this form must be considered confidential tax information under 26 U.S.C. 6103, and must not be disclosed to any unauthorized party under 26 U.S.C. 7213.

#### Figure 256: Create a New Rider – Address Fields (Foreign)

| Address                |           | <b>^</b> |
|------------------------|-----------|----------|
|                        |           |          |
| * fields are required. |           |          |
| * Address Type:        | Mailing - |          |
| Address Format:        | Foreign - |          |
| * Street:              |           |          |
| * City:                |           | Ε        |
| * Country:             | ▼         |          |
| Region:                |           |          |
| Province:              |           |          |
| Foreign Postal Code:   |           |          |
|                        |           |          |
|                        | OK Cancel |          |
|                        |           | _        |
|                        |           | Ŧ        |

▶ Note: Fields marked with asterisks (\*) are required fields.

- 5. Select the **OK** button. The Address pop-up window closes and the Company tab displays with the address information added.
- 6. Repeat the steps for all additional addresses needed for the submission.

▶ Note: If you add any company for which you are <u>not</u> an authorized Submitter, even after you have either started with or entered one for which you <u>are</u> an authorized Submitter, you will <u>not</u> be able to submit the submission. You will only be able to save as draft.

7. Select the Next button. The Main tab displays. See Figure 258.

► Note: For convenience, the system displays Contacts information at the bottom of the Main tab as well as on the Company tab. See Figure 257.

## Contacts

#### Figure 257: Create a New Rider – Contacts

| Contacts —   |           |            |                   |
|--------------|-----------|------------|-------------------|
| Address Type | Name      | Telephone  | E-mail Address    |
| Contact      | Anna Sari | 2024532000 | Anna.Sari@ttb.gov |

- 1. Confirm Contacts information (if any).
- 2. Add, edit, or delete Contacts through the Company tab if applicable following the steps in <u>Company/Address Detail</u>.

# Main Tab

Didan

#### Figure 258: Create a New Rider – Main Tab

| lue                  | 0                 |                                   |                   |               |        |                   |   |
|----------------------|-------------------|-----------------------------------|-------------------|---------------|--------|-------------------|---|
| Main                 | Formula Samples   | Company Comments                  | Docs/Links        |               |        |                   |   |
| Print                | Comment   Uploa   | d                                 |                   |               |        |                   |   |
| Paper                | Submission        |                                   |                   |               |        |                   |   |
| COMPANY 1<br>POMPURE |                   | Company Name<br>POM PURE EXTRACTS |                   |               |        |                   |   |
| Product N            | Name:             | POM MANGO EXTRACT                 |                   |               |        |                   |   |
| <b>Supers</b>        | edes Formulas     | 0                                 |                   |               |        |                   | 1 |
|                      | COMPANY FORMULA # | ŧ                                 | TTB FORMULA ID    |               |        |                   |   |
|                      | POMPURE-1234567   | Add                               | Delete            |               |        |                   |   |
|                      |                   |                                   |                   |               |        |                   | I |
|                      |                   |                                   |                   |               |        |                   |   |
| - Contac             | ts                |                                   |                   |               |        |                   | I |
| Address <sup>-</sup> | Туре              | Name                              |                   | Telephone     |        | E-mail Address    |   |
| Contact              |                   | Anna Sari                         |                   | 2024532000    |        | Anna.Sari@ttb.gov |   |
|                      |                   |                                   |                   |               |        |                   |   |
|                      | « P               | revious Save                      | as Draft Validate | Cancel Submit | Next » |                   |   |
|                      |                   |                                   |                   |               |        |                   |   |

► Note: Fields marked with asterisks (\*) are required fields.

1. Select the Add button. The Superseded Formula pop-up window displays. See Figure 259.

| Figure 259: Create a New Rider – Superseded Formula | Figure | 259: | Create | a New | Rider – Su | perseded | Formula |
|-----------------------------------------------------|--------|------|--------|-------|------------|----------|---------|
|-----------------------------------------------------|--------|------|--------|-------|------------|----------|---------|

| S     | perseded Formula                                                                                                    | * |
|-------|----------------------------------------------------------------------------------------------------|---|
| Г     | iperseded Formula                                                                                                    |   |
|       | rB<br>ormula ID:                                                                                                    |   |
|       | OR                                                                                                    |   |
|       | ompany<br>ode: Company<br>Formula #:                                                                                                    |   |
|       | OK Cancel                                                                                                    |   |
| infor | ect this information to verify your compliance with Federal laws and regulations that TTB administers. The<br>tion collected on this form must be considered confidential tax information under 26 U.S.C. 6103, and must not<br>osed to any unauthorized party under 26 U.S.C. 7213. | Ŧ |

a. Enter the Approved TTB Formula ID.

or

- b. Select the Company Code and enter the Company Formula #.
- c. Select the **OK** button. The Main tab displays.
- 2. Repeat steps if necessary until you have added or reviewed all superseded formulas pertaining to this submission.
- 3. Enter the Product Name in the available field.

► Note: The product type you specify in the Main tab will relate to the process type you work with in the Formula tab.

4. Select the **Next** button. The Formula tab displays. See Figure 260.

# Description of Revisions

Figure 260: Create a New Rider – Formula Tab

# Rider 🛛

| Main Formula Samples Company Comments Docs/Links Print   Comment   Upload |                      |
|---------------------------------------------------------------------------|----------------------|
| Paper Submission                                                          |                      |
| * Description of revisions and/or additions to original formula: 0        |                      |
| Change in concentration                                                   | <u>۸</u>             |
|                                                                           |                      |
|                                                                           |                      |
|                                                                           |                      |
|                                                                           |                      |
|                                                                           |                      |
|                                                                           |                      |
| 1977 characters left                                                      |                      |
| « Previous Save as Draft Validate                                         | Cancel Submit Next > |

- ► Note: Fields marked with asterisks (\*) are required fields.
- 1. Add Description of revisions and/or additions to the original formula information.
- 2. Select the **Next** button. The Samples tab displays. See Figure 261.

# Sample Detail

#### Figure 261: Create a New Rider – Samples Tab

|                                                 |        | nte Desert labo        |                     |         | Hala Farmela |
|-------------------------------------------------|--------|------------------------|---------------------|---------|--------------|
|                                                 | ž      | ents <u>Docs/Links</u> | ompany <u>Comme</u> | Samples |              |
|                                                 |        |                        |                     | sion    | Paper Submis |
|                                                 |        |                        |                     |         |              |
| DESCRIPTION OF CONTENTS DATE SENT DATE RECEIVED | % FILL | UNIT                   | QUANTITY            | LIMS ID | SAMPLE ID    |
|                                                 |        |                        |                     |         |              |
| Add                                             |        |                        |                     |         |              |
| DESCRIPTION OF CONTENTS DATE SENT DATE RECEIVED | % Fill | Unit                   | QUANTITY            |         | ample Detai  |

▶ Note: Rider submissions do not require <u>any</u> samples but may include them.

Follow these steps to add a sample to the submission:

1. Select the Add button. The Sample pop-up window displays. See Figure 262.

| Quantity: Unit of Measure:   % Fill:   * Description: | = |                     | % Fill:        |
|-------------------------------------------------------|---|---------------------|----------------|
| * Description:                                        | = |                     |                |
|                                                       |   |                     |                |
|                                                       |   |                     | * Description: |
| 250 characters left                                   |   | 250 characters left |                |
| Date Sent:                                            |   |                     | Date Sent:     |

Figure 262: Create a New Rider – Sample Pop-Up Window

2. Enter the sample information in the available fields.

► Note: Fields marked with asterisks (\*) are required fields.

3. Select the **OK** button. The Sample pop-up window closes and the Sample tab displays. The sample is added in the Sample Detail section. See Figure 263.

#### Figure 263: Create a New Rider – Samples Tab with Sample Added

# Rider 🛛

| Main         Formula         Samples         Comments         Docs/Links           Print         Comment         Upload |         |          |            |           |                         |           |               |  |
|----------------------------------------------------------------------------------------------------|---------|----------|------------|-----------|-------------------------|-----------|---------------|--|
| Paper Submission                                                                                                    |         |          |            |           |                         |           |               |  |
| Sample Detail O       For Selected Samples:   Go                                                                        |         |          |            |           |                         |           |               |  |
| SAMPLE ID                                                                                                    | LIMS ID | QUANTITY | UNIT       | % FILL    | DESCRIPTION OF CONTENTS | DATE SENT | DATE RECEIVED |  |
| Pending                                                                                                    |         | 1.0      | liter      |           | POM SAMPLE              |           |               |  |
| Add Delete                                                                                                    |         |          |            |           |                         |           |               |  |
|                                                                                                    |         |          | « Previous | Save as D | Draft Validate Cancel   | Submit    |               |  |

4. Repeat the steps to add each sample you are sending to TTB.

► Note: The system generates submission ID and sample IDs after you save as draft or submit. Until then, sample IDs appear as "Pending." The system prompts you to generate the sample ID sheet once you submit. When it does, enter dates sent, print sample ID sheets, and affix them to the physical samples or include them in the mailing package.

► Note: Select the <u>Sample ID</u> link to display the Sample pop-up window and edit the sample. Select the checkbox next to the sample and select the **Delete** button to delete the sample. A confirmation message box displays prompting you to confirm your action. See Figure 264. Select the **OK** button to confirm.

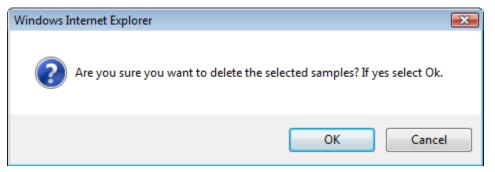

# Figure 264: Create a New Rider – Delete Sample Confirmation

# Validate/Saving as Draft/Submitting

Before submitting, you may either:

a. Validate (check for errors without saving or submitting as final to TTB) to ensure that you have completed the submission correctly. Select the **Validate** button and Formulas Online displays red error messages indicating any issues found with the submission. You may save as draft with errors, but you must correct all errors before submitting a draft.

or

b. Save as Draft if you are not yet ready to submit, or if you are the Preparer/Reviewer (since only a Submitter may actually submit the submission). Select the Save as Draft button and Formulas Online stores your submission until you or an authorized Submitter return to finalize the submission. See Figure 265.

#### Figure 265: Create a New Rider – Save As Draft Confirmation

# Rider 🛛

#### Informational Messages • Your submission was successfully saved as a draft. It will not be forwarded to TTB for review until you submit. If it remains a draft for over 30 days, it will be automatically deleted. Main Formula Samples Company Comments Docs/Links Paper Submission Submission ID: 1318861 Status: Draft Date Submitted: Sample Detail @---For Selected Samples: Go SAMPLE ID LIMS ID UNIT % Fill DESCRIPTION OF CONTENTS DATE SENT QUANTITY DATE RECEIVED <u>1000059</u> 1.0 liter POM SAMPLE Add Delete « Previous Save as Draft Validate Cancel Submit

# Submit Rider Submission

Follow these steps to submit your rider submission:

1. Select the **Submit** button. The Perjury Statement pop-up window displays, which requires that you attest to the correctness of your application. See Figure 266.

Figure 266: Create a New Rider – Perjury Statement Pop-Up Window

# **Perjury Statement**

Under the penalties of perjury, I declare that all the statements appearing on this application, including supplemental documents, are true and correct to the best of my knowledge and belief. I also certify that I have read, understood, and complied with the conditions and instructions for filing this application.

I agree

| ОК | Cancel |
|----|--------|
|----|--------|

We collect this information to verify your compliance with Federal laws and regulations that TTB administers. The information collected on this form must be considered confidential tax information under 26 U.S.C. 6103, and must not be disclosed to any unauthorized party under 26 U.S.C. 7213.

- 2. Select the "I agree" checkbox to acknowledge you have read, understood, and complied with instructions for filing the application. The **OK** button is enabled.
- 3. Select the **OK** button. The Submission Confirmation page displays with links to the Submission ID and the Samples tab (where applicable). The rider submission is successfully submitted. See Figure 267.

## Figure 267: Create a New Rider – Submission Confirmation

# Rider 🛛

Thank You. Your submission has been successfully completed. You will be contacted by e-mail when analysis has been completed or if additional information is needed. When referring to this submission, please use the following submission ID: 1318861. To mail your samples, return to the Samples screen to display printable sample identification labels with mailing instructions.

We collect this information to verify your compliance with Federal laws and regulations that TTB administers. The information collected on this form must be considered confidential tax information under 26 U.S.C. 6103, and must not be disclosed to any unauthorized party under 26 U.S.C. 7213.

TTB will contact you by e-mail when analysis has been completed or if additional information is needed.

4. Select the <u>return to the Samples</u> link in the submission confirmation to enter sample sent dates and print sample ID sheets if you included samples in the submission.

► Note: Only users with authenticated Submitter roles may submit submissions. Users with authenticated Preparer/Reviewer roles for any of the permit numbers included with the submission may perform all other submission preparation functions, but are not allowed to submit as final to TTB for processing.

#### 3.7.4.2.1 Enter a Sample Sent Date for Rider Submissions

See Section 3.13 Entering Sample Sent Date for sample sent date instructions.

3.7.4.2.2 Print a Sample ID Sheet for Rider Submissions

See Section 3.14 Printing Sample ID Sheets for sample sending instructions.

#### 3.7.4.2.3 Comments and Docs/Links for Rider Submissions

See Section 3.8 Adding, Editing, and Deleting Comments for comment instructions. See Section 3.9 Uploading Attachments and Linking Submissions for upload and link instructions.

#### 3.7.4.2.4 Edit, Correct, and Resubmit a Rider Submission

<u>Before submitting</u>, you may edit the submission at will. <u>After submitting</u>, you will be unable to edit until/unless TTB informs you that your submission needs correction. See Section 3.10 Editing, Correcting, and Resubmitting Submissions for editing, correction, and resubmission instructions.

3.7.4.2.5 Copy an Existing Rider Submission

See Section 3.11 Copying Existing Submissions for copy instructions.

FONL 1.2

# 3.7.4.2.6 Print a Rider Submission

See Section 3.12 Printing Submissions for print instructions.

# 3.7.4.2.7 Withdraw a Rider Submission

See Section 3.21.2 Withdraw a Submission for instructions on how to withdraw an active submission prior to TTB process completion.

# 3.8 ADDING, EDITING, AND DELETING COMMENTS

This section discusses the basic information for adding, editing, and deleting comments in the Formulas Online system. This section includes the following information:

- Add Comments See Section 3.8.1 Add Comments
- Edit Comments See Section 3.8.2 Edit Comments
- Delete Comments See Section 3.8.3 Delete Comments

# 3.8.1 Add Comments

Follow these steps to add comments when creating or editing a submission:

1. Select the <u>Comment</u> link in the action bar. Alternatively, select the Comments tab in the submission. See Figure 268.

| Figure 268: Add Comments – Comments Tab                                                              |
|----------------------------------------------------------------------------------------------------|
|                                                                                                    |
| Main         Formula         Samples         Comments           Print         Comment         Upload |
| Paper Submission Comments Detail                                                                     |
| Add Save as Draft Validate Cancel Submit                                                             |

2. Select the Add button. The Comment pop-up window displays. See Figure 269.

Figure 269: Add Comments – Comment Pop-Up Window

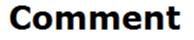

| Comment              |           |
|----------------------|-----------|
| * Comments:          |           |
|                      | *         |
|                      |           |
|                      |           |
|                      |           |
|                      |           |
|                      | ~         |
|                      |           |
| 2000 characters left |           |
|                      | OK Cancel |

- 3. Enter comments in the available field.
- ► Note: Fields marked with asterisks (\*) are required fields.
- 4. Select the **OK** button. The Comments pop-up window closes and the comments are added in the Comments Detail. See Figure 270.

#### Figure 270: Add Comments – Comments Tab with Comments Added

| Uniform 💿                                                                                                    |
|----------------------------------------------------------------------------------------------------|
| Main Eormula Samples Company Comments Docs/Links                                                                                                    |
| Print   Comment   Upload                                                                                                    |
| Paper Submission                                                                                                    |
| Comments Detail O                                                                                                    |
| Select/Clear All         Date/Time:       07-22-2011 08:58 AM       Submitted by:       Jane Smith         Comment:       Sample will be forwarded by 7/29/11 |
| Add Delete                                                                                                    |
| Save as Draft Validate Cancel Submit                                                                                                    |

5. Repeat the steps to add additional comments.

# 3.8.2 Edit Comments

Follow these steps to edit a comment when creating or editing a submission:

1. Select the Comments tab in the submission. See Figure 271.

#### Figure 271: Edit Comments – Comments Tab

| Uniform 💿                                                                                                    |
|----------------------------------------------------------------------------------------------------|
| Main         Formula         Samples         Comments         Docs/Links           Print         Comment         Upload                                       |
| Paper Submission                                                                                                    |
| Comments Detail @                                                                                                    |
| Select/Clear All         Date/Time:       07-22-2011 08:58 AM       Submitted by:       Jane Smith         Comment:       Sample will be forwarded by 7/29/11 |
| Add Delete                                                                                                    |
| Save as Draft     Validate     Cancel     Submit                                                                                                    |

2. Select the <u>Comment</u> link. The Comments pop-up window displays. See Figure 272.

Figure 272: Edit Comments – Comment Pop-Up Window

# Comment

| Comment                     |           |
|-----------------------------|-----------|
| * Comments:                 |           |
| Sample will be forwarded by | 7/29/11 ^ |
|                             |           |
|                             |           |
|                             |           |
|                             |           |
|                             | Ψ.        |
| 1965 characters left        |           |
|                             | OK Cancel |
|                             | Cancer    |

- 3. Edit comments in the available field.
- ► Note: You may only edit comments you have added.
- 4. Select the **OK** button. The Comments pop-up window closes and the comments are updated in the Comments Detail. See Figure 273.

#### Figure 273: Edit Comments – Comments Tab with Comments Updated

# Uniform Main Examples Company Comments Docs/Links Print Comments Upload Paper Submission Comments Detail Select/Clear All Date/Time: 07-22-2011 08:58 AM Submitted by: Jane Smith Comment: Sample will be forwarded by 7/25/11 Add Delete Save as Draft Validate Cancel Submit

5. Repeat the steps to edit additional comments.

#### 3.8.3 Delete Comments

Follow these steps to delete a comment when creating or editing a submission:

1. Select the Comments tab in the submission. See Figure 274.

#### Figure 274: Delete Comments – Comments Tab

# **Uniform** <sub>•</sub>

| Main         Formula         Samples         Comments         Docs/Links           Print         Comment         Upload                 |
|----------------------------------------------------------------------------------------------------|
| Paper Submission                                                                                                    |
| Comments Detail O Select/Clear All Date/Time: 07-22-2011 08:58 AM Submitted by: Jane Smith Comment: Sample will be forwarded by 7/25/11 |
| Add Delete                                                                                                    |
| Save as Draft Validate Cancel Submit                                                                                                    |

2. Select the checkbox(es) next to the comment(s) you wish to delete.

- ► Note: You may only delete comments you have added.
- 3. Select the **Delete** button. A confirmation message box displays prompting you to confirm your action. See Figure 275.

#### Figure 275: Delete Comments – Delete Comment Confirmation

| Windows Internet Explorer                                                | × |
|--------------------------------------------------------------------------|---|
| Are you sure you want to delete the selected comments? If yes select Ok. |   |
| OK Cancel                                                                |   |

4. Select the **OK** button to confirm. The confirmation message box closes and the comments are deleted from the Comments Detail. See Figure 276.

#### Figure 276: Delete Comments – Comments Tab with Comments Deleted

| Uniform <sub>e</sub>                             |
|--------------------------------------------------|
| Main Formula Samples Company Comments Docs/Links |
| Print   Comment   Upload                         |
| Paper Submission                                 |
| Comments Detail 🛛                                |
| Add                                              |
| Save as Draft Validate Cancel Submit             |

# 3.9 UPLOADING ATTACHMENTS AND LINKING SUBMISSIONS

This section discusses the basic information for uploading attachments and linking submissions in the Formulas Online system. This section includes the following information:

- Upload Attachments See Section 3.9.1 Upload Attachments
- Link Submissions See Section 3.9.2 Link Submissions

# 3.9.1 Upload Attachments

Follow these steps to upload attachments to a submission:

1. Select the <u>Upload</u> link in the action bar. The Attachment pop-up window displays. See Figure 278. Proceed to <u>Submission Documents & Links</u>.

Alternatively, select the Docs/Links tab in the submission. The Docs/Links tab displays. See Figure 277.

# Document & Link Detail

#### Figure 277: Upload Attachments – Docs/Links Tab

# Uniform .

| Main Formula Sample    | s <u>Company</u> <u>Comments</u> Doc | s/Links       |                 |        |      |      |   |
|------------------------|--------------------------------------|---------------|-----------------|--------|------|------|---|
| Print   Comment   Up   | load                                 |               |                 |        |      |      |   |
| Paper Submission       |                                      |               |                 |        |      |      |   |
| Submission Docume      | ents 0                               |               |                 |        |      |      |   |
| Түре                   | DESCRIPTION                          | INVA          | LIDATED FILE    |        | SIZE | DATE |   |
|                        |                                      |               | Upload          |        |      |      |   |
| ┌ Submission Links ଡ - |                                      |               |                 |        |      |      | ] |
| SUBMISSION ID          | DESCRIPTION                          | NC            |                 |        |      |      |   |
|                        | Add Delete                           |               |                 |        |      |      |   |
|                        |                                      | Save as Draft | Validate Cancel | Submit |      |      |   |

2. In the Submission Documents section, select the **Upload** button. The Attachment pop-up window displays. See Figure 278.

# Submission Documents & Links

#### Figure 278: Upload Attachments – Attachment Pop-Up Window

| Information 0 |                 |                     |                     |                     |                     |                     |                                            |
|---------------|-----------------|---------------------|---------------------|---------------------|---------------------|---------------------|--------------------------------------------|
|               |                 |                     |                     | *<br>*              |                     |                     |                                            |
|               | •               |                     |                     |                     |                     |                     |                                            |
|               |                 |                     |                     |                     | ок                  | Browse              |                                            |
|               | characters left | 100 characters left | 100 characters left | 100 characters left | 100 characters left | 100 characters left | 100 characters left<br>Select Type  Browse |

- 3. Enter a description for the file in the Description field.
- 4. Select a type from the Type drop-down list. See Figure 279.

| Select Type           |
|-----------------------|
| Adoption Letter       |
| FID Sheet             |
| Method of Manufacture |
| NBA Rider             |
| Other                 |
| Spec Sheet            |

Figure 279: Upload Attachments – Type Drop-Down List

► Note: Make sure you select the correct type for the corresponding attachment. For example, if a Method of Manufacture attachment is required and uploaded, Method of Manufacture must be the selected type.

- 5. Select the **Browse** button next to the File field to browse and select the file.
- ► Note: Fields marked with asterisks (\*) are required fields.
- 6. Select the **OK** button. The Attachment pop-up window closes and the file is added in the Submission Documents. See Figure 280.

#### Figure 280: Upload Attachments – Docs/Links Tab with Attachment Added

# Uniform .

| <u>ain Formula Sam</u><br>rint   Comment | ples <u>Company</u> <u>Comments</u> Docs/Links |                              |        |                 |  |
|------------------------------------------|------------------------------------------------|------------------------------|--------|-----------------|--|
| aper Submission                          |                                                |                              |        |                 |  |
| Ibmission Docun                          | nents 0                                        |                              |        |                 |  |
| Түре                                     | E DESCRIPTION INVALIDATED FILE                 |                              | SIZE   | DATE            |  |
| FID Sheet                                | FID Sheet for Submission                       | FID Sheet.docx               | 9 Kb 0 | 9 Kb 07/22/2011 |  |
| Ibmission Links (                        |                                                | Upload Delete                |        |                 |  |
| SUBMISSION ID                            | DESCRIPTION                                    |                              |        |                 |  |
|                                          | Add Delete                                     |                              |        |                 |  |
|                                          | Save as D                                      | Draft Validate Cancel Submit |        |                 |  |

► Note: Virus checking is a part of the upload process. When you see a virus-related error or comment, take appropriate action. Otherwise, you will not notice anti-virus activity.

7. Repeat the steps to upload all attachments.

► Note: Attachments will <u>not</u> be available for display until the submission is saved as draft or submitted.

► Note: Select the <u>edit</u> link next to the attachment to display the Attachment pop-up window and edit the attachment. Select the checkbox(es) next to the attachment(s) and select the **Delete** button to delete the attachment(s). A confirmation message box displays prompting you to confirm your action. See Figure 281. Select the **OK** button to confirm.

#### Figure 281: Upload Attachments – Delete Attachment Confirmation

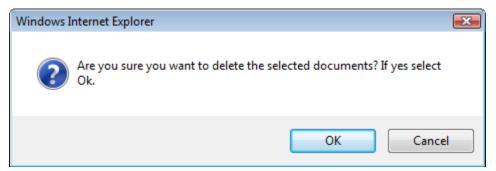

# 3.9.2 Link Submissions

Follow these steps to link a submission to another submission:

1. Select the Docs/Links tab in the submission. The Docs/Links tab displays. See Figure 282.

#### Figure 282: Link Submissions – Docs/Links Tab

| niform 🛛                                        |             |                                 |       |      |
|-------------------------------------------------|-------------|---------------------------------|-------|------|
| <u>Main Formula Samp</u><br>Print   Comment   U |             | cs/Links                        |       |      |
| Paper Submission                                |             |                                 |       |      |
| Submission Docum                                | ents 0      |                                 |       |      |
| Түре                                            | DESCRIPTION | INVALIDATED FILE                | SIZE  | DATE |
|                                                 |             | Upload                          |       |      |
| ┌ Submission Links ₢                            | )           |                                 |       |      |
| SUBMISSION ID                                   | DESCRIP     | TION                            |       |      |
|                                                 | Add Delete  |                                 |       |      |
|                                                 |             | Save as Draft Validate Cancel S | ubmit |      |

2. In the Submission Links section, select the **Add** button. The Submission Links pop-up window displays. See Figure 283.

# Submission Links

| Submission ID:<br>Description: | _ |
|--------------------------------|---|
| Description:                   |   |
|                                | ^ |
|                                | - |
| 100 characters left            |   |
| OK Cancel                      |   |
|                                |   |

Figure 283: Link Submissions – Submission Link Pop-Up Window

3. Enter the Link Submission ID and Link Description in the available fields.

► Note: Fields marked with asterisks (\*) are required fields.

4. Select the **OK** button. The Submission Link pop-up window closes and the link is added in the Submission Links. See Figure 284.

#### Figure 284: Link Submissions – Docs/Links Tab with Submission Link Added

# Uniform <sub>o</sub>

|                    | Upload      |             |                  |           |  |  |  |
|--------------------|-------------|-------------|------------------|-----------|--|--|--|
| per Submission     |             |             |                  |           |  |  |  |
| ubmission Docun    | nents 0     |             |                  |           |  |  |  |
| Түре               | DESCRIPTION |             | INVALIDATED FILE | SIZE DATE |  |  |  |
|                    |             |             |                  |           |  |  |  |
|                    |             |             | Upload           | J         |  |  |  |
|                    |             |             | Upload           |           |  |  |  |
| Submission Links ( | 0           |             | Upload           |           |  |  |  |
| Gubmission Links   | 9           | DESCRIPTION | Upload           |           |  |  |  |
|                    | 9           | DESCRIPTION | Upload           | Edit      |  |  |  |

- 5. Repeat the steps to associate this submission with other submissions.
- 6. Optional Step: Select the <u>Submission ID</u> link to confirm that you have linked to the desired submission.

► Note: The <u>Submission ID</u> link will only display if you have read access to the submission. You do not require read access to add the submission link.

► Note: Select the <u>edit</u> link next to the link to display the Submission Link pop-up window and edit the link. Select the checkbox(es) next to the link(s) and select the **Delete** button to delete the link(s). A confirmation message box displays prompting you to confirm your action. See Figure 285. Select the **OK** button to confirm.

#### Figure 285: Link Submissions – Delete Submission Link Confirmation

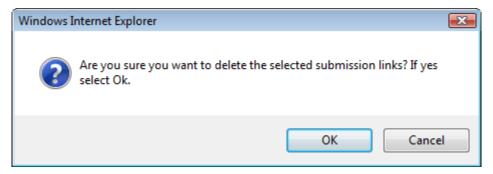

# 3.10 EDITING, CORRECTING, AND RESUBMITTING SUBMISSIONS

This section discusses the basic information for editing, correcting, and resubmitting submissions in the Formulas Online system. This section includes the following information:

- Edit Submissions Needing Correction See Section 3.10.1 Edit Submissions Needing Correction
- **Resubmit Submissions** See Section 3.10.2 Resubmit Submissions

# 3.10.1 Edit Submissions Needing Correction

<u>Before submitting</u>, you may edit the submission at will. <u>After submitting</u>, you will be unable to edit until/unless TTB informs you that your submission needs correction.

TTB will inform you via e-mail if your submission has been returned for correction. Beverage formula submitters have 30 days to correct their returned submissions. There are no deadlines for returned nonbeverage formula submissions. You need to pay careful attention to the information conveyed about the submission on the Return tab for the submission.

Follow these steps to correct a submission:

- 1. Locate the submission needing correction using one of the following methods:
  - a. Select the link in the e-mail you have received from TTB and login into Formulas Online. See Figure 286.

|                                                                                                    |                               |                                                 |                     |                  |                                                                            |                                          |         | _ D X           |
|----------------------------------------------------------------------------------------------------|-------------------------------|-------------------------------------------------|---------------------|------------------|----------------------------------------------------------------------------|------------------------------------------|---------|-----------------|
| 図 日 つ び 本                                                                                                    | *   ₹                         | Submitter: Submission                           | has been ret        | urned for correc | tion - Message (Pla                                                        | in Text)                                 |         |                 |
| File Messag                                                                                                    | je                            |                                                 |                     |                  |                                                                            |                                          |         | ۵ (3            |
| ignore X<br>& Junk ≠ Delete                                                                                                    | Reply Reply Forward Reply All | 诌 COLAs Online<br>🙈 To Manager<br>😭 Team E-mail | →<br>→<br>→<br>Move | Note Note        | <ul> <li>Mark Unread</li> <li>Categorize ▼</li> <li>Follow Up ▼</li> </ul> | a abo abo abo abo abo abo abo abo abo ab | Zoom    | Call Recipients |
| Delete                                                                                                    | Respond                       | Quick Steps                                     | Es.                 | Move             | Tags 🗔                                                                     | Editing                                  | Zoom    | Click To Call   |
| From:               tb.fonl@ttb.gov                To:              elane.Smith@ttb.gov                Cc:               Subject:             Submitter: Submission has been returned for correction |                               |                                                 |                     |                  |                                                                            |                                          |         |                 |
| Dear Submitter:                                                                                                    | Your submission with Subm     | ssion ID 1301368 ne                             | eds correct         | ion before fur   | her processing c                                                           | an continue in tl                        | ne FONL | system.         |
| https://www.ttbo                                                                                                    | online.gov/formulasonline/TT  | <u>3OnlinePortal.jsp</u>                        |                     |                  |                                                                            |                                          |         |                 |
|                                                                                                    |                               |                                                 |                     |                  |                                                                            |                                          |         | ≣               |
|                                                                                                    |                               |                                                 |                     |                  |                                                                            |                                          |         | V               |
| ttb.fonl@tt                                                                                                    | tb.gov                        |                                                 |                     |                  |                                                                            |                                          |         | ^               |

Figure 286: Edit Submissions Needing Correction – E-Mail Notification

- b. Perform a search for the submission. See Section 3.15 Searching for Submissions, Samples, and Formulas for more information.
- c. Locate the submission you need to correct on the My Submissions home page. The Submission Status will be "Needs Correction." See Figure 287.

|               | missions       | 5                    |                      |         |                      |                                         |             | Submissions - Search Advanced Sea     |
|---------------|----------------|----------------------|----------------------|---------|----------------------|-----------------------------------------|-------------|---------------------------------------|
|               |                | 5                    |                      |         |                      |                                         |             | Submissions   Search  Advanced Search |
| pply Sort     |                |                      |                      |         |                      |                                         |             |                                       |
|               | Clear Sort 🛛 👩 |                      |                      |         |                      |                                         |             |                                       |
|               |                | Records              | 1 - 22 of 22 (       | Total N | Atching Recor        | ds: 22) (Page 1                         | of 1)       |                                       |
| Surrender     |                |                      |                      |         | 5                    | ,,,,,,,,,,,,,,,,,,,,,,,,,,,,,,,,,,,,,,, | ,           |                                       |
| SUBMISSION ID | TTB FORMULA ID | COMPANY FORMULA#     | Түре                 | PAPER   | SUBMISSION<br>STATUS | SUBMISSION<br>DATE                      | SUBMITTER   | PRODUCT                               |
| 1301321       |                | -                    | User<br>Registration | N       | Closed               | 05/10/2011                              | ТТВ         |                                       |
| 1301368       | 1000650        | FL-W-77777 - 11111   | -                    | Y       | Needs<br>Correction  | 08/23/2011                              | Jane Smith  | POM                                   |
| 1301369       | 1000651        | FL-W-77777 - 2222222 | Uniform              | Y       | Approved             | 05/14/2011                              | Jane Smith  |                                       |
| 1301391       |                | -                    | User<br>Registration | N       | Closed               | 05/19/2011                              | ТТВ         |                                       |
| 1301429       |                | -                    | User<br>Registration | N       | Cancelled            | 05/26/2011                              | ТТВ         |                                       |
| 1301448       |                | -                    | User<br>Registration | N       | Closed               | 05/27/2011                              | ТТВ         |                                       |
| 1301461       |                | OH-W-299 - 1234      | Uniform              | Ν       | Draft                |                                         | -           |                                       |
| 1301483       |                | -                    | User<br>Registration | N       | Closed               | 06/02/2011                              | ТТВ         |                                       |
| 1301485       |                | -                    | User<br>Registration | N       | Closed               | 06/02/2011                              | ТТВ         |                                       |
| 1301634       |                | -                    | User<br>Registration | N       | Closed               | 06/22/2011                              | ТТВ         |                                       |
| 1301644       |                | -                    | User<br>Registration | N       | Closed               | 06/24/2011                              | ТТВ         |                                       |
| 1301648       |                | -                    | User<br>Registration | N       | Closed               | 06/28/2011                              | ТТВ         |                                       |
| 1301650       |                | -                    | User<br>Registration | N       | Cancelled            | 06/28/2011                              | ТТВ         |                                       |
| 1301810       |                | -                    | User<br>Registration | N       | Cancelled            | 08/06/2011                              | ТТВ         |                                       |
| 1301852       | 1000700        | OH-W-299 - 12345     | Uniform              | N       | Needs<br>Correction  | 08/20/2011                              | Jane Smith  | POM WINE                              |
| 1301873       | 1000958        | OH-W-299 - 5678      | Uniform              | Y       | Pending              | 10/05/2011                              | Jane Smith  | POM WINE                              |
| 1302004       |                | -                    | Uniform              | Ν       | Draft                |                                         | -           |                                       |
| 1302006       |                | -                    | Uniform              | Ν       | Draft                |                                         | -           |                                       |
| 1302156       |                | -                    | User<br>Registration |         | In Process           | 10/25/2011                              | TTB Gov'mnt |                                       |
|               |                |                      | -                    |         |                      |                                         |             |                                       |

- 2. Select the <u>Submission ID</u> link to display the submission.
- 3. Select the Return tab. See Figure 288. The Return tab details the reasons why the submission is being returned for correction.

# Needs Correction Information

#### Figure 288: Edit Submissions Needing Correction – Return Tab

# Uniform 🛛

| Main<br>Print      | Formula Samples Co  | <u>mpany Comments Docs/Links</u> Retur<br>Upload   Withdraw | n <u>Unauthorized Users</u>   |                 |                     |
|--------------------|---------------------|-------------------------------------------------------------|-------------------------------|-----------------|---------------------|
| Submiss<br>Status: | Needs               | Correction                                                  | ula ID: 1000650               | Date Submitted: | 08-23-2011 04:22 PM |
| Need               | s Correction Inform |                                                             |                               |                 |                     |
|                    | REASON              | REASON DESCRIPTION                                          | ADDITIONAL DESCRIPTION        | RESOLVED?       |                     |
|                    | Sample Damaged      | Sample has been<br>damaged. Please submit<br>a new sample.  | Please submit a new<br>sample |                 |                     |
|                    |                     | Sav                                                         | ve as Draft Validate Submit   |                 |                     |

# Return/Needs Correction Reason Description Details

4. Select <u>Needs Correction Reason</u> link. The Return Reason pop-up window displays. See Figure 289.

Figure 289: Edit Submissions Needing Correction – Return Reason Pop-Up Window

| Reason:       Sample has been damaged. Please submit a new sample         Description:       Please submit a new sample         Description:       Please submit a new sample         Resolved?       OK                                                                                                    | Return Reas                    | son 🛛                                                                                                    |
|----------------------------------------------------------------------------------------------------|--------------------------------|----------------------------------------------------------------------------------------------------|
| Oescription:         Additional       Please submit a new sample         Oescription:         Resolved?         OK         Ollect this information to verify your compliance with Federal laws and regulations that TTG histers. The information collected on this form must be considered confidential tax nation under 26 U.S.C. 6103, and must not be disclosed to any unauthorized party under | Needs<br>Correction<br>Reason: | Sample Damaged 👻                                                                                                    |
| OK OK OK OK OK OK OK OK OK OK OK OK OK O                                                                                                    | Reason<br>Description:         | Sample has been damaged. Please submit a new sample                                                                                            |
| OK<br>ollect this information to verify your compliance with Federal laws and regulations that TTG<br>histers. The information collected on this form must be considered confidential tax<br>nation under 26 U.S.C. 6103, and must not be disclosed to any unauthorized party under                                                                                                    | Additional<br>Description:     | Please submit a new sample                                                                                                    |
| ollect this information to verify your compliance with Federal laws and regulations that TTE<br>histers. The information collected on this form must be considered confidential tax<br>nation under 26 U.S.C. 6103, and must not be disclosed to any unauthorized party unde                                                                                                    |                                |                                                                                                    |
|                                                                                                    | Resolved?                      |                                                                                                    |
|                                                                                                    | ollect this informa            | tion to verify your compliance with Federal laws and regulations that TTI<br>nation collected on this form must be considered confidential tax |

- 5. Select the **OK** button. The Return Reason pop-up window closes and the Return tab displays.
- 6. Advance through the submission by selecting the tabs, editing the fields and making corrections, additions, or deletions as needed.
- 7. Resubmit when you are done following the steps in Section 3.10.2 Resubmit Submissions.

# 3.10.2 Resubmit Submissions

Follow these steps to resubmit a submission that required corrections:

- If you are resubmitting with a new or replacement sample, you must add the new/replacement sample entry on the Samples tab. After you have submitted, enter the Sample Sent Date and print out a new sample ID sheet for that sample. See Section 3.13 Entering Sample Sent Date and Section 3.14 Printing Sample ID Sheets.
- 2. Select the **Submit** button. The Perjury Statement pop-up window displays, which requires that you attest to the correctness of your application. See Figure 290.

Figure 290: Edit Submissions Needing Correction – Perjury Statement Pop-Up Window

# **Perjury Statement**

Under the penalties of perjury, I declare that all the statements appearing on this application, including supplemental documents, are true and correct to the best of my knowledge and belief. I also certify that I have read, understood, and complied with the conditions and instructions for filing this application.

I agree

| ОК | Cancel |
|----|--------|

We collect this information to verify your compliance with Federal laws and regulations that TTB administers. The information collected on this form must be considered confidential tax information under 26 U.S.C. 6103, and must not be disclosed to any unauthorized party under 26 U.S.C. 7213.

- 3. Select the "I agree" checkbox to acknowledge you have read, understood, and complied with instructions for filing the application. The **OK** button is enabled.
- Select the **OK** button. The confirmation message box closes and the Submission Confirmation page displays with links to the Submission ID, Unauthorized Users tab, and the Samples tab (where applicable). The submission is successfully re-submitted. See Figure 291.

# Figure 291: Edit Submissions Needing Correction – Submission Confirmation

-

# Uniform .

Thank You. Your submission has been successfully completed. You will be contacted by e-mail when analysis has been completed or if additional information is needed. When referring to this submission, please use the following submission ID: 1301368. To mail your samples, return to the Samples screen to display printable sample identification labels with mailing instructions.

We collect this information to verify your compliance with Federal laws and regulations that TTB administers. The information collected on this form must be considered confidential tax information under 26 U.S.C. 6103, and must not be disclosed to any unauthorized party under 26 U.S.C. 7213.

TTB will contact you by e-mail when analysis has been completed or if additional information is needed.

# 3.11 COPYING EXISTING SUBMISSIONS

Follow these steps to copy a submission to use as a base for a new submission:

1. Perform a search for the submission. See Section 3.15 Searching for Submissions, Samples, and Formulas for more information.

Alternatively, locate the submission you wish to copy on the My Submissions home page.

- ▶ Note: Any submission other than a User Registration submission may be copied.
- 2. Select the <u>Submission ID</u> link to display the submission.
- 3. Select the <u>Copy as New</u> link in the action bar. A confirmation message box displays prompting you to confirm your action. See Figure 292.

#### Figure 292: Copying Existing Submissions – Copy as New Confirmation

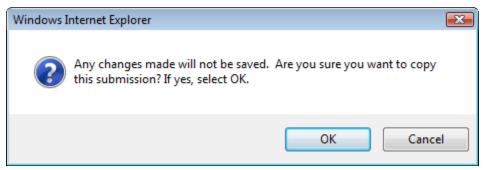

 Select the **OK** button to confirm. The confirmation message box closes and a confirmation message box displays prompting you to link the copy to the original submission. See Figure 293.

Figure 293: Copying Existing Submissions – Link New and Original Submissions Confirmation

| Windows Internet Explorer                         |                                |
|---------------------------------------------------|--------------------------------|
| Would you like to link this copy to the origi OK. | nal submission? If yes, select |
| (                                                 | OK Cancel                      |

- ► Note: The link will only appear on the <u>new</u> submission.
- 5. Select the **OK** button. The confirmation message box closes and the Main tab displays with the copied submission.

▶ Note: Only those editable fields necessary to create a new submission will be copied.

- 6. Advance through the submission by selecting the tabs.
  - a. Make desired selections and enter new data as appropriate, just as if this were a new submission from scratch.
  - b. When a sample should be associated with the submission, you will need to re-enter sample information.
- 7. *Optional Step*: By default, the new submission will not have any of the Submission Documents that were associated with the original submission. You may prefer to add any or all of them. See Section 3.9.1 Upload Attachments for more information.
- 8. Optional Step: If you did not select the **OK** button earlier when asked if you wanted to link the new submission to the original one, the Submission Links section is empty. If you omitted linking the submissions initially and decide to link them later, you may also do so. See Section 3.9.2 Link Submissions for more information.
- 9. Make any desired changes and proceed as usual (this becomes, in effect, a new submission).

# 3.12 PRINTING SUBMISSIONS

This section discusses the basic information for printing submissions in the Formulas Online system. This section includes the following information:

- **Print Functions (Internet Explorer)** See Section 3.12.1 Print Functions (Internet Explorer)
- **Print Functions (Submissions)** See Section 3.12.2 Print Functions (Submissions)

# 3.12.1 **Print Functions (Internet Explorer)**

Formulas Online supports standard Internet Explorer print functions.

Follow these steps to print a page in Formulas Online:

- 1. Go to the page in Formulas Online you wish to print.
- 2. Select **File > Print** from the Internet Explorer menu or select the <sup>[III]</sup> icon. The Print dialog displays. See Figure 294.

| 🖶 Print                                                                        | <b>X</b>                               |
|--------------------------------------------------------------------------------|----------------------------------------|
| General Options                                                                |                                        |
| Select Printer                                                                 |                                        |
| •                                                                              | 4 III                                  |
| Status: Ready<br>Location:<br>Comment:                                         | Print to file Preferences Find Printer |
| Page Range                                                                     |                                        |
| All                                                                            | Number of copies: 1                    |
| Selection Current Page                                                         |                                        |
| Pages: 1                                                                       | Collate                                |
| Enter either a single page number or a single<br>page range. For example, 5-12 |                                        |
| Prin                                                                           | t Cancel Apply                         |

Figure 294: Printing Submissions – Print Dialog

3. Select the **Print** button. The page is sent to the selected printer and printed.

#### 3.12.2 **Print Functions (Submissions)**

Formulas Online supports printing printer-friendly versions of submissions.

Using the action bar, you can print from any tab of a submission. Follow these steps to print a submission:

1. Perform a search for the submission. See Section 3.15 Searching for Submissions, Samples, and Formulas for more information.

Alternatively, locate the submission you wish to print on the My Submissions home page.

2. Select the Submission ID link to display the submission.

3. Select the Print link in the action bar. The Print Submission pop-up window displays. See Figure 295. For Rider submissions, the "Formula Summary" option will not display.

| Figure 2                                    | 95: Printing Submissions – Print Pop-Up Window                                                                                                    |   |
|---------------------------------------------|----------------------------------------------------------------------------------------------------|---|
| Print                                       |                                                                                                    |   |
| _ Print Subi                                | nission 0                                                                                                    | ٦ |
| Print Range:                                |                                                                                                    |   |
| We collect this infor                       | OK Cancel                                                                                                    |   |
| regulations that TTI<br>considered confider | B administers. The information collected on this form must l<br>tial tax information under 26 U.S.C. 6103, and must not be<br>authorized party under 26 U.S.C. 7213. |   |
|                                             |                                                                                                    |   |
|                                             |                                                                                                    |   |

- 4. Select the radio button next to the Print Range.
  - a. "All" will display all tabs for the submission. See Figure 296 Figure 299.
  - b. "Current Tab" will display only the tab you were viewing when you selected the Print link. See Figure 300.
  - c. "Formula Summary" will display data from the Main and Formula tabs for Drawback submissions and data from the Main, Formula, Results, and Return tabs for Uniform and SDA submissions. See Figure 301.
- 5. Select the **OK** button. The printable version of the submission displays.

► Note: Check your page orientation settings before printing. Most pages print well as Portrait, but some Formula and Sample pages are wider and print best as Landscape.

Figure 296: Printing Submissions - All (Top)

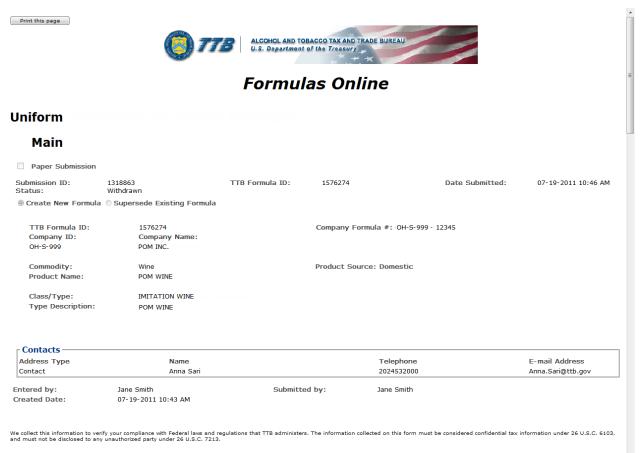

#### Formula

\*

## Figure 297: Printing Submissions – All (Middle 1)

#### Formula

| atus: In Process                                                  |                     | Submitted   | : 08-20-2010 04 | .25 PM                        |                                      |                   |                      |          |
|-------------------------------------------------------------------|---------------------|-------------|-----------------|-------------------------------|--------------------------------------|-------------------|----------------------|----------|
| Gummary — — — — — — — — — — — — — — — — — — —                     |                     |             |                 |                               |                                      |                   |                      |          |
| Measurement Type:                                                 |                     | olume/Weigh | it              |                               |                                      |                   |                      |          |
| Measurement Units:                                                |                     | nglish      |                 |                               |                                      |                   |                      |          |
| Total Yield:                                                      | 1                   | .0 Gallons  |                 |                               |                                      |                   |                      |          |
|                                                                   |                     | Low         |                 | UNIT                          |                                      |                   |                      |          |
| Alcohol Content of Finis                                          | hed Product:        | 1           |                 | % by Volume                   |                                      |                   |                      |          |
|                                                                   |                     |             |                 |                               |                                      |                   |                      |          |
| ngredients                                                        |                     |             |                 |                               |                                      |                   |                      |          |
| FERMENTABLE INGREDIENTS                                           |                     |             |                 | UANTITY                       |                                      |                   |                      |          |
| NAME                                                              | GROUP               | Low         | HIG             |                               | NIT                                  |                   |                      |          |
|                                                                   | GROOP               | LOW         | 110             | n                             |                                      |                   |                      |          |
| FINISHED ALCOHOL                                                  |                     |             | Qua             |                               |                                      | ALCOHOL BY VOLUME | ТТВ                  |          |
|                                                                   |                     |             |                 |                               |                                      |                   |                      | ·        |
| NAME                                                              | GROUP               | Low         | Нісн            | UNIT                          | Low                                  | Нідн              | ID                   | COMMODIT |
|                                                                   |                     |             |                 |                               |                                      |                   |                      |          |
|                                                                   |                     |             |                 |                               |                                      |                   |                      |          |
| FLAVORS                                                           |                     |             | QUAN            | тітү                          |                                      |                   | COMPANY              | ттв      |
|                                                                   | GROUP               | Low         | QUAN            | TITY<br>Unit                  | Түре                                 | COMPND?           | Company<br>Formula # |          |
| LAVORS                                                            | GROUP<br>POM FLAVOR |             |                 |                               | Type                                 | Compind?          |                      | FORMULA  |
| LAVORS                                                            |                     |             |                 | UNIT<br>tsp.                  |                                      |                   |                      | FORMULA  |
| POM CONCENTRATE                                                   |                     | 1.0         |                 | UNIT<br>tsp.                  | Natural<br>p Description:            |                   |                      | FORMULA  |
| POM CONCENTRATE<br>Flavor Name:                                   | POM FLAVOR          | 1.0         |                 | UNIT<br>tsp.<br>Grou<br>tbsp. | Natural<br>p Description:            | POM FLAVORS       |                      | FORMULA  |
| POM CONCENTRATE<br>Flavor Name:<br>POM EXTRACT<br>Flavor Name:    | POM FLAVOR          | 1.0         |                 | UNIT<br>tsp.<br>Grou<br>tbsp. | Natural<br>p Description:<br>Natural | POM FLAVORS       |                      | FORMULA  |
| PLAVORS<br>NAME<br>POM CONCENTRATE<br>Flavor Name:<br>POM EXTRACT | POM FLAVOR          | 1.0         | Нісн            | UNIT<br>tsp.<br>Grou<br>tbsp. | Natural<br>p Description:<br>Natural | POM FLAVORS       |                      | FORMULA  |

#### Figure 298: Printing Submissions - All (Middle 2)

#### Samples Paper Submission Submission ID: 1318863 TTB Formula ID: 1576274 Date Submitted: 07-19-2011 10:46 AM Status: Withdrawn Sample Detail -SAMPLE ID LIMS ID QUANTITY UNIT % FILL DESCRIPTION OF CONTENTS DATE SENT DATE RECEIVED 1000061 1.0 quart POM SAMPLE 07/22/2011 We collect this information to verify your compliance with Federal laws and regulations that TTB administers. The information collected on this form must be considered confidential tax information under 26 U.S.C. 6103, and must not be disclosed to any unauthorized party under 26 U.S.C. 7213. Company Paper Submission Submission ID: 1318863 TTB Formula ID: 1576274 Date Submitted: 07-19-2011 10:46 AM Status: Withdrawn Company/Address Detail-ADDRESS TYPE PERMIT NUMBER / NAME PHONE NUMBER START DATE ADDRESS END DATE Manufacturer 07/19/2011 OH-W-999 - POM INC. 5555 Fordham Drive, Cincinnati, OH, 45202-0000 Mailing 4444 Orchard Lane, Saint Petersberg, FL, 33738 2024532000 07/19/2011 Jane Smith 07/19/2011 Contact Anna Sari 1325 G Street NW, Washington, DC, 2024532000 20005 We collect this information to verify your compliance with Federal laws and regulations that TTB administers. The information collected on this form must be considered confidential tax information under 26 U.S.C. 6103, and must not be disclosed to any unauthorized party under 26 U.S.C. 7213. Comments Paper Submission Submission ID: 1318863 TTB Formula ID: 1576274 Date Submitted: 07-19-2011 10:46 AM Status: Withdrawn Comments Detail –

Date/Time: 07-22-2011 03:06 PM Submitted by: Jane Smith Comment: TO: ALFD QA Reviewer Cc: BAL LIE Subject: Formula ID 1576274 Please contact me regarding the sample to be provided for the above referenced formula.

## Figure 299: Printing Submissions - All (Bottom)

| Paper Submission                                                      | n                                                                                          |                                                      |                             |                                                    |                               |
|-----------------------------------------------------------------------|--------------------------------------------------------------------------------------------|------------------------------------------------------|-----------------------------|----------------------------------------------------|-------------------------------|
| ubmission ID:<br>tatus:                                               | 1318863<br>Withdrawn                                                                       | TTB Formula ID:                                      | 1576274                     | Date Submitted:                                    | 07-19-2011 10:46 AM           |
| Submission Doc                                                        | uments                                                                                     |                                                      |                             |                                                    |                               |
| Түре                                                                  | DESCRIPTION                                                                                | INVALIDAT                                            | TED FILE                    | Size                                               | DATE                          |
| Submission Link                                                       | (S                                                                                         |                                                      |                             |                                                    |                               |
| SUBMISSION ID                                                         | Des                                                                                        | CRIPTION                                             |                             |                                                    |                               |
| Paper Submissior                                                      | n<br>1318863                                                                               | TTB Formula ID:                                      | 1576274                     | Date Submitted:                                    | 07-19-2011 10:46 AI           |
| status:                                                               | Withdrawn                                                                                  | TTB Formula ID:                                      | 15/62/4                     | Date Submitted:                                    | 07-19-2011 10:46 Ar           |
| Needs Correctio                                                       |                                                                                            |                                                      |                             |                                                    |                               |
| NEEDS CORRECTION RE                                                   | EASON REASON DESCRIPTION                                                                   | ADDITIONAL DE                                        | SCRIPTION                   | RESOLVED?                                          |                               |
| d must not be disclosed to a                                          | verify your compliance with Federal I<br>any unauthorized party under 26 U.S<br>ized Users | ws and regulations that TTB administers<br>.C. 7213. | . The information collected | on this form must be considered confidential tax i | nformation under 26 U.S.C. 61 |
| Juanti                                                                |                                                                                            |                                                      |                             |                                                    |                               |
| _                                                                     | n                                                                                          |                                                      |                             |                                                    |                               |
| Paper Submission<br>Submission ID:                                    | n<br>1318863<br>Withdrawn                                                                  | TTB Formula ID:                                      | 1576274                     | Date Submitted:                                    | 07-19-2011 10:46 AM           |
| Paper Submission<br>Submission ID:<br>Status:<br>COLAS USER ID USER I | 1318863<br>Withdrawn<br>NAME                                                               | TTB Formula ID:                                      | 1576274                     | Date Submitted:                                    | 07-19-2011 10:46 AM           |
| Paper Submission<br>Submission ID:<br>Status:<br>COLAS USER ID USER I | 1318863<br>Withdrawn                                                                       | TTB Formula ID:                                      | 1576274                     | Date Submitted:                                    | 07-19-2011 10:46 AM           |
| Paper Submission<br>Submission ID:<br>Status:<br>COLAS USER ID USER I | 1318863<br>Withdrawn<br>NAME                                                               | TTB Formula ID:                                      | 1576274                     | Date Submitted:                                    | 07-19-2011 10:46 AI           |

#### Figure 300: Printing Submissions - Current Tab

Print this page

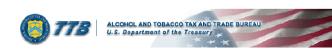

# Formulas Online

#### Uniform

#### Main

Paper Submission

|   | Paper Submission                 |                            |                 |                                 |                 |                     |
|---|----------------------------------|----------------------------|-----------------|---------------------------------|-----------------|---------------------|
|   | ubmission ID:<br>tatus:          | 1318863<br>Withdrawn       | TTB Formula ID: | 1576274                         | Date Submitted: | 07-19-2011 10:46 AM |
| ( | Create New Formula               | Supersede Existing Formula |                 |                                 |                 |                     |
|   | TTB Formula ID:<br>Company ID:   | 1576274<br>Company Name:   |                 | Company Formula #: OH-S-999 - : | 12345           |                     |
|   | OH-S-999                         | POM INC.                   |                 |                                 |                 |                     |
|   | Commodity:<br>Product Name:      | Wine<br>POM WINE           |                 | Product Source: Domestic        |                 |                     |
| a | Class/Type:<br>Type Description: | IMITATION WINE<br>POM WINE |                 |                                 |                 |                     |
|   |                                  |                            |                 |                                 |                 |                     |
| - | Contacts                         |                            |                 |                                 |                 |                     |

| Address Type<br>Contact      | Name<br>Anna Sari                 |               | Telephone<br>2024532000 | E-mail Address<br>Anna.Sari@ttb.gov |
|------------------------------|-----------------------------------|---------------|-------------------------|-------------------------------------|
| Entered by:<br>Created Date: | Jane Smith<br>07-19-2011 10:43 AM | Submitted by: | Jane Smith              |                                     |

We collect this information to verify your compliance with Federal laws and regulations that TTB administers. The information collected on this form must be considered confidential tax information under 26 U.S.C. 6103, and must not be disclosed to any unauthorized party under 26 U.S.C. 7213.

### Figure 301: Printing Submissions – Formula Summary

| Print this page                                                                                         |                                                                                                    |                                |                |              |     |                 |                     |
|----------------------------------------------------------------------------------------------------|----------------------------------------------------------------------------------------------------|--------------------------------|----------------|--------------|-----|-----------------|---------------------|
| Drawback                                                                                                |                                                                                                    |                                |                |              |     |                 |                     |
| Submission ID:<br>Status:                                                                               | 1318950<br>In Process                                                                                         | ттві                           | Formula ID:    | 1576339      |     | Date Submitted: | 08-16-2011 10:14 AM |
| Create New Formula                                                                                      | Supersede Existing F                                                                                          | ormula                         |                |              |     |                 |                     |
| Company Formula #:<br>Company ID:<br>POMPURE<br>Product Name:<br>Product Type:<br>Kind of Spirits On Wh | POMPURE - 123<br>Company Nam<br>POM PURE EXTR<br>POM POMEGRAN<br>Flavor/Flavoring<br>ich Drawback Will Be Cla | ACTS<br>ATE EXTRACT<br>Extract | ) Proof        | TTB Formula  | ID: | 1576339         |                     |
| Summary<br>Measurements<br>Used:                                                                        | English                                                                                                    |                                |                |              |     |                 |                     |
| Process Type:                                                                                           |                                                                                                    |                                |                |              |     |                 |                     |
|                                                                                                    | Low                                                                                                    | Нісн                           | UNIT TOLERANCE |              |     |                 |                     |
| Eligible Absolute Alc                                                                                   |                                                                                                    |                                | % v/v          |              |     |                 |                     |
| Alcohol Content of F                                                                                    |                                                                                                    |                                | % v/v          |              |     |                 |                     |
| Eligible Plus Recover                                                                                   | -                                                                                                    |                                | % v/v          |              |     |                 |                     |
| Density of Finished                                                                                     |                                                                                                    | bs per gallon                  |                |              |     |                 |                     |
| Number of Days to C                                                                                     | •                                                                                                    |                                |                |              |     |                 |                     |
|                                                                                                    | WEIGHT (LB)                                                                                                   | WEIGHT (LB)                    | VOLUME (GAL)   | VOLUME (GAL) |     |                 |                     |
|                                                                                                    | (LOW)                                                                                                    | (нісн)                         | (LOW)          | (нісн)       |     |                 |                     |
| Theoretical Yield:<br>Actual Yield:                                                                     |                                                                                                    |                                |                |              |     |                 |                     |
| Actual Yield:                                                                                           |                                                                                                    |                                |                |              |     |                 |                     |
|                                                                                                    |                                                                                                    |                                |                |              |     |                 |                     |
|                                                                                                    |                                                                                                    |                                |                |              |     |                 |                     |
|                                                                                                    |                                                                                                    |                                |                |              |     |                 |                     |
|                                                                                                    |                                                                                                    |                                |                |              |     |                 |                     |
|                                                                                                    |                                                                                                    |                                |                |              |     |                 |                     |

- 6. Select the **Print this page** button. The Print dialog displays. See Figure 294.
- 7. Select the **Print** button. The printable version of the submission is sent to the selected printer and printed.
- 8. Select the in the upper right corner of the printable version of the submission to close the page.

# 3.13 ENTERING SAMPLE SENT DATE

Not every submission requires a sample. When a sample is required, however, you may enter a sample sent date and print a sample ID sheet.

In order to submit a sample to TTB, enter the date you will send the sample, print a sample ID sheet for each sample in the submission, attach the sample ID sheet to the sample, and send the sample to the appropriate laboratory.

Follow these steps to enter a sample sent date:

1. Perform a search for the submission. See Section 3.15 Searching for Submissions, Samples, and Formulas for more information.

Alternatively, locate the submission on the My Submissions home page.

- 2. Select the <u>Submission ID</u> link to display the submission.
- 3. Select the Samples tab.
- 4. Select the checkbox next to the <u>Sample ID</u> for each sample you plan to send.

► Note: Select the top-level checkbox to select all the samples. Deselect the ones you do not wish to send or have already sent.

- 5. Select Enter Date Sent from the For Selected Samples drop-down list.
- 6. Enter the date in the Date field. See Figure 302.

► Note: The Date field format is MWDD/YYYY. Select the icon to display a pop-up calendar to find the correct date.

Figure 302: Entering Sample Sent Date – Samples Tab with Enter Date Sent Selected

Uniform 🛛

| Copy as New                           | Print   Comme     | <u>mpany Comment</u><br>nt   Notify   Up |       |                 | uthorized Users         |           |                |                     |
|---------------------------------------|-------------------|------------------------------------------|-------|-----------------|-------------------------|-----------|----------------|---------------------|
| Paper Submis<br>bmission ID:<br>atus: | 131886<br>In Proc |                                          | ٦     | ITB Formula ID: | 1576274                 | Da        | ate Submitted: | 07-19-2011 10:46 AM |
| Sample Detail<br>For Selected S       |                   | Date Sent 🔹                              | Date: | 07/22/2011      | Go                      |           |                |                     |
| SAMPLE ID                             | LIMS ID           | QUANTITY                                 | UNIT  | % FILL          | DESCRIPTION OF CONTENTS | DATE SENT | DATE RECEIVED  |                     |
|                                       |                   | 1.0                                      | quart |                 | POM SAMPLE              |           |                |                     |

7. Select the **Go** button. The Date Sent field is updated with the sample sent date. See Figure 303.

# Figure 303: Entering Sample Sent Date – Samples Tab with Enter Date Sent Added

# Uniform 🛛

| Main Formula                                             |                   | <u>mpany Commen</u><br>nt   Notify   U |       |                | <u>thorized Users</u>   |            |               |                     |
|----------------------------------------------------------|-------------------|----------------------------------------|-------|----------------|-------------------------|------------|---------------|---------------------|
| Paper Submis<br>ubmission ID:<br>tatus:<br>Sample Detail | 131886<br>In Proc |                                        | т     | TB Formula ID: | 1576274                 | Da         | te Submitted: | 07-19-2011 10:46 AM |
| For Selected Sa                                          |                   | •                                      | Go    | ]              |                         |            |               |                     |
| SAMPLE ID                                                | LIMS ID           | QUANTITY                               | UNIT  | % FILL         | DESCRIPTION OF CONTENTS | DATE SENT  | DATE RECEIVED |                     |
|                                                          |                   | 1.0                                    | quart |                | POM SAMPLE              | 07/22/2011 |               |                     |

8. Select the **Save** button.

# 3.14 PRINTING SAMPLE ID SHEETS

Not every submission requires a sample. When a sample is required, however, you may enter a sample sent date and print a sample ID sheet.

Follow these steps to print a sample ID sheet:

- 1. Enter the Sample Sent date following the steps in Section 3.13 Entering Sample Sent Date.
- 2. Select the checkbox next to the <u>Sample ID</u> for each sample you wish to send.

► Note: Select the top-level checkbox to select all the samples. Deselect the ones you do not wish to send or have already sent.

3. Select **Print Sample ID Sheet** from the For Selected Samples drop-down list. See Figure 304.

Figure 304: Printing Sample ID Sheets – Samples Tab with Print Sample ID Sheet Sent Selected

# Uniform .

| Copy as New           | Print Comme | nt   Notify   U         | pload   Withdi |                |                         |           |               |                     |
|-----------------------|-------------|-------------------------|----------------|----------------|-------------------------|-----------|---------------|---------------------|
| Paper Submi           | ssion       |                         |                |                |                         |           |               |                     |
| ubmission ID:         | 131886      | 3                       | т              | TB Formula ID: | 1576274                 | Da        | te Submitted: | 07-19-2011 10:46 AM |
| atus:<br>Sampla Datai | In Proc     | ess                     |                |                |                         |           | to outmitted  |                     |
| Sample Detai          | 0           | ess<br>ample ID Sheet 👻 | Go             | ]              |                         |           |               |                     |
| Sample Detai          | 0           |                         | Go<br>Unit     | )              | DESCRIPTION OF CONTENTS | DATE SENT |               |                     |

4. Select the **Go** button. The printable sample ID sheet displays. See Figure 305.

### Figure 305: Printing Sample ID Sheets – Printable Sample ID Sheet

|                        | Pepartment of the Treasury        |
|------------------------|-----------------------------------|
| Submission ID: 1318863 | Submission Type: Uniform          |
| Sample ID: 1000061     | Sample Content: POM SAMPLE        |
| Purpose of Analysis:   | Product / Fanciful Name: POM WINE |
|                        |                                   |

#### Sample Mailing Instructions:

Attach the correct Sample ID Sheet to each sample and send to: National Laboratory Center Beverage Alcohol Laboratory Attn: Uniform 6000 Ammendale Road Beltsville, MD 20705

► Note: If you generate this label prior to saving, the application indicates a <u>null</u> value for your sample ID.

5. Select the **Print this page** button. The Print dialog displays. See Figure 306.

| 🖶 Print                                                                        | <b>X</b>                               |
|--------------------------------------------------------------------------------|----------------------------------------|
| General Options                                                                |                                        |
| Select Printer                                                                 | Г                                      |
| •                                                                              | • III •                                |
| Status: Ready<br>Location:<br>Comment:                                         | Print to file Preferences Find Printer |
| Page Range                                                                     |                                        |
| All                                                                            | Number of copies: 1                    |
| Selection Current Page                                                         |                                        |
| O Pages: 1                                                                     | Collate                                |
| Enter either a single page number or a single<br>page range. For example, 5-12 | 123 123                                |
| Prin                                                                           | t Cancel Apply                         |

Figure 306: Printing Sample ID Sheets – Print Dialog

- 6. Select the **Print** button. The printable version of the sample ID sheet is sent to the selected printer and printed.
- 7. Select the sample ID sheet to close the page.
- 8. Attach the sample ID sheet to your sample shipment and ship the samples as directed.

# 3.15 SEARCHING FOR SUBMISSIONS, SAMPLES, AND FORMULAS

This section discusses the basic information for searching for submissions, samples, and formulas in the Formulas Online system. This section includes the following information:

- Quick Searches See Section 3.15.1 Quick Searches
- Advanced Searches See Section 3.15.2 Advanced Searches

# 3.15.1 Quick Searches

There are three types of quick searches in the Formulas Online system:

- Search for Submissions See Section 3.15.1.1 Search for Submissions
- Search for Samples See Section 3.15.1.2 Search for Samples
- Search for Formulas See Section 3.15.1.3 Search for Formulas

# 3.15.1.1 Search for Submissions

► Note: You may search for submissions in the Formulas Online system for which you have the privilege to access.

Follow these steps to perform a search for a submission:

1. Enter the Submission ID in the search text field.

► Note: Enter a minimum of 4 numbers of the Submission ID followed by the "%" special character to perform a wildcard search.

- 2. Select **Submissions** from the search drop-down list. See Figure 307.
- ► Note: By default, Submissions will be selected.

### Figure 307: Search for Submissions – Enter Search Criteria

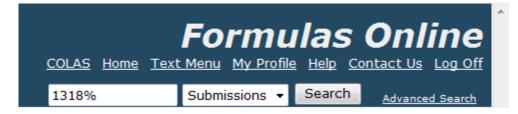

3. Select the **Search** button. The search results display. See Figure 308.

#### Figure 308: Search for Submissions – Search Results

|               |                | Records :                      | L - 4 of 4 (T | otal Ma | tching Records       | : 4) (Page 1 of 1  | )          |                         |
|---------------|----------------|--------------------------------|---------------|---------|----------------------|--------------------|------------|-------------------------|
| SUBMISSION ID | TTB FORMULA ID | COMPANY FORMULA#               | Түре          | PAPER   | SUBMISSION<br>STATUS | SUBMISSION<br>DATE | SUBMITTER  | PRODUCT                 |
| 1318863       | 1576274        | OH-W-999 - 12345               | Uniform       | N       | In Process           | 07/19/2011         | Jane Smith | POM WINE                |
| 1318861       |                | -                              | Rider         | N       | In Process           | 07/18/2011         | Jane Smith | POM MANGO EXTRACT       |
| 1318860       |                | POMPURE - 123456               | Drawback      | Ν       | In Process           | 07/18/2011         | Jane Smith | POM POMEGRANATE EXTRACT |
| 1318857       |                | POMPURE - POM PURE<br>EXTRACTS | SDA           | Ν       | In Process           | 07/15/2011         | Jane Smith | POM PETRO               |

4. Select the <u>Submission ID</u> link. The submission displays with the Main tab selected. See Figure 309.

#### Figure 309: Search for Submissions - Submission Detail (Main Tab)

### **Uniform** <sub>•</sub>

| Paper Submission                           |                                      |                 |                |                                |                     |
|--------------------------------------------|--------------------------------------|-----------------|----------------|--------------------------------|---------------------|
| ubmission ID:<br>tatus:                    | 1318863<br>In Process                | TTB Formula ID: | 1576274        | Date Submitted:                | 07-19-2011 10:46 AM |
|                                            | © Supersede Existing Formula         | Ø               |                |                                |                     |
| TTB Formula ID:<br>Company ID:<br>OH-W-999 | 1576274<br>Company Name:<br>POM INC  | •               | Company Formu  | <b>ıla #:</b> OH-W-999 - 12345 |                     |
| Commodity:<br>Product Name:                | Wine<br>POM WINE                     | •               | Product Source | : Domestic                     |                     |
| Class/Type: 😡<br>Type Description:         | IMITATION WINE<br>POM IMITATION WINE |                 |                |                                |                     |
| Contacts                                   |                                      |                 |                |                                |                     |
| Address Type                               | Name                                 |                 |                | Telephone                      | E-mail Address      |
| Contact                                    | Anna Sari                            |                 |                | 2024532000                     | Anna.Sari@ttb.gov   |
| tered by:                                  | Jane Smith                           | Submitted       | by:            | Jane Smith                     |                     |
| eated Date:                                | 07-19-2011 10:43 AM                  |                 |                |                                |                     |

# 3.15.1.2 Search for Samples

► Note: You may search for samples in the Formulas Online system for which you have the privilege to access.

Follow these steps to perform a search for a sample:

1. Enter the Sample ID in the search text field.

► Note: Enter a minimum of 4 numbers of the Sample ID followed by the "%" special character to perform a wildcard search.

2. Select **Samples** from the search drop-down list. See Figure 310.

# Figure 310: Search for Samples – Enter Search Criteria

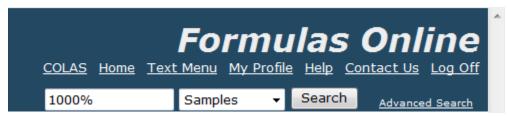

3. Select the **Search** button. The search results display listing the submissions containing the Sample ID. See Figure 311.

#### Figure 311: Search for Samples – Search Results

# Search Results

| SUBMISSION ID | TTB FORMULA ID | COMPANY FORMULA#               | Түре     | PAPER | SUBMISSION<br>STATUS | SUBMISSION<br>DATE | SUBMITTER  | PRODUCT                 |
|---------------|----------------|--------------------------------|----------|-------|----------------------|--------------------|------------|-------------------------|
| 1318863       | 1576274        | OH-W-999 - 12345               | Uniform  | N     | In Process           | 07/19/2011         | Jane Smith | POM WINE                |
| 1318861       |                | -                              | Rider    | N     | In Process           | 07/18/2011         | Jane Smith | POM MANGO EXTRACT       |
| 1318860       |                | POMPURE - 123456               | Drawback | Ν     | In Process           | 07/18/2011         | Jane Smith | POM POMEGRANATE EXTRACT |
| 1318857       |                | POMPURE - POM PURE<br>EXTRACTS | SDA      | Ν     | In Process           | 07/15/2011         | Jane Smith | POM PETRO               |

4. Select the <u>Submission ID</u> link. The submission displays with the Main tab selected. See Figure 312.

#### Figure 312: Search for Samples – Submission Detail (Main Tab)

#### Uniform <sub>o</sub> Main Formula Samples Company Comments Docs/Links Return Unauthorized Users Paper Submission Submission ID: 1318863 Status: In Process TTB Formula ID: 1576274 Date Submitted: 07-19-2011 10:46 AM \* 🖲 Create New Formula 🔘 Supersede Existing Formula 💡 TTB Formula ID: 1576274 Company Formula #: OH-W-999 - 12345 Company ID: Company Name: OH-W-999 POM INC Commodity: Wine \* Product Source: Domestic Product Name: POM WINE Class/Type: 🔞 IMITATION WINE Type Description: POM IMITATION WINE Contacts Address Type Name Telephone E-mail Address Anna Sari Contact 2024532000 Anna.Sari@ttb.gov Entered by: Jane Smith Submitted by: Jane Smith Created Date: 07-19-2011 10:43 AM We collect this information to verify your compliance with Federal laws and regulations that TTB administers. The information collected on this form must be considered confidential tax information under 26 U.S.C. 6103, and must not be disclosed to any unauthorized party under 26 U.S.C. 7213.

5. Select the Samples tab. See Figure 313.

# Figure 313: Search for Samples – Submission Detail (Samples Tab)

| Uniform 🛛                                                              |                 |       |             |                         |            |                |                     |
|------------------------------------------------------------------------|-----------------|-------|-------------|-------------------------|------------|----------------|---------------------|
|                                                                        | Company Comment |       |             | orized Users            |            |                |                     |
| Paper Submission Submission ID: 13186 Status: In Pro r Sample Detail 9 |                 | ттв   | Formula ID: | 1576274                 | Da         | ite Submitted: | 07-19-2011 10:46 AM |
| For Selected Samples:                                                  | -               | Go    |             |                         |            |                |                     |
| SAMPLE ID LIMS ID                                                      | QUANTITY        | UNIT  | % FILL      | DESCRIPTION OF CONTENTS | DATE SENT  | DATE RECEIVED  |                     |
| <u>1000061</u>                                                         | 1.0             | quart | [           | POM SAMPLE<br>Save      | 07/22/2011 |                |                     |

6. Select the <u>Sample ID</u> link. The Sample pop-up window displays. See Figure 314.

Figure 314: Search for Samples – Sample Pop-Up Window

| Sample                                                                                                    | -  |
|----------------------------------------------------------------------------------------------------|----|
| Sample Information         Sample ID: 1000061         Quantity:       1.0         Whith of Measure:       Quart         % Fill:       Image: Sample Sample         * Description:       POM SAMPLE                                                                                                    | II |
| Date Sent: 07/22/2011<br>OK Cancel                                                                                                    |    |
| We collect this information to verify your compliance with Federal laws and regulations that<br>TTB administers. The information collected on this form must be considered confidential tax<br>information under 26 U.S.C. 6103, and must not be disclosed to any unauthorized party<br>under 26 U.S.C. 7213. | •  |

### 3.15.1.3 Search for Formulas

► Note: You may search for formulas in the Formulas Online system for which you have the privilege to access.

Follow these steps to perform a search for a formula:

1. Enter the TTB Formula ID in the search text field.

► Note: Enter a minimum of 4 numbers of the TTB Formula ID followed by the "%" special character to perform a wildcard search.

2. Select Formulas from the search drop-down list. See Figure 315.

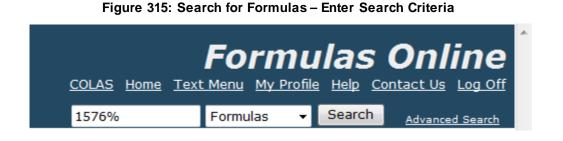

6103,

3. Select the **Search** button. The search results display listing the submissions containing the Formula ID. See Figure 316.

#### Figure 316: Search for Formulas – Search Results

| SUBMISSION ID TTB FORMULA ID COMPANY FORMULA# TYPE PAPER SUBMISSION SUBMISSION SUBMITTER PR |                  |
|---------------------------------------------------------------------------------------------|------------------|
|                                                                                             | ODUCT            |
| 1318863 1576274 OH-W-999 - 12345 Uniform N In Process 07/19/2011 Jane Smith PC              | M WINE           |
| 1318861 - Rider N In Process 07/18/2011 Jane Smith PC                                       | M MANGO EXTRACT  |
| 1318860 POMPURE - 123456 Drawback N In Process 07/18/2011 Jane Smith PC                     | M POMEGRANATE EX |
| 1318857 POMPURE - POM PURE SDA N In Process 07/15/2011 Jane Smith PC<br>EXTRACTS            | M PETRO          |

4. Select the <u>Submission ID</u> link. The submission displays with the Main tab selected. See Figure 317.

# Figure 317: Search for Formulas – Submission Detail (Main Tab)

| Uniform 🛛                                                    |                                                                                           |                             |                      |                                     |                             |                                   |
|--------------------------------------------------------------|-------------------------------------------------------------------------------------------|-----------------------------|----------------------|-------------------------------------|-----------------------------|-----------------------------------|
| Main <u>Formula</u> Sam<br>Copy as New   Print               | ples <u>Company</u> <u>Comments</u> <u>Docs/</u><br>  Comment   Notify   Withdraw         | <u>Links Return Unautho</u> | rized Users          |                                     |                             |                                   |
| Paper Submission                                             |                                                                                           |                             |                      |                                     |                             |                                   |
| Submission ID:<br>Status:                                    | 1318863<br>In Process                                                                     | TTB Formula ID:             | 1576274              | Date                                | Submitted:                  | 07-19-2011 10:46 AM               |
| •      Oreate New Formula                                    | a 💿 Supersede Existing Formula                                                            | 0                           |                      |                                     |                             |                                   |
| TTB Formula ID:<br>Company ID:<br>OH-W-999                   | 1576274<br>Company Name:<br>POM INC                                                       |                             | Company For          | mula #: OH-W-999 - 12345            |                             |                                   |
| * Commodity:<br>Product Name:                                | Wine<br>POM WINE                                                                          | *                           | Product Sour         | ce: Domestic                        |                             |                                   |
| <ul> <li>Class/Type: 0</li> <li>Type Description:</li> </ul> | IMITATION WINE<br>POM IMITATION WINE                                                      |                             |                      |                                     |                             |                                   |
| Contacts                                                     |                                                                                           |                             |                      |                                     |                             |                                   |
| Address Type<br>Contact                                      | Name<br>Anna Sari                                                                         |                             |                      | Telephone<br>2024532000             |                             | -mail Address<br>nna.Sari@ttb.gov |
| Entered by:<br>Created Date:                                 | Jane Smith<br>07-19-2011 10:43 AM                                                         | Submitte                    | d by:                | Jane Smith                          |                             |                                   |
|                                                              | rify your compliance with Federal laws and r<br>y unauthorized party under 26 U.S.C. 7213 |                             | s. The information c | llected on this form must be consid | ered confidential tax infor | mation under 26 U.S.C. 6103,      |

# 3.15.2 Advanced Searches

There is one type of advanced searches in the Formulas Online system:

• Search for Submissions/Formulas – See Section 3.15.2.1 Search for Submissions/Formulas

## 3.15.2.1 Search for Submissions/Formulas

► Note: You may search for submissions/formulas in the Formulas Online system for which you have the privilege to access.

Follow these steps to perform a search for submissions/formulas:

1. Select the Advanced Search link next to the Search button. See Figure 318.

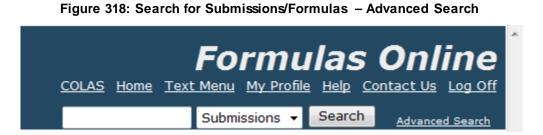

The Search Submissions and Formulas page displays. See Figure 319.

Figure 319: Search for Submissions/Formulas – Search Submissions and Formulas Search Submissions and Formulas

| Submission/Formula  | Image Text                                                                                                    |                     |                                                 |
|---------------------|----------------------------------------------------------------------------------------------------|---------------------|-------------------------------------------------|
| Search   Clear      |                                                                                                    |                     |                                                 |
| Submission Name:    | All Submissions<br>Formula and Process for Article Made with Specially Denatu<br>Formula and Process for Nonbeverage Product - Rider<br>Formula and Process for Alcohol Beverages<br>User Registration |                     |                                                 |
| Submission ID:      |                                                                                                    |                     |                                                 |
| LIMS ID:            |                                                                                                    | AutoAudit #:        |                                                 |
| First Name:         |                                                                                                    | Last Name:          |                                                 |
| Employer Name:      |                                                                                                    |                     |                                                 |
| Company ID:         |                                                                                                    | Company Name:       |                                                 |
| TTB Formula ID:     |                                                                                                    | Company Formula #:  |                                                 |
| Product/Brand Name: |                                                                                                    |                     |                                                 |
| Commodity Type:     | Wine<br>Malt Beverage<br>Distilled Spirits                                                                                                    | Product/Class Type: | ADVOCAAT                                        |
| Status:             | Cancelled (E)<br>Closed<br>Draft ~                                                                                                    | Disposition:        | Adverse<br>Approved<br>Approved for Export Only |
| Source:             | Domestic<br>Import<br>Export Only                                                                                                    | SDA Code:           | SDA-3-C<br>SDA-1<br>SDA-2-C                     |
| Date Submitted:     | From: To:                                                                                                    | Date Completed:     | From: To:                                       |
|                     | Clear                                                                                                    |                     |                                                 |

2. Enter or select the search criteria in the available fields.

► Note: Press the CTRL key to select multiple values from the drop-down lists. Use the "%" special character to perform a wildcard search.

► Note: Product/Class Type changes based on the Commodity type selected. Other available search criteria displays based on the Submission Name selected.

- 3. Select the **Search** button. The search results display listing the submissions matching the search criteria. See Figure 320.
- ► Note: Select the Clear button to clear the available fields.

#### Figure 320: Search for Submissions/Formulas – Search Results

|               |                | Records :                      | 1 - 4 of 4 (T | otal Ma | tching Records       | : 4) (Page 1 of 1  | )          |                        |
|---------------|----------------|--------------------------------|---------------|---------|----------------------|--------------------|------------|------------------------|
| SUBMISSION ID | TTB FORMULA ID | COMPANY FORMULA#               | Туре          | PAPER   | SUBMISSION<br>STATUS | SUBMISSION<br>DATE | SUBMITTER  | PRODUCT                |
| 1318863       | 1576274        | OH-W-999 - 12345               | Uniform       | N       | In Process           | 07/19/2011         | Jane Smith | POM WINE               |
| 1318861       |                |                                | Rider         | N       | In Process           | 07/18/2011         | Jane Smith | POM MANGO EXTRACT      |
| 1318860       |                | POMPURE - 123456               | Drawback      | N       | In Process           | 07/18/2011         | Jane Smith | POM POMEGRANATE EXTRAC |
| 1318857       |                | POMPURE - POM PURE<br>EXTRACTS | SDA           | N       | In Process           | 07/15/2011         | Jane Smith | POM PETRO              |
|               |                |                                |               |         |                      |                    |            |                        |

# 3.16 TEXT MENU

In compliance with 508 standards, Formulas Online provides a text menu in addition to the graphic menu. Figure 321 details the Text Menu.

|                    |                |                           | Figur                | e 32     | 21: Text             | Menu               |                         |                                             |
|--------------------|----------------|---------------------------|----------------------|----------|----------------------|--------------------|-------------------------|---------------------------------------------|
| 778                |                | DBACCO TAX AND TRADE BURE | EAU                  |          |                      |                    |                         | Formulas Onlin                              |
|                    |                | * * * *                   |                      |          |                      | <u>cc</u>          | OLAS <u>Home</u> Graphi | <u>c Menu My Profile Help Contact Us Lo</u> |
|                    |                |                           |                      |          |                      |                    |                         | Submissions - Search Advanced Se            |
| Registration       |                |                           |                      |          |                      |                    |                         |                                             |
|                    |                |                           |                      |          |                      |                    |                         |                                             |
| y Subi             | missions       | 5                         |                      |          |                      |                    |                         |                                             |
| •                  |                |                           |                      |          |                      |                    |                         |                                             |
| p to: Search Me    | nus Form       |                           |                      |          |                      |                    |                         |                                             |
|                    |                |                           |                      |          |                      |                    |                         |                                             |
| pply Sort          | Clear Sort 🕜   |                           |                      |          |                      |                    |                         |                                             |
|                    |                | Records                   | 1 - 22 of 22         | (Total N | Aatching Recor       | ds: 22) (Page 1    | of 1)                   |                                             |
| Surrender          |                |                           |                      |          |                      |                    |                         |                                             |
| SUBMISSION ID      | TTB FORMULA ID | COMPANY FORMULA#          | Түре                 | PAPER    | SUBMISSION<br>STATUS | SUBMISSION<br>DATE | SUBMITTER               | PRODUCT                                     |
| 1301321            |                | -                         | User                 | N        | Closed               | 05/10/2011         | ТТВ                     |                                             |
|                    |                |                           | Registration         |          |                      |                    |                         |                                             |
| 1301368            | 1000650        | FL-W-77777 - 11111        | Uniform              | Y        | Needs<br>Correction  | 08/23/2011         | Jane Smith              | POM                                         |
| 1301369            | 1000651        | FL-W-77777 - 2222222      | Uniform              | Y        | Approved             | 05/14/2011         | Jane Smith              |                                             |
| 1301391            |                | -                         | User                 | N        | Closed               | 05/19/2011         | ттв                     |                                             |
|                    |                |                           | Registration         |          |                      |                    |                         |                                             |
| 1301429            |                | -                         | User<br>Registratior | N        | Cancelled            | 05/26/2011         | ТТВ                     |                                             |
| 1301448            |                | -                         | User                 | N        | Closed               | 05/27/2011         | ттв                     |                                             |
|                    |                |                           | Registration         |          |                      |                    |                         |                                             |
| 1301461<br>1301483 |                | OH-W-999 - 1234           | Uniform<br>User      | N<br>N   | Draft<br>Closed      | 06/02/2011         | -<br>ТТВ                |                                             |
| 1301463            |                | -                         | Registration         |          | Closed               | 00/02/2011         | TID                     |                                             |
| 1301485            |                | -                         | User                 | Ν        | Closed               | 06/02/2011         | ттв                     |                                             |
| 1001001            |                |                           | Registration         |          | Classed              | 00/00/0011         |                         |                                             |
| 1301634            |                | -                         | User<br>Registratior | N<br>1   | Closed               | 06/22/2011         | ттв                     |                                             |
| 1301644            |                | -                         | User                 | N        | Closed               | 06/24/2011         | ттв                     |                                             |
|                    |                |                           | Registration         |          |                      |                    |                         |                                             |
| 1301648            |                | -                         | User<br>Registratior | N        | Closed               | 06/28/2011         | ТТВ                     |                                             |
| 1301650            |                | -                         | User                 | N        | Cancelled            | 06/28/2011         | ттв                     |                                             |
|                    |                |                           | Registration         |          |                      |                    |                         |                                             |
| 1301810            |                | -                         | User<br>Registratior | N        | Cancelled            | 08/06/2011         | ТТВ                     |                                             |
| 1301852            | 1000700        | OH-W-999 - 12345          | Uniform              | N        | Needs                | 08/20/2011         | Jane Smith              | POM WINE                                    |
|                    |                |                           |                      |          | Correction           |                    |                         |                                             |
| 1301873            | 1000958        | OH-W-999 - 5678           | Uniform              | Y        | Pending              | 10/05/2011         | Jane Smith              | POM WINE                                    |
| 1302004            |                | -                         | Uniform              | N        | Draft                |                    | -                       |                                             |
|                    |                | -                         | Uniform              | N        | Draft                |                    | -                       |                                             |
| 1302006<br>1302156 |                |                           | User                 |          | In Process           | 10/25/2011         | TTB Gov'mnt             |                                             |

# 3.16.1 Display the Text Menu

Follow these steps to display the Text Menu:

- 1. Select the <u>Text Menu</u> link in the main navigation banner. The Text Menu displays. See Figure 321.
- 2. Use buttons to move through the screens. Use the <u>Tab</u> key to move through editable fields.
- 3. Use submenu links to create new submissions or perform the tasks mentioned.
- 4. If you wish to return to Graphic Menu display, select the <u>Graphic Menu</u> link in the main navigation banner.

# 3.17 MY PROFILE

The User Profile page provides the ability to view and edit some of your user profile information submitted during the registration process. This page also allows you to change your system password and view all active permit numbers that you have registered. Figure 322 and Figure 323 detail the User Profile page.

► Note: You may NOT view requested but not yet approved, deleted, or inactive permit numbers for your user account in the User Profile page.

| <b>) 778</b>                            | ALCOHOL AND TOBACCO TAX AND TRADE BUREAU | Formulas Online                                                                             |
|-----------------------------------------|------------------------------------------|---------------------------------------------------------------------------------------------|
| <ul> <li>Modify Registration</li> </ul> |                                          | COLAS Home Text Menu My Profile Help Contact Us Log C<br>Submissions - Search Advanced sear |
| ser Prof                                |                                          | Submissions   Search  Advanced Search                                                       |
| Sel FIU                                 |                                          |                                                                                             |
| Personal Inform                         | nation —                                 |                                                                                             |
|                                         |                                          | Change Password                                                                             |
| First Name: J                           | ane M. I.: Last Name: Smith              |                                                                                             |
| * Employer:                             | POM PRODUCTS                             |                                                                                             |
| Title:                                  | Auditor                                  |                                                                                             |
| Label Rep. ID:                          |                                          |                                                                                             |
| Phone Number:                           | 2024532000 Fax Number:                   |                                                                                             |
| Address Format                          | t: USPS Domestic 🔻                       |                                                                                             |
| Address Line 1:                         | : 4444 Orchard Lane                      |                                                                                             |
| Address Line 2:                         | :                                        |                                                                                             |
| * City:                                 | Saint Petersberg                         |                                                                                             |
| * State:                                | FL •                                     |                                                                                             |
| * Zip:                                  | 33738 -                                  |                                                                                             |
|                                         | Addresses                                |                                                                                             |
|                                         | Iress as your primary email address.     |                                                                                             |
|                                         |                                          |                                                                                             |
|                                         | E-MAIL ADDRESS                           |                                                                                             |
| Select an email add                     |                                          |                                                                                             |
| Select an email add<br>PRIMARY          | E-MAIL ADDRESS                           |                                                                                             |

Figure 322: User Profile (Top)

Figure 323: User Profile (Bottom)

| Audress L                                                                                                    | ine 1: 4444 Orchard Lane                                                                                                    |                                                                                                    |                                                                                                    |                                                   |
|----------------------------------------------------------------------------------------------------|----------------------------------------------------------------------------------------------------|----------------------------------------------------------------------------------------------------|----------------------------------------------------------------------------------------------------|---------------------------------------------------|
| Address L                                                                                                    | ine 2:                                                                                                    |                                                                                                    |                                                                                                    |                                                   |
| * City:                                                                                                    | Saint Petersberg                                                                                                    |                                                                                                    |                                                                                                    |                                                   |
| * State:                                                                                                    | FL V                                                                                                    |                                                                                                    |                                                                                                    |                                                   |
| * Zip:                                                                                                    | 33738 -                                                                                                    |                                                                                                    |                                                                                                    |                                                   |
|                                                                                                    |                                                                                                    |                                                                                                    |                                                                                                    |                                                   |
| Business E-                                                                                                    | mail Addresses                                                                                                    |                                                                                                    |                                                                                                    |                                                   |
| Select an ema                                                                                                    | ail address as your primary email address.                                                                                                    |                                                                                                    |                                                                                                    |                                                   |
| PRIMAR                                                                                                    | RY                                                                                                    | E-MAIL ADD                                                                                                    | RESS                                                                                                    |                                                   |
| * ()                                                                                                    | Jane.Smith@ttb.gov                                                                                                    |                                                                                                    |                                                                                                    |                                                   |
| 0                                                                                                    |                                                                                                    |                                                                                                    |                                                                                                    |                                                   |
| 0                                                                                                    |                                                                                                    |                                                                                                    |                                                                                                    |                                                   |
|                                                                                                    |                                                                                                    |                                                                                                    |                                                                                                    |                                                   |
| Authonticat                                                                                                    | ion Questions                                                                                                    |                                                                                                    |                                                                                                    |                                                   |
|                                                                                                    | ion Questions                                                                                                    |                                                                                                    |                                                                                                    |                                                   |
| Select three of<br>password.                                                                                                    | questions and provide answers. These answers w                                                                                                    | vill enable you to create                                                                                                    | your initial password, and will be us                                                                                                    | ed for authentication should you ever forget your |
|                                                                                                    |                                                                                                    |                                                                                                    |                                                                                                    |                                                   |
|                                                                                                    | QUESTION                                                                                                    | A                                                                                                    | ISWER                                                                                                    |                                                   |
| • 1:                                                                                                    | QUESTION<br>The name of your favorite restaurant?                                                                                                    |                                                                                                    | nswer<br>erilla                                                                                                    |                                                   |
| * 1:<br>* 2:                                                                                                    |                                                                                                    | • P                                                                                                    |                                                                                                    | ]                                                 |
|                                                                                                    | The name of your favorite restaurant?                                                                                                    | • P<br>• F                                                                                                    | erilla                                                                                                    |                                                   |
| * 2:                                                                                                    | The name of your favorite restaurant?<br>Last name of your favorite schoolteacher?                                                                                                    | • P<br>• F                                                                                                    | erilla<br>rey                                                                                                    |                                                   |
| * 2:<br>* 3:                                                                                                    | The name of your favorite restaurant?<br>Last name of your favorite schoolteacher?<br>The name of your favorite television series?                                                                                                    | • P<br>• F                                                                                                    | erilla<br>rey                                                                                                    |                                                   |
| * 2:<br>* 3:<br>Formulas O                                                                                                    | The name of your favorite restaurant?<br>Last name of your favorite schoolteacher?<br>The name of your favorite television series?                                                                                                    | • P<br>• F                                                                                                    | erilla<br>rey                                                                                                    |                                                   |
| * 2:<br>* 3:<br>Formulas O<br>Formulas Or                                                                                          | The name of your favorite restaurant?<br>Last name of your favorite schoolteacher?<br>The name of your favorite television series?<br>nline Company Access<br>line Company Access                                                                                          | ▼ P<br>▼ F                                                                                                    | erilla<br>rey<br>rrested Development                                                                                                    |                                                   |
| * 2:<br>* 3:<br>Formulas O<br>Formulas Or                                                                                          | The name of your favorite restaurant?<br>Last name of your favorite schoolteacher?<br>The name of your favorite television series?<br>Iline Company Access<br>COMPANY CODE                                                                                                 | ▼                                                                                                    | erilla<br>rey<br>rrested Development<br>User Registration ID                                                                                                    |                                                   |
| * 2:<br>* 3:<br>Formulas O<br>Formulas Or                                                                                          | The name of your favorite restaurant?<br>Last name of your favorite schoolteacher?<br>The name of your favorite television series?<br>nline Company Access<br>line Company Access                                                                                          | ▼ P<br>▼ F                                                                                                    | erilla<br>rey<br>rrested Development                                                                                                    |                                                   |
| * 2:<br>* 3:<br>Formulas O<br>Formulas Or<br>PERMIT NUMBER                                                                         | The name of your favorite restaurant? Last name of your favorite schoolteacher? The name of your favorite television series?  Iline Company Access COMPANY CODE POMPURE                                                                                                    | ▼ P<br>▼ F<br>▼ A<br>A<br>CTIVE DATE<br>07/13/2011                                                                                                    | erilla<br>rey<br>rrested Development<br>USER REGISTRATION ID<br>1318848                                                                                                    |                                                   |
| • 2:<br>• 3:<br>Formulas O<br>Formulas Or<br>PERMIT NUMBER                                                                         | The name of your favorite restaurant? Last name of your favorite schoolteacher? The name of your favorite television series?  Iline Company Access COMPANY CODE POMPURE                                                                                                    | ▼ P<br>▼ F<br>▼ A<br>ACTIVE DATE<br>07/13/2011<br>07/13/2011                                                                                                    | erilla<br>rey<br>rrested Development<br>USER REGISTRATION ID<br>1318848<br>1318848                                                                                                    |                                                   |
| • 2:<br>• 3:<br>Formulas O<br>Formulas Or<br>PERMIT NUMBER                                                                         | The name of your favorite restaurant? Last name of your favorite schoolteacher? The name of your favorite television series?  Iline Company Access COMPANY CODE POMPURE                                                                                                    | <ul> <li>▼</li> <li>▼</li> <li>■</li> <li>Active Date</li> <li>07/13/2011</li> <li>07/13/2011</li> <li>07/15/2011</li> <li>07/15/2011</li> </ul>                                                                                                    | erilla<br>rey<br>rrested Development<br>USER REGISTRATION ID<br>1318848<br>1318848<br>1318848                                                                                                    |                                                   |
| • 2:<br>• 3:<br>Formulas O<br>Formulas Or<br>PerMit Number<br>:L-W-77777<br>)H-W-999                                               | The name of your favorite restaurant? Last name of your favorite schoolteacher? The name of your favorite television series?  Iline Company Access COMPANY CODE POMPURE                                                                                                    | <ul> <li>▼</li> <li>▼</li> <li>■</li> <li>Active Date</li> <li>07/13/2011</li> <li>07/13/2011</li> <li>07/15/2011</li> <li>07/15/2011</li> </ul>                                                                                                    | erilla<br>rey<br>rrested Development<br>USER REGISTRATION ID<br>1318848<br>1318848<br>1318848                                                                                                    |                                                   |
| • 2:<br>• 3:<br>Formulas O<br>Formulas Or<br>PERMIT NUMBER<br>:L-W-77777<br>HH-W-999<br>COLAS Com                                  | The name of your favorite restaurant?<br>Last name of your favorite schoolteacher?<br>The name of your favorite television series?<br><b>nline Company Access</b><br>Line Company Access<br>COMPANY CODE<br>POMPURE<br>PROLIQ                                              | <ul> <li>▼</li> <li>▼</li> <li>■</li> <li>Active Date</li> <li>07/13/2011</li> <li>07/13/2011</li> <li>07/15/2011</li> <li>07/15/2011</li> </ul>                                                                                                    | erilla<br>rey<br>rrested Development<br>USER REGISTRATION ID<br>1318848<br>1318848<br>1318848                                                                                                    |                                                   |
| • 2:<br>• 3:<br>Formulas O<br>Formulas Or<br>PERMIT NUMBER<br>:L-W-77777<br>HH-W-999<br>COLAS Com                                  | The name of your favorite restaurant? Last name of your favorite schoolteacher? The name of your favorite television series? nline Company Access COMPANY CODE POMPURE PROLLQ pany Access a Company Access                                                                 | <ul> <li>▼</li> <li>▼</li> <li>■</li> <li>Active Date</li> <li>07/13/2011</li> <li>07/13/2011</li> <li>07/15/2011</li> <li>07/15/2011</li> </ul>                                                                                                    | erilla<br>rey<br>rrested Development<br>USER REGISTRATION ID<br>1316848<br>1318848<br>1318848<br>1318848                                                                                                    |                                                   |
| • 2:<br>• 3:<br>Formulas O<br>Formulas Or<br>PERMIT NUMBER<br>:L-W-77777<br>H-W-999<br>COLAS Com<br>COLAS Online                   | The name of your favorite restaurant? Last name of your favorite schoolteacher? The name of your favorite television series? nline Company Access COMPANY CODE POMPURE PROLLQ pany Access a Company Access                                                                 | <ul> <li>▼</li> <li>▼</li> <li>Active Date</li> <li>07/13/2011</li> <li>07/15/2011</li> <li>07/15/2011</li> <li>07/15/2011</li> </ul>                                                                                                    | erilla rey rrested Development USER REGISTRATION ID 1318848 1318848 1318848 1318848 1318848 1318848                                                                                                    |                                                   |
| • 2:<br>• 3:<br>Formulas O<br>Formulas Or<br>Permit Number<br>=L-W-77777<br>SH-W-999<br>COLAS Comin<br>COLAS Confin<br>Permit Numb | The name of your favorite restaurant?<br>Last name of your favorite schoolteacher?<br>The name of your favorite television series?<br>Inline Company Access<br>Itine Company Access<br>POMPURE<br>PROLIQ<br>PROLIQ<br>Pany Access<br>a Company Access<br>ER SUBMITTER NAME | <ul> <li>▼</li> <li>▼</li> <li>►</li> <li>►</li></ul> | erilla rey rrested Development USER REGISTRATION ID 1318848 1318848 13188 148 1488 148 |                                                   |
| • 2:<br>• 3:<br>Formulas O<br>Formulas Or<br>Fermit Number<br>COLAS Common<br>COLAS Conline<br>PERMIT Number<br>OH-W-999           | The name of your favorite restaurant?  Last name of your favorite schoolteacher?  The name of your favorite television series?  Inine Company Access  COMPANY CODE  POMPURE  PROLIQ  PROLIQ  pany Access  ER  SUBMITTER NAME Jane Smith                                    | <ul> <li>▼</li> <li>▼</li> <li>▲</li> <li>Active Date</li> <li>07/13/2011</li> <li>07/13/2011</li> <li>07/15/2011</li> <li>07/15/2011</li> <li>07/15/2011</li> <li>07/22/2011</li> </ul>                                                                                                    | erilla rey rrested Development USER REGISTRATION ID 1318848 1318848 13188 148 1488 148 |                                                   |

# 3.17.1 Update My Profile

Follow these steps to view and/or edit your user profile information:

- 1. Select the <u>My Profile</u> link in the Main Navigation Menu. The User Profile page displays. See Figure 322 and Figure 323.
- 2. Make changes to your personal information and business e-mail addresses if applicable.
- 3. Make changes to your authentication questions and answers if applicable.
- 4. Select the **Save** button. An informational message displays at the top of the page stating your changes have been successfully saved.
- 5. Select the **Change Password** button to change your system password. See Section 3.18 Change Password.
- 6. Select the **Cancel** button to exit without making changes.

# 3.18 CHANGE PASSWORD

Passwords expire every 90 days and you will be required to change your password before expiration. You can change your password at any time through the Password Change Utility. If you login to Formulas Online when your password is due to expire, a confirmation message box displays reminding you to change your password through the Password Change Utility. See Figure 324. You may select the **Cancel** button to close the confirmation message box and proceed to your home page or you may select the **OK** button and follow the steps in Section 3.18.1 Change Your Password to change your password through the Password Change Utility.

#### Figure 324: Change Password Reminder Confirmation

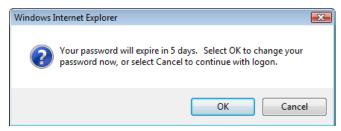

If your password expires before you are able to change your password, an error message displays when you attempt to login to Formulas Online. See Figure 325.

#### Figure 325: Expired Password Error Message

| <b>()</b> 775                                                      | ALCOHOL AND TOBACCO TAX AND TRADE BUREAU<br>U.S. Department of the Treasury                                                                                                    |                                                                                     |
|--------------------------------------------------------------------|----------------------------------------------------------------------------------------------------|-------------------------------------------------------------------------------------|
| Welcom                                                             | e to TTB Online                                                                                                    |                                                                                     |
| Publicly available services                                        | 1                                                                                                    |                                                                                     |
| <ul> <li>To view publicly av<br/><u>Public COLA Rec</u></li> </ul> | alable information about COLAs (both those filed via paper form and online), you may visit the<br>istry.                                                                                                    |                                                                                     |
| <ul> <li>View the TTB Onlin</li> </ul>                             | Frequently Asked Questions (FAQ) page on the TTB Internet site.                                                                                                    |                                                                                     |
| Services requiring registr                                         | -                                                                                                    | -                                                                                   |
| Login Error: Your pass<br>password?" link to cre                   | word has expired. If you are an Industry Member, please use the "Expired<br>ate a new password.                                                                                                    |                                                                                     |
| User Na                                                            | ne: ASHAR21 Expired password ?                                                                                                    |                                                                                     |
| Passwe                                                             |                                                                                                    |                                                                                     |
| Logon                                                              | to: COLAS Online Pointulas Online                                                                                                    |                                                                                     |
| are a part of your COLAs<br>authentication questions               | J <u>SERS:</u> If you have not previously selected and answered the user authentication questions that<br>Online user profile information, you will be required to do so when you log in. These<br>allow you to set your own password, even if you have forgotten it, without contacting the TTB Help<br>is required of you only one time. |                                                                                     |
|                                                                    | 2. Need help on <u>how to register</u> ?                                                                                                    |                                                                                     |
|                                                                    | and Using TTB Online ?<br>xplorer 8.0, <u>click here</u> for more information on browser Compatibility.                                                                                                    |                                                                                     |
|                                                                    | Privacy Policy Privacy Impact Assessment                                                                                                    |                                                                                     |
|                                                                    | UNITED STATES<br>DEPARTMENT OF<br>THE TREASURY                                                                                                    | 0                                                                                   |
|                                                                    | o Tax and Trade Bureau (TTB) makes every effort to provide complete information, data such as co<br>nakes no warranty, expressed or implied, and assumes no legal liability or responsibility as to the<br>how to improve our Public COLA Registry. Please contact us via em                                                               | urrency, reliability or completeness of furnished data. TTB welcomes suggestions on |
| If you have difficu                                                | Ity accessing any information in the site due to a disability, please contact us via email (ttb.fonl@tt                                                                                                    | b.gov) and we will do our best to make the information available to you.            |
|                                                                    | This site is best viewed at 800x600 screen resolution or higher usin                                                                                                    | g Internet Explorer 7.0.                                                            |

You may follow the steps in Section 3.18.3 Reset Your Expired Password to reset your expired password through the Password Change Utility.

If you attempt to login to Formulas Online multiple times with an invalid user name/password combination, you will lock your account. An error message displays stating your account is locked. See Figure 326.

| <b>()</b> 778                                                                                   | ALCOHOL AND TOBACCO TAX AND TRADE BUREAU<br>U.S. Department of the Treasury                                                                                                    |
|-------------------------------------------------------------------------------------------------|----------------------------------------------------------------------------------------------------|
| Welcome                                                                                         | to TTB Online                                                                                                    |
| Publicly available services:                                                                    |                                                                                                    |
| <ul> <li>To view publicly available<br/><u>Public COLA Registry</u>.</li> </ul>                 | information about COLAs (both those filed via paper form and online), you may visit the                                                                                                    |
| <ul> <li>View the TTB Online Freq</li> </ul>                                                    | <u>quently Asked Questions (FAQ)</u> page on the TTB Internet site.                                                                                                    |
|                                                                                                 | nd logon:<br>s locked. If you are an Industry Member, please use the "New or forgotten<br>new password to unlock your account.                                                                                                    |
| User Name:                                                                                      | ASHARI1 Expired password ?                                                                                                    |
| Password:                                                                                       | New or forgotten password ?                                                                                                    |
|                                                                                                 | COLAS Online Formulas Online<br>1 If you have not previously selected and answered the user authentication questions that user profile information, you will be required to do so when you log in. These                                                                                                    |
| authentication questions allow y<br>Desk for assistance. This is req                            | you to set your own password, even if you have forgotten it, without contacting the TTB Help<br>uired of you only one time.                                                                                                    |
| Register for TTB Online. Nee<br>Need Help Logging On and U<br>If you are using Internet Explore |                                                                                                    |
|                                                                                                 | Privacy Policy Privacy Impact Assessment                                                                                                    |
|                                                                                                 | UNITED STATES<br>DEPARTMENT OF<br>THE TREASURY                                                                                                    |
|                                                                                                 | and Trade Bureau (TTB) makes every effort to provide complete information, data such as company names, addresses, permit numbers, and other data provided in the regis<br>no warranty, expressed or implied, and assumes no legal liability or responsibility as to the currency, reliability or completeness of furnished data. TTB welcomes suggestions<br>how to improve our Public COLA Registry. Please contact us via email at ttb.fonl@ttb.gov. |
| If you have difficulty acc                                                                      | essing any information in the site due to a disability, please contact us via email (ttb.fonl@ttb.gov) and we will do our best to make the information available to you.                                                                                                    |
|                                                                                                 | This site is best viewed at 800x600 screen resolution or higher using Internet Explorer 7.0.                                                                                                    |

### Figure 326: Locked Account Error Message

You may reset your password to unlock your account. Follow the steps in Section 3.18.4 Unlock Your Locked Account to unlock your account by resetting your password through the Password Change Utility.

If you have simply forgotten your password, but it is not expired, you may follow the steps in Section 3.18.2 Reset Your Forgotten Password to reset your forgotten password through the Password Change Utility.

After one year of inactivity, your user ID will also be deleted and you will need to re-register if you wish to resume using Formulas Online. Follow the steps in Section 3.4.2 Create a New User Registration to re-register.

# 3.18.1 Change Your Password

Follow these steps to change a Formulas Online system password through the Password Change Utility:

- 1. Select the <u>My Profile</u> link from the main navigation banner. The My Profile page displays. See Figure 322 and Figure 323.
- 2. Select the <u>Change Password</u> link. A confirmation message box displays stating you will be logged out to perform this action. See Figure 327.

Figure 327: Change Password – Change Password Logout Confirmation

| Windows | Internet Explorer 🗾                                                                           | 3 |
|---------|-----------------------------------------------------------------------------------------------|---|
| ?       | You will be logged out to perform this action, do you wish to continue<br>? If yes select Ok. |   |
|         | OK Cancel                                                                                     |   |

3. Select the **OK** button to confirm. The confirmation message box closes and you are logged out of Formulas Online. The Password Change Utility login page displays. See Figure 328.

| Control and tobleacco tax and the treasury         Description         Description | nge Utility (v1.2)<br>may monitor any activity on the system and  |
|----------------------------------------------------------------------------------------------------|-------------------------------------------------------------------|
| WARNING! This system is the property of the United States Department of Treasury. The Department<br>search and retrieve any information stored within the system. By accessing and using this system, you<br>information retrieval for law enforcement and other purposes.<br>To change your application's password, please Log On:<br>User ID: JSFNLEXT<br>Password:                                                                                                    | may monitor any activity on the system and                        |
| search and retrieve any information stored within the system. By accessing and using this system, you information retrieval for law enforcement and other purposes. To change your application's password, please Log On: User ID: JSFNLEXT Password:                                                                                                    |                                                                   |
| User ID: JSFNLEXT<br>Password:                                                                                                    |                                                                   |
| Password:                                                                                                    |                                                                   |
|                                                                                                    |                                                                   |
| After 2 failed login attempts, your account will be locked. Only a database administrator can unlock you                                                                                                    | ur account.                                                       |
| Alcohol and Tobacco Tax and Trade Bureau, 2006. Contact us at webmaster@ttb.tre.<br>UNITED STATES<br>DEPARTMENT OF<br>THE TREASURY                                                                                                    | as.gov                                                            |
| WARNING! THIS SYSTEM IS THE PROPERTY OF THE UNITED STATES DEPARTMENT OF TREASURY. UNAUTHORIZED USE OF THIS SYSTEM IS STRICT<br>DEPARTMENT MAY MONITOR, RECORD, AND AUDIT ANY ACTIVITY ON THE SYSTEM AND SEARCH AND RETRIEVE ANY INFORMATION STORED WITHIN T<br>O ABIDE BY THE TTB RULES OF BEHAVIOR, AND ARE CONSENTING TO SUCH MONITORING, RECORDING, AND INFORMATION RETRIEVAL FOR LAW EV<br>OF PRIVACY WHILE USING THIS SYSTEM.                                                                                                    | 'HE SYSTEM. BY ACCESSING AND USING THIS COMPUTER YOU ARE AGREEING |

- 4. Enter your user ID in the User ID field.
- 5. Enter your current password in the Password field.
- 6. Select the **Log On** button. The Password Change Utility main page displays. See Figure 329.

| ALCOHOL AND TOBACCO TAX AND TRADE BUREAU<br>U.S. Department of the Treasury                                                                                                    |           |
|----------------------------------------------------------------------------------------------------|-----------|
| Industry Member Password Change<br>Utility                                                                                                    | ► Log Off |
| Your password must meet the following complexity rules:                                                                                                    |           |
| <ul> <li>Password must be at least 8 characters long.</li> <li>Password must NOT contain your user-id.</li> <li>Password must contain at least 1 UPPERCASE, 1 lowercase, 1 digit, and 1 special character.</li> <li>Cannot reuse password that has been used in the last 10 times or within the last 48 hours.</li> <li>There are special characters that cannot be used in your password: <ul> <li>'(single-quote), '(double-quote), _ (underscore), = (equal sign), &amp; (ampersand), and @ (at sign).</li> </ul> </li> </ul> |           |
| Your password is good for 90 days.                                                                                                    |           |
| Change Password                                                                                                    |           |
| Old Password: •••••••                                                                                                    |           |
| New Password:                                                                                                    |           |
| Retype New Password:                                                                                                    |           |
| Submit Clear Cancel                                                                                                    |           |
|                                                                                                    |           |
|                                                                                                    |           |
|                                                                                                    |           |

Figure 329: Change Password – Password Change Utility Main Page

► Note: If you fail two times to answer your security questions correctly, your account will be locked in the application. Please contact the TTB Help Desk at 866-927-2533 (Option 2) to have your account unlocked in the application.

- 7. Enter your current password in the Old Password field.
- 8. Enter your new password in the New Password field.
- 9. Re-enter your new password again in the Retype New Password field.

► Note: Passwords must meet the following complexity rules:

- Password must be at least 8 characters long.
- Password must <u>not</u> contain your user ID.
- Password must contain at least 1 UPPERCASE, 1 lowercase, 1 digit, and 1 special character.
- You cannot reuse a password that has been used in the last 10 times or within the last 48 hours.
- You cannot use the following special characters: ' (single-quote), " (double-quote), \_ (underscore), = (equal sign), & (ampersand), and @ (at sign).
- 10. If you make a mistake, select the **Clear** button to clear the entry before setting your new password.

- 11. If you change your mind, select the **Cancel** button to cancel before setting your new password.
- 12. Select the **Submit** button. A confirmation message box displays stating your password was successfully changed. See Figure 330.

Figure 330: Change Password – Password Change Successful

|                                   | ALCOHOL AND TOBACCO TAX AND TRADE BUREAU<br>U.S. Department of the Treasury |
|-----------------------------------|-----------------------------------------------------------------------------|
| Thank you for using Passy         | word Change Utility                                                         |
| You have successfully logged off. |                                                                             |
|                                   | Message from webpage                                                        |

13. Select the **OK** button. The Password Change Utility closes.

# 3.18.2 Reset Your Forgotten Password

Follow these steps to reset a forgotten Formulas Online system password through the Password Change Utility:

- 1. From your web browser, enter https://www.ttbonline.gov/ in the address field.
- 2. Press the Enter key. The TTB Online Portal page displays. See Figure 10.
- 3. Select the <u>New or forgotten password?</u> link. The Password Change Utility displays. See Figure 331.

Figure 331: Reset Forgotten Password – Password Change Utility Login

| WARNING! This system is the property of the United States Department of Treasury. The Department may monitor any activity on the system and                                                                                                    |
|----------------------------------------------------------------------------------------------------|
| search and the system is the property of the bintes states department of reasons. The beparament may monitor any accurty of the system and<br>search and the trives any information stored within the system. By accessing and using this system, you are consenting to such monitoring and<br>information retrieval for law enforcement and other purposes. |
| Your password must meet the following complexity rules:                                                                                                    |
| Password must be at least 8 characters long.                                                                                                    |
| <ul> <li>Password must NOT contain your user-id.</li> <li>Password must contain at least 1 UPPERCASE, 1 lowercase, 1 digit, and 1 special character.</li> </ul>                                                                                                    |
| Cannot reuse password that has been used in the last 10 times or within the last 48 hours.                                                                                                    |
| <ul> <li>There are special characters that cannot be used in your password:         <ul> <li>(single-quote), "(double-quote), _ (underscore), = (equal sign), &amp; (ampersand), and @ (at sign).</li> </ul> </li> </ul>                                                                                                    |
|                                                                                                    |
| In order to change your password, you must first correctly answer your security questions. Please enter your user id to retrieve your security questions.:                                                                                                    |
| User<br>ID: Primary Jane.Smith@ttb.gov                                                                                                    |
| Get User Profile Questions                                                                                                    |
|                                                                                                    |
| After 2 failed attempts to answer your security questions correctly, your account will be locked. Only a database administrator can unlock your account.                                                                                                    |
| To unlock your account, please contact TTB Helpdesk@TTB.gov (specify your user ID and systems you access)                                                                                                    |
| Alcohol and Tobacco Tax and Trade Bureau, 2006. Contact us at webmaster@ttb.treas.gov                                                                                                    |
| UNITED STATES                                                                                                    |
|                                                                                                    |

- 4. Enter your user ID in the User ID field.
- 5. Enter your e-mail address in the Primary Email address field.
- Select the Get User Profile Questions button. The system displays one of the three authentication questions you answered when you filled out the user registration initially. See Figure 332.

Figure 332: Reset Forgotten Password – Password Change Utility Main Page

| search and                                                                          |                                                                    | the United States Department of Treasury. The Department may monitor any activity on the system and<br>within the system. By accessing and using this system, you are consenting to such monitoring and<br>nd other purposes. |  |
|-------------------------------------------------------------------------------------|--------------------------------------------------------------------|----------------------------------------------------------------------------------------------------|--|
| Your pass                                                                           | vord must meet the following                                       | g complexity rules:                                                                                                    |  |
| <ul> <li>Password</li> <li>Password</li> <li>Cannot r</li> <li>There and</li> </ul> | euse password that has been us<br>e special characters that cannot | d.<br>CASE, 1 lowercase, 1 digit, and 1 special character.<br>sed in the last 10 times or within the last 48 hours.                                                                                                    |  |
| To reset yo<br>User ID:                                                             | ur application's password, please                                  | Se answer your profile questions:                                                                                                    |  |
| The name                                                                            |                                                                    | Email: Vane.Shinikgub.gov                                                                                                    |  |
| of your<br>favorite<br>song?:                                                       | Time Capsule                                                       |                                                                                                    |  |
| New<br>Password                                                                     | •••••                                                              |                                                                                                    |  |
| Retyped<br>New<br>Password                                                          |                                                                    |                                                                                                    |  |
|                                                                                     | Set New Password Clear                                             | ar Cancel                                                                                                    |  |

► Note: If you fail two times to answer your security questions correctly, your account will be locked in the application. Please contact the TTB Help Desk at 866-927-2533 (Option 2) to have your account unlocked in the application.

- 7. Enter the answer for your security question in the available field.
- 8. Enter the password in the New Password field.
- 9. Enter the password in the Retyped New Password field.

► Note: Passwords must meet the following complexity rules:

- Password must be at least 8 characters long.
- Password must <u>not</u> contain your user ID.
- Password must contain at least 1 UPPERCASE, 1 lowercase, 1 digit, and 1 special character.
- You cannot reuse a password that has been used in the last 10 times or within the last 48 hours.
- You cannot use the following special characters: ' (single-quote), " (double-quote), \_ (underscore), = (equal sign), & (ampersand), and @ (at sign).
- 10. If you make a mistake, select the **Clear** button to clear the entry before setting your new password.

- 11. If you change your mind, select the **Cancel** button to cancel before setting your new password.
- 12. Select the **Set New Password** button. A confirmation message box displays stating your password was successfully changed. See Figure 333.

Figure 333: Reset Forgotten Password – Password Change Successful

| Message from webpage                | You have successfully logged off.<br>Please close this web browser window not | V to continue. |
|-------------------------------------|-------------------------------------------------------------------------------|----------------|
| Your password change was successful |                                                                               |                |
| ОК                                  |                                                                               |                |
|                                     |                                                                               | ОК             |
|                                     |                                                                               |                |

- 13. Select the **OK** button to confirm. The Password Change Utility closes and the TTB Online Portal page displays. See Figure 10.
- 14. Follow the steps in Section 3.3.1 Access Formulas Online through the TTB Online Portal Page to login to Formulas Online using your user ID and new password.

# 3.18.3 Reset Your Expired Password

Follow these steps to reset an expired Formulas Online system password through the Password Change Utility:

- 1. From your web browser, enter https://www.ttbonline.gov/ in the address field.
- 2. Press the Enter key. The TTB Online Portal page displays. See Figure 10.
- 3. Select the Expired password? link. The Password Change Utility displays. See Figure 334.

Figure 334: Reset Expired Password – Password Change Utility Login

|    | Industry                                                  | Member Password Change Utility (v1.2)                                                                                                    |
|----|-----------------------------------------------------------|----------------------------------------------------------------------------------------------------|
| se | ARNING! This system is the property of                    | the United States Department of Treasury. The Department may monitor any activity on the system and<br>within the system. By accessing and using this system, you are consenting to such monitoring and |
| Y  | our password must meet the following                      | J complexity rules:                                                                                                    |
|    | Password must be at least 8 characters                    |                                                                                                    |
|    | Password must NOT contain your user-id                    | d.<br>CASE, 1 lowercase, 1 digit, and 1 special character.                                                                                                    |
| •  | Cannot reuse password that has been us                    | sed in the last 10 times or within the last 48 hours.                                                                                                    |
|    | There are special characters that cannot                  |                                                                                                    |
|    | (single-quote), - (double-quote), _ (uno                  | Jerscore), = (equar sign), α (ampersanα), and @ (at sign).                                                                                                    |
|    | order to change your password, you mus<br>restions.:      | st first correctly answer your security questions. Please enter your user id to retrieve your security                                                                                                  |
|    | ser JSFNLEXT                                              | Primary<br>Email: Jane.Smith@ttb.gov                                                                                                    |
|    | Get User Profile Questions                                |                                                                                                    |
|    |                                                           |                                                                                                    |
|    |                                                           | urity questions correctly, your account will be locked. Only a database administrator can unlock your                                                                                                   |
|    | count.<br>o unlock your account, please contact <u>TT</u> | TB Helpdesk@TTB.gov (specify your user ID and systems you access)                                                                                                    |
|    | AI                                                        | lcohol and Tobacco Tax and Trade Bureau, 2006. Contact us at webmaster@ttb.treas.gov                                                                                                    |
|    | UNITED STATES                                             |                                                                                                    |
|    | DEPARTMENT OF<br>THE TREASURY                             |                                                                                                    |
|    | THE DIVERSUICE                                            |                                                                                                    |
|    |                                                           |                                                                                                    |
|    |                                                           | DEPARTMENT OF TREASURY, UNAUTHORIZED USE OF THIS SYSTEM IS STRICTLY PROHIBITED AND SUBJECT TO CRIMINAL AND CIVIL PENALITIES. THE                                                                        |

- 4. Enter your user ID in the User ID field.
- 5. Enter your e-mail address in the Primary Email address field.
- Select the Get User Profile Questions button. The system displays one of the three authentication questions you answered when you filled out the user registration initially. See Figure 335.

Figure 335: Reset Expired Password – Password Change Utility Main Page

|                                                                                              | etrieval for law enforcement an                                   | within the system. By accessing and using this system, you are consenting to such monitoring and<br>nd other purposes. |
|----------------------------------------------------------------------------------------------|-------------------------------------------------------------------|----------------------------------------------------------------------------------------------------|
|                                                                                              |                                                                   |                                                                                                    |
| -                                                                                            | ord must meet the following                                       |                                                                                                    |
|                                                                                              | must be at least 8 characters l<br>must NOT contain your user-id. |                                                                                                    |
|                                                                                              |                                                                   | CASE, 1 lowercase, 1 digit, and 1 special character.<br>sed in the last 10 times or within the last 48 hours.          |
| <ul> <li>There are</li> </ul>                                                                | special characters that cannot                                    | t be used in your password:                                                                                            |
| (single-q                                                                                    | lote), " (double-quote), _ (und                                   | derscore), = (equal sign), & (ampersand), and @ (at sign).                                                             |
|                                                                                              |                                                                   |                                                                                                    |
| To reset you                                                                                 | r application's password, please                                  | e answer your profile questions:                                                                                       |
|                                                                                              |                                                                   |                                                                                                    |
| licor ID:                                                                                    | ISENII EYT                                                        | Primary Loss Smith Oth sour                                                                                            |
| User ID:                                                                                     | JSFNLEXT                                                          | Primary<br>Email: Jane.Smith@tb.gov                                                                                    |
| User ID:<br>The name<br>of your                                                              |                                                                   |                                                                                                    |
| The name<br>of your<br>favorite                                                              | JSFNLEXT<br>Time Capsule                                          |                                                                                                    |
| The name<br>of your                                                                          |                                                                   |                                                                                                    |
| The name<br>of your<br>favorite<br>song?:<br>New<br>Password:                                |                                                                   |                                                                                                    |
| The name<br>of your<br>favorite<br>song?:<br>New                                             |                                                                   |                                                                                                    |
| The name<br>of your<br>favorite<br>song?:<br>New<br>Password:<br>Retyped                     | Time Capsule                                                      |                                                                                                    |
| The name<br>of your<br>favorite<br>song?:<br>New<br>Password:<br>Retyped<br>New              | Time Capsule                                                      | Email: Jane.Sminegttb.gov                                                                                              |
| The name<br>of your<br>favorite<br>song?:<br>New<br>Password:<br>Retyped<br>New              | Time Capsule                                                      | Email: Jane.Sminegttb.gov                                                                                              |
| The name<br>of your<br>favorite<br>song?:<br>New<br>Password:<br>Retyped<br>New<br>Password: | Time Capsule Set New Password Clear                               | Email: Jane.Sminegttb.gov                                                                                              |
| The name<br>of your<br>favorite<br>song?:<br>New<br>Password:<br>Retyped<br>New<br>Password: | Time Capsule Set New Password Clear                               | Email: Jane.Sminegttb.gov                                                                                              |

► Note: If you fail two times to answer your security questions correctly, your account will be locked in the application. Please contact the TTB Help Desk at 866-927-2533 (Option 2) to have your account unlocked in the application.

- 7. Enter the answer for your security question in the available field.
- 8. Enter the password in the New Password field.
- 9. Enter the password in the Retyped New Password field.

► Note: Passwords must meet the following complexity rules:

- Password must be at least 8 characters long.
- Password must <u>not</u> contain your user ID.
- Password must contain at least 1 UPPERCASE, 1 lowercase, 1 digit, and 1 special character.
- You cannot reuse a password that has been used in the last 10 times or within the last 48 hours.
- You cannot use the following special characters: ' (single-quote), " (double-quote), \_ (underscore), = (equal sign), & (ampersand), and @ (at sign).
- 10. If you make a mistake, select the **Clear** button to clear the entry before setting your new password.

- 11. If you change your mind, select the **Cancel** button to cancel before setting your new password.
- 12. Select the **Set New Password** button. A confirmation message box displays stating your password was successfully changed. See Figure 336.

Figure 336: Reset Expired Password – Password Change Successful

| Thank you for using Pas<br>You have successfully logged off.<br>Please close this web browser window now to co |                      |
|----------------------------------------------------------------------------------------------------|----------------------|
|                                                                                                    |                      |
|                                                                                                    | Message from webpage |
|                                                                                                    | ОК                   |
|                                                                                                    |                      |

- 13. Select the **OK** button to confirm. The Password Change Utility closes and the TTB Online Portal page displays. See Figure 10.
- 14. Follow the steps in Section 3.3.1 Access Formulas Online through the TTB Online Portal Page to login to Formulas Online using your user ID and new password.

# 3.18.4 Unlock Your Locked Account

Follow these steps to unlock a locked Formulas Online account through the Password Change Utility:

- 1. From your web browser, enter https://www.ttbonline.gov/ in the address field.
- 2. Press the Enter key. The TTB Online Portal page displays. See Figure 10.
- 3. Select the <u>New or forgotten password?</u> link. The Password Change Utility displays. See Figure 337.

Figure 337: Unlock Locked Account – Password Change Utility Login

|                                                                        | Industry Member Password Change Utility (v1.2)                                                                                                    |
|------------------------------------------------------------------------|----------------------------------------------------------------------------------------------------|
| sear                                                                   | <b>RNING!</b> This system is the property of the United States Department of Treasury. The Department may monitor any activity on the system and ch and retrieve any information stored within the system. By accessing and using this system, you are consenting to such monitoring and mation retrieval for law enforcement and other purposes.                                                                                                    |
| <ul> <li>Pa</li> <li>Pa</li> <li>Pa</li> <li>Ca</li> <li>TI</li> </ul> | r password must meet the following complexity rules:<br>assword must be at least 8 characters long.<br>assword must NOT contain your user-id.<br>assword must contain at least 1 UPPERCASE, 1 lowercase, 1 digit, and 1 special character.<br>annot reuse password that has been used in the last 10 times or within the last 48 hours.<br>here are special characters that cannot be used in your password:<br>single-quote), * (double-quote), _ (underscore), = (equal sign), & (ampersand), and @ (at sign).                                                 |
|                                                                        | rder to change your password, you must first correctly answer your security questions. Please enter your user id to retrieve your security stions.:  Primary JSFNLEXT Primary Jane.Smith@tb.gov Email:                                                                                                    |
| acco                                                                   | r 2 failed attempts to answer your security questions correctly, your account will be locked. Only a database administrator can unlock your<br>sunt.<br>Inlock your account, please contact <u>TTB Helpdesk@TTB.gov</u> (specify your user ID and systems you access)                                                                                                    |
|                                                                        | Alcohol and Tobacco Tax and Trade Bureau, 2006. Contact us at webmaster@ttb.treas.gov                                                                                                    |
| RTMENT MAY MONI                                                        | STEN IS THE PROPERTY OF THE UNITED STATES DEPARTMENT OF TREASURY. UNAUTHORIZED USE OF THIS SYSTEM IS STRICTLY PROHIBITED AND SUBJECT TO CRIMINAL AND CIVIL PENALITIES. TH<br>TOR, RECORD, AND AUDIT ANY ACTIVITY ON THE SYSTEM MID SEARCH AND RETRIEVE ANY INFORMATION STORED WITHIN THE SYSTEM BY ACCESSING AND USING THIS COMPUTER YOU ARE AGREE<br>ULLES OF BEHAVIOR, AND ARE CONSENTING TO SUCH MONITORING, RECORDING, AND INFORMATION RETRIEVAL FOR LAW ENFORCEMENT AND OTHER PURPOSES. USERS SHOULD HAVE NO EXPECTA<br>DF PRIVACY WHILE USING THIS SYSTEM. |

- 4. Enter your user ID in the User ID field.
- 5. Enter your e-mail address in the Primary Email address field.
- Select the Get User Profile Questions button. The system displays one of the three authentication questions you answered when you filled out the user registration initially. See Figure 338.

Figure 338: Unlock Locked Account – Password Change Utility Main Page

|                             | l retrieve any information stored w                                    | ne United States Department of Treasury. The Department may monitor any activity on the system and<br>vithin the system. By accessing and using this system, you are consenting to such monitoring and |
|-----------------------------|------------------------------------------------------------------------|----------------------------------------------------------------------------------------------------|
| informatio                  | n retrieval for law enforcement and                                    | 1 other purposes.                                                                                                    |
| Your pas                    | word must meet the following o                                         | complexity rules:                                                                                                    |
|                             | d must be at least 8 characters lo<br>d must NOT contain your user-id. |                                                                                                    |
| <ul> <li>Passwo</li> </ul>  | d must contain at least 1 UPPERCA                                      | ASE, 1 lowercase, 1 digit, and 1 special character.<br>ed in the last 10 times or within the last 48 hours.                                                                                            |
| <ul> <li>There a</li> </ul> | re special characters that cannot l                                    |                                                                                                    |
| (single                     | quoto), (double quote), _ (unde                                        | accuelt - fedra agutt a famberanatt and & fer agut.                                                                                                    |
| To reset v                  | our application's password, please                                     | answer your profile questions:                                                                                                    |
|                             |                                                                        |                                                                                                    |
| User ID:                    | JSFNLEXT                                                               | Primary<br>Email: Jane.Smith@ttb.gov                                                                                                    |
| The nam<br>of your          | e                                                                      |                                                                                                    |
| favorite                    | Time Capsule                                                           |                                                                                                    |
| song?:<br>New               |                                                                        |                                                                                                    |
| Passwor                     | i: •••••••                                                             |                                                                                                    |
| Retyped<br>New              | •••••                                                                  |                                                                                                    |
| Passwor                     | I:<br>Set New Password Clear                                           | Cancel                                                                                                    |
|                             | Clear                                                                  |                                                                                                    |
|                             |                                                                        |                                                                                                    |

► Note: If you fail two times to answer your security questions correctly, your account will be locked in the application. Please contact the TTB Help Desk at 866-927-2533 (Option 2) to have your account unlocked in the application.

- 7. Enter the answer for your security question in the available field.
- 8. Enter the password in the New Password field.
- 9. Enter the password in the Retyped New Password field.

► Note: Passwords must meet the following complexity rules:

- Password must be at least 8 characters long.
- Password must <u>not</u> contain your user ID.
- Password must contain at least 1 UPPERCASE, 1 lowercase, 1 digit, and 1 special character.
- You cannot reuse a password that has been used in the last 10 times or within the last 48 hours.
- You cannot use the following special characters: ' (single-quote), " (double-quote), \_ (underscore), = (equal sign), & (ampersand), and @ (at sign).
- 10. If you make a mistake, select the **Clear** button to clear the entry before setting your new password.

- 11. If you change your mind, select the **Cancel** button to cancel before setting your new password.
- 12. Select the **Set New Password** button. A confirmation message box displays stating your password was successfully changed. See Figure 339.

Figure 339: Unlock Locked Account – Password Change Successful

| You have successfully logged off.<br>Please close this web browser win | low now to continue. |  |
|------------------------------------------------------------------------|----------------------|--|
|                                                                        | Message from webpage |  |
|                                                                        |                      |  |

- 13. Select the **OK** button to confirm. The Password Change Utility closes and the TTB Online Portal page displays. See Figure 10.
- 14. Follow the steps in Section 3.3.1 Access Formulas Online through the TTB Online Portal Page to login to Formulas Online using your user ID and new password.

# 3.19 CONTACT US

The Contact Us page provides information for you to contact TTB about the TTB Online Portal, COLAs Online, or Formulas Online issues. Figure 340 details the Contact Us page.

## Figure 340: Contact Us

| ALCOHOL AND TOBACCO TAX.<br>U.S. Department of the Trea                                                                                                    |                 |
|----------------------------------------------------------------------------------------------------|-----------------|
| If you need advertising, labeling, formulation, or COLAs/Formulas<br>registration or password assistance, please contact the Alcohol and<br>and Trade Bureau Advertising, Labeling and Formulation Division.                                                                                                 |                 |
| If you are sending mail by way of the United States Postal Service (<br>including Express Mail please use the following address:                                                                                                    | USPS),          |
| Alcohol and Tobacco Tax and Trade Bureau<br>Advertising, Labeling and Formulation Division<br>1310 G Street, NW<br>Box 12<br>Washington DC 20005                                                                                                    |                 |
| If you are sending mail via DHL, UPS, Federal Express or other de<br>(NOT INCLUDING USPS) please use the following address:                                                                                                    | livery services |
| Alcohol and Tobacco Tax and Trade Bureau<br>Advertising, Labeling and Formulation Division<br>1310 G Street, NW<br>Suite 400E<br>Washington, DC 20005                                                                                                    |                 |
| If you wish to receive advertising, labeling, formulation, or COLAs/<br>Online registration or password assistance by phone, please use the<br>number:                                                                                                    |                 |
| 1-866-927-ALFD (2533)                                                                                                    |                 |
| Option 2 Password Reset Only<br>Option 3 COLAs/Formulas Online Registrations<br>Option 4 Malt Beverage/Distilled Spirit Labeling and Formul<br>Option 5 Market Compliance (Advertising)<br>Option 6 Wine Labeling<br>(Hours: 8:30 AM - 4:30 PM ET M-F)<br>Fax: 1-202-453-2300<br>E-mail: <u>alfd@ttb.gov</u> | ation           |
| If you need nonbeverage products assistance, please contact:                                                                                                    |                 |
| Alcohol and Tobacco Tax and Trade Bureau<br>Nonbeverage Products Laboratory<br>6000 Ammendale Road<br>Beltsville, MD 20705-1250<br>E-mai Laboratory@ttb.gov                                                                                                    |                 |
| · · · · · · · · · · · · · · · · · · ·                                                                                                    |                 |

# 3.19.1 Access Contact Us

Follow these steps to access the Contact Us page:

 Select <u>Contact Us</u> link in the main navigation banner or the <u>Need Help Logging On and</u> <u>Using TTB Online?</u> link in the TTB Online Portal page. The Contact Us page displays. See Figure 340.

# 3.20 LOG OFF

Follow these steps to log off from Formulas Online:

1. Select the Log Off link in the main navigation banner. A confirmation message box displays prompting you to confirm your action. See Figure 341.

Figure 341: Log Off Confirmation

 Windows Internet Explorer

 Image: Are you sure you want to log off?

 OK
 Cancel

2. Select the **OK** button to confirm. The confirmation message box closes and Formulas Online logs you off and displays the TTB Online Portal page. See Figure 10.

► Note: To log back into Formulas Online, follow the steps in Section 3.3.1 Access Formulas Online through the TTB Online Portal Page.

# 3.21 ADDITIONAL FUNCTIONS

This section discusses the basic information for additional functions in the Formulas Online system. This section includes the following information:

- Surrender a Formula See Section 3.21.1 Surrender a Formula
- Withdraw a Submission See Section 3.21.2 Withdraw a Submission
- Close a Submission See Section 3.21.3 Close a Submission
- Send an E-Mail Message See Section 3.21.4 Send an E-Mail Message

# 3.21.1 Surrender a Formula

Formulas may only be surrendered using the most recent closed submission that contains the formula. If there is at least one submission eligible to be surrendered on the My Submissions home page or search results pages, the Surrender radio button displays at the top of the Submission ID column.

# 3.21.1.1 Surrender a Single Formula

Follow these steps to surrender a single formula:

1. Perform a search for the formula in the closed submission. See Section 3.15 Searching for Submissions, Samples, and Formulas for more information.

Alternatively, locate the formula in the closed submission on the My Submissions home page.

- 2. Select the <u>Submission ID</u> link.
- 3. Select the <u>Surrender</u> link in the action bar. A confirmation message box displays prompting you to confirm your action. See Figure 342.

# Figure 342: Surrender a Single Formula – Surrender Confirmation

| Windows | Internet Explorer                                                      | x |
|---------|------------------------------------------------------------------------|---|
| ?       | Are you sure you want to perform Surrendered action? If yes select Ok. |   |
|         | OK Cancel                                                              |   |

4. Select the **OK** button to confirm. The confirmation message box closes and the disposition of the formula is changed to "Surrendered."

# 3.21.1.2 Surrender Multiple Formulas

Follow these steps to surrender one or more formulas from My Submissions or Search Results pages:

1. Perform a search for the formula in the closed submission. See Section 3.15 Searching for Submissions, Samples, and Formulas for more information.

Alternatively, locate the formula in the closed submission on the My Submissions home page.

- 2. Select the Surrender radio button.
- 3. Select the checkbox next to the Submission ID for each submission you wish to surrender. See Figure 343.
- ► Note: Select the top-level checkbox to select all the submissions.

# Figure 343: Surrender Multiple Formulas – Submissions Selected

|               | nissions       |                      |                           |         |                     |                   |            | Submissions - Search Advanced Se |
|---------------|----------------|----------------------|---------------------------|---------|---------------------|-------------------|------------|----------------------------------|
|               | nissions       |                      |                           |         |                     |                   |            | Advanced Se                      |
| ply Sort C    |                | 1                    |                           |         |                     |                   |            |                                  |
| oly Sort C    |                |                      |                           |         |                     |                   |            |                                  |
|               | lear Sort 🕜    |                      |                           |         |                     |                   |            |                                  |
|               |                | Records 1            | - 22 of 22 ( <sup>-</sup> | Total M | latching Record     | ls: 22) (Page 1 o | of 1)      |                                  |
| Surrender     | Go             |                      |                           |         | SUBMISSION          | SUBMISSION        |            |                                  |
| SUBMISSION ID | TTB FORMULA ID | COMPANY FORMULA#     | Түре                      | PAPER   | STATUS              | DATE              | SUBMITTER  | PRODUCT                          |
| 1001321       |                | -                    | User<br>Registration      | N       | Closed              | 05/10/2010        | ттв        |                                  |
| 1001368       | 1000650        | FL-W-77777 - 11111   | Uniform                   | Y       | Needs<br>Correction | 08/23/2010        | Jane Smith | POM                              |
| 1001369       | 1000651        | FL-W-77777 - 2222222 | Uniform                   | Y       | Approved            | 05/14/2010        | Jane Smith |                                  |
| 1001391       |                | -                    | User<br>Registration      | N       | Closed              | 05/19/2010        | ттв        |                                  |
| 1001429       |                | -                    | User<br>Registration      | N       | Cancelled           | 05/26/2010        | ттв        |                                  |
| 1001448       |                | -                    | User<br>Registration      | N       | Closed              | 05/27/2010        | ттв        |                                  |
| 1001461       |                | OH-W-999 - 1234      | Uniform                   | N       | Draft               |                   | -          |                                  |
| 1001483       |                | -                    | User<br>Registration      | N       | Closed              | 06/02/2010        | ТТВ        |                                  |
| 1001485       |                | -                    | User<br>Registration      | N       | Closed              | 06/02/2010        | ттв        |                                  |
| 1001634       |                | -                    | User<br>Registration      | N       | Closed              | 06/22/2010        | ТТВ        |                                  |
| 1001644       |                | -                    | User<br>Registration      | N       | Closed              | 06/24/2010        | ТТВ        |                                  |
| 1001648       |                | -                    | User<br>Registration      | N       | Closed              | 06/28/2010        | ттв        |                                  |
| 1001650       |                | -                    | User<br>Registration      | N       | Cancelled           | 06/28/2010        | ттв        |                                  |
| 1001810       |                | -                    | User<br>Registration      | N       | Cancelled           | 08/06/2010        | ттв        |                                  |
| 1001852       | 1000700        | OH-W-999 - 12345     | Uniform                   | Ν       | Needs               | 08/20/2010        | Jane Smith | POM WINE                         |
| 1001852       |                |                      |                           |         | Correction          |                   |            |                                  |

4. Select the **Go** button. A confirmation message box displays prompting you to confirm your action. See Figure 344.

## Figure 344: Surrender Multiple Formulas – Surrender Confirmation

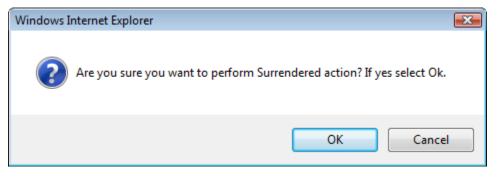

5. Select the **OK** button to confirm. The confirmation message box closes and the disposition of the selected formulas are changed to "Surrendered."

# 3.21.2 Withdraw a Submission

You may withdraw a submission using the Formulas Online system. This has the effect of cancelling the submission permanently.

► Note: A submission may <u>not</u> be withdrawn when in any of the following statuses: "Draft," "Closed," or "Cancelled."

Follow these steps to withdraw a submission:

1. Perform a search for the in-process submission. See Section 3.15 Searching for Submissions, Samples, and Formulas for more information.

Alternatively, locate the in-process submission on the My Submissions home page.

- 2. Select the <u>Submission ID</u> link.
- 3. Select the <u>Withdraw</u> link in the action bar. A confirmation message box displays prompting you to confirm your action. See Figure 345.

# Figure 345: Withdraw a Submission – Withdraw Confirmation

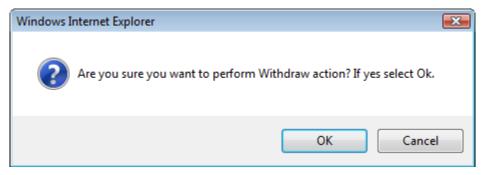

4. Select the **OK** button to confirm. The confirmation message box closes and the status of the submission is changed to "Withdrawn."

# 3.21.3 Close a Submission

Only TTB closes submissions. Close conditions vary depending on the submission type. Some formulas receive a disposition (e.g., "Approved," "Rejected") and all go through a review process. Non-formula submissions show a status of "Closed" but do not receive dispositions.

Should you wish to surrender a formula, you may do so yourself. See Section 3.21.1 Surrender a Formula for more information. If you cannot surrender a formula yourself for any reason, contact TTB to request that it be surrendered.

# 3.21.4 Send an E-Mail Message

You may send an ad hoc e-mail message to TTB staff using the Formulas Online system.

Follow these steps to send an e-mail message:

1. Select the <u>Notify</u> link in the action bar. The E-mail Notification pop-up window displays. See Figure 346.

Figure 346: Send an E-Mail Message – E-Mail Notification Pop-Up Window

# Create E-Mail Image: Create E-Mail Subject: Image: Create E-Mail Message: Image: Create E-Mail Image: Create E-Mail Image: C

We collect this information to verify your compliance with Federal laws and regulations that TTB administers. The information collected on this form must be considered confidential tax information under 26 U.S.C. 6103, and must not be disclosed to any unauthorized party under 26 U.S.C. 7213.

- 2. Select the e-mail message recipients.
  - a. Select the **To** button. The Contact List pop-up window displays. See Figure 347.

Figure 347: Send an E-Mail Message – Contact List Pop-Up Window

# **Contact List**

| - Contact List —<br>Select Recipients: | NPL Chief<br>NPL Drawback Chemist<br>NPL LIE<br>Hold CTRL to select muliple recipients |  |
|----------------------------------------|----------------------------------------------------------------------------------------|--|
| To NPL Chief                           |                                                                                        |  |
| CC NPL LIE                             |                                                                                        |  |
|                                        | OK Cancel                                                                              |  |

We collect this information to verify your compliance with Federal laws and regulations that TTB administers. The information collected on this form must be considered confidential tax information under 26 U.S.C. 6103, and must not be disclosed to any unauthorized party under 26 U.S.C. 7213.

b. Select the primary recipients (by role) from the Select Recipients list.

► Note: BAL contacts display for beverage submissions. NPL contacts display for nonbeverage submissions.

► Note: Press the CTRL key to select multiple recipients.

- c. Select the **To** button to add the primary recipients to the To field.
- d. Select the secondary recipients (by role) from the Select Recipients list.

► Note: BAL contacts display for beverage submissions. NPL contacts display for nonbeverage submissions.

► Note: Press the CTRL key to select multiple recipients.

e. Select the CC button to add the secondary recipients to the CC field.

- f. Select the **OK** button. The Contact List pop-up window closes and the E-mail Notification pop-up window displays.
- 3. Enter the e-mail message subject in the Subject field.
- 4. Enter the e-mail message in the Message field. See Figure 348.

Figure 348: Send an E-Mail Message – E-Mail Subject and Message Added

| o: NPL Chie | F                                                                                       |
|-------------|-----------------------------------------------------------------------------------------|
| C: NPL LIE  |                                                                                         |
| ubject:     | Formula # POMPURE - 12345                                                               |
| essage:     | Please contact me regarding the sample to be provided for the above referenced formula. |
|             | 1913 characters left Send Cancel                                                        |

5. Select the **Send** button. The E-Mail Notification pop-up window closes and the e-mail message is sent to the selected recipients. See Figure 349. A copy of the e-mail message is added to the Comments tab associated with the submission. See Figure 350.

| <b>C</b>        | 🚽 ហ ប 🔺 🕈 🌏 🕫                    | ;                                               | Formula # POMPURE - 1234   | 5 - Message (Plain Text)                |                   |                    | _ = >                      | x |
|-----------------|----------------------------------|-------------------------------------------------|----------------------------|-----------------------------------------|-------------------|--------------------|----------------------------|---|
|                 | Message Adobe PDF                |                                                 |                            |                                         |                   |                    | (                          | 0 |
| Reply           | Reply Forward & Call +           | Delete Move to Create Oth<br>Folder Rule Action | ns * Sender                | Categorize Follow Mark as<br>Up VUnread | Find<br>Related • | Send to<br>OneNote |                            |   |
| -               | Respond<br>ttbfonl@ttb.gov       | Actions                                         | Junk E-mail 🕞              | Options 🕞                               | Find              | OneNote            |                            |   |
| From:<br>To:    | <ul> <li>Frock, Brian</li> </ul> |                                                 |                            |                                         |                   |                    | Sent: Fri 9/9/2011 1:58 Pl | м |
| Cc:<br>Subject: | Sari, Anna Formula # POMPURE -   | 1 2345                                          |                            |                                         |                   |                    |                            |   |
|                 |                                  |                                                 |                            |                                         |                   |                    | 1                          |   |
| Pleas           | e contact me regarding th        | ne sample to be provided fo                     | r the above referenced for | mula.                                   |                   |                    |                            | h |
| https           | ://www.ttbonline.gov/form        | nulasonline/TTBOnlinePortal.j                   | isp                        |                                         |                   |                    |                            |   |
|                 |                                  |                                                 |                            |                                         |                   |                    |                            |   |
|                 |                                  |                                                 |                            |                                         |                   |                    |                            |   |
|                 |                                  |                                                 |                            |                                         |                   |                    |                            |   |
|                 |                                  |                                                 |                            |                                         |                   |                    |                            |   |
|                 |                                  |                                                 |                            |                                         |                   |                    |                            |   |
|                 |                                  |                                                 |                            |                                         |                   |                    |                            |   |
|                 |                                  |                                                 |                            |                                         |                   |                    |                            |   |
|                 |                                  |                                                 |                            |                                         |                   |                    |                            |   |
|                 |                                  |                                                 |                            |                                         |                   |                    |                            |   |
|                 |                                  |                                                 |                            |                                         |                   |                    |                            |   |
|                 |                                  |                                                 |                            |                                         |                   |                    |                            |   |
|                 |                                  |                                                 |                            |                                         |                   |                    |                            |   |
|                 |                                  |                                                 |                            |                                         |                   |                    |                            |   |
|                 |                                  |                                                 |                            |                                         |                   |                    |                            | - |
|                 |                                  |                                                 |                            |                                         |                   |                    |                            | - |

# Figure 349: Send an E-Mail Message – E-Mail Notification

Figure 350: Send an E-Mail Message – Comments Tab with E-Mail Notification Added

# Drawback .

| Main Formula Sam                    | <u>iples</u> <u>Company</u> Comments | Docs/Links Return               |            |                 |                     |
|-------------------------------------|--------------------------------------|---------------------------------|------------|-----------------|---------------------|
| Print   Comment                     | Notify   Upload   Withdraw           |                                 |            |                 |                     |
| Paper Submission                    |                                      |                                 |            |                 |                     |
| Submission ID:<br>Status:           | 1318950<br>In Process                | TTB Formula ID:                 | 1576339    | Date Submitted: | 08-16-2011 10:14 AM |
| Comments Detail                     | 0                                    |                                 |            |                 |                     |
| Select/Clear All                    |                                      |                                 |            |                 |                     |
| Date/Time:                          | 09-09-2011 01:39 PM                  | Submitted by:                   | Jane Smith |                 |                     |
| Comment: TO: NPL Chi<br>Cc: NPL LIE | ef                                   |                                 |            |                 |                     |
| Subject: For                        | mula # POMPURE - 12345               |                                 |            |                 |                     |
| Please conta<br>formula.            | act me regarding the sample to       | be provided for the above refer | enced      |                 |                     |
|                                     |                                      |                                 |            |                 |                     |
|                                     |                                      | Add                             | Delete     |                 |                     |
|                                     |                                      |                                 | Save       |                 |                     |

# 4 MESSAGE HANDLING

This section details how messages (confirmation, informational, and error) are handled in the Formulas Online system.

# 4.1 CONFIRMATION MESSAGES

The Formulas Online system displays a confirmation message box in front of the page when you attempt to perform an action and a confirmation is required. If you select the **OK** button, the system performs the action. If you select the **Cancel** button, the system displays the initial page, allowing you to change values in the fields, etc. and reattempt the action.

Figure 351 details a standard system confirmation message.

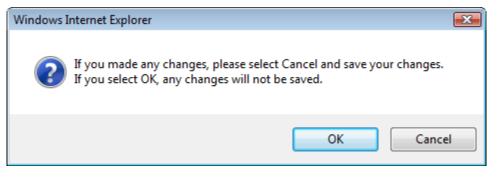

## Figure 351: Confirmation Message

# 4.2 INFORMATIONAL MESSAGES

The Formulas Online system displays an informational message at the top of the page when the user successfully performs certain actions, such as saving a record. Figure 352 details a page with a standard system informational message.

## Figure 352: Informational Message

| View     Modify Relation |                                                                                | COLAS Home Text Menu My Profile Help Contact Us Lo<br>Submissions - Search Advanced S |
|--------------------------|--------------------------------------------------------------------------------|---------------------------------------------------------------------------------------|
|                          |                                                                                | Submissions   Search  Advanced St                                                     |
| er Prof                  | lie                                                                            |                                                                                       |
| mational Mes             | sages                                                                          |                                                                                       |
| Your changes have        | been successfully saved.                                                       |                                                                                       |
| ersonal Inform           | ation                                                                          |                                                                                       |
|                          |                                                                                | Change Password                                                                       |
| First Name: Ja           | ane M. I.: Last Name: Smith                                                    |                                                                                       |
| Employer:                | POM PRODUCTS                                                                   |                                                                                       |
| Title:                   | Auditor                                                                        |                                                                                       |
| Label Rep. ID:           |                                                                                |                                                                                       |
| Phone Number:            | 2024532000 Fax Number:                                                         |                                                                                       |
| Address Format           |                                                                                |                                                                                       |
| Address Line 1:          |                                                                                |                                                                                       |
| Address Line 2:          |                                                                                |                                                                                       |
| City:                    | Saint Petersberg                                                               |                                                                                       |
| State:                   | FL 👻                                                                           |                                                                                       |
| Zip:                     | 33738 -                                                                        |                                                                                       |
|                          |                                                                                |                                                                                       |
| isiness E-mail           |                                                                                |                                                                                       |
| PRIMARY                  | ress as your primary email address.<br>E-MAIL ADDRESS                          |                                                                                       |
| * (0)                    | Jane.Smith@ttb.gov                                                             |                                                                                       |
| 0                        |                                                                                |                                                                                       |
| 0                        |                                                                                |                                                                                       |
|                          |                                                                                |                                                                                       |
| thentication (           | Juestions                                                                      |                                                                                       |
|                          | ns and provide answers. These answers will enable you to create your initial p | assword, and will be used for authentication should you ever forget your              |
|                          | OUESTION                                                                       | Answer                                                                                |

#### 4.3 ERROR MESSAGES

The Formulas Online system displays an error message at the top of the page when the user attempts to validate data and encounters one of the following scenarios:

- A value is not entered or selected in a required field
- Invalid information is entered in a field
- Valid information is entered in a field in an invalid format
- A system error occurs

Figure 353 details a page with a standard system error message.

| Figure 353: Error Message                                                                                                    | •                                                                                                |
|----------------------------------------------------------------------------------------------------|--------------------------------------------------------------------------------------------------|
| Oker Modify Registration • View                                                                                                    | COLAS Home Text Menu My Profile Help Contact Us Log Off     Submissions - Search Advanced Search |
|                                                                                                    | Submissions   Search  Advanced Search                                                            |
| Errors:                                                                                                    |                                                                                                  |
| Main Tab                                                                                                    |                                                                                                  |
| <ul> <li>Company Formula # is required.</li> <li>Commodity is required.</li> <li>Class/Type is required.</li> </ul>                                                                                                    |                                                                                                  |
| Formula Tab                                                                                                    |                                                                                                  |
| <ul> <li>Measurement Type is required.</li> <li>Alcohol Content of Finished Product - Low is required.</li> <li>Method of Manufacture/Process of Production - Description or document attachment is required.</li> </ul> | -                                                                                                |
| Main <u>Formula Samples Company Comments Docs/Links</u> Print   Comment   Upload                                                                                                    |                                                                                                  |
| Paper Submission                                                                                                    |                                                                                                  |
| 🄹 🖲 Create New Formula 🔘 Supersede Existing Formula 😡                                                                                                    |                                                                                                  |
| TTB Formula ID: Company Formula #: Company ID: Company Name: OH-W-999 POM INC                                                                                                    | DH-W-999 ▼-                                                                                      |
| Commodity:     Product Source: Dome                                                                                                    | stic •                                                                                           |
| Product Name:                                                                                                    |                                                                                                  |
| Class/Type:      Type Description:     Z50 characters left                                                                                                    |                                                                                                  |

Error messages contain detail about the specific error encountered by the user. For example, if the user has not entered or selected a required field, the error message states the field is required and the user cannot proceed before resolving the issue.

# 5 HELP FACILITIES

This section discusses the help facilities provided to users of the Formulas Online system.

# 5.1 FIELD LEVEL TOOL TIPS

Tool tips are small rectangles of text that describes a field. Field level tool tips will be provided in the system when the user places the cursor over certain system field labels.

# 5.2 FORMULAS ONLINE INDUSTRY MEMBER ONLINE HELP

There are two ways to display online help in the Formulas Online system:

1. Select the <u>Help</u> link in the main navigation banner. The Help pop-up window displays. See Figure 354.

Figure 354: Help Pop-Up Window

| Select Help Option           |                    |
|------------------------------|--------------------|
| Online Industry Member Use   | er Manual          |
| O Download Online Industry M | lember User Manual |
| OK Cance                     | 1                  |

- a. Select the Online Industry Member User Manual radio button.
- b. Select the **OK** button. The Online Industry Member Online Help displays. See Figure 355.

| 💽 🕣 🕕 Contents 📄 Index 🔍 Search 🦙 Favorite                                                                                                    | s 👌 🖨 🗉 🚺                                                   |
|----------------------------------------------------------------------------------------------------|-------------------------------------------------------------|
| Contents ×                                                                                                    | Formulas Online                                             |
| Formulas Online     Online Industry Members     Totroduction     System Capabilities     System Functions     Message Handling     Help Facilities     Glossary | Online Industry Members<br>Welcome to Formulas Online Help. |
|                                                                                                    | More:<br>Introduction                                       |

Figure 355: Online Industry Member Online Help

Alternatively, you may:

2. Select the question mark icons (?) you see throughout the Formulas Online system. These display context-sensitive help, information that is specifically meant to assist you with a given field, screen, submission.

# 5.3 FORMULAS ONLINE INDUSTRY MEMBER USER MANUAL

The Formulas Online Industry Member User Manual is available (in PDF format). Follow these steps to display the Formulas Online Industry Member User Manual:

- 1. Select the <u>Help</u> link in the main navigation banner. The Help pop-up window displays. See Figure 354.
  - a. Select the Download Online Industry Member User Manual radio button.
  - b. Select the **OK** button. The Online Industry Member User Manual displays in PDF format. See Figure 356.

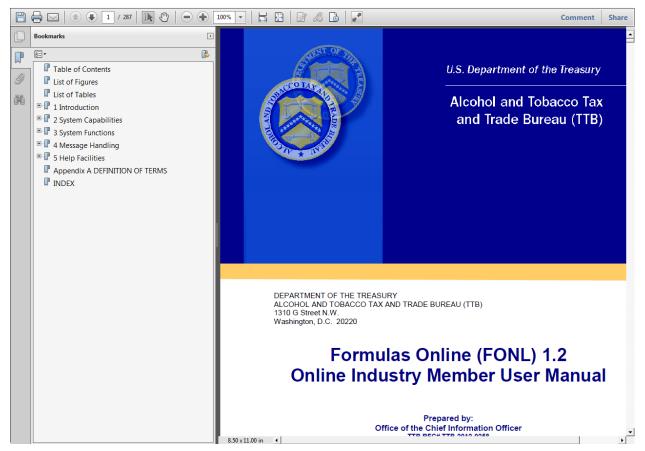

## Figure 356: Online Industry Member User Manual

# 5.4 ALFD CUSTOMER SERVICE

If you need assistance with the Formulas Online system, please contact ALFD Customer Service.

If you are sending mail by way of the United States Postal Service (USPS), including Express Mail please use the following address:

Alcohol and Tobacco Tax and Trade Bureau Advertising, Labeling and Formulation Division 1310 G Street, NW Box 12 Washington DC 20005

If you are sending mail via DHL, UPS, Federal Express or other delivery services (NOT INCLUDING USPS) please use the following address:

Alcohol and Tobacco Tax and Trade Bureau Advertising, Labeling and Formulation Division 1310 G Street, NW Suite 400E Washington, DC 20005 If you wish to receive advertising, labeling, formulation, or COLAs/Formulas Online registration or password assistance by phone, please use the following number:

# 1-866-927-ALFD (2533)

Option 2 Password Reset Only Option 3 COLAs/Formulas Online Registrations Option 4 Malt Beverage/Distilled Spirit Labeling and Formulation Option 5 Market Compliance (Advertising) Option 6 Wine Labeling (Hours: 8:30 AM - 4:30 PM ET M-F) Fax: 1-202-453-2300 E-mail: alfd@ttb.gov

If you need nonbeverage products assistance, please contact:

Alcohol and Tobacco Tax and Trade Bureau Nonbeverage Products Laboratory 6000 Ammendale Road Beltsville, MD 20705-1250 E-mail: Laboratory@ttb.gov

# 5.5 DEFINITION OF TERMS

The most common Formulas Online system terms (field names) used and their definitions can be found in Appendix A.

# APPENDIX A DEFINITION OF TERMS

This section provides the definitions of common terms used in the Formulas Online system. Click on a letter below to go to the terms beginning with that letter.

# # | A | B | C | D | E | E | G | H | ! | J | K | L | M | N | O | P | Q | R | S | I | U | V | W | X | Y | Z

# #

## % Fill

Indicate how much of the container is filled, in percentages.

#### 5100.51

Formula and Process for Domestic and Imported Alcohol Beverages. Every person who is required to file a formula under 27 CFR Parts 4, 5, 7, 19, 24, 25, and 26 must submit this form. Permit approval and formula approval are required prior to manufacture/importation of any product requiring a formula. Production/importation may commence upon receipt by the proprietor of an approved formula on TTB Uniform.

## <u>Top</u>

# Α

#### a.k.a.

Also Known As.

#### ABSP

Alcohol Beverage Sampling Program.

#### ABV

Alcohol by Volume.

#### Access Level

[User Registration] Indicates whether the user will be able to see all submissions made by his or her companies, or only those that he or she has authored [created/submitted] personally.

#### Act, the

Homeland Security Act of 2002.

#### Action Bar Items

See Action Bar Items. Items accessible on most screen tabs in the application: COLAs, Comment, Copy as New, Link, Notify, Power of Attorney Form (user registration only), Print, Signature Authority Form (user registration only), Surrender, Upload, and Withdraw.

#### ad hoc

Latin, "for this purpose only". It generally signifies a solution designed for a specific problem or task. In this case, e-mail that is generated specifically about, and tied to, a specific submission.

#### Address Format

Addresses will either display in domestic (street, city, state, zip) or foreign (street, city, country, region, etc.) formats.

#### **Alcohol Content**

Formula information field in Uniform on the Formula tab. Alcohol content of finished product (multiple fields). Depending on type of submission, some values are calculated for you and some need to be entered. Where a range exists, the low must always be either equal to or less than the high value.

#### ALFD

Advertising, Labeling and Formulation Division.

#### AN

All Natural.

#### **Approval Date**

The date on which the formula submission was approved by TTB.

#### **Approval Provision**

Conditions under which the approval has been granted. Example: approval contingent on meeting legal criteria as specified.

#### Approved

This disposition indicates a final action regarding a particular submission. Submissions enter this status when both the submission and the associated materials, if any, meet all applicable requirements.

#### Approved Class/Type

Class/type codes indicate the class and/or type designation for a product. Each product is assigned a unique class/type code. The approved class/type only applies if the value is different from the class/type the submitter entered.

#### **Approved Classification**

The approved classification only applies if the value is different from the classification the submitter entered. Examples include malt beverage, porter, wine, stout, whisky, etc.

#### **Approved Type**

The approved type only applies if the value is different from the type the submitter entered. Examples include diluted whisky, dessert flavor wine, etc.

#### Attachment ID

The Attachment ID is the identifier used to associate image files scanned at TTB to a submission in the system. All scanned files associated with a given submission are scanned with that submission's Attachment ID.

#### Attest

[Perjury Statement] To affirm to be correct, true, or genuine.

#### **Authentication Questions**

[User Registration] Authentication questions are used in the application to give you a way to set or change your password and some types of user profile information.

#### <u>Top</u>

# в

## BAL

Beverage Alcohol Laboratory.

#### **Basic Permit**

A unique identifier assigned by TTB to certain Industry Member types and stored in IRIS. In this document, it often collectively refers to any Industry Member holding a Permit, Registry, or Brewers Notice.

#### **Brewer's Number**

A unique identifier assigned by TTB to certain Industry Member types and stored in IRIS. In this document, it often collectively refers to any Industry Member holding a Permit, Registry, or Brewers Notice.

#### <u>Top</u>

FONL 1.2

## С

## СС

Person to be copied via e-mail/hardcopy.

#### CFR

Code of Federal Regulations.

#### **Characters Left**

For text fields, the application counts the number of characters you are permitted to enter in that field and displays the information. This is set to prevent you from overwriting the textbox.

#### CL

Compliance Laboratory.

#### **Class/Type Description**

This is a free-format field used to provide addition detail about the TTB alcohol classification and type designations provided on a Uniform submission.

#### Closed

Formulas Online Status. Indicates that submission processing and follow-up have been completed.

#### СМ

Configuration Management.

#### COLA

Certificate of Label Approval.

#### **COLAs Access**

The application permits authorized users to restrict access to COLAs formula information.

#### **COLAs Online**

TTB's Certificate of Label Approval System.

#### Commodity

[Uniform] Refers to the type of alcoholic beverage product include in the submission. Commodities included are either wine, distilled spirits, or malt beverages.

#### **Commodity Type**

TTB maintains a list of the pre-COLA evaluations required for specific products or product categories. The list is divided into three commodity-specific charts—one each for wine, distilled spirits, and malt beverages. If you are unsure of the classification, please contact the Advertising Labeling and Formulation Division (ALFD) Customer Service Team at 1-866-927-ALFD or by e-mail at alfd@ttb.gov.

► Note: Sake is classified as wine for labeling purposes.

#### Company

Collectively refers to Industry Members.

#### **Company Approval Official**

A company approval official is someone in the company who has TTB signing authority.

#### **Company Code**

The Company code that represents the original code of the company originating a formula. Used in conjunction with the Company Formula Number to represent a nonbeverage formulation. This is not supported in the current Formulas Online release.

#### **Company Formula ID**

This is made up of the company code plus the company formula number (assigned by the company; sequential). One of the three ways formulas can be identified by the submitter.

#### **Company Formula Number**

This is a manually assigned sequential number the company itself assigns to a given formula. With the company's permit number, this makes up the Company Formula ID.

#### **Company ID**

This is a combination of the company's name and company code. Industry Members select these from pick lists; TTB processors input these manually.

#### **Company Name**

The official corporate or business name or the name under which the companyis doing business (DBA- doing business as).

#### **Created Date**

Date on which the submission was created. Used to "age" submissions.

#### <u>Top</u>

## D

#### Date Approved

Date on which the submission was approved.

#### Date of Permit Issue

[User Registration] The date on which TTB issued the permit to the company and/or the permit went into effect.

#### **Date Received**

Date on which the samples were received by TTB.

#### **Date Submitted**

Date on which the submission was submitted to TTB.

#### Disposition

The determination (e.g., "Approved," "Pending," "Rejected") of a given submission. Not to be confused with Status.

#### Draft

Formulas Online Status. Indicates that submission is in progress (has not yet been submitted).

#### Drawback

Formula and Process for Nonbeverage Alcohol (Drawback). This form must be filed within 6 months after the end of the quarter in which distilled spirits were first used to manufacture the product for drawback. One form must be filled out per formula.

Industry members seek to receive a partial return of taxes, known as a drawback, paid on products by proving that the alcohol in their products has been rendered unfit for beverage purposes, and thus the majority of the distilled spirits excise tax paid on the spirits should be returned to them. Nonbeverage products must meet two criteria. They must be unfit for beverage purposes and they must fall within one of the six eligible product classes. The six classes are foods, flavors, flavoring extracts, medicines, medicinal preparations, and perfumes.

#### **Drawback Rider**

See Rider.

#### DSS

Distilled Spirits Specialty.

## <u>Top</u>

# Е

## EIN

Employer Identification Number.

#### Employee

[User Registration] The user is an employee of the company for which he or she is requesting access to Formulas Online.

#### EST

Eastern Standard Time.

#### **Expired (Import Formula)**

Formulas older than five years are expired by the system. Formulas less than five years old may be expired at the discretion of an authorized user.

## <u>Top</u>

# F

## FAA

Federal Alcohol Administration.

#### FD&C

Food, Drug & Cosmetics.

#### FDA

Food and Drug Administration.

#### **FID Sheet**

Flavor Ingredient Data (FID) Sheet.

#### Find FID

[Uniform] Visible when an FID is not already associated with this ingredient and when Compound Flavor is checked. TTB Formula ID or Company Formula Number must be entered. Pressing this button causes the application to obtain the most recent FID and displayit. (It does not link the FID to the ingredient). Existing FID must have been submitted by the one of the submitting companies.

If the FID is not found, the application immediately displays a message that advises the submitter to upload a FID. This message is also displayed when the **OK** button is pressed on the Flavor Ingredient pop-up when the FID is not found.

#### First Name

The first (given/birth) name of an individual. This field is used in many places throughout the application. In some cases, it refers to a contact person; in others, it refers to complainant. Used in multiple places throughout the application.

#### Form 5100.17

The TTB form after which the Sample ID Sheet was derived. This sheet must be printed by the submitter and included with each sample sent to TTB for analysis. See also Sample ID Sheet.

#### Form 5100.51

Formula and Process For Domestic and Imported Alcohol Beverages. Every person who is required to file a formula under 27 CFR Parts 4, 5, 7, 19, 24, 25, and 26 must submit this form. Permit approval and formula approval are required prior to manufacture/importation of any product requiring a formula. Production/importation maycommence upon receipt by the proprietor of an approved formula on TTB 5100.51/Uniform.

#### Form 5190.19

The paper version of what is now the Formula and/or Process for Article Made With Specially Denatured Spirits (SDA) in the Formulas Online application.

#### Form 5154.1

Formula and Process for Nonbeverage Alcohols (Drawback). This form must be filed within 6 months after the end of the quarter in which distilled spirits were first used to manufacture the product for drawback. One form must be filled out per formula.

#### Formula

Refers to alcohol beverage formulas. Also referred to as Formulations.

#### Formula Adoption

The process in which companies transfer to or include other companies in the ownership of their formulas, and therefore have need to access their formulas.

#### Formula ID

See Formula Identifier.

#### Formula Identifier

The TTB identifier that uniquely identifies a formula for which a company has provided Uniform submissions.

#### Formula Load

Formula load is the process in which old formulas previously processed in their paper form are loaded to the system for historical reference.

#### **Formulas Online**

TTB's Formulas Online system.

#### <u>Top</u>

#### G

#### GNS

Grain Neutral Spirits.

#### GRAS

Generally Recognized as Safe.

#### <u>Top</u>

#### н

#### HFCS

High Fructose Corn Syrup.

#### <u>Top</u>

#### L

IC

Industry Circular.

#### ID

Identification, identifier.

#### IM

a.k.a. Industry Member. See Industry Member.

#### In Process

Formulas Online Status. The submission has been submitted to TTB and is being evaluated.

#### **Inactive User**

[User Registration] An inactive user is someone who was issued a user ID formerly but has either asked to be inactivated at some point in the past or was otherwise deactivated in the system. If you wish to inactivate a user ID, please contact TTB.

#### **Industry Member**

a.k.a. IM. A distiller, brewer, rectifier, blender, or other producer, or importer or wholesaler of distilled spirits, wine, or malt beverages.

#### **Ingredient Name**

[Uniform] If TTB Formula ID is not specified, enter the name of the finished alcohol ingredient.

#### IRIS

Integrated Revenue Information System.

#### <u>Top</u>

## L

#### Label Representative ID

Third-party filers (consultants, label representatives, trade associations, etc.) are given a unique ID number by TTB. If you wish to limit your search to items that were filed by a particular representative, enter the representative ID number when performing an advanced search.

#### Last Name

The last name (the patronymic). This field is used in manyplaces throughout the application. In some cases, it refers to a contact person; in others, it refers to complainant.

#### LIE

Legal Instruments Examiner.

#### LIMS

Laboratory Information Management System from LabLynx.

#### <u>Top</u>

#### Μ

#### MCO

Market Compliance Office.

#### **Measurement Unit**

Ounces, drams, etc. Depends also on whether measuring in English or metric units.

#### **MNBP**

Manufacturer of Nonbeverage Products.

#### MOM

Method of Manufacture. In this context, MOM primarily refers to method of manufacture/statement of procedure from alcohol beverage manufacture to describe ingredients and method of manufacture for input to Form Uniform (Uniform) items 6 and 7.

#### <u>Top</u>

#### Ν

FONL 1.2

#### N & A

Natural and Artificial.

#### N/A

Not applicable.

#### NBA

Nonbeverage Alcohol. Also used to refer to the Drawback form.

#### **Needs Correction**

Submissions in this status have been reviewed by TTB but cannot be approved as submitted. The submission is returned to the Submitter with a list of corrections in the Return Reasons tab of the electronic submission that need to be made either to the submission or to the supporting materials (documents, samples, etc.). If it is a beverage-related submission, the Submitter has a certain number of days to make the corrections. If the submission and/or supporting materials are not returned to TTB within the specified period, the submission is returned then the status changes to "Cancelled." If the Submitter makes the corrections and resubmits the submission to TTB within the specified period, the status changes to "Corrected." Submissions in the "Needs Correction" status may also be "Withdrawn" by the applicant.

#### New User

[User Registration] A new user is someone who has never been issued an individual user ID.

#### Nonbeverage Company

A manufacturer of nonbeverage products.

#### NPL

Nonbeverage Products Laboratory.

#### NRC

National Revenue Center. The NRC collects tax revenues; screens applications; issues permits and approves notices or registrations; reconciles returns, reports, and claims; and provides technical assistance to Bureau employees and industry members on related laws and regulations.

#### <u>Top</u>

#### 0

#### OCIO

Office of the Chief Information Officer.

#### OCR

Optical Character Recognition.

#### OIM

Online Industry Member. A registered user of the Formulas Online and/or COLAs Online systems. An Industry Member becomes an authorized FONL Online Industry User through a formal TTB User Registration process.

#### OTS

Other Than Standard wine. The Beverage Alcohol Lab may request that an OTS formula be loaded to the Formulas Online system for reference when processing a formula submission that includes OTS wine as an ingredient in the formula.

#### Owner

[User Registration] The owner of the company.

#### <u>Top</u>

#### Ρ

#### page orientation

Page orientation is the way in which a rectangular page is oriented for normal viewing. The two most common types of orientation are portrait and landscape.

#### **Password Change Utility**

a.k.a. PCU. The pop-up function that allows the user to change or reset his/her password.

#### PCU

a.k.a. Password Change Utility. See Password Change Utility.

#### Pending

The application does not generate sample IDs until the submission has either been saved as draft or submitted. Therefore, sample IDs remain as "Pending" until then.

This disposition indicates continuing action regarding a particular submission. Submissions remain in this status until approved or rejected.

#### Permit

A unique identifier assigned by TTB to certain Industry Member types and stored in IRIS. In this document, it often collectively refers to any Industry Member holding a Permit, Registry, or Brewers Notice.

#### **Permit Name**

The operating name and/or owner name associated with a Plant Registry/Basic Permit/Brewer's Number.

#### PG

Proof Gallon.

#### **Plant Registry**

A unique identifier assigned by TTB to certain Industry Member types and stored in IRIS. In this document, it often collectively refers to any Industry Member holding a Permit, Registry, or Brewers Notice.

#### POA

Power of Attorney.

#### POC

Point of Contact.

#### PPM

Parts Per Million. [Uniform] Parts Per Million are part of the TTB Limited Ingredients listed in Uniform submissions.

#### **Preparer/Reviewer**

A registered Industry Member user of the Formulas Online and/or COLAs systems who has the ability to create and save but not submit or submit electronic applications.

#### **Primary Contact**

[User Registration] The primary contact is the e-mail address you want TTB to use whenever sending you e-mail.

#### Product Class/Type

This code indicates the class and or type designation for a product. Each product has been assigned a unique class/type code.

#### **Product Source**

This indicates whether the finished alcohol beverage was produced in the United States or somewhere else. For example, wine produced in France is imported while whiskey made in Kentucky is domestic.

#### Product Type

[Uniform] Product Type refers to the various types of nonbeverage formulas, including Flavor, Medicine, Perfume, Food, or Dietary Supplement.

#### Product/Brand Name

Product Brand Name is the name under which a product is sold. If there is no 'brand name', the product is sold under the name of the bottler, packer, or importer.

#### PST

Pacific Standard Time.

#### <u>Top</u>

Q

#### Q.S

Quantity Sufficient. When adding a liquid ingredient, if the process type is "Other," you will see the quantity sufficient (Q.S) checkmark. This field should only be checked when you have added a liquid Q.S to bring up the total yield. Remember, do not check this box if you are not entering a liquid ingredient in a Process Type "Other" Drawback or Rider submission.

#### qualification

See stamp.

#### Query

When you perform a search, the application sends a 'query' to the database to find records that match your search parameters.

#### <u>Top</u>

#### R

#### **Reasons for Correction**

These are reasons for which the Formulas Online submission needs to be corrected. If the time permitted for corrections passes without any changes from the Formulas Online Submitter, the submission will automatically be rejected, and these reasons will become the reasons for which the submission was rejected.

#### Registrar

Registrars return company submission authorization decisions and credentials to the applicants once the registration process is completed.

#### Rejected

This disposition indicates a final action regarding a particular submission. Submissions enter this status when the submission and the associated materials, if any, have not met all applicable requirements.

#### Representative

[User Registration.] Generally a third-party filer. Required to submit a signing authority or power of attorney in order to be registered as Submitter on behalf of the company in the Formulas Online application.

#### RRD

Regulations and Rulings Division.

#### <u>Top</u>

## S

#### SA

Signature Authority, Signature Authority.

#### Sample

Any material submitted to the laboratory for analysis, primarily alcoholic beverage or nonbeverage products such as flavors.

#### Sample ID

The unique identifier that was automatically assigned to the sample. Opens the sample edit screen.

#### Sample ID Sheet

Sample ID Sheet (based on the original paper 5100.17 Submission Form).

#### Saved but Not Submitted

A submission in this status has been either completely or partially created but has not yet been submitted to TTB for review. TTB cannot view submissions in this status. A submission may only remain in this status for a specific (configurable) number of days. After [those specified number of days] in this status, the submission is automatically deleted. If the submission is submitted, the status changes to "In Process."

#### SDA

Specially Denatured Alcohol. Alcohol to which denaturing materials have been added. Also used to refer to Form 5150.19.

#### SDR

SpeciallyDenatured Rum.

#### SIS

Sample ID Sheet (5100.17 Submission Form).

#### Source

Product Source. This indicates whether the finished alcohol beverage was produced in the United States or somewhere else. For example, wine produced in France is imported while whiskeymade in Kentucky is domestic.

#### Source of Product

This indicates whether the finished alcohol beverage was produced in the United States or somewhere else. For example, wine produced in France is imported while whiskey made in Kentucky is domestic.

#### stamp

Standard qualifying descriptions used by formula reviewers when evaluating a formula for approval.

#### Status

The workflow status of a given submission.

#### Submission Date

Date on which the submission was submitted to TTB.

#### Submission ID

Unique identifier provide on each submission when created. Not to be confused with the Formula ID.

#### **Submission Number**

See Submission ID.

#### **Submission Status**

The status of a given submission.

#### Submitter

A registered Industry Member user of the Formulas Online and/or COLAs systems. An Industry Member becomes a Formulas Online (FONL) Online Industry Member (OIM) User through a formal TTB User Registration process.

An authenticated Online Industry Member (OIM) is granted a user ID and password. Submitters have the ability to withdraw, surrender, review status, and correct electronic applications in addition to creating and saving.

The authorized user who submitted a Form. Generally refers to those who submit electronically through Formulas Online, but can also stand for a paper-based Submitter, depending on the context in which it is used.

#### Surrender

Enables the user to surrender an approved formula in Closed status. After a confirmation message box, the system changes the disposition to Surrendered and returns the user to his/her home page.

#### <u>Top</u>

## Т

#### Tab

Similar to tabs on manila folders in a filing cabinet, these appear on the displayof a submission and organize the content of the submission into specific sections.

#### **Taste Panel Results**

One of three parts of the Additional Details available for Formula information in Drawback and Rider submissions.

#### TBD

To be done. To be determined.

#### TCS

Treasury Communications Services.

#### **Third-Party Filers**

Trade associations, law firms, and consultants who file submissions on behalf of online industry members. Each third-party filer must contact ALFD for a Label Representative ID before he or she makes a submission. Third-party filers should also enter contact information for themselves as part of each submission process.

#### TIPSS

Total Information Processing Support Services.

#### TIRNO

Department of the Treasury, Internal Revenue Service, National Office.

#### Title

[User Registration] The job title of an individual. Used in User Registration for the user (his or her job title) and the company approval official.

#### Tool Tip

Used to displayshort help description for each field.

▶ Note: If the information is lengthy, it may appear in Help rather than being displayed as a tool tip.

#### TTB

Alcohol and Tobacco Tax and Trade Bureau.

#### TTB Formula ID

See Formula Identifier.

#### TTB ID, old TTB formula number

This is a unique, 14-digit number assigned by TTB to track each COLA. The first five digits represent the calendar year and Julian date the application was received by TTB. One of the three ways formulas can be identified by the submitter.

#### **TTB Terms Glossary**

TTB Terms Glossary. This contains useful terms used in alcohol beverage forms. Available at <a href="http://www.ttb.gov/forms\_tutorials/glossary\_nf.shtml">http://www.ttb.gov/forms\_tutorials/glossary\_nf.shtml</a> and subsequent pages.

#### Type of Commodity

See Commodity Type.

#### **Type of Measurement**

English (gallons, etc.) or Metric (liters, etc.).

#### Type of Product

See Product Type.

## <u>Top</u>

# U

#### **Unfit for Beverage Statement**

One of three parts of the Additional Details available for Formula information in Drawback and Rider submissions.

#### Uniform

Formula and Process for Domestic and Imported Alcohol Beverage (5100.51). Every person who is required to file a formula under 27 CFR Parts 4, 5, 7, 19, 24, 25, and 26 must submit this form. Permit approval and formula approval are required prior to manufacture/importation of any product requiring a formula. Production/importation may commence upon receipt by the proprietor of an approved formula on TTB 5100.51 (09/2006).

#### Unit of Measurement

Varies depending on measurement type: English or Metric. If English, all weight and volume fields will be expressed in pounds and gallons, respectively; if metric, all weight and volume fields will be expressed in kilograms and liters, respectively.

#### ur

Use Rate (when referring to flavor ingredients).

#### User

Collectively refers to Formulas Online users. By definition, a user is registered and authorized to use a given system, which is in contrast with the public, who may use a system without registration and approval.

#### **User Information**

[User Registration] New user information includes, but is not limited to, the following:

- Name
- Address
- Employer Information
- Company Information pertaining to application
- Individual information pertaining to application

#### **User Registration Request**

User Registration Request (online; replacing paper requests). Using the TTB Online Portal Page, a qualified person seeking authorized access to either the Formulas Online or COLAs Online applications may register. In addition, registered users of either system may use the user registration process to update their credentials with revisions to the list of companies they represent, and their roles for submissions privileges according to authorities at the companies the users represent.

<u>Top</u>

# W

### Withdraw

Allows the user to withdraw an in-process submission. After a confirmation prompt, the system changes the submission status to Withdrawn and returns the user to his or her home page.

## WONF

With Other Natural Flavors.

# <u>Top</u>

# INDEX

# Α

| Assass Formulas Online                  |     |
|-----------------------------------------|-----|
| Access Formulas Online                  |     |
| TTB Online Portal Page                  | 16  |
| Action Bars                             | 56  |
| Add Comments                            | 182 |
| Adding, Editing, and Deleting Comments  | 182 |
| Add Comments                            | 182 |
| Delete Comments                         | 185 |
| Edit Comments                           | 184 |
| Additional Functions                    | 242 |
| Close a Submission                      | 246 |
| Send an E-Mail Message                  | 247 |
| Surrender a Formula                     | 242 |
| Withdraw a Submission                   | 245 |
| Advanced Searches                       |     |
| Search for Submissions/Formulas         | 220 |
| Searching for Submissions, Samples, and |     |
| Formulas                                | 220 |
| Attachments                             |     |
| Upload Attachments                      | 187 |
|                                         |     |

# С

| Change Password                            |     |
|--------------------------------------------|-----|
| Change Your Password                       | 227 |
| Reset Your Expired Password                | 234 |
| Reset Your Forgotten Password              | 231 |
| Unlock Your Locked Account                 | 237 |
| Close a Submission                         | 246 |
| Comments                                   |     |
| Adding, Editing, and Deleting Comments     | 182 |
| Confirmation Messages                      |     |
| Contact Us                                 |     |
| Access Contact Us                          |     |
| Copying Existing Submissions               | 199 |
| Create a New Drawback Submission           |     |
| Additional Details                         |     |
| Alcohol Beverage Use                       | 139 |
| Alcoholic Components (Disapproved          |     |
| Intermediates)                             |     |
| Alcoholic Components (Eligible Alcohol)    |     |
| Alcoholic Components (Ineligible Alcohol)  |     |
| Alcoholic Components/Compounded Flavors    |     |
| Company/Address Detail                     |     |
| Contacts                                   |     |
| Dietary Supplement Components              |     |
| Dietary Supplement Components (Herbs)      |     |
| Dietary Supplement Components (Liquids)    |     |
| Formula Action                             |     |
| Formula Tab                                |     |
| Main Tab                                   |     |
| Nonalcoholic Components                    | 151 |
| Nonalcoholic Components (Individual Liquid |     |
| Ingredients)                               | 155 |
| Nonalcoholic Components (Individual Solid  |     |
| Ingredients)                               | 154 |

|                                                                                                    | ıp<br>152                                                                                                    |
|----------------------------------------------------------------------------------------------------|----------------------------------------------------------------------------------------------------|
| Process Type                                                                                                    |                                                                                                    |
| Product Type                                                                                                    |                                                                                                    |
| Sample Detail                                                                                                    |                                                                                                    |
| Submit Drawback Submission                                                                                                    | 164                                                                                                    |
| Summary                                                                                                    |                                                                                                    |
| Superseded Formula                                                                                                    |                                                                                                    |
| Validate/Save as Draft                                                                                                    |                                                                                                    |
| Create a New Rider Submission                                                                                                    | 105                                                                                                    |
| Company/Address Detail                                                                                                    | 171                                                                                                    |
| Company Address Detail                                                                                                    |                                                                                                    |
| Description of Revisions                                                                                                    |                                                                                                    |
|                                                                                                    |                                                                                                    |
| Formula Action                                                                                                    |                                                                                                    |
| Main Tab                                                                                                    |                                                                                                    |
| Sample Detail                                                                                                    |                                                                                                    |
| Submit Rider Submission                                                                                                    |                                                                                                    |
| Validate/Save as Draft                                                                                                    | 178                                                                                                    |
| Create a New SDA Submission                                                                                                    |                                                                                                    |
| Article Information/Product Packing                                                                                                    | 116                                                                                                    |
| Company/Address Detail                                                                                                    |                                                                                                    |
| Contacts                                                                                                    | 114                                                                                                    |
| Formula Action                                                                                                    | 108                                                                                                    |
| Formula and Process                                                                                                    |                                                                                                    |
| Main Tab                                                                                                    |                                                                                                    |
| Revised Formula                                                                                                    |                                                                                                    |
| Sample Detail                                                                                                    | 120                                                                                                    |
| SDASDR Formula Details                                                                                                    |                                                                                                    |
| Submit SDA Submission                                                                                                    |                                                                                                    |
| Validate/Save as Draft                                                                                                    | 122                                                                                                    |
| Create a New Uniform Submission                                                                                                    |                                                                                                    |
| Add/Edit Attachment (for all ingredients)                                                                                                    |                                                                                                    |
| Class/Type                                                                                                    |                                                                                                    |
| Company/Address Detail                                                                                                    | 80                                                                                                    |
|                                                                                                    | 80<br>73                                                                                                    |
| Contacts                                                                                                    | 73                                                                                                    |
|                                                                                                    | 73<br>78                                                                                                    |
| Contacts                                                                                                    | 73<br>78<br>82                                                                                                    |
| Contacts<br>Ingredients<br>Ingredients (Fermentable Ingredient)                                                                                                    | 73<br>78<br>82<br>83                                                                                                    |
| Contacts<br>Ingredients<br>Ingredients (Fermentable Ingredient)<br>Ingredients (Finished Alcohol Ingredient)                                                                                                    | 73<br>78<br>82<br>83<br>85                                                                                                    |
| Contacts<br>Ingredients<br>Ingredients (Fermentable Ingredient)<br>Ingredients (Finished Alcohol Ingredient)<br>Ingredients (Flavor Ingredient)                                                                                                    | 73<br>78<br>82<br>83<br>85<br>88                                                                                                    |
| Contacts<br>Ingredients<br>Ingredients (Fermentable Ingredient)<br>Ingredients (Finished Alcohol Ingredient)<br>Ingredients (Flavor Ingredient)<br>Ingredients (Group Ingredients)                                                                                                    | 73<br>78<br>82<br>83<br>83<br>85<br>88<br>94                                                                                                    |
| Contacts<br>Ingredients<br>Ingredients (Fermentable Ingredient)<br>Ingredients (Finished Alcohol Ingredient)<br>Ingredients (Flavor Ingredient)                                                                                                    | 73<br>78<br>82<br>83<br>85<br>88<br>94<br>92                                                                                                    |
| Contacts<br>Ingredients<br>Ingredients (Fermentable Ingredient)<br>Ingredients (Finished Alcohol Ingredient)<br>Ingredients (Flavor Ingredient)<br>Ingredients (Group Ingredients)<br>Ingredients (Other Ingredient)                                                                                                    | 73<br>78<br>82<br>83<br>85<br>88<br>94<br>92<br>78                                                                                                    |
| Contacts<br>Ingredients<br>Ingredients (Fermentable Ingredient)<br>Ingredients (Finished Alcohol Ingredient)<br>Ingredients (Flavor Ingredient)<br>Ingredients (Group Ingredients)<br>Ingredients (Other Ingredients)<br>Main Tab<br>Method of Manufacture/Process of Production                                                                                                    | 73<br>78<br>82<br>83<br>85<br>88<br>94<br>92<br>78<br>96                                                                                                    |
| Contacts<br>Ingredients<br>Ingredients (Fermentable Ingredient)<br>Ingredients (Finished Alcohol Ingredient)<br>Ingredients (Flavor Ingredient)<br>Ingredients (Group Ingredients)<br>Ingredients (Other Ingredients)<br>Main Tab<br>Method of Manufacture/Process of Production<br>Sample Detail                                                                                                    | 73<br>78<br>82<br>83<br>85<br>94<br>94<br>92<br>78<br>96<br>97                                                                                                    |
| Contacts<br>Ingredients<br>Ingredients (Fermentable Ingredient)<br>Ingredients (Finished Alcohol Ingredient)<br>Ingredients (Flavor Ingredient)<br>Ingredients (Group Ingredients)<br>Ingredients (Other Ingredients)<br>Main Tab<br>Method of Manufacture/Process of Production<br>Sample Detail<br>Submit Uniform Submission                                                                                                    | 73<br>78<br>82<br>83<br>85<br>88<br>94<br>92<br>78<br>96<br>97<br>100                                                                                                   |
| Contacts<br>Ingredients<br>Ingredients (Fermentable Ingredient)<br>Ingredients (Finished Alcohol Ingredient)<br>Ingredients (Flavor Ingredient)<br>Ingredients (Group Ingredients)<br>Ingredients (Other Ingredients)<br>Main Tab<br>Method of Manufacture/Process of Production<br>Sample Detail<br>Submit Uniform Submission<br>Summary                                                                                                    | 73<br>78<br>82<br>83<br>85<br>85<br>94<br>92<br>78<br>96<br>97<br>100<br>81                                                                                             |
| Contacts<br>Ingredients<br>Ingredients (Fermentable Ingredient)<br>Ingredients (Finished Alcohol Ingredient)<br>Ingredients (Flavor Ingredient)<br>Ingredients (Group Ingredients)<br>Ingredients (Other Ingredients)<br>Main Tab<br>Method of Manufacture/Process of Production<br>Sample Detail<br>Submit Uniform Submission<br>Summary<br>Superseded Formula                                                                                                    | 73<br>78<br>82<br>83<br>85<br>85<br>94<br>92<br>78<br>96<br>97<br>100<br>81<br>79                                                                                       |
| Contacts<br>Ingredients<br>Ingredients (Fermentable Ingredient)<br>Ingredients (Finished Alcohol Ingredient)<br>Ingredients (Flavor Ingredient)<br>Ingredients (Group Ingredients)<br>Ingredients (Other Ingredients)<br>Main Tab<br>Method of Manufacture/Process of Production<br>Sample Detail<br>Submit Uniform Submission<br>Summary<br>Superseded Formula<br>Unauthorized Users Tab                                                                                                    | 73<br>78<br>82<br>83<br>85<br>94<br>92<br>94<br>92<br>97<br>100<br>81<br>79<br>101                                                                                      |
| Contacts<br>Ingredients<br>Ingredients (Fermentable Ingredient)<br>Ingredients (Finished Alcohol Ingredient)<br>Ingredients (Flavor Ingredient)<br>Ingredients (Group Ingredients)<br>Ingredients (Other Ingredients)<br>Main Tab<br>Method of Manufacture/Process of Production<br>Sample Detail<br>Submit Uniform Submission<br>Summary<br>Superseded Formula<br>Unauthorized Users Tab<br>Validate/Save as Draft                                                                                                    | 73<br>78<br>82<br>83<br>85<br>94<br>92<br>94<br>92<br>97<br>100<br>81<br>79<br>101                                                                                      |
| Contacts<br>Ingredients<br>Ingredients (Fermentable Ingredient)<br>Ingredients (Finished Alcohol Ingredient)<br>Ingredients (Flavor Ingredient)<br>Ingredients (Group Ingredients)<br>Ingredients (Other Ingredient)<br>Main Tab<br>Method of Manufacture/Process of Production.<br>Sample Detail<br>Submit Uniform Submission<br>Summary<br>Superseded Formula<br>Unauthorized Users Tab<br>Validate/Save as Draft<br>Create a New User Registration                                                                                                    | 73<br>78<br>82<br>83<br>85<br>94<br>92<br>78<br>96<br>97<br>100<br>81<br>79<br>101<br>99                                                                                |
| Contacts<br>Ingredients<br>Ingredients (Fermentable Ingredient)<br>Ingredients (Finished Alcohol Ingredient)<br>Ingredients (Flavor Ingredient)<br>Ingredients (Group Ingredients)<br>Ingredients (Other Ingredient)<br>Main Tab<br>Method of Manufacture/Process of Production.<br>Sample Detail<br>Submit Uniform Submission<br>Summary<br>Superseded Formula<br>Unauthorized Users Tab<br>Validate/Save as Draft<br><b>Create a New User Registration</b><br>Approver Information                                                                                                    | 73<br>78<br>82<br>83<br>85<br>94<br>94<br>94<br>94<br>96<br>97<br>100<br>81<br>79<br>101<br>99<br>25                                                                    |
| Contacts<br>Ingredients<br>Ingredients (Fermentable Ingredient)<br>Ingredients (Finished Alcohol Ingredient)<br>Ingredients (Flavor Ingredient)<br>Ingredients (Group Ingredients)<br>Ingredients (Other Ingredients)<br>Ingredients (Other Ingredient)<br>Main Tab<br>Method of Manufacture/Process of Production.<br>Sample Detail<br>Submit Uniform Submission.<br>Summary.<br>Superseded Formula.<br>Unauthorized Users Tab.<br>Validate/Save as Draft.<br>Create a New User Registration<br>Approver Information.<br>Authentication Questions.                                                                                                    | 73<br>78<br>82<br>83<br>85<br>94<br>94<br>94<br>97<br>100<br>81<br>79<br>101<br>99<br>25<br>21                                                                          |
| Contacts<br>Ingredients<br>Ingredients (Fermentable Ingredient)<br>Ingredients (Finished Alcohol Ingredient)<br>Ingredients (Flavor Ingredient)<br>Ingredients (Group Ingredients)<br>Ingredients (Other Ingredients)<br>Ingredients (Other Ingredient)<br>Main Tab<br>Method of Manufacture/Process of Production.<br>Sample Detail<br>Submit Uniform Submission<br>Summary<br>Superseded Formula.<br>Unauthorized Users Tab.<br>Validate/Save as Draft.<br>Create a New User Registration<br>Approver Information.<br>Authentication Questions.<br>Business E-mail Addresses                                                                                                    | 73<br>78<br>82<br>83<br>85<br>88<br>94<br>92<br>78<br>96<br>97<br>100<br>81<br>79<br>101<br>99<br>25<br>21<br>20                                                        |
| Contacts<br>Ingredients<br>Ingredients (Fermentable Ingredient)<br>Ingredients (Finished Alcohol Ingredient)<br>Ingredients (Flavor Ingredient)<br>Ingredients (Group Ingredients)<br>Ingredients (Other Ingredients)<br>Ingredients (Other Ingredient)<br>Main Tab<br>Method of Manufacture/Process of Production.<br>Sample Detail<br>Submit Uniform Submission<br>Summary<br>Superseded Formula<br>Unauthorized Users Tab<br>Validate/Save as Draft<br><b>Create a New User Registration</b><br>Approver Information<br>Authentication Questions<br>Business E-mail Addresses<br>Comments Tab                                                                                  | 73<br>78<br>82<br>83<br>85<br>88<br>94<br>92<br>78<br>96<br>97<br>100<br>81<br>79<br>101<br>99<br>101<br>99<br>21<br>20<br>27                                           |
| Contacts<br>Ingredients<br>Ingredients (Fermentable Ingredient)<br>Ingredients (Finished Alcohol Ingredient)<br>Ingredients (Flavor Ingredient)<br>Ingredients (Group Ingredients)<br>Ingredients (Other Ingredients)<br>Ingredients (Other Ingredient)<br>Main Tab<br>Method of Manufacture/Process of Production.<br>Sample Detail<br>Submit Uniform Submission<br>Summary<br>Superseded Formula<br>Unauthorized Users Tab<br>Validate/Save as Draft<br><b>Create a New User Registration</b><br>Approver Information<br>Authentication Questions<br>Business E-mail Addresses<br>Comments Tab<br>Company Information/System Information                                        | 73<br>78<br>82<br>83<br>85<br>88<br>94<br>92<br>78<br>96<br>97<br>100<br>81<br>79<br>101<br>99<br>101<br>99<br>21<br>20<br>27<br>22                                     |
| Contacts<br>Ingredients<br>Ingredients (Fermentable Ingredient)<br>Ingredients (Finished Alcohol Ingredient)<br>Ingredients (Flavor Ingredient)<br>Ingredients (Group Ingredients)<br>Ingredients (Other Ingredients)<br>Ingredients (Other Ingredient)<br>Main Tab<br>Method of Manufacture/Process of Production.<br>Sample Detail<br>Submit Uniform Submission<br>Summary<br>Superseded Formula<br>Unauthorized Users Tab<br>Validate/Save as Draft<br><b>Create a New User Registration</b><br>Approver Information.<br>Authentication Questions.<br>Business E-mail Addresses<br>Comments Tab.<br>Company Information/System Information.<br>Company Tab.                    | 73<br>78<br>82<br>83<br>85<br>88<br>94<br>92<br>78<br>96<br>97<br>100<br>81<br>79<br>101<br>99<br>101<br>99<br>21<br>20<br>22<br>21                                     |
| Contacts<br>Ingredients<br>Ingredients (Fermentable Ingredient)<br>Ingredients (Finished Alcohol Ingredient)<br>Ingredients (Flavor Ingredient)<br>Ingredients (Group Ingredients)<br>Ingredients (Other Ingredients)<br>Ingredients (Other Ingredient)<br>Main Tab<br>Method of Manufacture/Process of Production.<br>Sample Detail<br>Submit Uniform Submission<br>Summary<br>Superseded Formula<br>Unauthorized Users Tab.<br>Validate/Save as Draft.<br><b>Create a New User Registration</b><br>Approver Information.<br>Authentication Questions.<br>Business E-mail Addresses<br>Comments Tab.<br>Company Information/System Information.<br>Company Tab<br>Docs/Links Tab | 73<br>78<br>82<br>83<br>85<br>88<br>94<br>92<br>78<br>96<br>97<br>100<br>81<br>79<br>101<br>99<br>21<br>20<br>22<br>221<br>22                                           |
| Contacts<br>Ingredients<br>Ingredients (Fermentable Ingredient)<br>Ingredients (Finished Alcohol Ingredient)<br>Ingredients (Flavor Ingredient)<br>Ingredients (Group Ingredients)<br>Ingredients (Other Ingredients)<br>Ingredients (Other Ingredient)<br>Main Tab<br>Method of Manufacture/Process of Production.<br>Sample Detail<br>Submit Uniform Submission<br>Summary<br>Superseded Formula<br>Unauthorized Users Tab<br>Validate/Save as Draft<br><b>Create a New User Registration</b><br>Approver Information.<br>Authentication Questions.<br>Business E-mail Addresses<br>Comments Tab.<br>Company Information/System Information.<br>Company Tab.                    | 73<br>78<br>82<br>83<br>85<br>88<br>94<br>92<br>78<br>96<br>97<br>100<br>81<br>79<br>101<br>79<br>101<br>99<br>21<br>20<br>22<br>21<br>22<br>22<br>21<br>22<br>22<br>21 |

|                                        | 67       |
|----------------------------------------|----------|
| Creating and Submitting Submissions (B | sy Type) |
| User Registration Submission           | 29       |
| Type of Application                    | 19       |
| Submitter Company Information          | 23       |
| Personal Information                   | 20       |

# D

| Delete Comments1 | 85 |
|------------------|----|
| Drop-Down Menus  | 56 |

# Ε

| Edit Comments                              | 184 |
|--------------------------------------------|-----|
| Edit Submissions Needing Correction        |     |
| Needs Correction Information               | 195 |
| Return/Needs Correction Reason Description |     |
| Details                                    | 196 |
| Editing, Correcting, and Resubmitting      |     |
| Submissions                                | 193 |
| Edit Resubmit Submissions                  | 197 |
| Edit Submissions Needing Correction        | 193 |
| Entering Sample Sent Date                  | 209 |
| Error Messages                             | 253 |

# F

| Formula and Process for Domestic and Imported |
|-----------------------------------------------|
| Alcohol Beverages (Uniform)67                 |
| Create a New Uniform Submission67             |
| General Uniform Information67                 |
| Formula and Process for Nonbeverage Product   |
| Request (Drawback)126                         |
| Create a New Drawback Submission              |
| General Drawback Information126               |
| Formula and Process for Nonbeverage Product   |
| Request (Rider)167                            |
| Create a New Rider Submission167              |
| General Rider Information167                  |
| Formula and/or Process for Article Made With  |
| Specially Denatured Spirits Request (SDA) 105 |
| Create a New SDA Submission 105               |
| General SDA Information105                    |
| Formulas                                      |
| Search for Formulas218                        |
| Surrender a Formula242                        |
| Formulas Online                               |
| Activate a User ID31                          |
| Average Turnaround Time Report60              |
| Buttons and Controls58                        |
| Common Functions57                            |
| Create a New User Registration18              |
| Deactivate Company Access49                   |
| Detail Pages57                                |
| Detailed Functional Descriptions13            |
| General Description5                          |
| Getting Started14                             |
| Help Facilities254                            |
| Home Page (My Submissions)62                  |
| How Do I Register?17                          |

| Listing Pages                                                                                                    | 57                        |
|----------------------------------------------------------------------------------------------------|---------------------------|
| Main Navigation Banner                                                                                                 | 54                        |
| Menu Options                                                                                                    | 54                        |
| Message Handling                                                                                                    |                           |
| Modify a User Registration                                                                                             | 35                        |
| Navigating the System                                                                                                  | 54                        |
| Navigation Options                                                                                                    | 59                        |
| Privacy Act Considerations                                                                                             | 9                         |
| Resubmit a Needs Correction Modify User                                                                                |                           |
|                                                                                                    |                           |
| Registration                                                                                                    | 45                        |
| Registration<br>Submission Creation Process                                                                            |                           |
| 5                                                                                                    | 5                         |
| Submission Creation Process<br>Submission Workflow Process                                                             | 5<br>6                    |
| Submission Creation Process<br>Submission Workflow Process<br>System Basics<br>System Capabilities                     | 5<br>6<br>13<br>5         |
| Submission Creation Process<br>Submission Workflow Process<br>System Basics<br>System Capabilities                     | 5<br>6<br>13<br>5         |
| Submission Creation Process<br>Submission Workflow Process<br>System Basics                                            | 5<br>6<br>13<br>5<br>13   |
| Submission Creation Process<br>Submission Workflow Process<br>System Basics<br>System Capabilities<br>System Functions | 5<br>13<br>13<br>13<br>14 |

# Η

| Help Facilities                            | 254   |
|--------------------------------------------|-------|
| ALFD Customer Service                      |       |
| Field Level Tool Tips                      |       |
| Formulas Online Industry Member Online Hel |       |
| Formulas Online Industry Member User manu  | al255 |
| Home Page (My Submissions)                 | 62    |

# I

| Informational | l Messages |  |
|---------------|------------|--|
|---------------|------------|--|

# L

| Link Submissions |  |
|------------------|--|
| Submission Links |  |
| Log Off          |  |
|                  |  |

# Μ

| Menu Options                         |     |
|--------------------------------------|-----|
| COLAS                                | 55  |
| Contact Us                           |     |
| Help                                 | 55  |
| Home                                 |     |
| Log Off                              | 55  |
| My Profile                           |     |
| Search                               |     |
| Text Menu                            | 55  |
| Message Handling                     |     |
| Confirmation Messages                |     |
| Error Messages                       |     |
| Informational Messages               |     |
| Modify User Registration             |     |
| Comments Tab                         | 41  |
| Docs/Links Tab                       |     |
| Modify Company Information           | 35  |
| Modify User Information              |     |
| Modify User Registration Submission. |     |
| My Profile                           |     |
| Update My Profile                    | 224 |

# Ν

# Navigating the System

| Action Bars            | 56 |
|------------------------|----|
| Drop-Down Menus        | 56 |
| Main Navigation Banner | 54 |
| Menu Options           |    |
| Tabs                   |    |

# Ρ

| Printing Sample ID Sheets<br>Printing Submissions |   |
|---------------------------------------------------|---|
| Print Functions (Internet Explorer)               |   |
| Print Functions (Submissions)                     |   |
| Privacy Act Considerations                        | 9 |

# Q

| Quick Searches                          |     |
|-----------------------------------------|-----|
| Searching for Submissions, Samples, and |     |
| Formulas                                | 214 |

# S

| Samples                                 |     |
|-----------------------------------------|-----|
| Search for Samples                      | 215 |
| Search for Submissions/Formulas         | 220 |
| Searching for Submissions, Samples, and |     |
| Formulas                                | 214 |
| Advanced Searches                       | 220 |
| Quick Searches                          | 214 |
| Search for Formulas                     | 218 |
| Search for Samples                      | 215 |
| Search for Submissions                  | 214 |
| Send an E-Mail Message                  | 247 |
| Sorting Submission Listing Pages        | 64  |
| Submission Documents & Links            |     |
| Submissions                             |     |
| Close a Submission                      | 246 |

| Copying Existing Submissions                      |
|---------------------------------------------------|
| Creating and Submitting Submissions (By Type).67  |
| Editing, Correcting, and Resubmitting Submissions |
|                                                   |
| Link Submissions190                               |
| Printing Submissions201                           |
| Search for Submissions                            |
| Submission Creation Process5                      |
| Submission Workflow Process6                      |
| Uploading Attachments and Linking Submissions     |
|                                                   |
| Withdraw a Submission                             |
| Surrender a Formula                               |

# Т

| Tabs                   | 56 |
|------------------------|----|
| Terms                  |    |
| Definition             |    |
| Text Menu              |    |
| Display the Text Menu  |    |
| TTB Online Portal Page | 14 |
| Access Formulas Online |    |

# U

| Upload Attachments<br>Document & Link Detail<br>Uploading Attachments and Linking Submiss | ions |
|-------------------------------------------------------------------------------------------|------|
| Link Submissions                                                                          |      |
| Upload Attachments                                                                        | 187  |
| User Registration                                                                         | 17   |
| Activate a User ID                                                                        | 31   |
| Create a New User Registration                                                            | 18   |
| Modify a User Registration                                                                |      |

# W